# Документация

# к системе MediaRights Revolution(MR2)

# 1 Оглавление

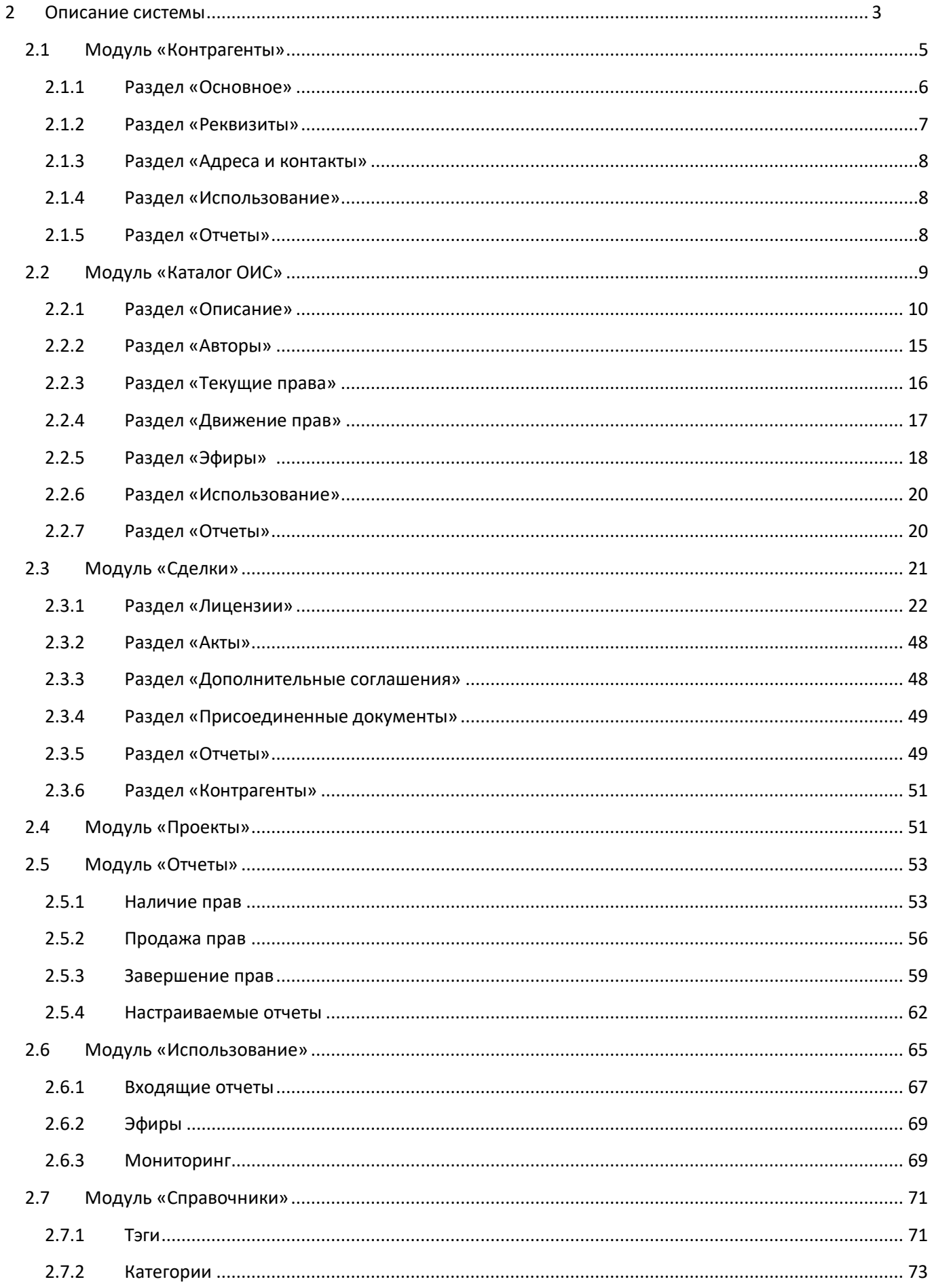

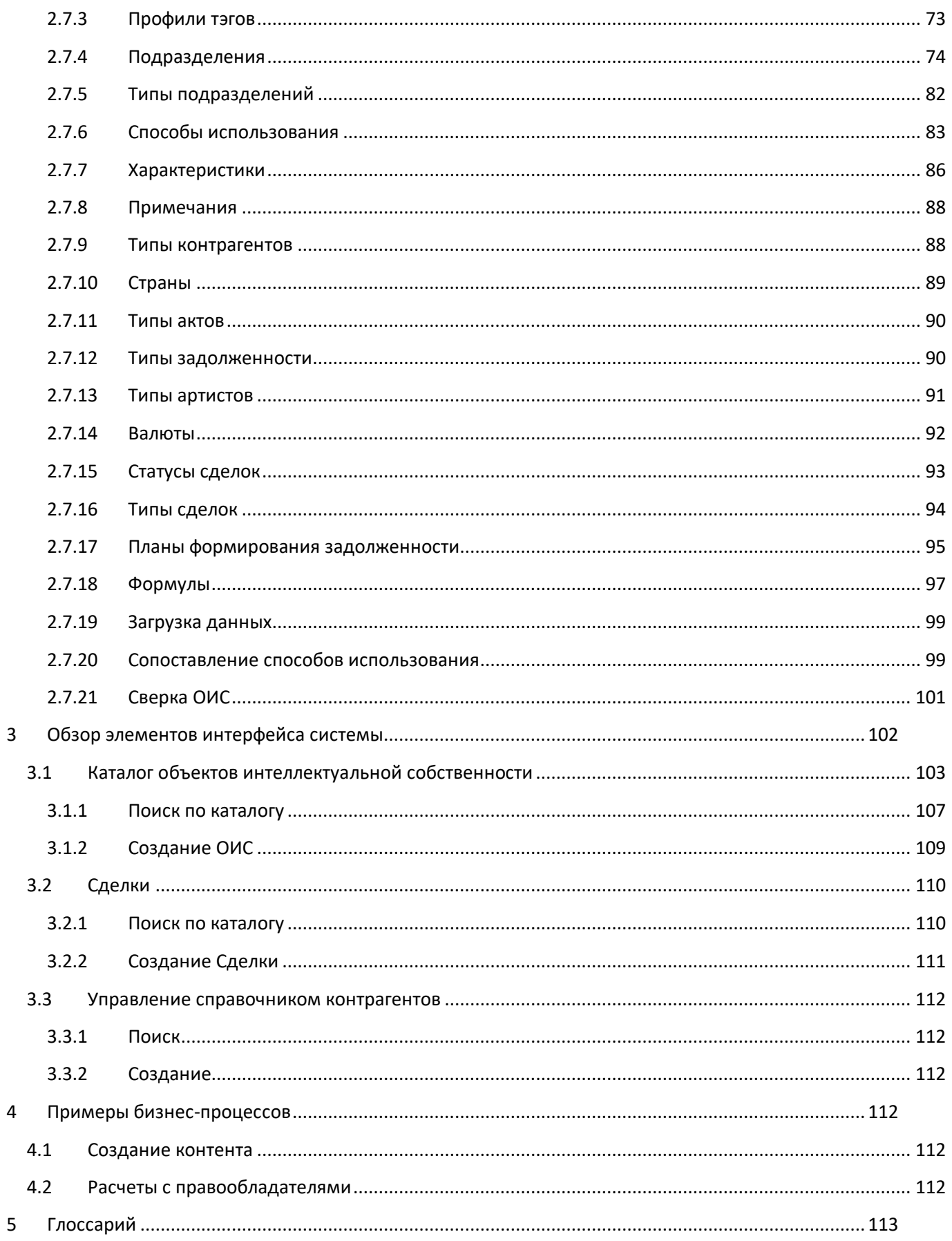

# <span id="page-3-0"></span>**2 Описание системы**

Media Rights Revolution поддерживает бизнес-процессы управления интеллектуальной собственностью и предоставляет пользователям следующие функциональные возможности:

- 1. Управление каталогом объектов интеллектуальной собственности;
- 2. Управление контрагентами;
- 3. Управление проектами, сделками;
- 4. Учет использования прав;
- 5. Управление платежами;
- 6. Отчеты

В состав Media Rights Revolution входят следующие функциональные модули:

- 1. Каталог ОИС
- 2. Контрагенты
- 3. Сделки
	- 3.1. Лицензии
		- 3.1.1. Ограничения (Способы использования и характеристики)
		- 3.1.2. Правила показа
		- 3.1.3.Финансы
			- 3.1.3.1. План формирования задолженности
			- 3.1.3.2. Распределение задолженности
			- 3.1.3.3. Задолженности
			- 3.1.3.4. Платежи
- 4. Проекты
- 5. Отчеты
- 6. Использование
- 7. Справочники
	- 7.1. Тэги
	- 7.2. Категории
	- 7.3. Профили тэгов
	- 7.4. Подразделения
	- 7.5. Типы подразделений
	- 7.6. Способы использования
	- 7.7. Характеристики
	- 7.8. Примечания
	- 7.9. Типы контрагентов
	- 7.10. Страны
	- 7.11. Типы актов
	- 7.12. Типы задолженности
	- 7.13. Типы артистов
	- 7.14. Валюты
	- 7.15. Статусы сделок
	- 7.16. Типы сделок
	- 7.17. Планы формирования задолженности
	- 7.18. Формулы
	- 7.19. Загрузка данных
	- 7.20. Сопоставление способов использования
	- 7.21. Сверка ОИС
- 8. Настройки системы
	- 8.1. Роли
		- 8.2. Пользователи
		- 8.3. Сменить язык
		- 8.4. Авторасчет задолженности

#### На [Рис.](#page-4-0) 1 представлена упрощенная схема взаимодействия модулей системы.

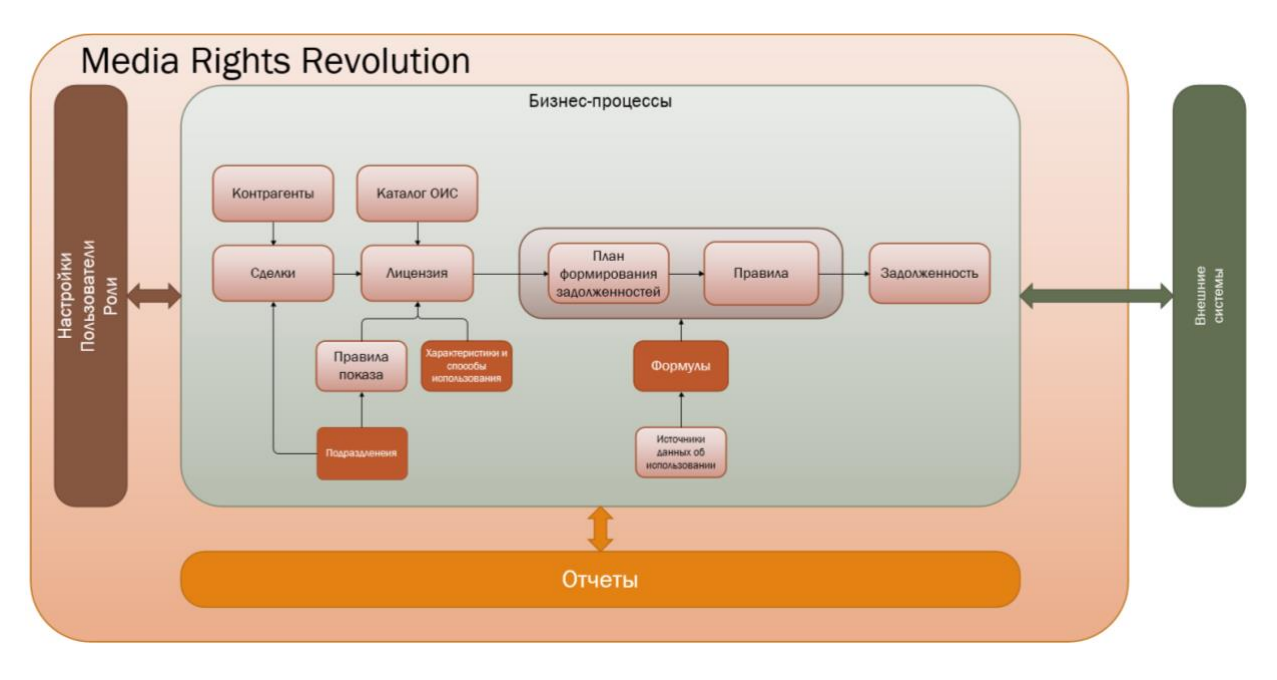

#### <span id="page-4-0"></span>**Рис. 1 Упрощенная схема взаимодействия модулей системы**

Движение прав на ОИС и расчет задолженностей с контрагентами в системе осуществляется на основании лицензии, которая формируется в рамках сделки.

В процессе создания сделки в соответствующем модуле системы (см. [3.3\)](#page-110-0) данные по контрагента[м](#page-113-1)<sup>1</sup> берутся из модуля «Контрагенты» (см. [2.1](#page-5-0)) и справочника «Подразделения» (см. [2.7.4\)](#page-74-0).

Внутри сделки формируется лицензия (см. [2.3.1\)](#page-22-0). Лицензия формируется непосредственно для отдельного ОИС, данные по ОИС берутся из модуля «Каталог ОИС» (см. [2.2.](#page-9-0)) В лицензии указываются закупаемые\продаваемые права (см. [2.3.1.2\)](#page-25-0), дополнительные разрешений\ограничений на использования ОИС: срок действия лицензии, правила показа (см. [2.3.1.3\)](#page-28-0).

Для каждой лицензии формируется план формирования задолженностей (см. [2.3.1.5.1\)](#page-32-0) и правила распределения задолженности (см. [2.3.1.5.1.3\)](#page-35-0), где указываются формулы (см. [2.7.18\)](#page-97-0) и правила по которым будет производиться последующий расчет задолженности (см.[2.3.1.5.2](#page-44-0)) и производится платежи (см. [2.3.1.5.3\)](#page-46-0).

В процессе выполнения обязательств по договору в систему поступают данные об использовании (см. [2.6\)](#page-65-0) ОИС из различных источников (ручной ввод, отчет об использовании, внешние системы). На основании поступивших данных рассчитывается задолженность (см.[2.3.1.5.2\)](#page-44-0) и производятся платежи (см. [2.3.1.5.3\)](#page-46-0). Задолженность может быть выгружена во внешние системы для формирования платежей.

*Для того чтобы иметь возможность заключить сделку и сформировать внутри лицензию в модулях «Каталог ОИС» (см. [2.2\)](#page-9-0) и «Контрагенты» (см. [2.1\)](#page-5-0) должна быть внесена необходимая информация об ОИС и контрагентах по данной сделке. Так же необходимо заполнить справочники «Подразделения» (см. [2.7.4\)](#page-74-0) , «Способы использования» (см. [2.7.6\)](#page-83-0), «Характеристики» (см. [2.7.7\)](#page-86-0).*

В модуле «Отчеты» предусмотрены настраиваемые отчеты (см.[20](#page-62-1)), которые позволяют получать данные из любого модуля системы и формировать по ним отчет. Отдельно выделены разновидности отчетов о наличии прав (см. [2.5.1](#page-53-1)), продаже прав (см. [2.5.2](#page-56-0)) и завершении прав (см. [2.5.3\)](#page-59-0), данные для которых поступают из лицензий (см. [2.3.1\)](#page-22-0).

# <span id="page-5-0"></span>**2.1 Модуль «Контрагенты»**

*Контрагент в системе это не просто участник сделки, он так же может являться автором, исполнителем, изготовителем и т.д. для ОИС. Контрагентом в системе является любое физическое или юридическое лицо, имеющие отношения к объекту интеллектуальной собственности. Без внесения лица в справочник, его нельзя назначить, к примеру, автором произведения или создать в системе договор с данным лицом. В связи с этим, в начале бизнес процесса управления интеллектуальной собственностью необходимо определить перечень лиц, задействованных в бизнес процессе (авторов, исполнителей, изготовителей, правообладатели, лицензиаров, лицензиатов и т.д.) и внести их в систему.* 

Контрагенты. В модуле Контрагенты содержится информация обо всех контрагентах, внесенных в систему. Информация, относящаяся к конкретному контрагенту, описывается в карточке контрагента.

В каточке контрагента содержаться следующие разделы:

- 1. [Раздел «Основное»](#page-6-0);
- 2. [Раздел «Реквизиты»](#page-7-0);
- 3. [Раздел «Адреса и контакты»](#page-8-0);
- 4. [Раздел «Отчеты»](#page-8-2).

При создании контрагента необходимо выбрать, каким субъектом гражданского права<sup>[2](#page-113-2)</sup> является контрагент. В системе контрагентами могут являться следующие субъекты гражданского права:

- 1. Физическ[о](#page-113-3)е лицо<sup>3</sup>
- 2. Юридическое лиц[о](#page-113-4)<sup>4</sup>

В зависимости об того, каким субъектом гражданского права является контрагент, изменяется состав полей в карточке контрагента. На [Рис.](#page-5-1) 2 представлена карточка контрагента, если он является физическим лицом.

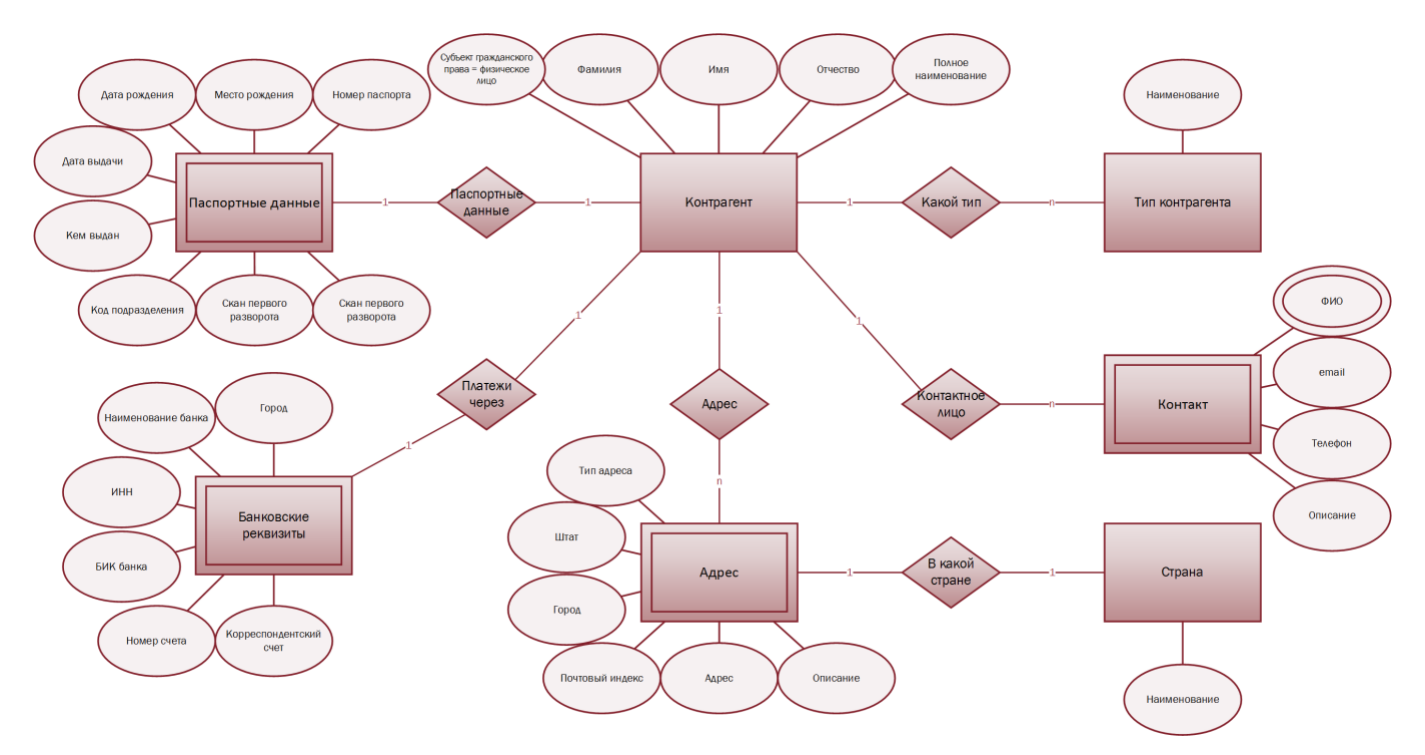

<span id="page-5-1"></span>**Рис. 2 Контрагент – физическое лицо.**

#### На [Рис.](#page-6-1) 3 представлена карточка контрагента, если он является юридическим лицом.

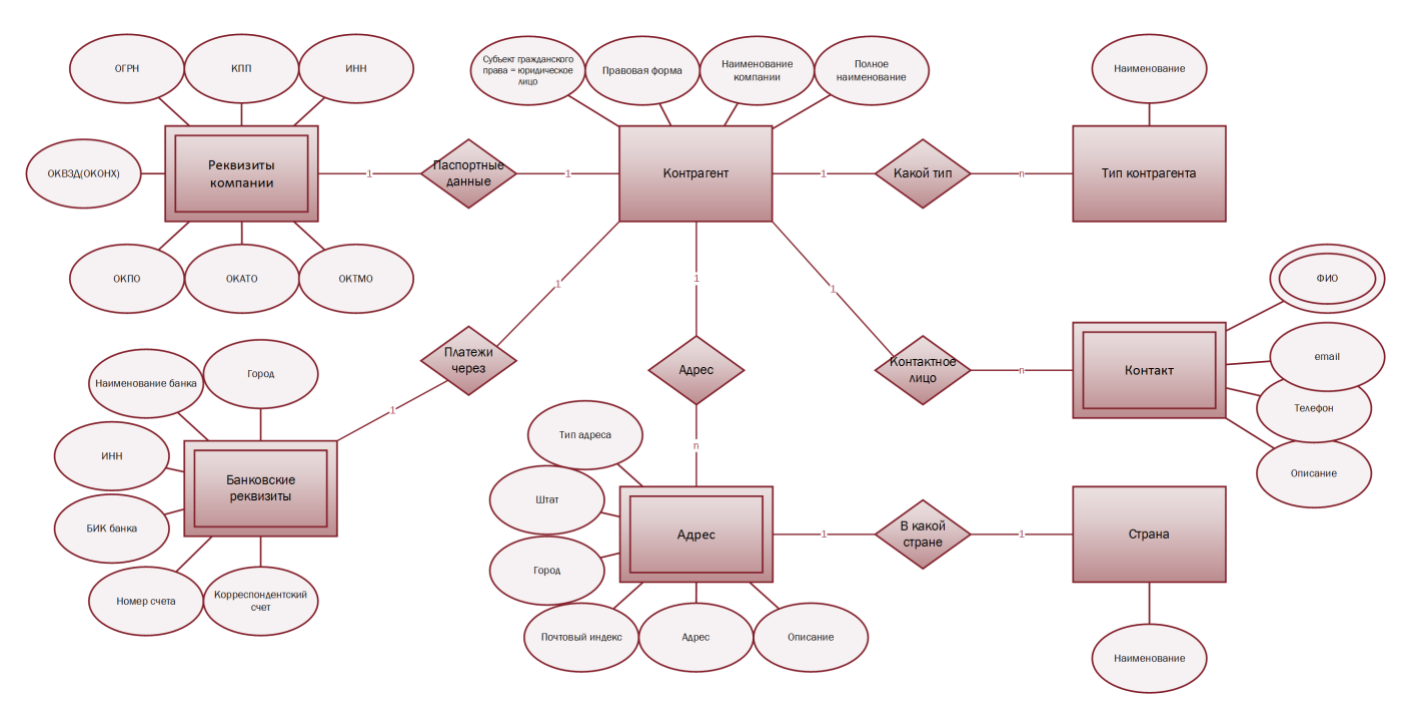

#### <span id="page-6-1"></span>**Рис. 3 Контрагент – юридическое лицо**

#### <span id="page-6-0"></span>**2.1.1 Раздел «Основное»**

- 1. Субъект гражданского права<sup>[2:](#page-113-2)</sup>
	- 1[.](#page-113-3)1. Физическое лицо<sup>3</sup>.
	- 1.2. Юридическ[о](#page-113-4)е лицо<sup>4</sup>.
- 2. Для физического лица указывается:
	- 2.1. Фамилия Имя Отчество.
	- 2.2. Полное наименование. В данном поле можно указать как полностью ФИО контрагента, так и его псевдоним.
	- 2.3. Тип контрагента (выбирается из редактируемого справочника «Типы контрагентов» см.[2.7.9\)](#page-88-1).
- 3. Для юридического лица указывается:
	- 1.1. Правовая форма (ООО, ЗАО, и т.д.). Указывается организационно-правовая форма хозяйствующего субъекта<sup>5</sup>[.](#page-113-5)
	- 1.2. Наименование компании.
	- 1.3. Полное наименование. В данном поле можно указать полное наименование компании без сокращений.
	- 1.4. Тип контрагента (выбирается из редактируемого справочника «Типы контрагентов», см.[2.7.9\)](#page-88-1).

*4.* Предки и\или потомки контрагента. *Контрагенты формируют между собой иерархические связи, например, несколько физических лиц могут быть участниками одного юридического лица, то есть являться потомками юридического лица, а юридическое лицо в данном случае являться предком этих физических лиц. Таким образом, описывается группа исполнителей произведения. Иерархические связи могут быть сформированы между несколькими юридическими лицами или несколькими физическими. Возможная схема иерархии контрагентов представлена на [Рис.](#page-7-1) 4.*

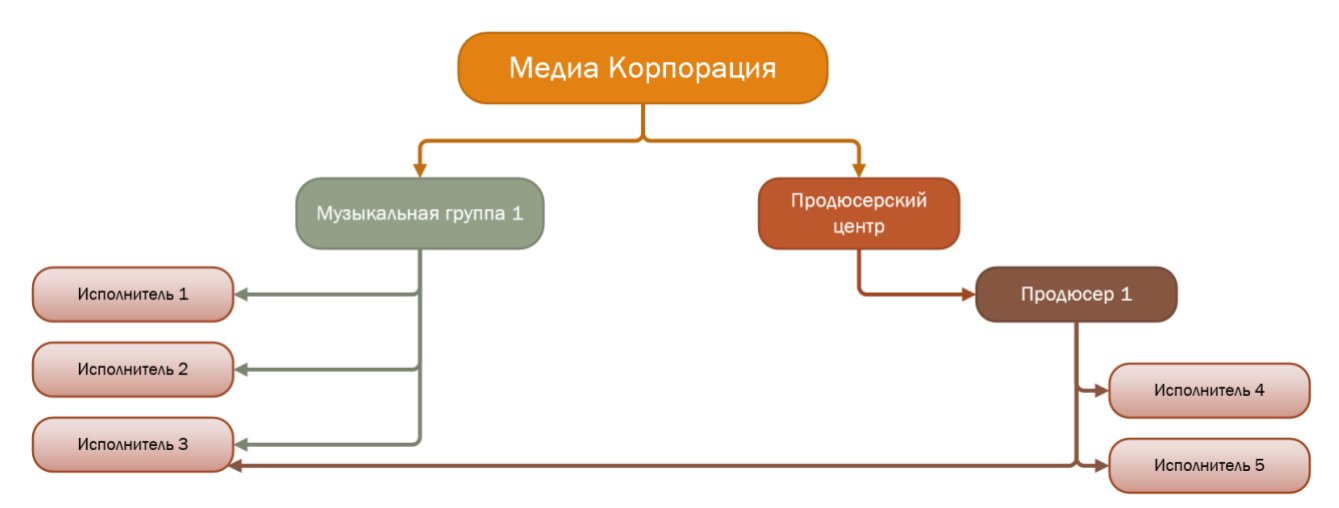

#### <span id="page-7-1"></span>**Рис. 4 Схема иерархии контрагентов**

#### См. так же

Справочник «Типы контрагентов» (см. [2.7.9\)](#page-88-1)

#### <span id="page-7-0"></span>**2.1.2 Раздел «Реквизиты»**

В зависимости субъекта гражданского права, которым является контрагент в разделе «Реквизиты указывается».

- 1. Для физического лица указывается:
	- 1.1. Паспортные данные<sup>[6](#page-113-6)</sup>
		- 1.1.1.Дата рождения
		- 1.1.2.Место рождения
		- 1.1.3.Номер паспорта
		- 1.1.4.Дата выдачи. Указывается дата выдачи паспорта.
		- 1.1.5. Кем выдан. Указывается подразделен[и](#page-113-7)е федерального органа исполнительной власти<sup>7</sup>, которое выдало паспорт.
		- 1.1.6.Код подразделения. Указывается код подразделения федерального органа исполнительной власти<sup>7</sup> [,](#page-113-7) которое выдало паспорт.
		- 1.1.7.Скан первого разворота паспорта
		- 1.1.8.Скан второго разворота паспорта
- 2. Для юридического лица указывается:
- 2.1. Реквизиты компании
	- 2.1.1.ИН[Н](#page-113-8)<sup>8</sup>
	- 2.1.2.КП[П](#page-114-0)<sup>9</sup>
	- 2.1.3.ОГРН[10](#page-114-1)
	- 2.1.4.ОКВЗД (ОКОНХ)[11](#page-114-2)
	- 2.1.5.ОКПО[12](#page-114-3)
	- 2.1.6.ОКАТО[13](#page-114-4)
	- 2.1.7.ОКТМО[14](#page-114-5)
- 3. Банковские реквизиты. Указываются одинаковые для всех субъекта гражданского права в системе.
	- 3.1. Наименование банка. Указывает наименование банка, в котором у подразделения открыт счет.
	- 3.2. Город. Указывает город нахождения отделения банка, где у подразделения открыть счет.
	- 3.3. ИНН. Указывает ИНН[8](#page-113-8) банка, в котором у подразделения открыт счет.
	- 3.4. БИК банка[15](#page-115-0)
	- 3.5. Номер счета. Указывает номер расчетного счета<sup>[16](#page-115-1)</sup>
	- 3.6. Корреспондентский счет<sup>[17](#page-115-2)</sup>

#### <span id="page-8-0"></span>**2.1.3 Раздел «Адреса и контакты»**

- 1. Адреса. Раздел содержит один или несколько адресов контрагента. Указывается:
	- 1.1. Тип адреса
		- $1.1.1$ . Почтовый адрес<sup>[18](#page-115-3)</sup>
		- 1.1.2. Юридический адрес<sup>[19](#page-115-4)</sup>
	- 1.2. Страна. Выбирается из справочника Страны (раздел [2.7.10\)](#page-89-0)
	- 1.3. Штат
	- 1.4. Город
	- 1.5. Почтовый индекс<sup>[20](#page-115-5)</sup>
	- 1.6. Адрес $18$
	- 1.7. Описание
- 2. Контакты. Указывается одно или нескольких контактных лиц данного контрагента и способы связи:
	- 2.1. Фамилия
	- 2.2. Имя
	- 2.3. Отчество
	- 2.4. Описание
	- 2.5. Телефон
	- 2.6. email

# <span id="page-8-1"></span>**2.1.4 Раздел «Использование»**

Для каждого ОИС в системе настроить мониторинг использования данного объекта в программах эфирного вещания (ТВ или Радио), в YouTube. Мониторинг – фиксация факта использования объекта, с временем и, в случае, если таковые данные имеются, наименованием передачи на канале эфирного вещания, или ссылкой на видеоролик на Youtube, содержащий данный объект в своем составе. Мониторинг использования дополнительный сервис, оплачиваемый отдельно из расчета количества эфирных каналов или потоков мониторинга (в случае Youtube). За подробностями о стоимости услуги мониторинга необходимо обращаться в отдел продаж компании ПроЛог: +7 495 5048781, info@mr2.info

# <span id="page-8-2"></span>**2.1.5 Раздел «Отчеты»**

- 1. Внутри карточки контрагента можно настроить формирование отчетов по выбранным параметрам. Для этого в модуле «Отчеты» создается отчет с контекстом «Контрагент». Подробно о создании настраиваемых отчетов и их связи с модулем «Контрагент» описано в разделе [20](#page-62-1) [«Номер сделки](#page-62-1). Содержит номер сделки (см. 2.3 п.1[\), внутри которой находится проданная лицензия.](#page-62-1)
- 2. Контрагент (см. 2.1[\). Указывает контрагента или несколько контрагентов, с которыми заключена сделка.](#page-62-1)

#### [См. так же](#page-62-1)

[Модуль «Контрагенты» \(см.](#page-62-1) 2.1) [Модуль «Каталог ОИС» \(см.](#page-62-1) 2.2) [Модуль «Сделка» \(см.](#page-62-1) 2.3) [Раздел «Лицензия» \(см.](#page-62-1) 2.3.1) [Доли контрагентов \(см.](#page-62-1) 2.3.1.1)

[Дерево подразделений \(см.](#page-62-1) 2.7.4.3). [Справочник «Способы использования» \(см.](#page-62-1) 2.7.6) [Справочник «Характеристики» \(см.](#page-62-1) 2.7.7) [Настраиваемые отчеты»](#page-62-1).

Связь сущностей Контрагент и Отчет представлена на [Рис.](#page-9-1) 5.

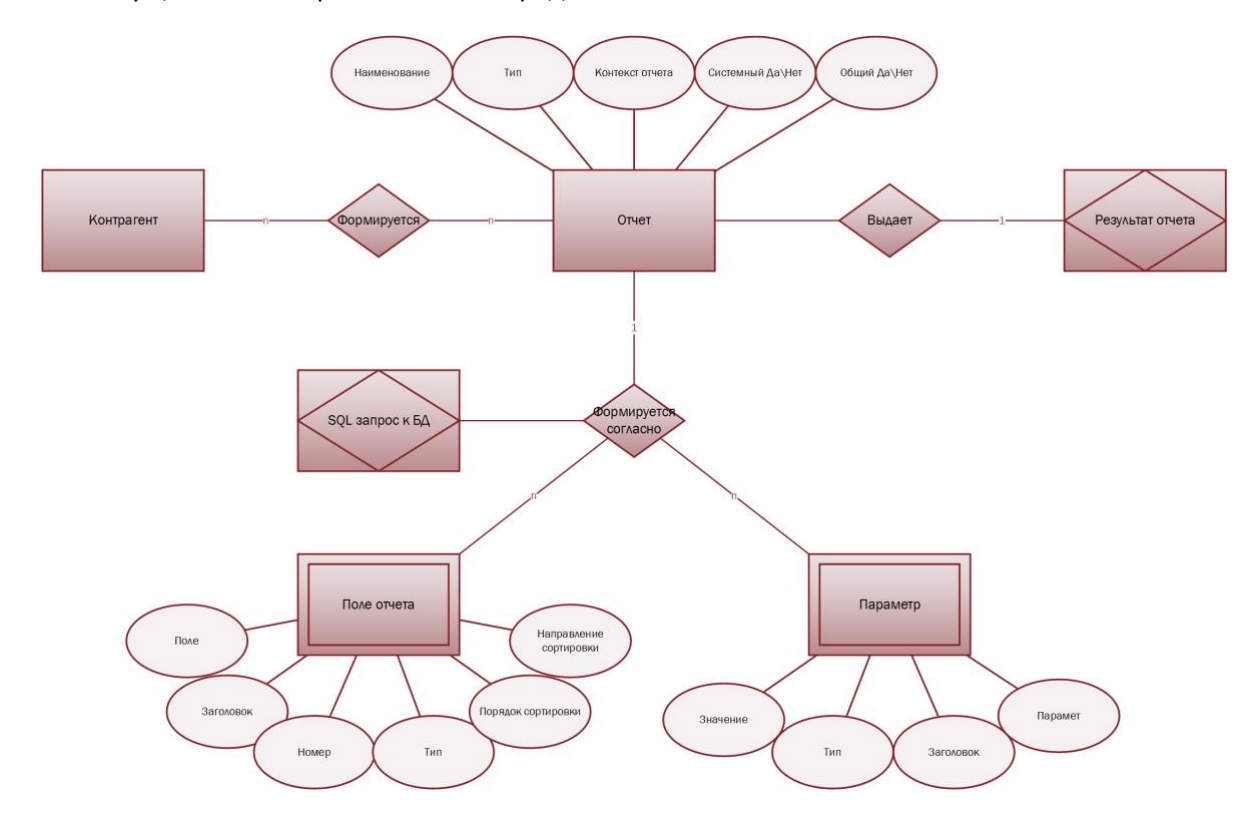

<span id="page-9-1"></span>**Рис. 5 Связь сущностей «Контрагент» и «Отчет»**

См. так же

Настраиваемые отчеты (см. [20\)](#page-62-1)

# <span id="page-9-0"></span>**2.2 Модуль «Каталог ОИС»**

*Основной учетной единицей в системе MediaRights Revolution является ОБЪКЕТ ИНТЕЛЕКТУАЛЬНОЙ СОБСТВЕННОСТИ (ОИС). Для учета данного объекта вводятся такие понятия, как иерархия и наследование прав. Для каждого объекта интеллектуальной собственности система позволяет получить информацию об авторах, производителях, исполнителях, правах и сделках, эфирах, а так же сформировать для ОИС настраиваемый отчет (используя модуль «Отчеты»). Данная информация доступна к просмотру из карточки ОИС.*

В Каталоги ОИС храниться все ОИС, которые были внесены в систему. Информация, относящаяся к конкретному ОИС описывается в карточке ОИС.

Карточка ОИС содержит следующие разделы

- 1. [Раздел «Описание»](#page-10-0)
- 2. [Раздел «Авторы»](#page-15-0)
- 3. [Раздел «Текущие права»](#page-16-0)
- 4. [Раздел «Движение прав»](#page-17-0)
- 5. [Раздел «Эфиры»](#page-18-0)
- 6. [Раздел «Использование»](#page-20-0)
- 7. [Раздел «Отчеты»](#page-20-1)

# <span id="page-10-0"></span>**2.2.1 Раздел «Описание»**

В разделе «Описание» содержится основная информация для описания ОИС:

- 1. Наименование ОИС
- 2. Производитель. Производитель ОИС выбирается из модуля «Контрагенты» (см. [2.1\)](#page-5-0)
- 3. Страна произведения. Страна, в которой был произведен ОИС, выбирается из справочника «Страны» (см[. 2.7.10\)](#page-89-0)
- 4. Вид. Определяет вид ОИС:
	- 4.1. Музыка
	- 4.2. Видео
	- 4.3. Текст
	- 4.4. Изображение
	- 4.5. Бренд $^{21}$  $^{21}$  $^{21}$
- 5. Тип. ОИС так же можно типизировать внутри вида.
	- 5.1. Если выбран вид «Музыка», то типами ОИС являются:
		- 5.1.1.Альбом
		- 5.1.2.Сингл
		- 5.1.3.ЕР[22](#page-115-7)
		- 5.1.4.Трек
		- 5.1.5.Прочее
	- 5.2. Если выбран вид «Видео», то типами ОИС являются:
		- 5.2.1.Прочее
		- 5.2.2.Трейлер
		- 5.2.3.Серия
		- 5.2.4.Ролик
	- 5.3. Если выбран вид «Бренд», то типами ОИС являются:
		- 5.3.1.Прочее
		- 5.3.2.Изделие
- 6. Тэги (см. [2.2.1.2\)](#page-13-0)
- 7. Год релиза
- 8. Хронометраж
- 9. Общий доступ. Настраивается доступ к карточке ОИС для других пользователей системы из других предприятий:
	- 9.1. Нет доступа
	- 9.2. Только чтение
	- 9.3. Полный доступ
- 10. Подразделение-владелец ОИС в системе . Выбирается из справочника «Подразделения» (см. [2.7.4\)](#page-74-0)
- 11. Серия/номер трека
- 12. ISRC[23](#page-115-8)
- 13. Barcode $^{24}$  $^{24}$  $^{24}$
- 14. Артисты. В системе можно любое физическое или юридическое лицо из модуля «Контрагенты» (см. [2.1\)](#page-5-0) связать с ОИС каким либо отношением. *Например, контрагента можно назначить автором или исполнителем произведения, участником фонограммы или композитором.* Отношения контрагента к ОИС выбираются из справочника «Тип артистов» (см. [2.7.13\)](#page-91-0)
- <span id="page-10-1"></span>15. Предки ОИС (см. [2.2.1.1\)](#page-12-0)
- <span id="page-10-2"></span>16. Потомки ОИС (см. [2.2.1.1\)](#page-12-0)

Схема связей ОИС (раздел «Описание») с другими сущностями системы представлена на [Рис.](#page-11-0) 6.

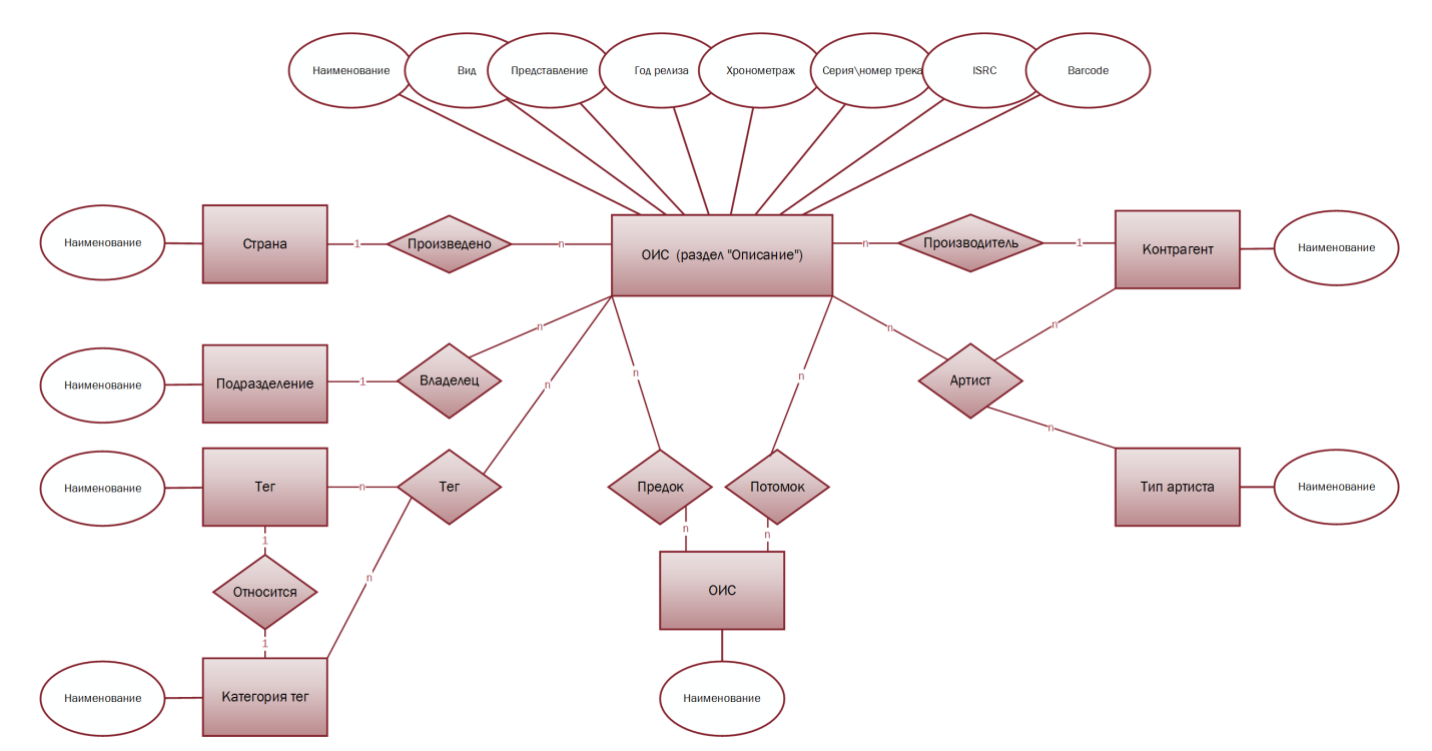

<span id="page-11-0"></span>**Рис. 6** *Схема связей ОИС с другими сущностями системы (раздел «Описание»)*

#### См. так же

Модуль «Контрагент» (см. [2.1\)](#page-5-0) Справочник «Тэги» (см. [2.7.1\)](#page-71-1) Справочник «Категории» (см. [2.7.2\)](#page-73-0) Справочник «Профили тэгов» (см. [2.7.3\)](#page-73-1) Справочник «Подразделения» (см. [2.7.4\)](#page-74-0) Справочник «Страны» (см. [2.7.10\)](#page-89-0) Справочник «Тип артиста» (см. [2.7.13\)](#page-91-0)

# <span id="page-12-0"></span>*2.2.1.1 Иерархия ОИС*

ОИС может иметь иерархические связи с другими ОИС. Иерархия ОИС – это гибкий механизм, который позволяется формировать группы ОИС и передавать права внутри группы в зависимости от выбранного типа наследования. Для настройки иерархии для каждого ОИС выбирается:

- 1. Предок или несколько (см [2.2.1](#page-10-0) п. [15](#page-10-1)). Предок родительский объект по отношению к рассматриваемому ОИС. *Например, сериал по отношению к серии или альбом по отношению к композиции.*
- 2. Потомок или несколько (см [2.2.1](#page-10-0) п. [16](#page-10-2)). Потомок дочерний объект по отношению к рассматриваемому ОИС. *Например, сезон по отношению к сериалу.*
- 3. Для предка и\или потомка выбрать тип наследования. Тип наследования определяет, по какому принципу будут или не будут передаваться права (см. [2.3.1.2\)](#page-25-0) на использование связанных иерархией ОИС. В системе предусмотрено три типа наследования:
	- 3.1. Независимый элемент (см. [2.2.1.1.1\)](#page-12-1);
	- 3.2. Права от родителя потомку (см. [2.2.1.1.2\)](#page-13-1)
	- 3.3. Права от потомка родителю (см. [2.2.1.1.3\)](#page-13-2)

Возможная схема иерархии ОИС представлена на [Рис.](#page-12-2) 7.

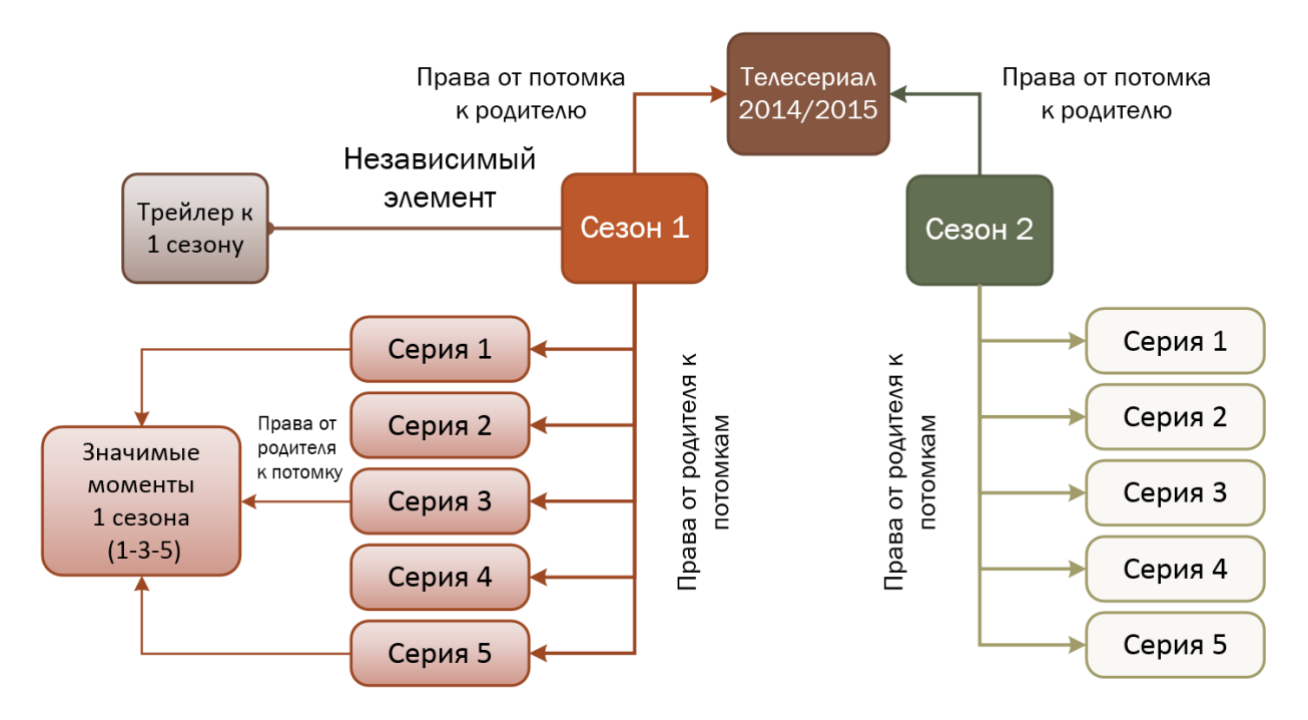

#### <span id="page-12-2"></span>**Рис. 7 Иерархия ОИС**

#### 2.2.1.1.1 Тип наследования «Независимый элемент»

<span id="page-12-1"></span>Если выбран тип наследования «Независимый элемент», то для рассматриваемого ОИС права (см. [2.3.1.2\)](#page-25-0) появляются (покупаются) и пропадают (продаются или заканчивается срок лицензии) независимо от предка\потомка, с которым выбран данный тип наследования.

# 2.2.1.1.2 Тип наследования «Права от родителя потомку»

<span id="page-13-1"></span>Если выбран тип наследования «Права от родителя потомку», то рассматриваемый ОИС наследует права (см. [2.3.1.2\)](#page-25-0) от родителя, с которым выбран данный тип наследования. Если у рассматриваемого ОИС несколько родительский ОИС и с каждым выбран тип наследования «Права от родителя потомку», то наследуются только права, одинаковые у всех родителей (логическое умножение, [Таблица](#page-13-3) 1).

|         | Предок 1 | Предок 2 | Потомок        |
|---------|----------|----------|----------------|
| Право 1 | Есть     | Нет      | Не наследуется |
| Право 2 | Есть     | Есть     | Наследуется    |
| Право 3 | Нет      | Есть     | Не наследуется |

<span id="page-13-3"></span>**Таблица 1 Наследование прав при типе наследования «Права от родителя потомку»**

#### <span id="page-13-2"></span>2.2.1.1.3 Тип наследования «Права от потомка родителю»

Если выбран тип наследования «Права от потомка родителю», то рассматриваемый ОИС наследует права (см. [2.3.1.2\)](#page-25-0) от потомка, с которым выбран данный тип наследования. Если у рассматриваемого ОИС несколько потомков и с каждым выбран тип наследования «Права от потомка к родителю», то наследуются только права, одинаковые у всех потомков (логическое умножение, [Таблица](#page-13-4) 2).

<span id="page-13-4"></span>**Таблица 2 Наследование прав при типе наследования «Права от потомка к родителю»**

|         | Потомок 1 | Потомок 2 | Родитель       |
|---------|-----------|-----------|----------------|
| Право 1 | Есть      | Нет       | Не наследуется |
| Право 2 | Есть      | Есть      | Наследуется    |
| Право 3 | Нет       | Есть      | Не наследуется |

# <span id="page-13-0"></span>*2.2.1.2 Тэги*

В системе предусмотрено тегирование<sup>[25](#page-116-1)</sup> ОИС для идентификации и классификации ОИС, а так же для поиска и формирования отчетность по определенным ключевым словам.

Для ОИС можно назначить тэг<sup>[26](#page-116-2)</sup> или несколько тэгов из справочника «Тэги» (см.[2.7.1\)](#page-71-1). Тэги группируются по категориям (справочник «Категории», см. [2.7.2\)](#page-73-0) ([Рис.](#page-13-5) 8).

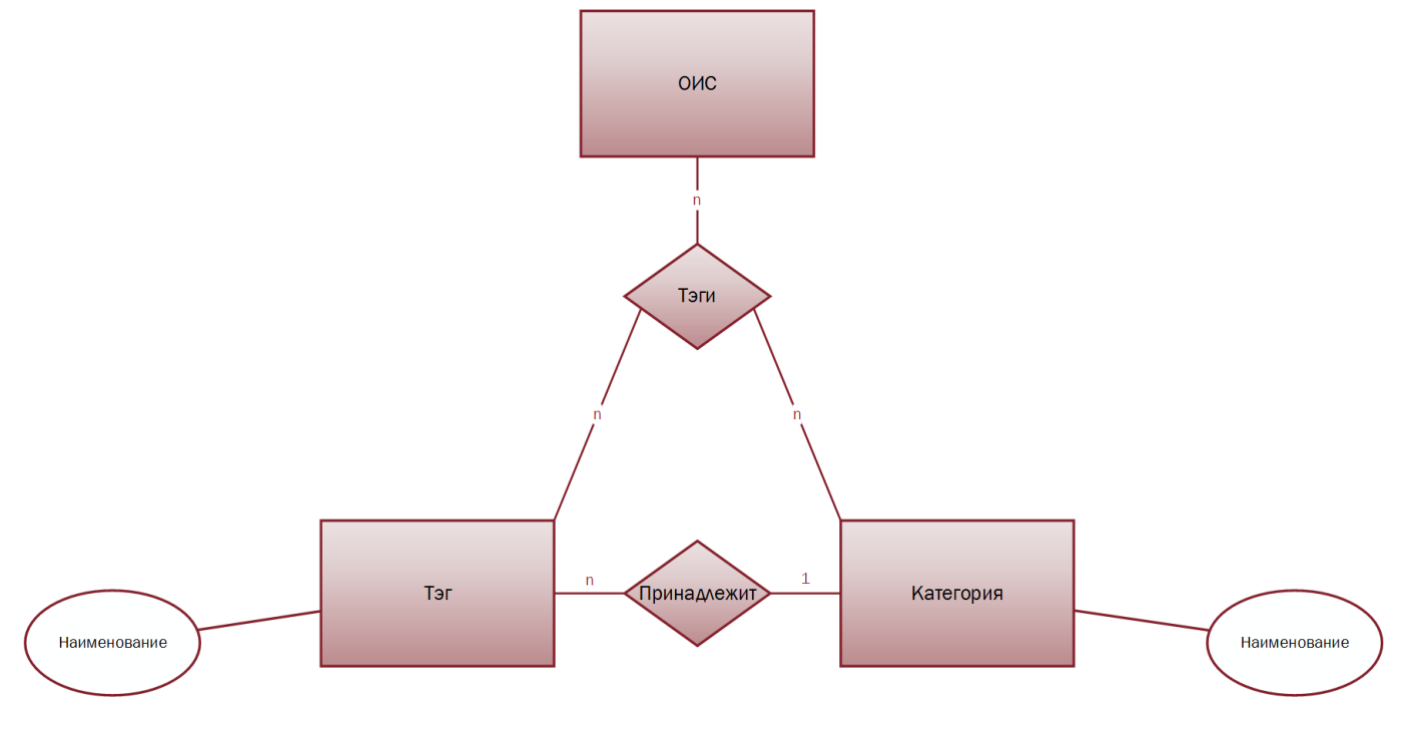

<span id="page-13-5"></span>**Рис. 8 Тэги ОИС и категории** 

Справочник категорий редактируемый, пользователь системы может создать неограниченное количество категорий тэгов. Справочник тэгов так же является редактируемым, пользователь системы может создать неограниченное количество тэгов, принадлежащих существующим в системе категориям [\(Таблица](#page-14-0) 3).

<span id="page-14-0"></span>**Таблица 3 Тэги и категории**

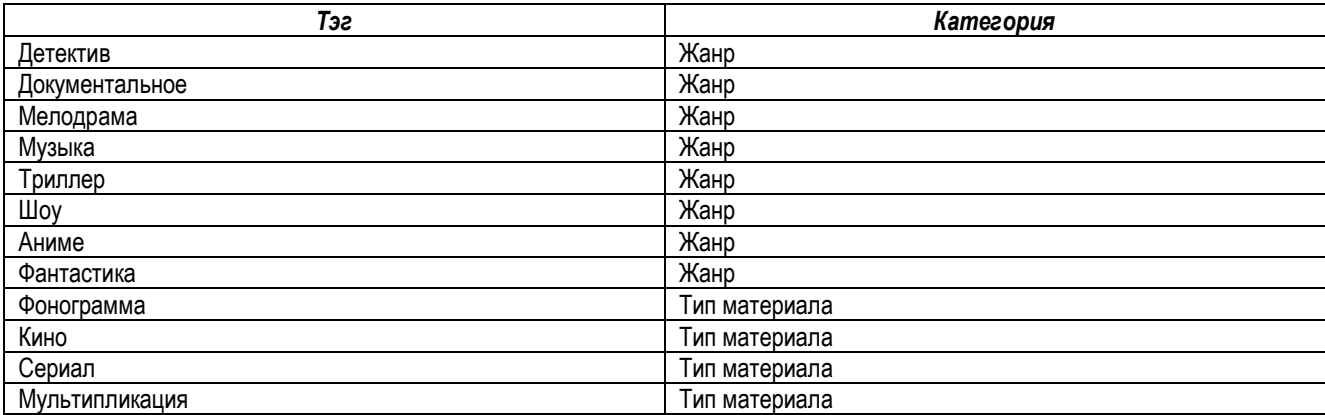

*Пример: На [Рис.](#page-14-1) 9 представлен ОИС «Призрак в доспехах: Синдром одиночки», это мультипликационный сериал жанра аниме, фантастика и детектив.*

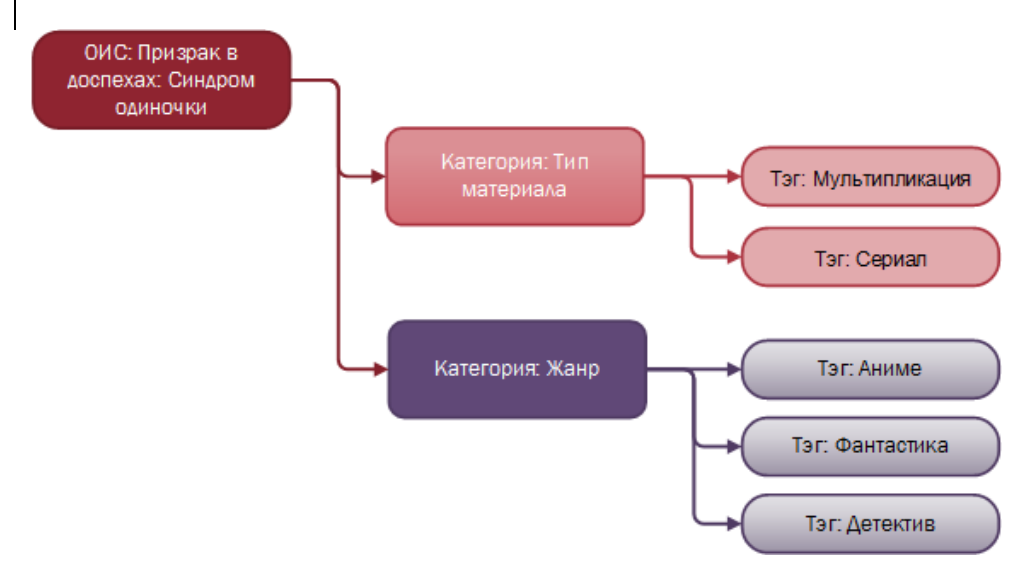

<span id="page-14-1"></span>**Рис. 9 Описание ОИС «***Призрак в доспехах: Синдром одиночки»***»**

#### См. так же

Справочник «Тэги» (см. [2.7.1\)](#page-71-1) Справочник «Категории» (см. [2.7.2\)](#page-73-0) Справочник «Профили тэгов» (см. [2.7.3\)](#page-73-1)

# <span id="page-15-0"></span>**2.2.2 Раздел «Авторы»**

В разделе авторы содержится информация о владельцах авторских и\или смежных прав с указанием долей ([Рис.](#page-15-1) 10).

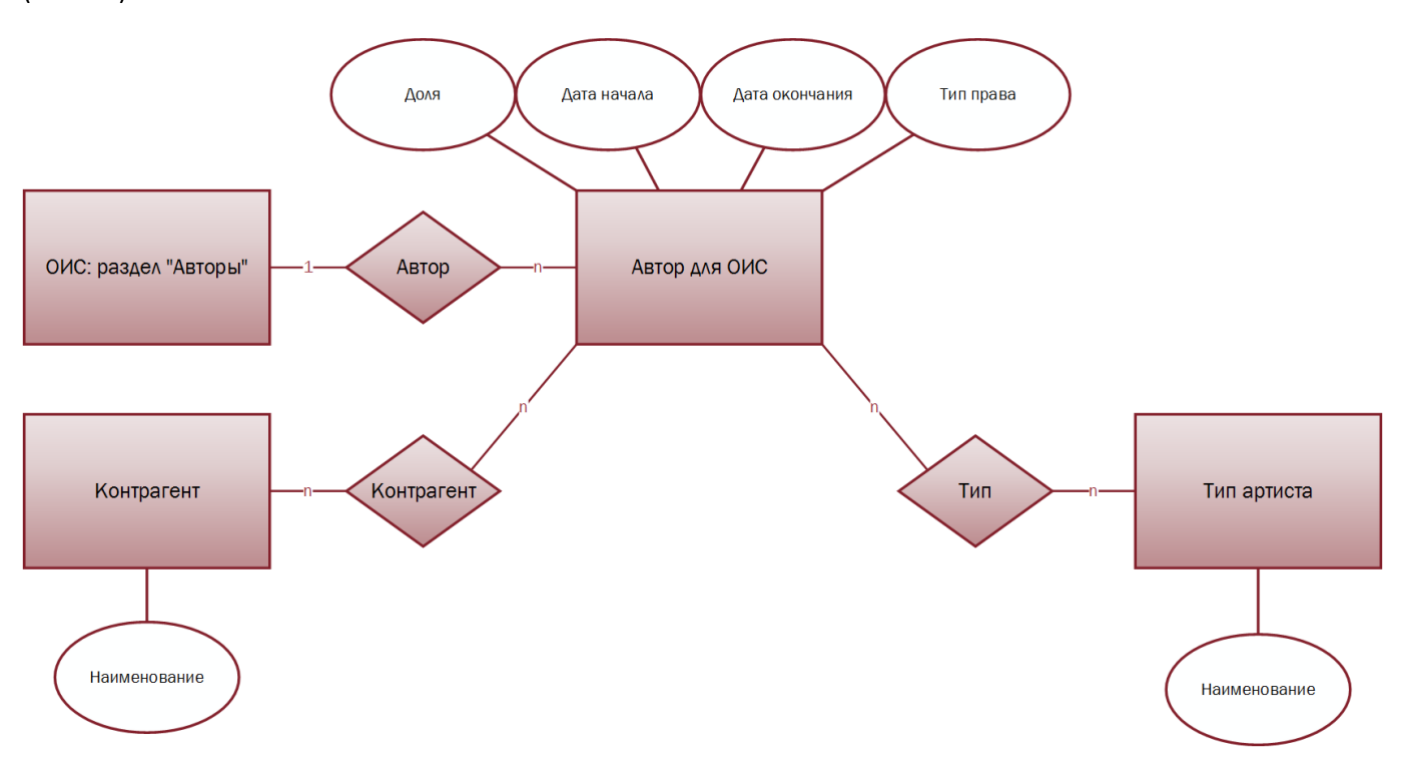

#### <span id="page-15-1"></span>**Рис. 10 Автор для ОИС**

Доли, указанные в данном разделе могут быть использованы для распределения задолженности (см.[2.3.1.5.1.3](#page-35-0)) если указан тип расчета «Доля из справочника» (см .[2.3.1.5.1.3.6\)](#page-44-1)

Для каждого владельца авторских и\или смежных прав указывается:

- 1. Контрагент. Выбирается из модуля «Контрагенты» (см. [2.1\)](#page-5-0)
- 2. Тип. Тип артиста обозначает, кем контрагент является для ОИС: исполнителем, композитором, режиссёром и т.д. (см. [2.7.13\)](#page-91-0)
- 3. Тип права это классификация прав интеллектуальной собственности в рамках системы. В системе предусмотрены выплаты по следующим типам прав:
	- 3.1. Авторские права. В рамках системы это исключительное имущественное право на объект интеллектуальное собственности.
	- 3.2. Права исполнителя. Исполнитель<sup>[27](#page-116-3)</sup> является субъектом смежных прав<sup>[28](#page-116-4)</sup>. В системе под правами исполнителя понимается исключительное право на исполнение.
	- 3.3. Права изготовителя (фонограммы). Изготовитель фонограммы[29](#page-116-5) является субъектом смежных прав[28](#page-116-4). В системе под правами изготовителя понимается исключительное право на фонограмму.
	- 3.4. Музыка. В рамках системы подразумевается авторское, то есть исключительное имущественное право на музыку.
	- 3.5. Текст. В рамках системы подразумевается авторское, то есть исключительное имущественное право на текст.
- 4. Доля. Устанавливает процент владения правами на ОИС.
- 5. Дата начала. Дата начала действия прав.
- 6. Дата окончания. Дата окончания действия прав.

*Пример: Для ОИС «Атас» авторские права на музыку принадлежат композитору Матвиенко И., авторские права на текст принадлежат автору текста Шаганову А. Смежные права исполнителя принадлежат группе Любэ. Права изготовителя делятся между изготовителем фонограммы ООО «ПЦ И. Матвиенко» (доля 10%) и участником фонограммы Расторгуевым Н. (доля 90%) (*[Рис.](#page-16-1) 11*).*

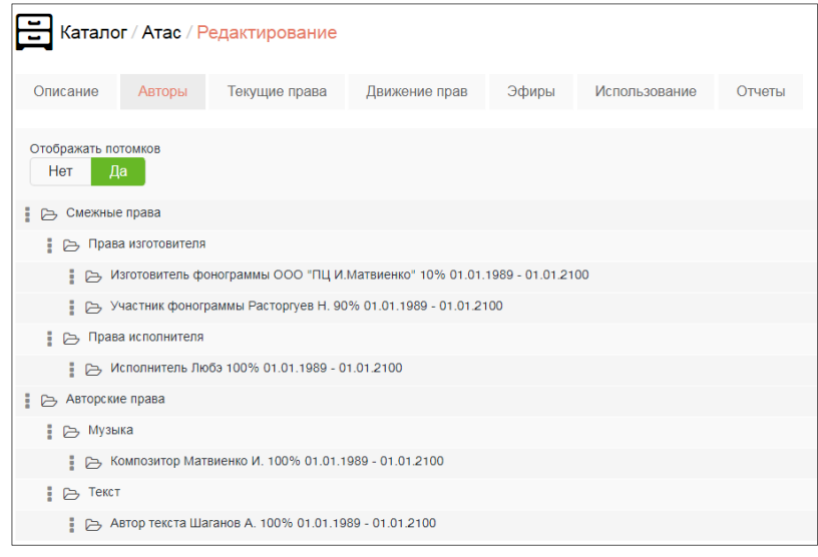

<span id="page-16-1"></span>**Рис. 11 ОИС Атас, раздел «Авторы»** 

#### См. так же

Модуль «Контрагенты» (см. [2.1\)](#page-5-0) Справочника «Тип артиста» (см. [2.7.13\)](#page-91-0)

# <span id="page-16-0"></span>**2.2.3 Раздел «Текущие права»**

Раздел «Текущие права» является отчетом внутри карточки ОИС. В данный отчет попадают права (см. [2.3.1.2\)](#page-25-0) на ОИС, которые есть у подразделения (см. [2.7.4\)](#page-74-0), действительные в указанном временном периоде ([Рис.](#page-16-2) 12). Под правами понимается право на использования объекта интеллектуальной собственности указанным способом (см. [2.7.6\)](#page-83-0) с определенными характеристиками (см. [2.7.7\)](#page-86-0).

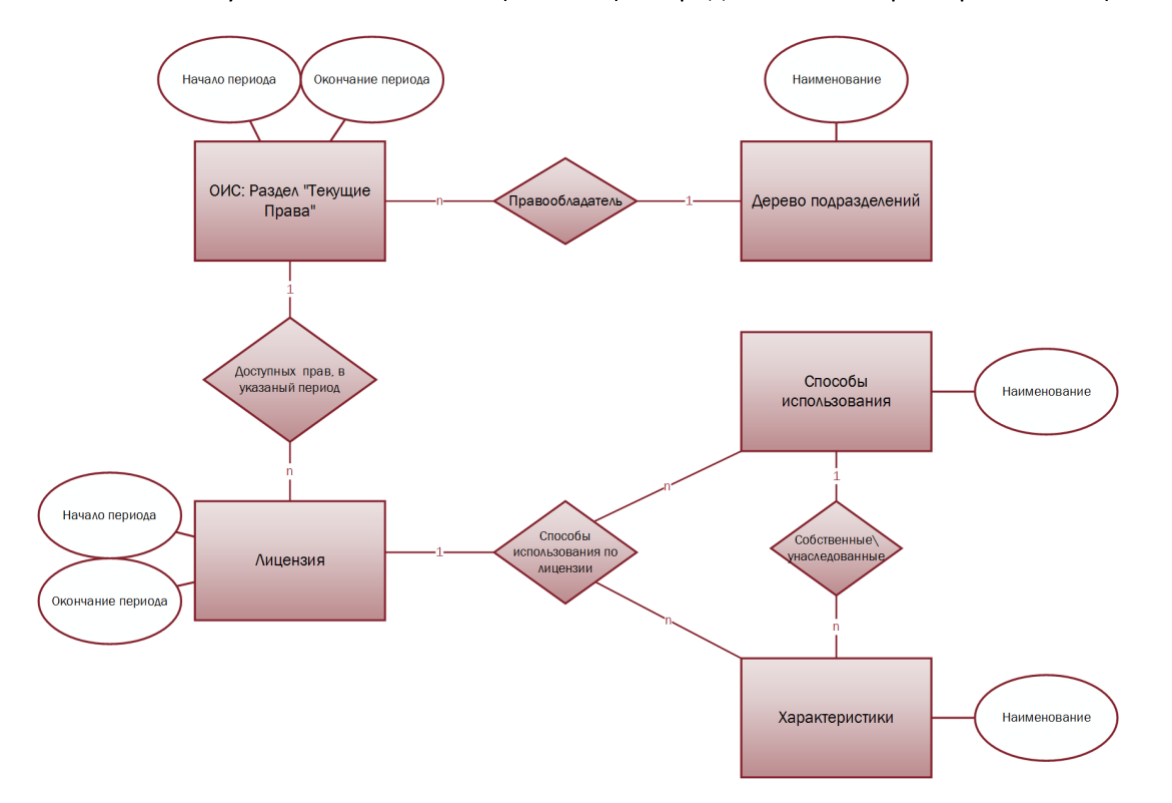

#### <span id="page-16-2"></span>**Рис. 12 Раздел «Текущие права»**

Право на использование ОИС появляется в системе после создания сделки на покупку прав и лицензии для данного ОИС. И пропадает после окончания срока лицензии или продажи права в рамках исключительной лицензии.

Право попадает в отчет, если оно действительно в течение всего указанного в отчете периода.

*Пример: На ОИС в системе имеются три права (куплены и не проданы):*

- *Право 1 действительно с 01.02.2018 по 01.06.2018*
- *Право 2 действительно с 15.03.2018 по 01.06.2018*
- *Право 3 действительно с 01.05.2018 по 15.12.2018*

*В отчете указан период с 01.04.2018 по 01.06.2018. В отчет «Текущие права» попадут Право 1 и Право 2 (*[Рис.](#page-17-1) 13*).*

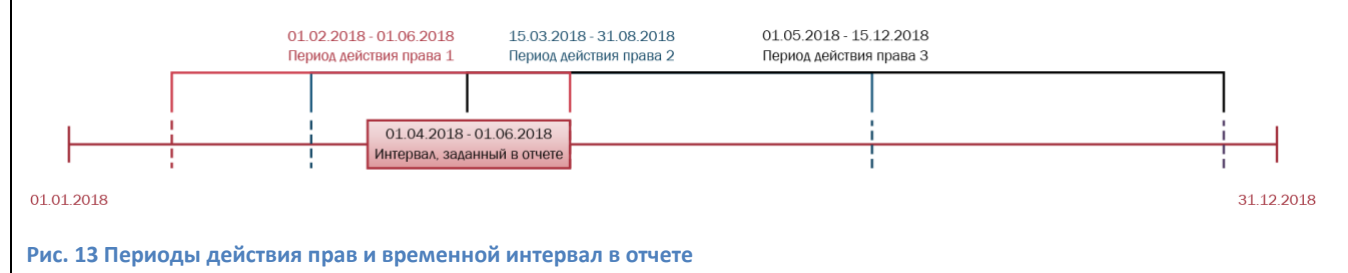

<span id="page-17-1"></span>См. так же

Раздел «Лицензия» (см. [2.3.1\)](#page-22-0) Справочник «Подразделения» (см.[2.7.4\)](#page-74-0) Справочник «Способы использования» (см. [2.7.6\)](#page-83-0) Справочник «Характеристики» (см. [2.7.7\)](#page-86-0)

# <span id="page-17-0"></span>**2.2.4 Раздел «Движение прав»**

Раздел «Движение прав» является отчетом внутри карточки ОИС. В данный отчет попадает информация о покупке и\или продаже прав на ОИС из лицензий и сделок, в которых выбранное предприятие\филиал\подразделение (и подчиненные ему подразделения, если потребуется) является участником сделки ([Рис.](#page-17-2) 14).

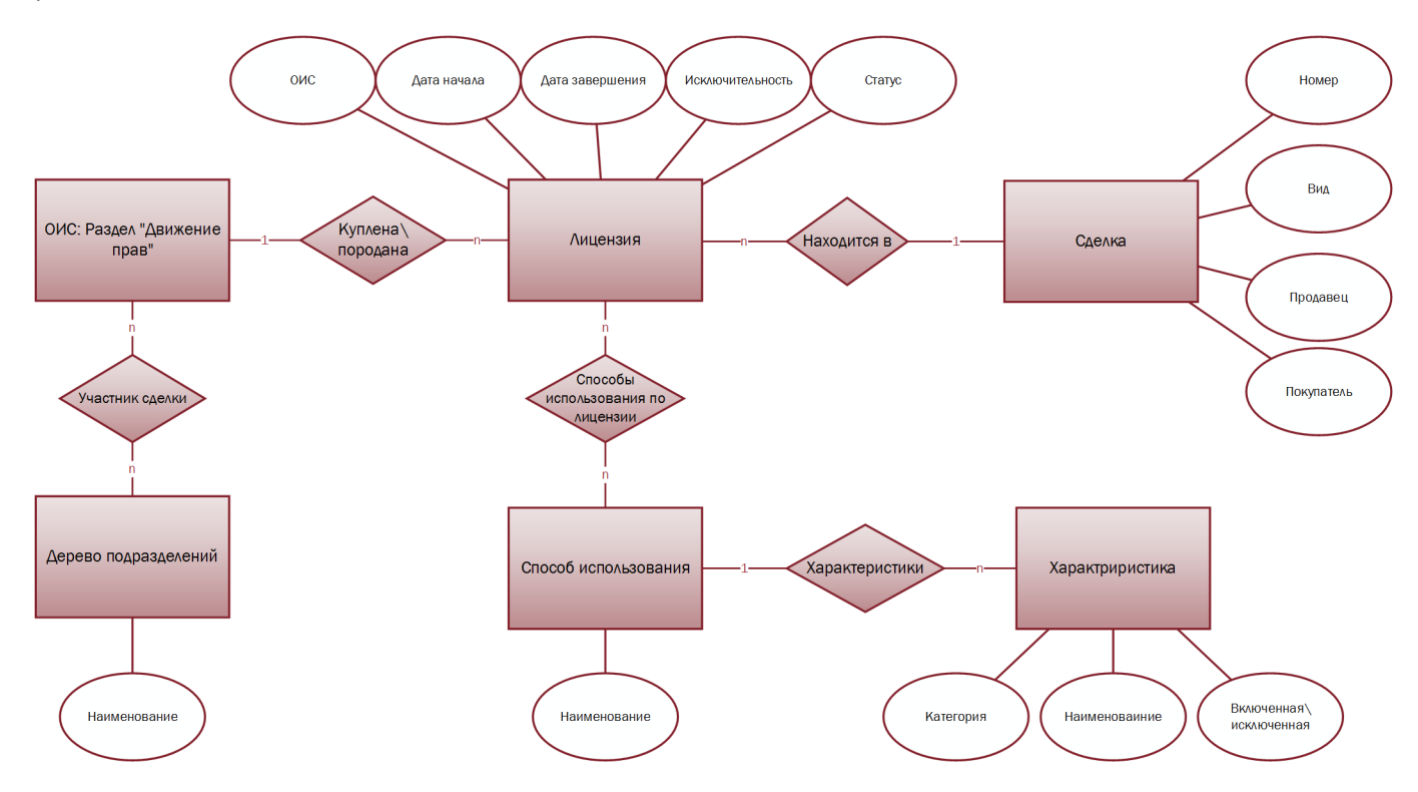

<span id="page-17-2"></span>**Рис. 14 Раздел «Движение прав»**

Для того чтобы сформировать отчет о движении прав, необходимо:

- 1. Выбрать дерево подразделений (см. [2.7.4.3](#page-78-0)) и узел данного дерева (см. [2.7.4.3.1\)](#page-81-0).
- 2. Учет в отчетах потомков выбранного предприятия (Да\Нет):
	- 2.1. Да. Если выбран параметр «Да», то движение прав отслеживается для подразделения, которое соответствует выбранному узлу дерева подразделений, а так же для подразделений, которые соответствуют подчиненным узлам выбранного узла.
	- 2.2. Нет. Если выбран параметр «Нет», то движение прав отслеживается только для подразделения, которое соответствует выбранному узлу дерева подразделений.

Информация о движении прав в системе отображается в виде таблицы со следующими столбцами:

- 1. ОИС. Наименование ОИС, в карточке которого формируется отчет о движении прав.
- 2. Вид. Представлен вид сделки (см. [2.3](#page-21-0) п.[2\)](#page-21-1)
- 3. Номер сделки (см. [2.3](#page-21-0) п.[1\)](#page-21-2)
- 4. Способ использования (см. [2.7.6\)](#page-83-0)
- <span id="page-18-1"></span>5. Категория. Представлена категория характеристики (см. [2.7.7\)](#page-86-0)
- 6. Характеристика. Представлена характеристика в рамках представленной категории (п. [5\)](#page-18-1).
- 7. Дата начала. Представлена дата начала лицензии (см. [2.3.1\)](#page-22-0)
- 8. Дата завершения. Представлена дата окончания лицензии (см. [2.3.1\)](#page-22-0)
- 9. Исключительность. Представлена информация об исключительности или не исключительности передачи прав на использования ОИС (см. [2.3.1\)](#page-22-0)
- 10. Статус. Представлен статус лицензии (см. [2.3.1\)](#page-22-0)
- 11. Примечание. Представлено примечание к правам (см . [2.7.8\)](#page-88-0)
- 12. Продавец.
	- 12.1. Если данная сделка является сделкой на покупку прав (см. [2.3](#page-21-0) п.[1](#page-21-3)), то представлены все контрагенты этой сделки (см . [2.3.6\)](#page-51-0).
	- 12.2. Если данная сделка является сделкой на продажу прав (см. [2.3](#page-21-0) п.[2\)](#page-21-4) или внутренней сделкой (см. [2.3](#page-21-0) п.[3\)](#page-21-5), то представлено подразделение-продавец.
- 13. Покупатель
	- 13.1. Если данная сделка является сделкой на продажу прав (см. [2.3](#page-21-0) п.[2](#page-21-4)), то представлены все контрагенты этой сделки (см . [2.3.6\)](#page-51-0).
	- 13.2. Если данная сделка является сделкой на покупку прав (см. [2.3](#page-21-0) п.[1\)](#page-21-3) или внутренней сделкой (см. [2.3](#page-21-0) п.[3](#page-21-5)), то представлено подразделение-покупатель.

#### См. так же

Модуль «Сделка» (см. [2.3\)](#page-21-0) Раздел «Лицензия» (см. [2.3.1\)](#page-22-0) Раздел «Контрагенты» (см . [2.3.6\)](#page-51-0) Справочник «Подразделения» (см.[2.7.4\)](#page-74-0) Дерево подразделений (см. [2.7.4.3\)](#page-78-0) Справочник «Способы использования» (см. [2.7.6\)](#page-83-0) Справочник «Характеристики» (см. [2.7.7\)](#page-86-0) Справочник «Примечания» (см . [2.7.8\)](#page-88-0)

# <span id="page-18-0"></span>**2.2.5 Раздел «Эфиры»**

Раздел «Эфиры» является отчетом внутри карточки ОИС. В данный отчет попадает информация о произведенных эфирах (см. [2.6.2](#page-69-0)), а так же об оставшихся разрешениях на эфиры, закупленных в лицензиях (см.[2.3.1\)](#page-22-0), в подразделе «Правила показа» (см . [2.3.1.3\)](#page-28-0).

Для того чтобы сформировать отчет, необходимо выбрать:

1. Эфиры на дату. Указать дату, до которой должны быть сформированы все правила показа и проведены все эфиры, которые попадут в отчет. Правила показа, сформированные после указанной даты и эфиры, произведенные после указанной даты, в отчет не попадут.

Результат отчета представляет собой таблицу со следующими столбцами:

- <span id="page-19-0"></span>1. Доступное количество. Указывается количеством разрешенных показов указанным способом использования в правиле показа (см. [2.3.1.3](#page-28-0) п.[5\)](#page-28-1).
- <span id="page-19-2"></span>2. Кол-во показов. Указывается количеством произведенных эфиров указанным способом использования (зависит от настройки подразделения, которое осуществляет эфир, см. [2.7.4.2](#page-74-1) п.[3\)](#page-75-0).
- 3. Остаток. Наличие доступных эфиров. Остаток эфиров рассчитывается как разность между доступным количеством (п. [1](#page-19-0)) разрешенных показов в правиле показа (п.[3](#page-19-1)) и количеством показов (п.[2\)](#page-19-2): *Остаток = Доступное количество способ использования (п.[9](#page-19-3)) из правила (п.[4\)](#page-19-4) - ∑ эфиров способ использования (п.[9\)](#page-19-3)*.
- <span id="page-19-4"></span><span id="page-19-1"></span>4. Правило показа. Указывается наименование правила показа (см. [2.3.1.3](#page-28-0) п.[1](#page-28-2)), согласно которому разрешено производить показы указанным способом (п.[9\)](#page-19-3).
- 5. Начало ограничения. Указывается дата начала показов из правила показа (см. [2.3.1.3](#page-28-0) п.[3\)](#page-28-3).
- 6. Завершение ограничения. Указывается дата окончания показов из правила показа (см. [2.3.1.3](#page-28-0) п.[4\)](#page-28-4).
- 7. Период. Указывается период из правила показа (см. [2.3.1.3](#page-28-0) п.[2\)](#page-28-5).
- 8. Неограниченно. Заполняется, если в правиле показа установлено бесконечное количество показов (см. [2.3.1.3](#page-28-0) п.[5.1\)](#page-28-6).
- <span id="page-19-3"></span>9. Способ использования. Указывается способ использования, который указан в правиле показа (см. [2.3.1.3](#page-28-0) п.[7\)](#page-28-7).
- 10. Канал. Указывается наименование подразделения, которое было указано как канал в правила показа (см. [2.3.1.3](#page-28-0) п.[8\)](#page-28-8).

Схема связей сущности Эфир с другими сущностями системы (ОИС (см. [2.2](#page-9-0)), Лицензия ([2.3.1](#page-22-0)), Правило показа (см.[2.3.1.3](#page-28-0)), Подразделение (см.[2.7.4\)](#page-74-0), Способ использования (см. [2.7.6](#page-83-0))) представлена на [Рис.](#page-69-1) 46.

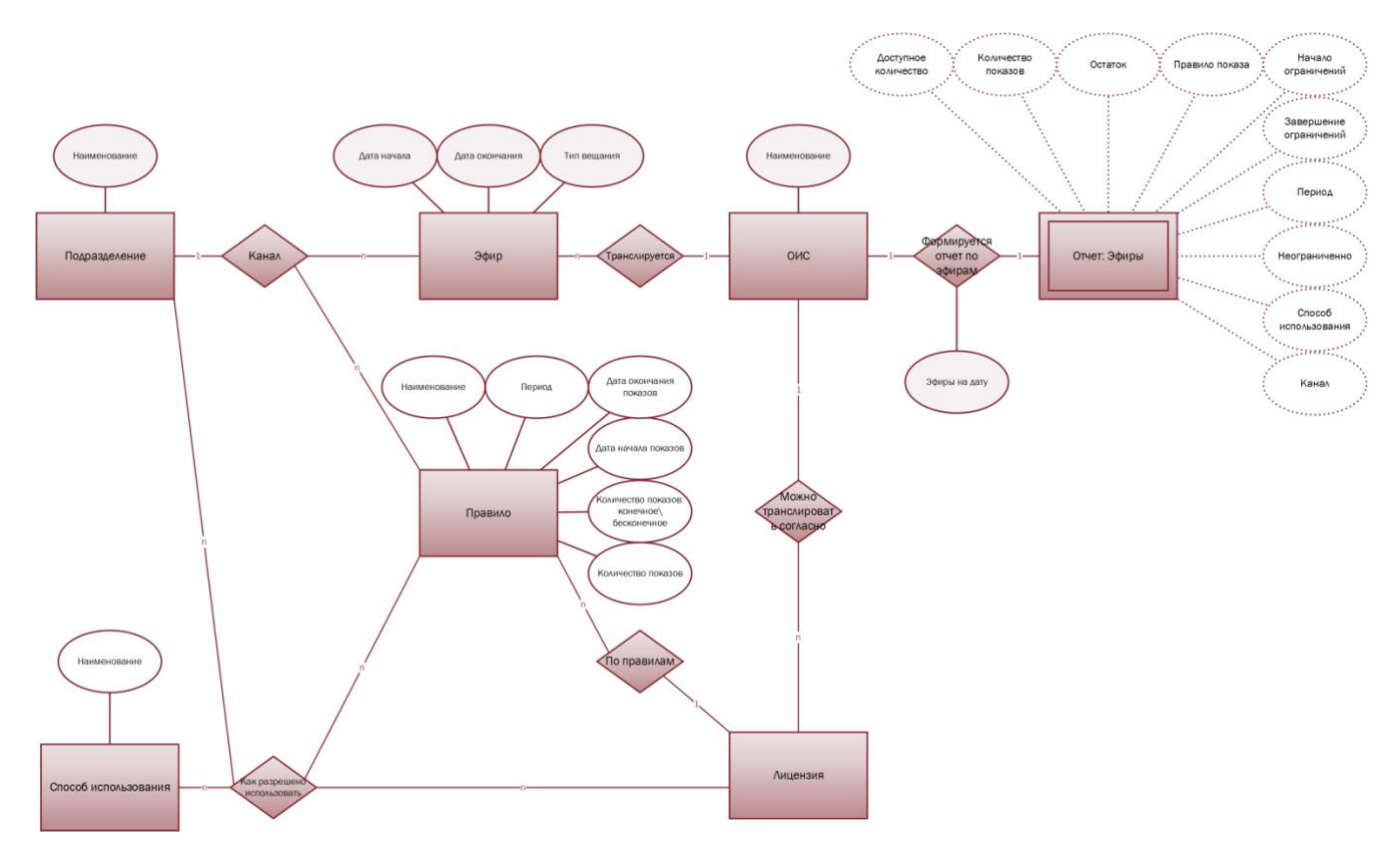

**Рис. 15 Связь сущности Эфир с другими сущностями системы**

См. так же

Раздел «Лицензия» (см. [2.3.1\)](#page-22-0) Правила показа (см. [2.3.1.3\)](#page-28-0) Справочник «Подразделения» (см. [2.7.4\)](#page-74-0) Эфиры (см. [2.6.2\)](#page-69-0) Карточка подразделения (см. [2.7.4.2\)](#page-74-1) Справочник «Способы использования» (см. [2.7.6\)](#page-83-0)

# <span id="page-20-0"></span>**2.2.6 Раздел «Использование»**

# <span id="page-20-1"></span>**2.2.7 Раздел «Отчеты»**

Внутри карточки ОИС можно настроить формирование отчетов по выбранным параметрам. Для этого в модуле «Отчеты» создается отчет с контекстом «Каталог». Подробно о создании настраиваемых отчетов и их связи с модулем «Контрагент» описано в разделе [2.5.4](#page-62-0) [«Настраиваемые отчеты»](#page-62-0).

».

Связь сущностей ОИС и Отчет представлена на [Рис.](#page-20-2) 16.

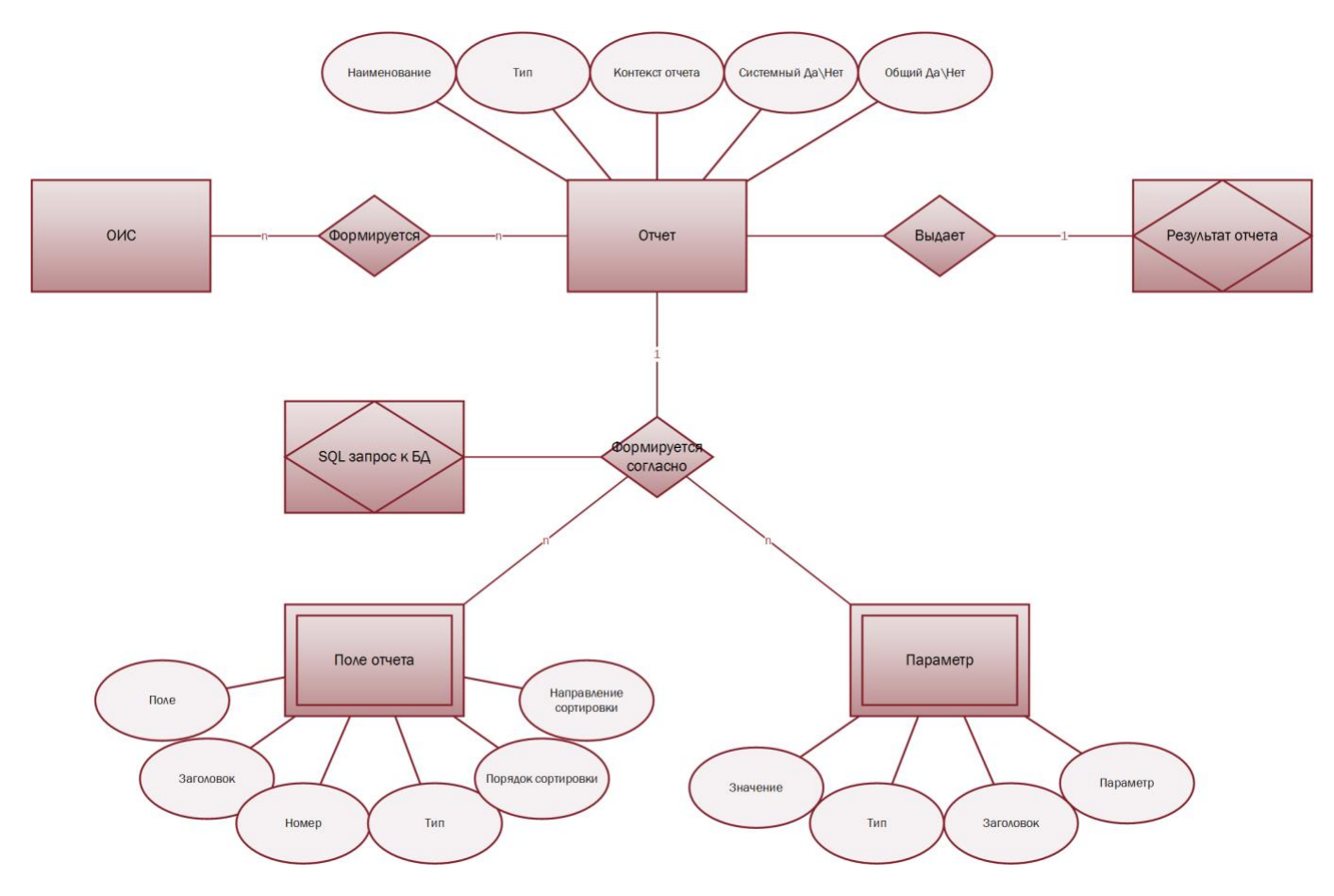

<span id="page-20-2"></span>**Рис. 16 Связь сущностей «ОИС» и «Отчет»**

См. так же

Настраиваемые отчеты (см. [20\)](#page-62-1)

# <span id="page-21-0"></span>**2.3 Модуль «Сделки»**

Сделки в системе являются основанием для передачи прав на ОИС от одного лица к другому. В системе существуют три вида сделок:

- <span id="page-21-3"></span>*1. На покупку.* Договор на покупку лицензии у внешнего контрагента, дающей исключительное или неисключительное право на использование ОИС указанным в лицензии способом*.*
- <span id="page-21-4"></span>*2. На продажу* Договор на продажу лицензии внешнему контрагенту, дающей исключительное или неисключительно право на использования ОИС указанным в лицензии способом.
- <span id="page-21-5"></span>3. *Внутренние.* Договор на покупку или продажу лицензии, дающей исключительное или неисключительное право на использование ОИС указанным в лицензии способом, заключенный между подразделения\филиалы одного предприятия.

В сделке указываются:

- <span id="page-21-2"></span>1. Номер. Указывается номер сделки.
- <span id="page-21-1"></span>2. Вид. Указывается вид сделки один раз при создании.
	- 2.1. На покупку.
	- 2.2. На продажу.
	- 2.3. Внутренние.
- 3. Тип. Выбирается из соответствующего справочника «Типы сделок» (см. [2.7.16\)](#page-94-0)
- 4. Статус. Выбирается из соответствующего справочника «Статусы сделок» (см. [2.7.15\)](#page-93-0)
- 5. Дата создания
- 6. Дата подписания
- 7. Дата начала и окончания действия. Указывается дата начала и дата окончания действия договора.
- 8. Срок договора:
	- 8.1. Конечный.
		- 8.2. Бесконечный
- 9. Организация покупатель\продавец. Выбирается из справочника «Подразделения» (см. [2.7.4\)](#page-74-0)
- 10. Проект. Указывается проект, которому принадлежит сделка (см. [2.4\)](#page-51-1). Несколько сделок могут быть объединены в рамках одного проекта.
- <span id="page-21-6"></span>11. Контрагенты (см. [2.3.6\)](#page-51-0). Указывается один или несколько контрагентов и их доли в процентах. Контрагенты выбираются из модуля «Контрагенты» (см. [2.1\)](#page-5-0)
- 12. Подразделение. Подразделение владелец данной сделки, из справочника «Подразделения» (см. [2.7.4](#page-74-0)). Для указанного подразделения данная сделка и связанные с ней лицензии попадают в отчеты Наличие прав (см. [2.5.1](#page-53-1)), «Продажа прав» (см. [2.5.2](#page-56-0) ), «Завершение прав» (см. [2.5.3](#page-59-0)), «Текущие прав» (см .[2.2.3](#page-16-0)), «Движение прав» (см . [2.2.4\)](#page-17-0).

Внутри сделки создаются лицензии на ОИС. Именно лицензия отвечает за движение прав на ОИС. К сделке могут быть привязаны дополнительные соглашения, акты, документы и отчеты. Упрощенная диаграмма связей и сущностей раздела «Сделки» представлена н[а Рис.](#page-22-1) 17.

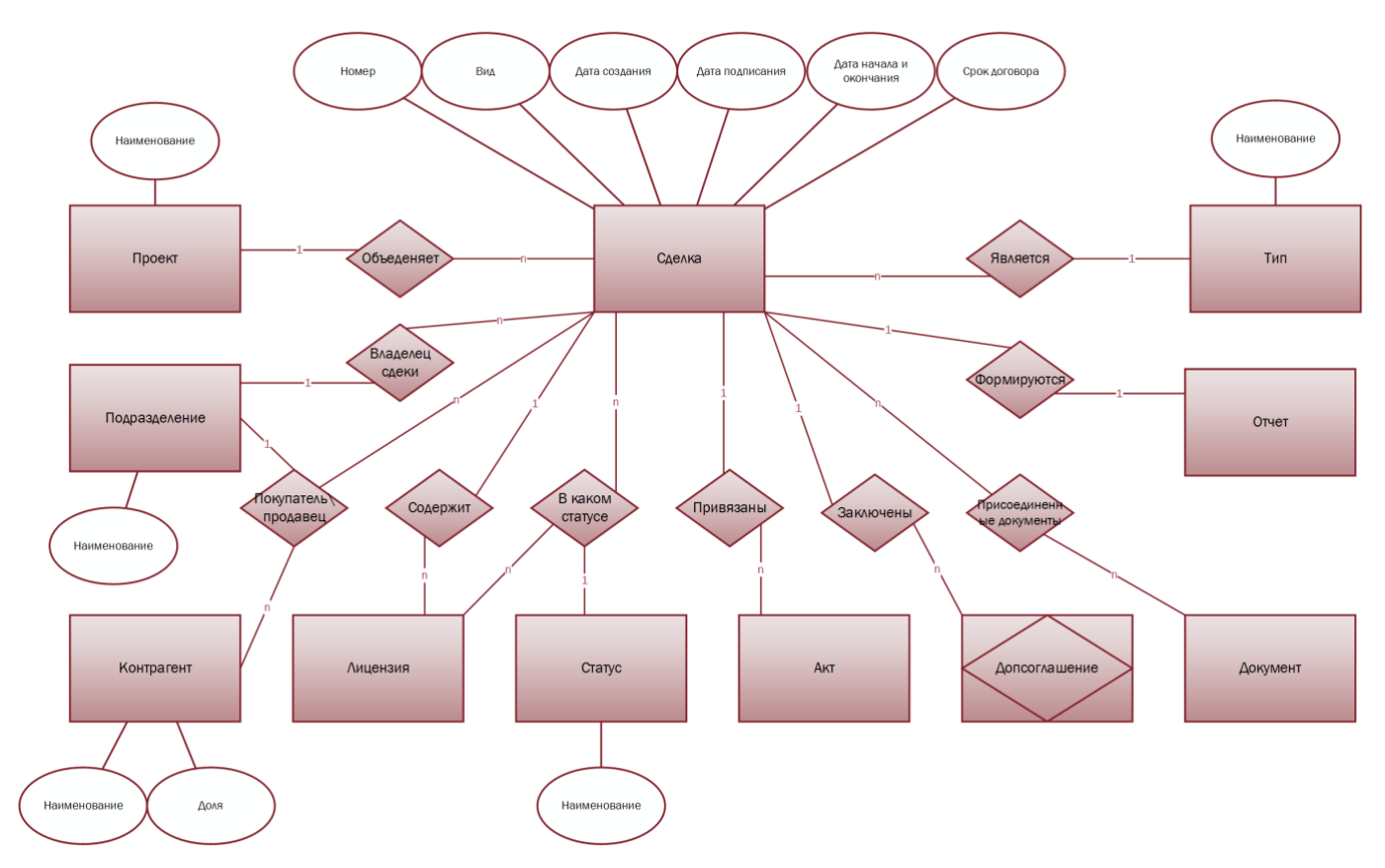

<span id="page-22-1"></span>**Рис. 17 Диаграмма связей и сущностей раздела «Сделки»**

#### См. так же

Модуль «Контрагенты» (см. [2.1\)](#page-5-0) Раздел «Лицензии» (см.[2.3.1\)](#page-22-0) Раздел «Акты» (см.[2.3.2\)](#page-48-0) Раздел «Дополнительные соглашения» (см. [2.3.3\)](#page-48-1) Раздел «Присоединенные документы» (см. [2.3.4\)](#page-49-0) Раздел «Контрагенты» (см. [2.3.6\)](#page-51-0) Раздел «Отчеты» (см. [2.3.5\)](#page-49-1) Модуль «Проекты» (см. [2.4\)](#page-51-1) Справочник «Подразделения» (см. [2.7.4\)](#page-74-0) Справочник «Типы сделок» (см.[2.7.16\)](#page-94-0) Справочник «Статусы сделок» (см.[2.7.15\)](#page-93-0)

# <span id="page-22-0"></span>**2.3.1 Раздел «Лицензии»**

В системе Лицензия – это внутренняя часть сделки, которая отвечает за движение прав на использование ОИС указанным способом (комбинация способов использования и характеристик этих способов, а так же дополняется правилами показа) в рамках указанного периода времени. Внутри лицензии осуществляются финансовые расчет с контрагентами. Так же к лицензии могут быть привязаны Акты.

Лицензия создается на отдельный объект интеллектуальной собственности. К одному ОИС могут быть привязаны несколько лицензий. Внутри сделки создаются одна и более лицензий на различные ОИС.

В рамках лицензии права могут передаваться и исключительно или не исключительно.

1. исключительная передача прав на использование – это предоставление права использования произведения без сохранения за правообладателем права выдачи лицензий другим лицам.

2. неисключительная передача прав на использование – предоставление права использования произведения с сохранением за правообладателем права выдачи лицензий другим лицам.

В лицензии указывается:

- 1. Номер.
- 2. ОИС. Выбирается из Каталога ОИС (см. [2.2\)](#page-9-0)
- 3. Статус. Выбирается из соответствующего справочника «Статусы сделок» (см. [2.7.15\)](#page-93-0)
- 4. Дата начала. Указывает дату начала действия прав в рамках данной лицензии.
- 5. Дата окончания. Указывает дату окончания действия прав в рамках данной лицензии.
- 6. Доли контрагентов (см. [2.3.1.1\)](#page-24-0). Указывается один или несколько контрагентов и их доли в процентах. Контрагенты выбираются из перечня контрагентов, указанных в сделке (см. [2.3](#page-21-0) п. [11\)](#page-21-6).
- <span id="page-23-0"></span>7. Права (см. [2.3.1.2\)](#page-25-0):
	- 7.1. Способ использования. Указывается один или несколько способов использования. Выбор способов использования осуществляется из справочника «Способы использования» (см .[2.7.6\)](#page-83-0)
	- 7.2. Характеристика. Указывается одна или несколько категорий и советующих характеристик (см. [2.3.1.2.2](#page-27-0)) для указанного способа использовании (п.[7.1\)](#page-23-0)
	- 7.3. Примечания (см. [2.7.8\)](#page-88-0). Для каждого указанного способа использования (п.[7.1](#page-23-0)) можно добавить одно или несколько примечаний из справочника «Примечания» (см .[2.7.8\)](#page-88-0)
- 8. Правила показа (см. [2.3.1.3\)](#page-28-0)
- 9. Акты (см. [2.3.1.4\)](#page-30-0)
- 10. Финансовая информация (см. [2.3.1.5\)](#page-31-0)
	- 10.1. Планы формирования задолженностей (см. [2.3.1.5.1\)](#page-32-0)
	- 10.2. Задолженности (см. [2.3.1.5.2\)](#page-44-0)
	- 10.3. Платежи (см.[2.3.1.5.3\)](#page-46-0)

Схема связей сущностей с разделом «Лицензии» показана на [Рис.](#page-23-1) 18

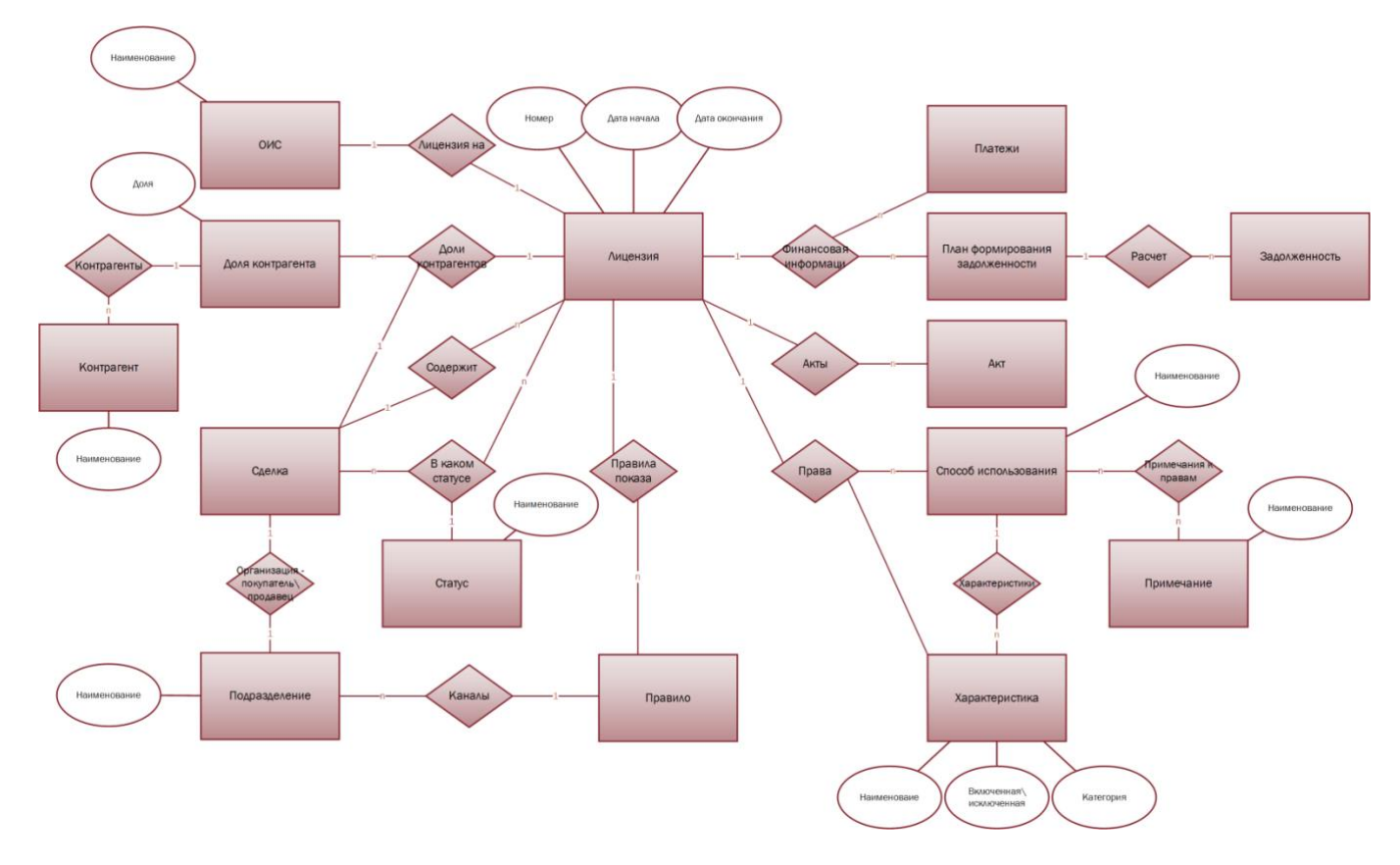

# <span id="page-23-1"></span>**Рис. 18 Раздел «Лицензии»**

# См. так же Модуль «Контрагенты» (см. [2.1\)](#page-5-0) Модуль «Каталог ОИС» (см. [2.2\)](#page-9-0)

Права (см. [2.3.1.2\)](#page-25-0) Правила (см. [2.3.1.3\)](#page-28-0) Акты (см.[2.3.1.4\)](#page-30-0) Финансовая информация ([2.3.1.5\)](#page-31-0) План формирования задолженностей (см. [2.3.1.5.1\)](#page-32-0) Задолженности (см. [2.3.1.5.2\)](#page-44-0) Платежи (см.[2.3.1.5.3\)](#page-46-0) Справочник «Подразделения» (см. [2.7.4\)](#page-74-0) Справочник «Способы использования» (см. [2.7.6\)](#page-83-0) Справочник «Характеристики» (см. [2.7.7\)](#page-86-0) Справочник «Примечания» (см . [2.7.8\)](#page-88-0) Справочник «Статусы сделок» (см.[2.7.15\)](#page-93-0)

# <span id="page-24-0"></span>*2.3.1.1 Доли контрагентов*

Подраздел «Доли контрагентов» в лицензии связан с разделом «Контрагенты» (см. [2.3.6\)](#page-51-0) в сделке. В подраздел «Доли контрагентов» при создании лицензии автоматически копируются контрагенты и их доли, указанные в сделке (в разделе «Контрагенты», см. [2.3.6](#page-51-0)). Впоследствии, данные о контрагентах и их долях можно изменять в лицензии и сделке независимо, однако все контрагенты, которые могут быть выбраны в подразделе «Доли контрагентов» должны быть изначально внесены в раздел «Контрагенты».

Данные из подраздела «Доли контрагентов» доступны для распределения задолженности (см. [2.3.1.5.1.3\)](#page-35-0), когда получателем задолженности является контрагент (см.[2.3.1.5.1.3](#page-35-0) п. [1.1](#page-35-1)) и\или указан тир расчёта «Доля из договора» (см. [2.3.1.5.1.3.3\)](#page-43-0). Доли контрагентов в лицензии отображены на [Рис.](#page-24-1) 19.

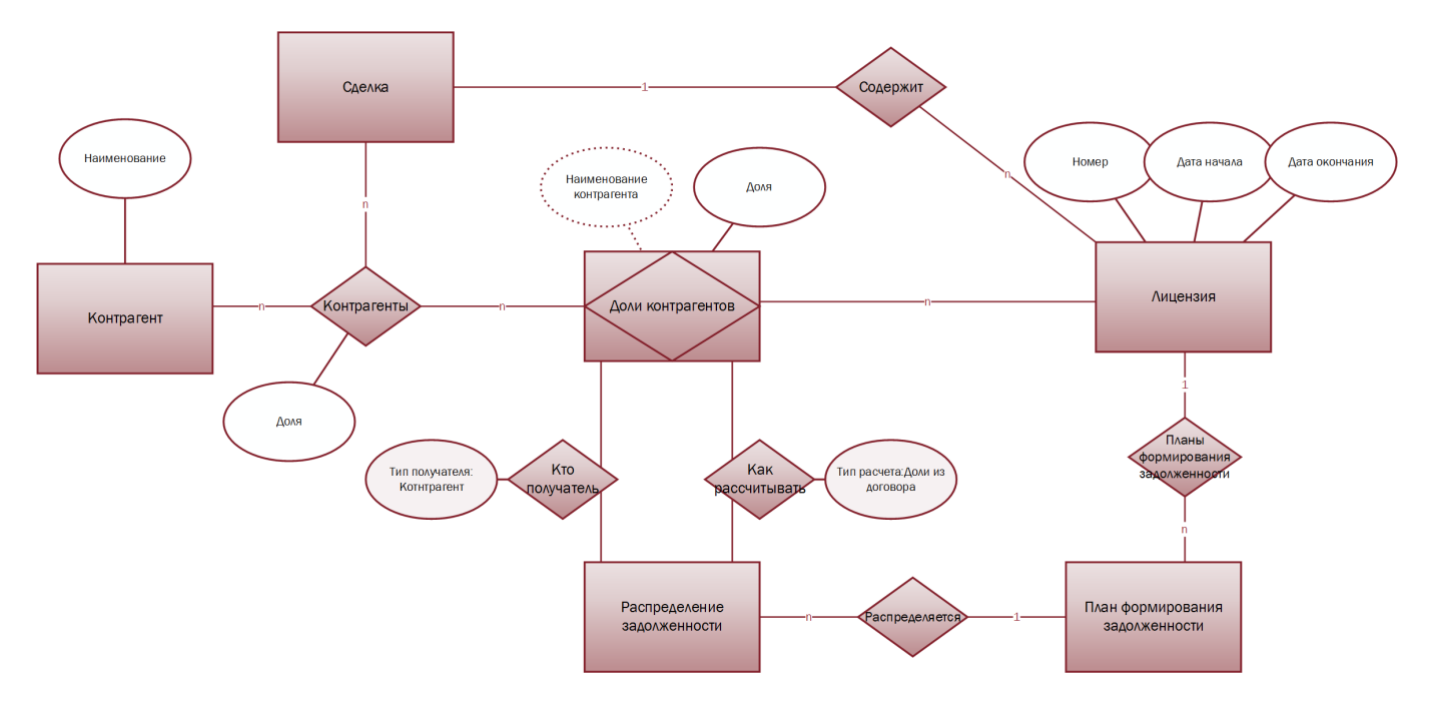

#### <span id="page-24-1"></span>**Рис. 19 Доли контрагентов**

См. так же Модуль «Контрагенты» (см. [2.1\)](#page-5-0) Модуль «Сделка» (см. [2.3\)](#page-21-0) Раздел «Контрагенты» (см. [2.3.6\)](#page-51-0) Распределение задолженности (см. [2.3.1.5.1.3\)](#page-35-0) Тир расчета – Доля из договора (см. [2.3.1.5.1.3.3\)](#page-43-0)

# <span id="page-25-0"></span>*2.3.1.2 Права*

В данном подразделе лицензии указываются способы использования указанного ОИС, на которые в рамках лицензии передаются права (исключительно или неисключительно). Способы использования (см. [2.3.1.2.1\)](#page-26-0) указываются в лицензии в комбинации с характеристиками (см.[2.3.1.2.2\)](#page-27-0), дополнительно для каждого способа использования можно указать примечание к правам ([Рис.](#page-25-1) 20). Примечания к правам вбираются из справочника «Примечания» (см. [2.7.8\)](#page-88-0)

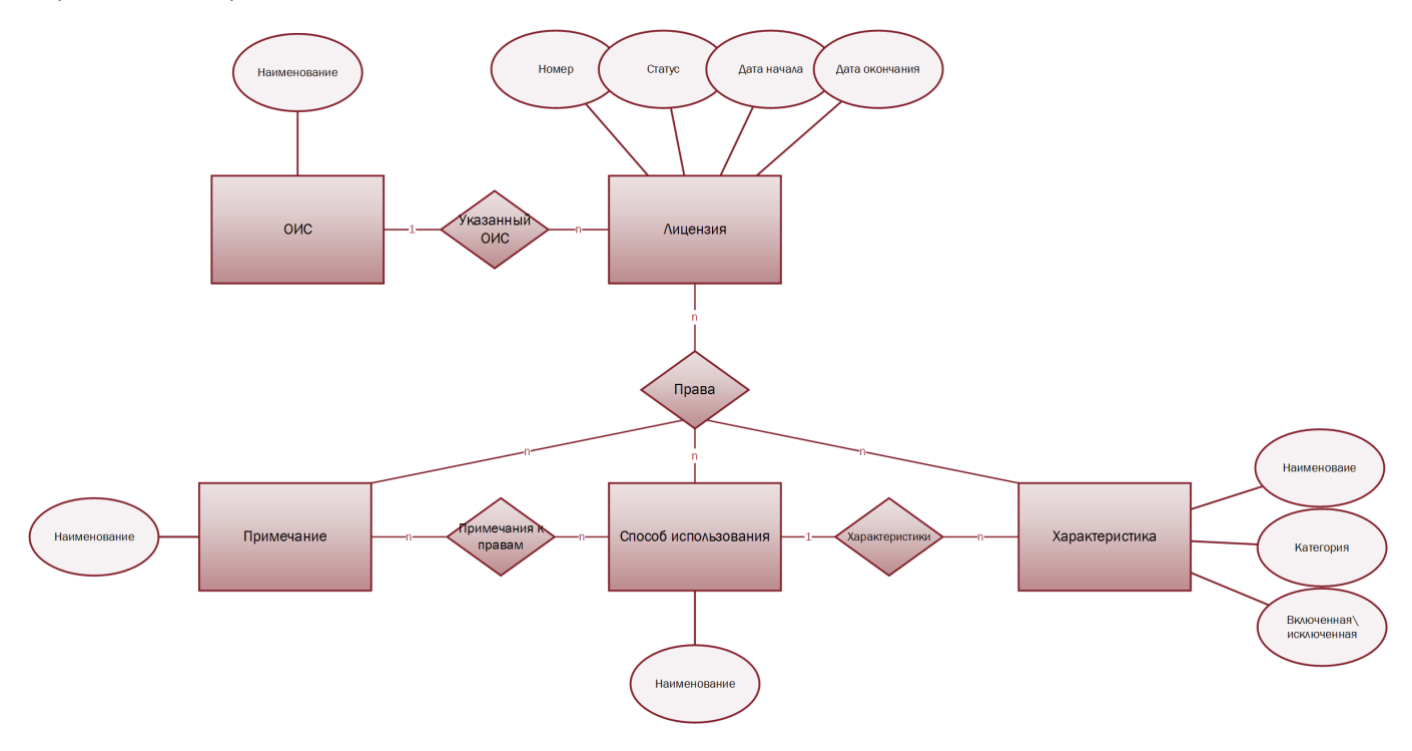

## <span id="page-25-1"></span>**Рис. 20 Права**

См. так же

Справочник «Способы использования» (см. [2.7.6\)](#page-83-0) Справочник «Характеристики» (см. [2.7.7\)](#page-86-0) Справочник «Примечания» (см. [2.7.8\)](#page-88-0)

# 2.3.1.2.1 Способы использования

<span id="page-26-0"></span>В лицензию способы использования выбираются из соответствующего справочника «Способы использования» (см. [2.7.6\)](#page-83-0). Справочник «Способы использования» является редактируемым.

Способы использования имеют иерархическую древовидную структуру<sup>[31](#page-116-6)</sup> ([Рис.](#page-26-1) 21). Корневым узлом дерева<sup>[32](#page-116-7)</sup> являются «Все права».

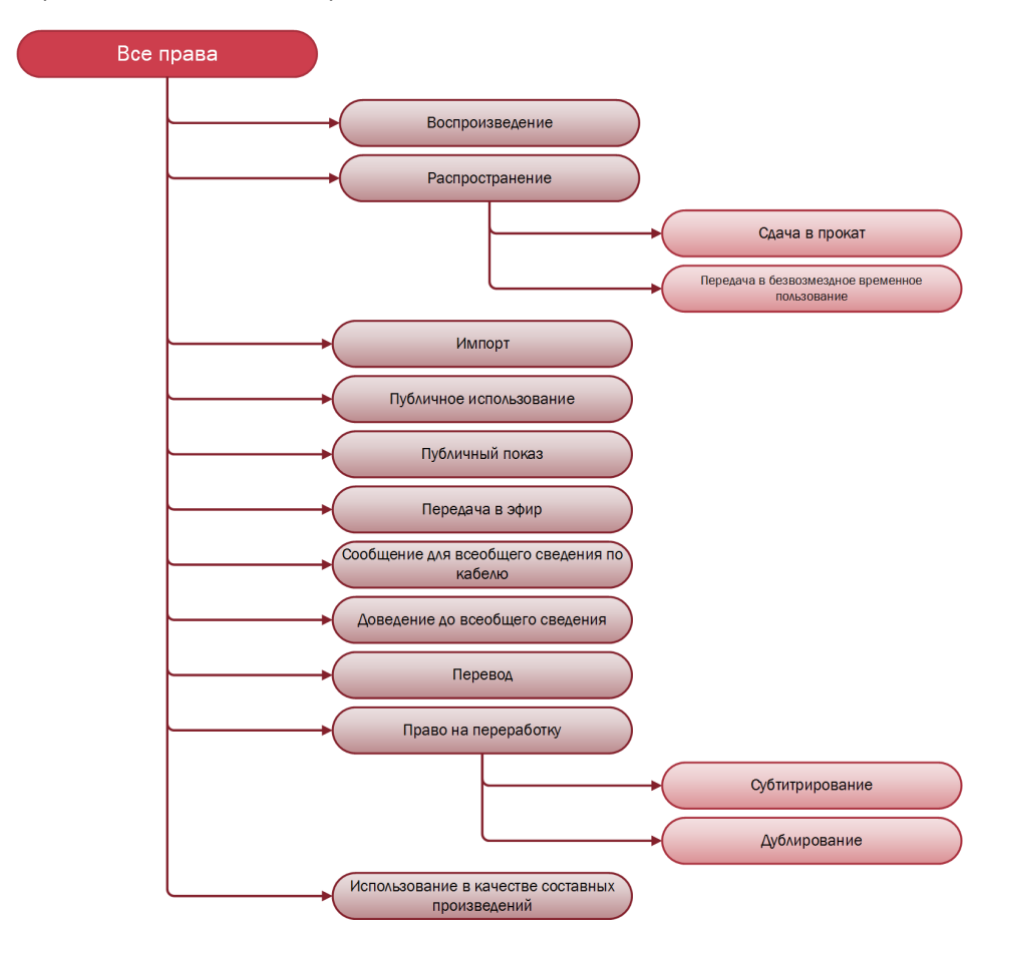

#### <span id="page-26-1"></span>**Рис. 21 Способы использования**

#### См. так же

Справочник «Способы использования», см. [2.7.6](#page-83-0)

# 2.3.1.2.2 Характеристики

<span id="page-27-0"></span>Способы использования в системе обладают определенными характеристиками и могут быть ограничены значениями данных характеристик.

Все характеристики и их возможные значения хранятся в системе в справочнике «Характеристики» (см. [2.7.7\)](#page-86-0).

Характеристика в системе представлена связкой категории характеристики и дерева<sup>[31](#page-116-6)</sup> возможных значений данной характеристики [\(Рис.](#page-86-1) 63)

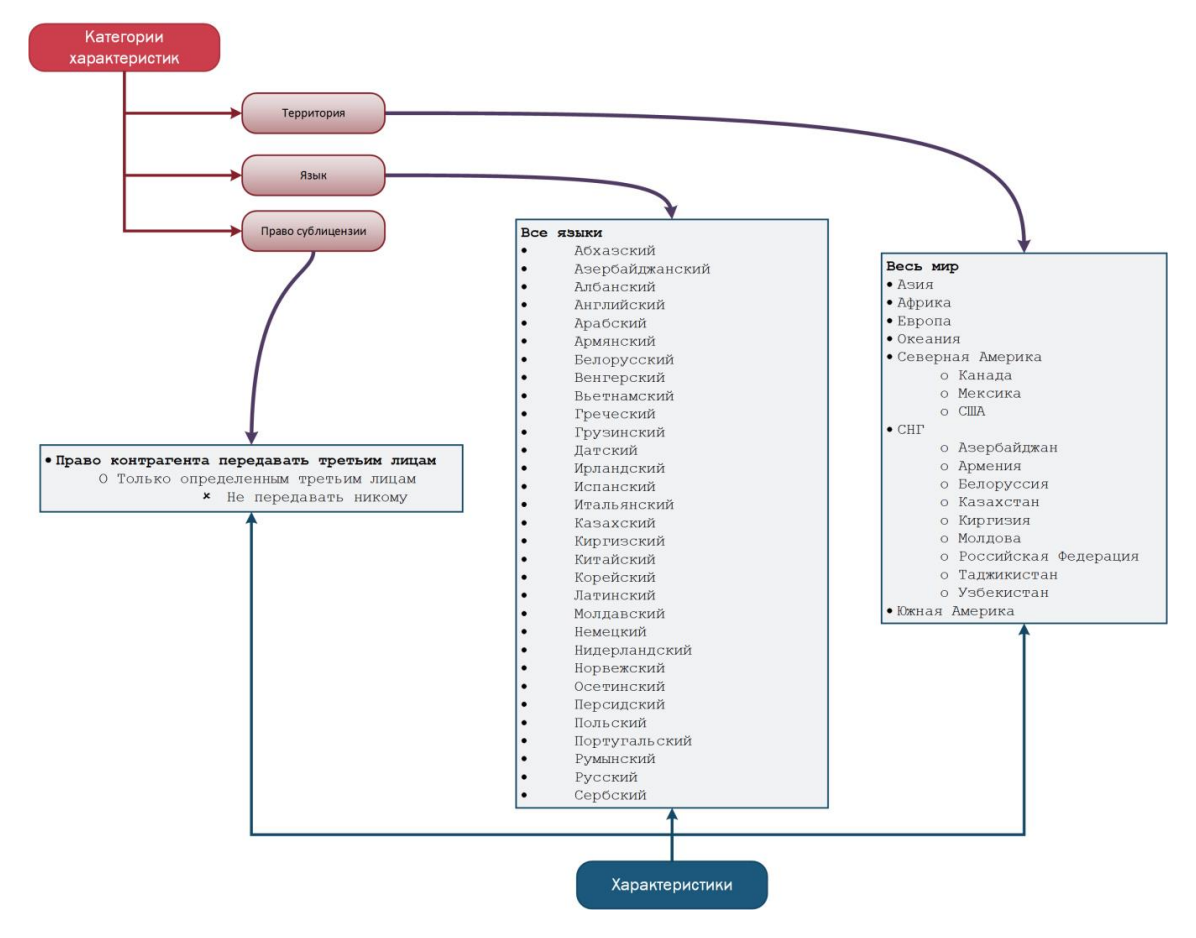

При назначении характеристики способу использования сначала осуществляется выбор ее категории: территория, язык и т.п. После внутри категории производится выбор разрешённых значений характеристики (Включенных) и запрещённых (Исключенных) в рамках указанной категории.

*Пример: В системе установлены ограничения на использования (указанным способом) ОИС в рамках территории, согласно лицензии ОИС разрешается передавать в эфир на всей территории СНГ кроме Казахстана.*

См. так же

Справочник «Характеристики», раздел [2.7.7](#page-86-0)

# <span id="page-28-0"></span>**2.3.1.3 Правила показа**

Правило показа является дополнительной характеристикой способа использования. В правиле показа указывается:

- <span id="page-28-2"></span>1. Наименование (правила показа);
- <span id="page-28-5"></span>2. Период. Данное поле влияет на то, в какой период можно будет осуществлять показы и в каком количестве. Поле связано с полями «Дата начала показов», «Дата окончания показов», «Количество показов». Поле «Период» может принимать следующие значения:
	- 2.1. Период действия лицензии. Если поле «Период» имеет значение «Период действия лицензии», то значения полей «Дата начала показов» и «Дата окончания показов» не могут выходить за рамки периода действия лицензии. Прописанное в правиле количество показов устанавливается на весь указанный период.
	- 2.2. Настраиваемый период. Если поле «Период» имеет значение «Настраиваемый период», то период устанавливается значениями полей «Дата начала показов» и «Дата окончания показов». Прописанное в правиле количество показов устанавливается на весь указанный период.
	- 2.3. В год. Если поле «Период» имеет значение «В год», то период устанавливается значениями полей «Дата начала показов» и «Дата окончания показов». Прописанное в правиле количество показов устанавливается на каждый год, входящий в период (начиная с даты начала показа), если период больше года, либо на весь период, если период меньше года.
	- 2.4. В месяц. Если поле «Период» имеет значение «В месяц», то период устанавливается значениями полей «Дата начала показов» и «Дата окончания показов». Прописанное в правиле количество показов устанавливается на каждый месяц, входящий в период (начиная с даты начала показа), если период больше месяца, либо на весь период, если период меньше месяца.
	- 2.5. В неделю. Если установлен поле «Период» имеет значение «В неделю», то период устанавливается значениями полей «Дата начала показов» и «Дата окончания показов». Прописанное в правиле количество показов устанавливается на каждую неделю, входящую в период (начиная с даты начала показа), если период больше неделю, либо на весь период, если период меньше недели.
	- 2.6. В день. Если установлен поле «Период» имеет значение «В день», то период устанавливается значениями полей «Дата начала показов» и «Дата окончания показов». Прописанное в правиле количество показов устанавливается на каждый день, входящий в период, если период больше дня, либо на весь период, если период равен дню.
- <span id="page-28-3"></span>3. Дата начала показов. Устанавливает начало периода, в течение которого разрешен показ ОИС.
- <span id="page-28-4"></span>4. Дата окончания показов. Устанавливает окончание периода, в течение которого разрешен показ ОИС.
- <span id="page-28-6"></span><span id="page-28-1"></span>5. Количество показов.
	- 5.1. Бесконечное. Устанавливается, если количество показов не ограничено по количеству.
	- 5.2. Точное. Устанавливается, когда необходимо точно указать, сколько показов разрешено в течение периода. Дополнительно указывается число, равное количеству разрешенных показов.
- 6. Дни показов: Понедельник; Вторник; Среда; Четверг; Пятница; Суббота; Воскресенье. Устанавливает дни недели, когда разрешен показ ОИС. *Например, если выбраны «Вторник» и «Четверг», то показ ОИС разрешен только по вторникам и четвергам.*
- <span id="page-28-7"></span>7. Способы использования. Ограничивает показы указанными способами использования. Способы использования выбираются из перечня тех, которые установлены в лицензии (см.[2.3.1](#page-22-0) п. [7.1\)](#page-23-0). Подробнее о способах использования описано в п. [2.3.1.2.1.](#page-26-0)
- <span id="page-28-8"></span>8. Каналы<sup>[53](#page-118-0)</sup>. Устанавливает каналы, на которых разрешено показывать ОИС. Каналами в системе являются подразделения, соответственно канал выбирается из справочника «Подразделения» (см. [2.7.4\)](#page-74-0) Для каждого канала в справочнике «Подразделения» может быть назначен способ использования или несколько способов (см. [2.7.4.2](#page-74-1) п.[3\)](#page-75-0). Способ использования, установленный в правиле показа, должен соответствовать или включать в себя способ использования, установленный в настройках канала (п.[7\)](#page-28-7),

то есть покрывать способы использования канала. *Например, если в настройках канала указан способ использования «Передача по спутнику», то в правиле может быть указан способ использования «Передача по спутнику» и «Передача в Эфир и по спутнику». Однако если в настройках канала указан способ использования «Передача в Эфир и по спутнику», то в правиле не может быть указан способ «Передача по спутнику» или «Передача в Эфир», должны быть указаны либо оба способа, либо способ использования, который их покрывает «Передача в Эфир и по спутнику».* 

9. Время показа. Устанавливает доступное и недоступное время показа. *Например, можно указать, что показ возможен строго с 09:00 до 10:00, а можно указать, что показ возможен в любое время суток, кроме промежутка с 09:00 до 10:00.*

Сущность «Правило показа» и связи с другими сущностями изображены на [Рис.](#page-29-0) 22.

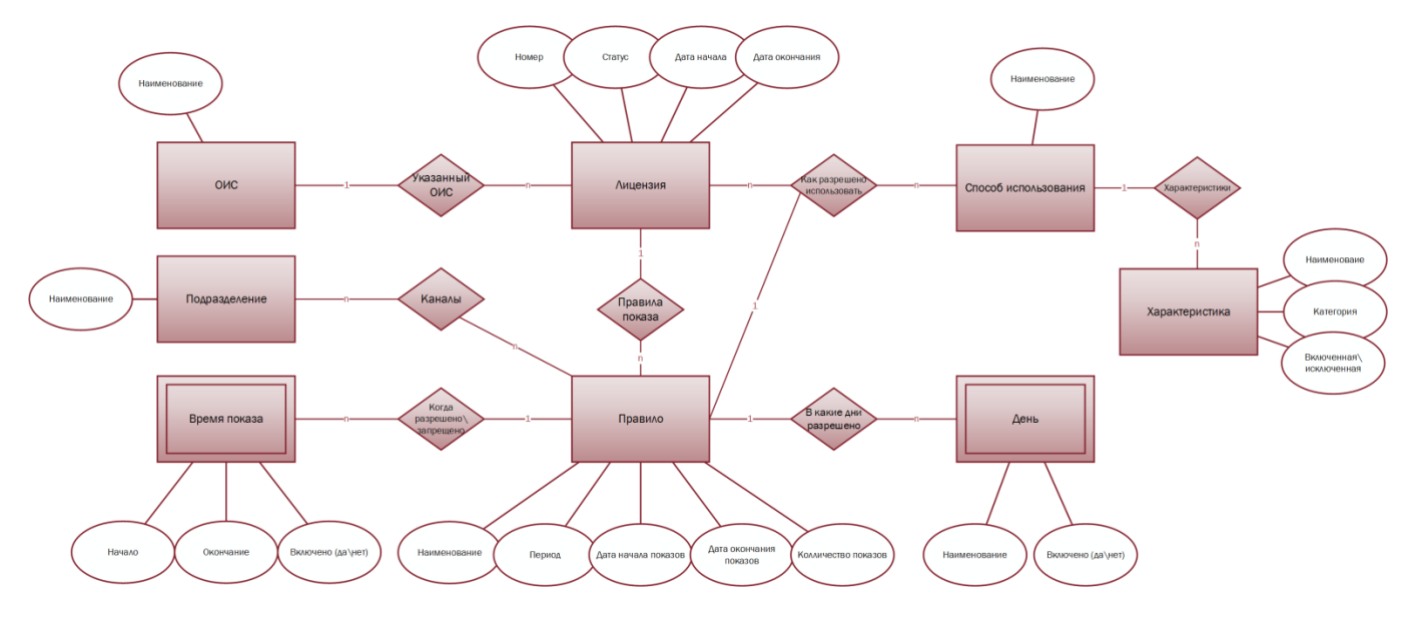

<span id="page-29-0"></span>**Рис. 22 Правила показа**

*Пример: В системе установлено правило показа на ОИС, согласно которому разрешается передавать ОИС в эфир 5 раз по понедельникам только в утреннее время (с 06:00 до 10:00) в период действия лицензии.*

См. так же

Раздел «Лицензия» (см.[2.3.1\)](#page-22-0) Эфиры п.[2.6.2](#page-69-0) Справочник «Подразделения» [2.7.4](#page-74-0) Карточка Подразделения [0](#page-74-2) Справочник «Способы использования» [2.7.6](#page-83-0)

# <span id="page-30-0"></span>**2.3.1.4 Акты**

К лицензии (см. [2.3.1\)](#page-22-0), как и к сделке (см. [2.3.2\)](#page-48-0), можно привязать один или несколько актов. Акты определяются типами (из соответствующего справочника «Типы актов»). При создании акта указывается номер акта, дата оплаты, фактическая дата. Система позволяет оставлять примечание к акту и привязывать документы (с загрузкой файла документа в систему), так же предусмотрена настройка зависимости периода действия лицензии от даты, указанной в акте, как фактической, так и даты оплаты по акту ([Рис.](#page-30-1) 23).

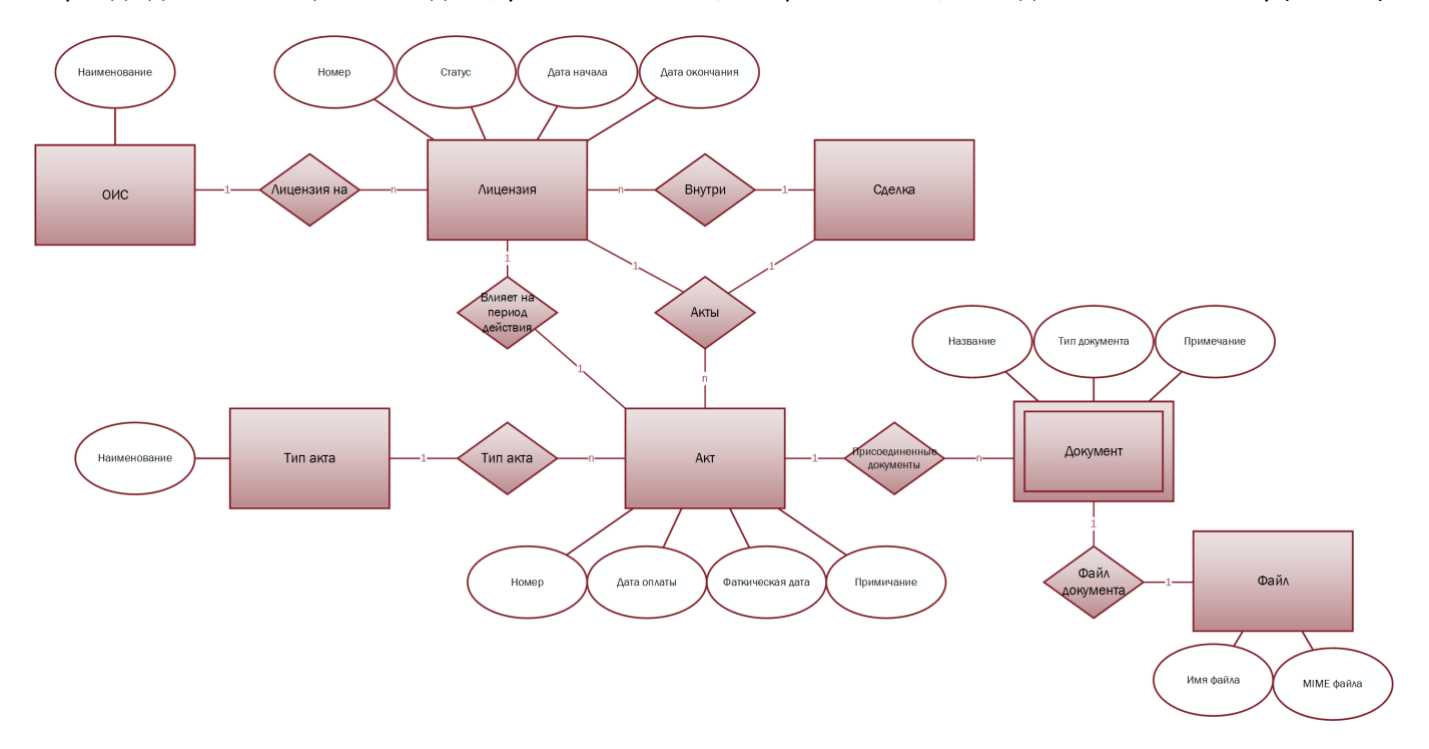

<span id="page-30-1"></span>**Рис. 23 Акты**

См. так же

Раздел «Лицензия» (см. [2.3.1\)](#page-22-0) Раздел «Акты» (см. [2.3.2\)](#page-48-0)

# <span id="page-31-0"></span>**2.3.1.5 Финансовая информация**

Подраздел «Финансовая информация» отображает порядок расчетов по лицензии. В данном подразделе содержится следующая информация:

- 1. Планы формирования задолженности (см. [2.3.1.5.1\)](#page-32-0). Определяет способ начисления задолженности, периодичность выплат, а также распределение задолженности по контрагентам.
- 2. Задолженность (см. [2.3.1.5.2\)](#page-44-0). Рассчитывается по плану формирования задолженности и показывает сумму предстоящих выплат, кому они предназначены, статусы текущих задолженностей.
- 3. Платежи (см. [2.3.1.5.3\)](#page-46-0). Связываются совершенные платежи по лицензии с существующими задолженностями.

Схема связей сущностей подраздела «Финансовая информация» представлена н[а Рис.](#page-31-1) 24.

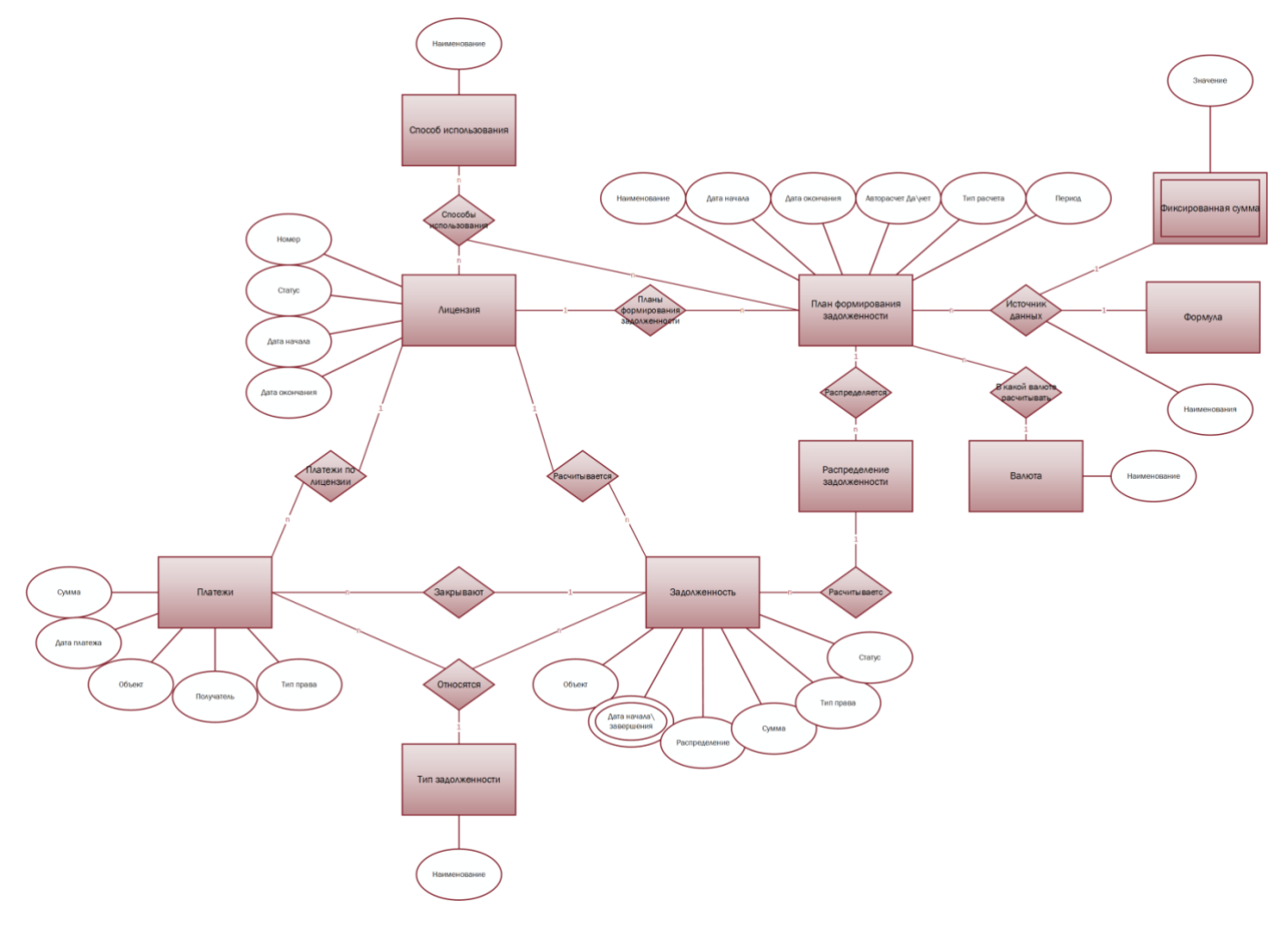

<span id="page-31-1"></span>**Рис. 24 Финансовая информация**

См. так же

Планы формирования задолженности (см. [2.3.1.5.1\)](#page-32-0) Задолженность (см. [2.3.1.5.2\)](#page-44-0) Платежи (см. [2.3.1.5.3\)](#page-46-0)

#### 2.3.1.5.1 План формирования задолженностей

<span id="page-32-0"></span>План формирования задолженностей – это гибкий настраиваемый механизм расчета задолженности с контрагентами. План формирования задолженностей можно создавать как внутри лицензии, так и загружать из соответствующего справочника «Планы формирования задолженностей» (см. [2.7.17\)](#page-95-0). В справочнике планы создаются либо вручную, либо могут быть перенесены уже созданные из лицензий – в виде шаблонов ([Рис.](#page-32-1) 25).

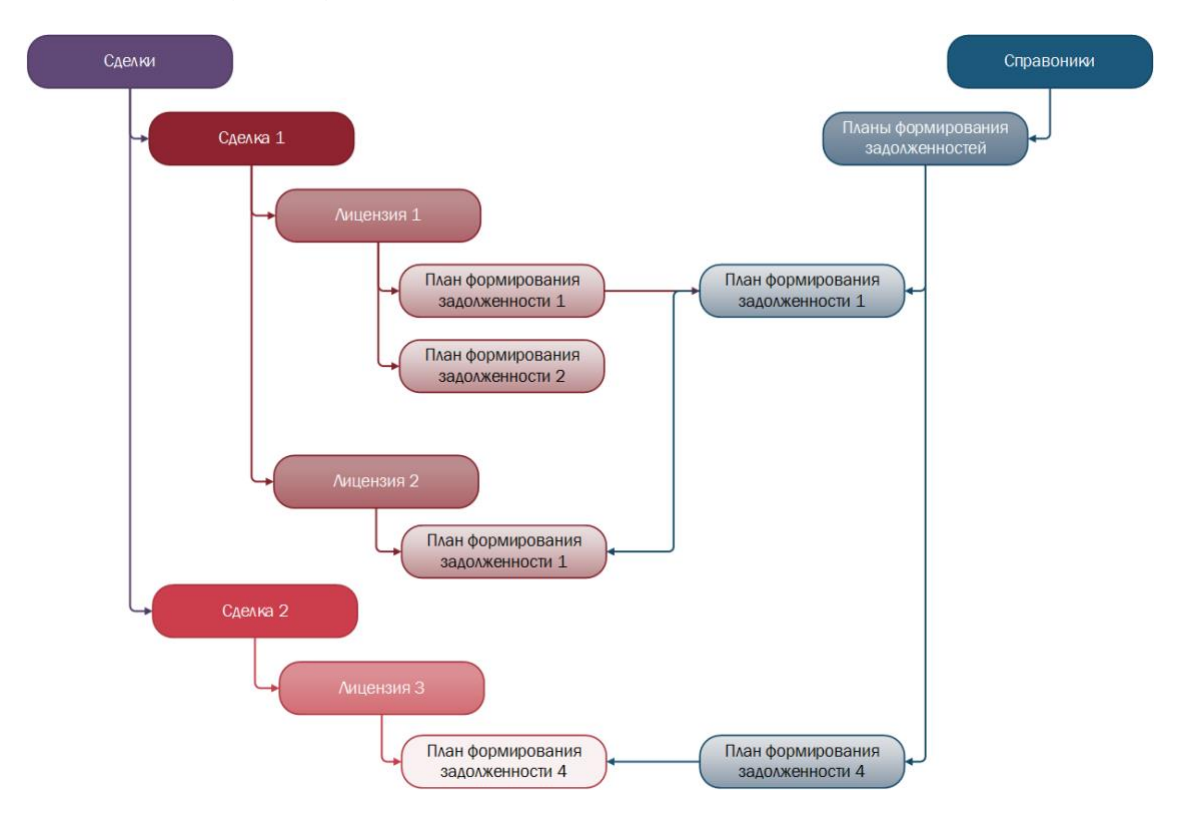

<span id="page-32-1"></span>**Рис. 25 Планы формирования задолженностей в лицензиях и справочнике**

В каждом плане указывается:

- 1. Дата начала. Указывается дата начала действия плана формирования задолженности.
- 2. Дата окончания. Указывается дата окончания действия плана формирования задолженностей.
- 3. Источник данных. Источником данных для плана может являться:
	- 3.1. Фиксированная сумма (см. [2.3.1.5.1.1\)](#page-34-0)
	- 3.2. Формула (см. [2.3.1.5.1.2\)](#page-35-2)
- 4. Валюта[35](#page-116-8). Указывается, в какой валюте будет рассчитываться задолженность перед получателем. Значение выбирается из справочника «Валюты» (см. [2.7.14\)](#page-92-0).
- 5. Тип расчета:
	- 5.1. Статический. Если указан тип расчета «Статический», то задолженность будет формироваться указанное (пользователем системы) количество раз за период действия плана;
	- 5.2. Динамический. Если указан тип расчета «Динамический», то задолженность будет формироваться каждый раз в указанный (пользователем) расчетный период.
- 6. Период. Расчетный период, за который бует формироваться задолженность (день, неделя, месяц, квартал, год).
- 7. Способ использования. Для каждого плана можно указать один или несколько способов использования, по которым будет рассчитываться задолженность. Способы использования выбираются из перечня тех, которые установлены в лицензии (см.[2.3.1](#page-22-0) п. [7.1\)](#page-23-0).

Далее внутри плана формирования задолженности создаётся одно или несколько распределений задолженности (см. [2.3.1.5.1.3\)](#page-35-0). Согласно распределениям задолженности производится расчет и формируется задолженность (см. [2.3.1.5.2\)](#page-44-0) перед контрагентами, подразделениями и\или налоговыми органами.

Упрощенная схема связей сущностей с механизмом «План формирования задолженности» представлена н[а Рис.](#page-33-0) 26.

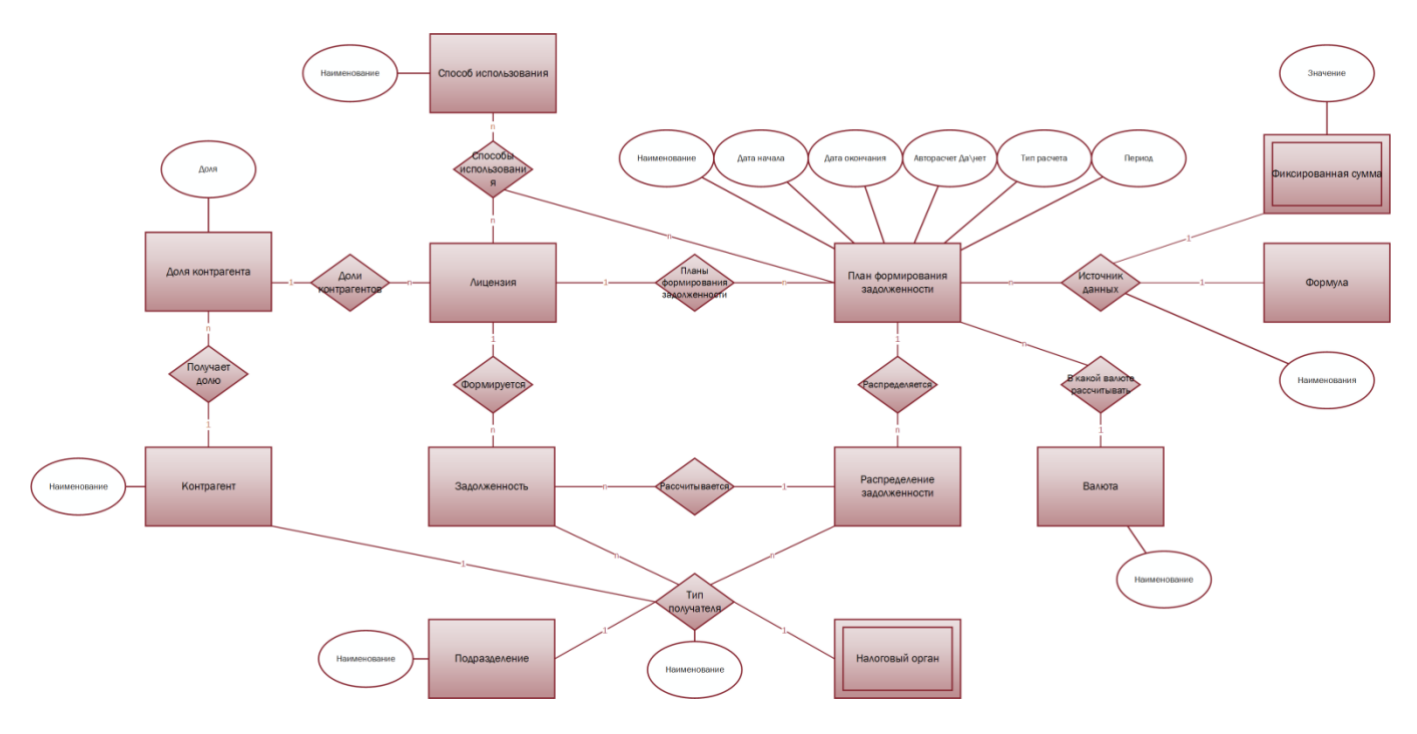

#### <span id="page-33-0"></span>**Рис. 26 План формирования задолженности**

#### См. так же

Раздел «Лицензия» (см.[2.3.1\)](#page-22-0) Источник данных – фиксированная сумма (см. [2.3.1.5.1.1\)](#page-34-0) Источник данных – формула (см. [2.3.1.5.1.2\)](#page-35-2) Распределение задолженности (см. [2.3.1.5.1.3\)](#page-35-0) Задолженность (см. [2.3.1.5.2\)](#page-44-0) Справочник «Способы использования» (см .[2.7.6\)](#page-83-0) Справочник «Валюты» (см. [2.7.14\)](#page-92-0) Справочник «Планы формирования задолженностей» (см. [2.7.17\)](#page-95-0)

# <span id="page-34-0"></span>*2.3.1.5.1.1 Источник данных – фиксированная сумма*

Если источником данных для плана формирования задолженности выбрана фиксированная сумма, то сумма денежных средств, которая будет распределена между контрагентами по правилам распределения задолженности, вносится непосредственно в План формирования задолженности (см. [2.3.1.5.1\)](#page-32-0) с клавиатуры ([Рис.](#page-34-1) 27).

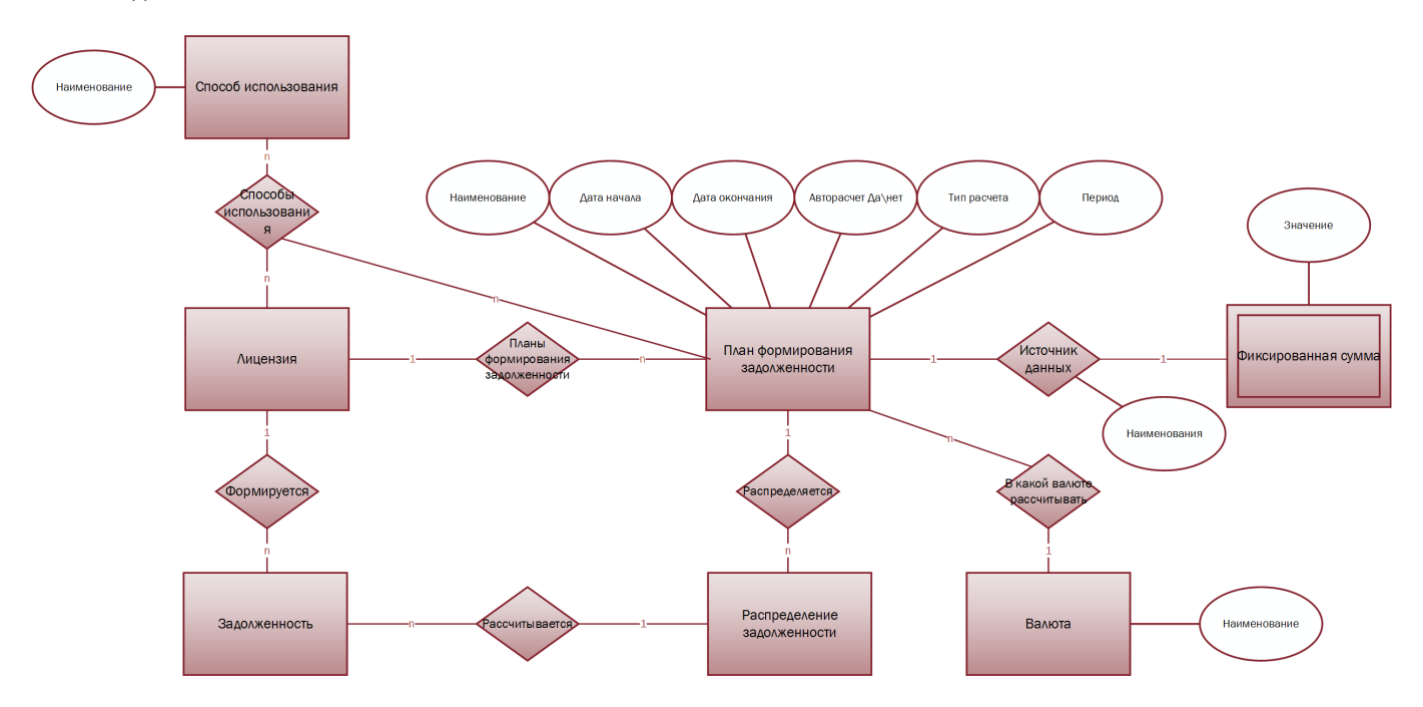

<span id="page-34-1"></span>**Рис. 27 Источник данных – фиксированная сумма**

#### См. так же

Планы формирования задолженности (см. [2.3.1.5.1\)](#page-32-0)

# <span id="page-35-2"></span>*2.3.1.5.1.2 Источник данных – формула*

Если источником данных указана формула, то в план формирования задолженностей (см. [2.3.1.5.1\)](#page-32-0) формула выбирается из справочника «Формулы» (см. [2.7.18\)](#page-97-0).

Формула – это инструмент, позволяющий производить сложные расчеты, используя при этом различные операции, переменные, константы и т.д. Более подробно о создании и составе формул описано в разделе [2.7.18.](#page-97-0) Полученная в результате сумма будет в дальнейшем распределена между получателями, указанными в распределениях задолженности (см. [2.3.1.5.1.3\)](#page-35-0). Упрощенная схема связей сущностей с инструментом «Формулы» представлена на [Рис.](#page-35-3) 28.

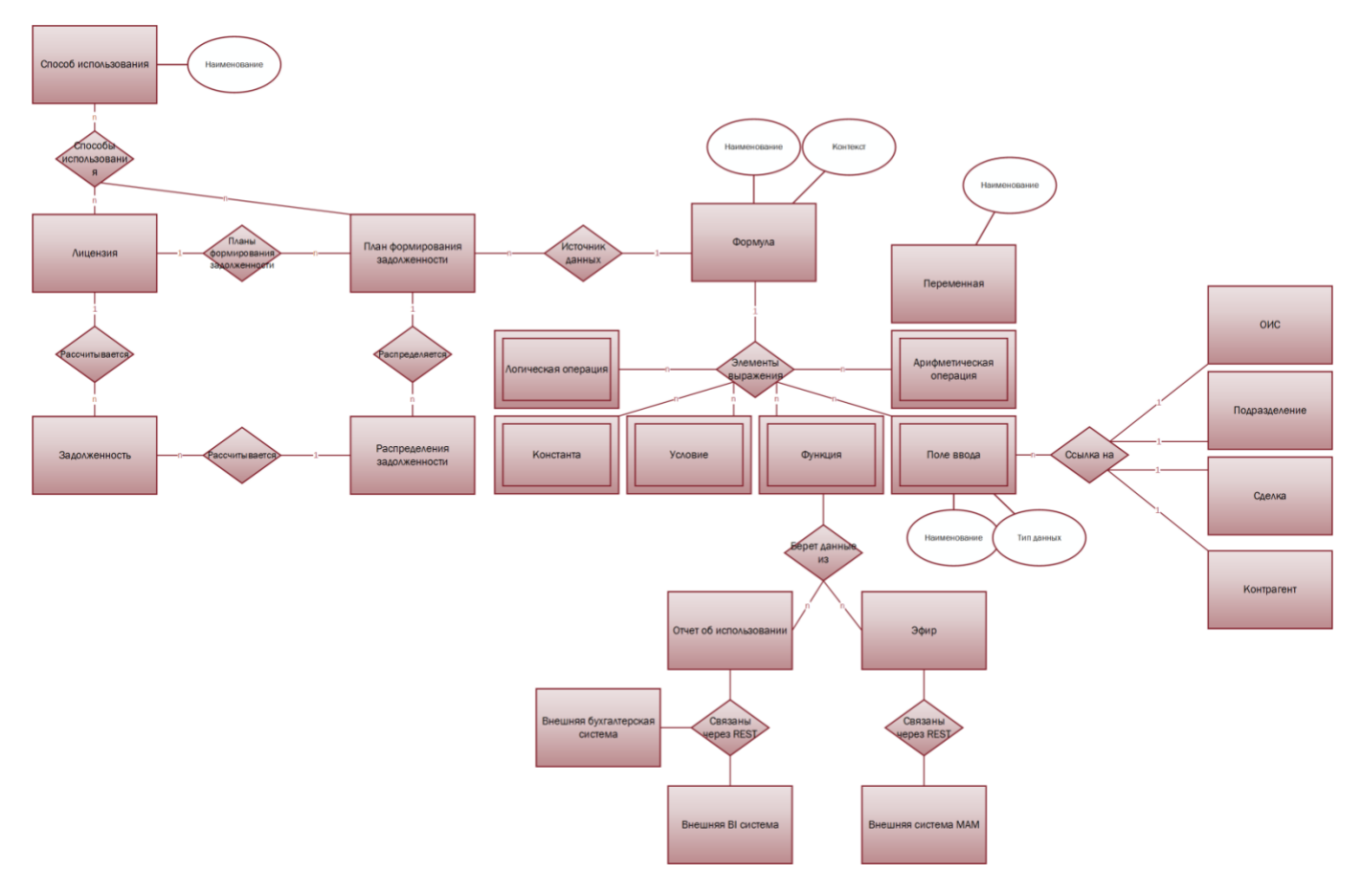

#### <span id="page-35-3"></span>**Рис. 28 Источник данных – формула**

См. так же

План формирования задолженности (см. [2.3.1.5.1\)](#page-32-0) Распределение задолженности (см. [2.3.1.5.1.3\)](#page-35-0) Справочник «Формулы» (см. [2.7.18\)](#page-97-0)

#### <span id="page-35-0"></span>*2.3.1.5.1.3 Распределение задолженности*

После того, как была получена сумма от источника данных (формула, фиксированная сумма), ее необходимо распределить между получателями, для этого в системе предусмотрен механизм «Распределение задолженности». Распределение задолженности определяет:

- <span id="page-35-1"></span>1. Тип получателя – получатель денежных средств. Предусмотрены следующие типы получателей:
	- 1.1. Кон[т](#page-113-1)рагент<sup>1</sup>. Наименование контрагента выбирается из списка контрагентов, которые указаны в лицензии, в подразделе «Доли контрагентов» (см. [2.3.1.1\)](#page-24-0).
	- 1.2. Подразделение<sup>[37](#page-117-0)</sup>. Наименование подразделения выбирается из справочника «Подразделения» (см. [2.7.4\)](#page-74-0) .
	- 1.3. Налоговый орган<sup>[38](#page-117-1)</sup>.
- <span id="page-36-6"></span><span id="page-36-5"></span>2. Тип расчета – способ, по которому производится расчет задолженности. Предусмотрены следующие типы расчета:
	- 2.1. Остаток (см. [2.3.1.5.1.3.1\)](#page-41-0).
	- 2.2. Формула (см. [2.3.1.5.1.3.2\)](#page-43-0)
	- 2.3. Доля из договора (см. [2.3.1.5.1.3.3\)](#page-43-1)
	- 2.4. Процент (см. [2.3.1.5.1.3.4\)](#page-44-0)
	- 2.5. Фиксированная сумма (см. [2.3.1.5.1.3.5\)](#page-44-1)
	- 2.6. Доля из справочника (см. [2.3.1.5.1.3.6\)](#page-44-2)
- <span id="page-36-8"></span><span id="page-36-7"></span><span id="page-36-1"></span>3. Тип права – это классификация прав интеллектуальной собственности в рамках системы. В системе предусмотрены выплаты по следующим типам прав:
	- 3.1. Авторские права. В рамках системы это исключительное имущественное право на объект интеллектуальное собственности.
	- 3.2. Права исполнителя. Исполнитель<sup>[27](#page-116-0)</sup> является субъектом смежных прав<sup>[28](#page-116-1)</sup>. В системе под правами исполнителя понимается исключительное право на исполнение.
	- 3.3. Права изготовителя (фонограммы). Изготовитель фонограммы[29](#page-116-2) является субъектом смежных прав<sup>[28](#page-116-1)</sup>. В системе под правами изготовителя понимается исключительное право на фонограмму.
	- 3.4. Музыка. В рамках системы подразумевается авторское, то есть исключительное имущественное право на музыку.
	- 3.5. Текст. В рамках системы подразумевается авторское, то есть исключительное имущественное право на текст.
- <span id="page-36-9"></span>*4.* Тип задолженности. Значение поля выбираются из соответствующего справочника «Типы задолженности» (см.[2.7.12\)](#page-90-0)*.* Данное поле позволяет типизировать задолженность по определенному признаку, выбранному пользователем системы в рамках реализуемого бизнес процесса, что позволит более точно описать, перед каким субъектом интеллектуальных прав формируется задолженность*. Например, можно однозначно указать, что расчет задолженности осуществляется обладателями смежные права на совместное исполнение[30](#page-116-3), установив тип права «Права исполнителя» и тип задолженности «Участник».*
- <span id="page-36-3"></span>5. Порядок расчета. Число, которое определяет последовательность расчета распределения задолженности и порядок отображения результата расчета задолженности в списке задолженностей.
	- 5.1. Если распределения задолженности не имеют предков или потомков (п.[7\)](#page-36-0) или в распределении задолженности не выбран тип расчета остаток (см. [2.3.1.5.1.3.1\)](#page-41-0), то порядок не влияет на результат распределения задолженности.
	- 5.2. Если распределения задолженности имеют общего предка (п.[7.1\)](#page-37-0), то порядок расчета может повлиять на задолженность. Подробное описание представлено в п. [7.3.](#page-37-1)
	- 5.3. Если указан тип расчета «Остаток», то порядок расчета влияет на то, как будет рассчитываться остаток (см. [2.3.1.5.1.3.1\)](#page-41-0).
- <span id="page-36-4"></span><span id="page-36-2"></span>6. Влияет на задолженность: «Да» или «Нет». В ряде случаев возникает необходимость временно не использовать какое-либо распределение задолженности в плане или использовать одно из нескольких созданных в плане распределений задолженности перед одним получателем по определенному событию. Для этого предусмотрена функция «выключения» и «включения» распределения задолженности. Если выбран параметр «Да», то данное распределение задолженности влияет на задолженность, результат отображается в списке задолженностей и может использоваться в других распределениях задолженностей. Если выбран параметр «Нет», то распределение задолженности «выключено» и не используется при расчете задолженностей.
- <span id="page-36-0"></span>7. Предки и потомки. В ряде случаев возникает необходимость производить распределение задолженности не от общей сумму, поступившей в план, а в зависимости от другого распределения задолженности. Для этого в системе предусмотрена иерархия между распределениями задолженности и возможность вычитания результата одного распределения задолженности из результата другого распределения.
- <span id="page-37-0"></span>7.1. Предки распределения плана задолженности. Предком распределения задолженности может быть назначено другое распределение задолженности в плане, для этого предок указывается в соответствующем разделе распределения задолженности. Тогда распределение задолженности (потомок) будет зависеть не от общей суммы, поступившей в план, а от другого распределения задолженности (предка). Дополнительно выбирается параметр, будет ли результат распределения задолженности - потомка вычитается из результата распределения задолженности – предка:
	- 7.1.1. Сумма задолженности не вычитается у родителя;

<span id="page-37-3"></span>*7.1.2.* Сумма задолженности вычитается у родителя.

*Пример использования иерархии: контрагент 1 получает 20% от суммы, которую получает контрагент 2. Тогда распределение задолженности перед контрагентом 2 будет предком распределения задолженности перед контрагентом 1. Будет так же настроено, что задолженность перед контрагентом 2 уменьшается на сумму задолженности перед контрагентом 1.*

- <span id="page-37-2"></span>7.2. Потомки распределения плана задолженности. Распределение задолженности может быть предком (см. [7.1\)](#page-37-0) для другого правила распределение задолженности, тогда для данного распределения задолженности указываются все его потомки в советующем разделе распределения задолженности. Зависимости между предком и потомком описаны в п.[7.1](#page-37-0) .
- <span id="page-37-1"></span>7.3. Если у одного распределения задолженности есть несколько потомков и у потомков выбран параметр «Сумма задолженности вычитается у родителя», то вычитание задолженности производится в последовательности согласно указанному порядку расчета.

## *Пример расчета задолженностей согласно иерархии и порядку расчета:*

*Согласно распределению задолженности 1 контрагент 1 получает фиксированную сумму (п. [2.5\)](#page-36-1) 100 тыс. руб. У распределения задолженности есть потомки (п. [7.2\)](#page-37-2): распределение задолженности 2 (порядок расчета 1, п. [5.2](#page-36-2)), распределение задолженности 3 (порядок расчета 2, п. [5.2](#page-36-2)) и распределение задолженности 4 (порядок расчета 3, п. [5.2](#page-36-2)). Расчет задолженности производится следующим образом:*

- *1. Контрагент 1 получает 100 тыс. руб.*
- 2. *Сначала распределение задолженности 2 забирает 20% у контрагента 1 на налог (порядок расчета 1). Сумма распределения задолженности 1 уменьшается, так как выбран* параметр *«Сумма задолженности вычитается у родителя» (п. [7.1.2\)](#page-37-3)*.
- *3. Сумма распределения задолженности 1 уменьшилась на 20%, у контрагента 1 осталось 80 тыс. руб.*
- *4. Далее (порядок расчета 2) распределение задолженности 3 забирает 5% (от 80 тыс. руб.) у контрагента 1 в пользу контрагента 2.*
- *5. Сумма распределения задолженности 1 уменьшается еще на 5% и у контрагента 1 остается 76 тыс. руб.*
- *6. Далее (порядок расчета 3) распределение задолженности 4 забирает у контрагента 1 25% (от 76 тыс. руб.) контрагенту 3.*
- *7. Сумма распределения задолженности 1 уменьшается на 25% и контрагенту 1 в итоге остается задолженность в размере 57 тыс. руб.*

Упрощенная схема связей сущностей с механизмом «Распределение задолженности» представлена на [Рис.](#page-38-0)  [29.](#page-38-0)

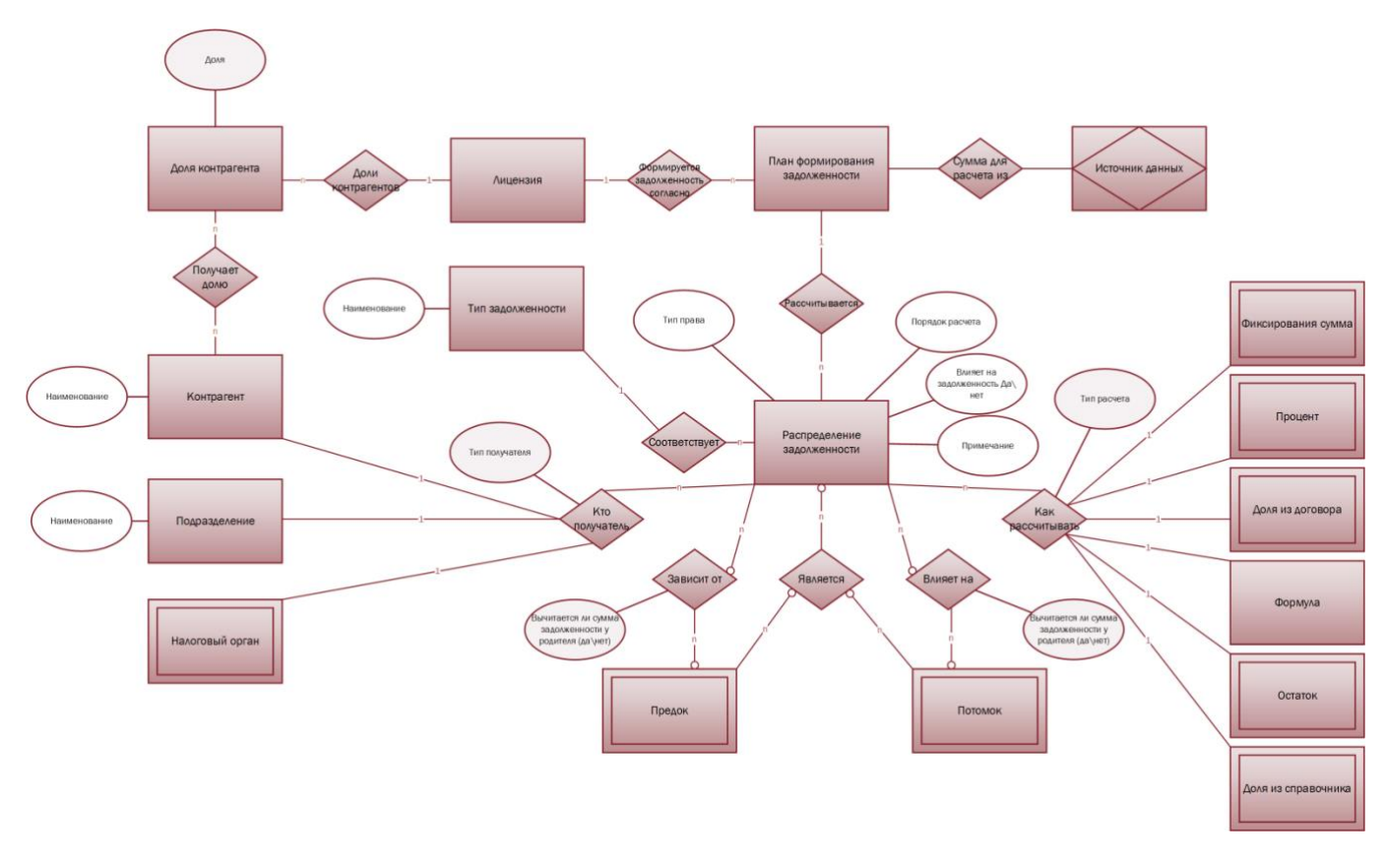

#### <span id="page-38-0"></span>**Рис. 29 Распределение задолженности**

Упрощенно (без учета нюансов каждого типа расчета) работа механизма распределения задолженности сводится к следующему:

- <span id="page-38-1"></span>1. В план формирования задолженности (см. [2.3.1.5.1\)](#page-32-0) поступает сумма денежных средств от указанного источника (формула, фиксированная сумма), которую необходимо распределить между получателями;
- 2. Расчет начинается с верхнего уровня иерархии, с тех распределений задолженности, которые не имею предков (см. стр.[36](#page-36-0) п. [7\)](#page-36-0);
- <span id="page-38-4"></span><span id="page-38-3"></span><span id="page-38-2"></span>3. Производится последовательный расчет задолженности по порядку расчета (см. стр.[36](#page-36-3) п. [5\)](#page-36-3) от минимального значения (по умолчанию 1) до максимального значения:
	- 3.1. Если в распределении задолженности указано, что он не влияет на задолженность (см. стр.[36](#page-36-4) п.[6](#page-36-4)), то расчет не производится;
	- 3.2. Если распределение задолженности влияет на задолженность (параметр «Да») (см. стр.[36](#page-36-4) п.[6\)](#page-36-4)то производится расчет:
		- 3.2.1. Поступает сумма из плана распределения задолженности (п[.1\)](#page-38-1);
		- 3.2.2. Производится расчет согласно указанному типу расчета (см. стр.[36](#page-36-4) п.[2\)](#page-36-5);
		- 3.2.3. Задолженность (см. [2.3.1.5.2\)](#page-44-3) перед получателем формируется по результатам расчета распределения задолженности;
		- 3.2.4. Создается задолженность (см. [2.3.1.5.2\)](#page-44-3) в списке задолженностей согласно порядку расчета (см. стр.[36](#page-36-3) п. [5\)](#page-36-3);
		- 3.2.5. Если распределение задолженности имеет потомка (см. стр.[37](#page-37-2) п.[7.2\)](#page-37-2):
			- 3.2.5.1. Производится последовательный расчет задолженности по порядку расчета (см. стр.[36](#page-36-3) п. [5\)](#page-36-3) (внутри данного уровня иерархии) от минимального значения (по умолчанию 1) до максимального значения;
			- 3.2.5.2. Если в распределении задолженности указано, что он не влияет на задолженность (см. стр.[36](#page-36-4) п.[6](#page-36-4)), то расчет не производится;
- 3.2.5.3. Если распределение задолженности влияет на задолженность (параметр «Да») (см. стр.[36](#page-36-4) п.[6](#page-36-4)) то производится расчет:
- 3.2.5.3.1. Результат распределения-предка поступает на вход распределения-потомка (см. стр.[36](#page-36-0) п. [7\)](#page-36-0);
- 3.2.5.3.2. Результат расчета правила формирует задолженность (см. [2.3.1.5.2\)](#page-44-3) перед указанным получателем;
- 3.2.5.3.3. Создается задолженность (см. [2.3.1.5.2\)](#page-44-3) в списке задолженностей согласно порядку расчета (см. стр.[36](#page-36-3) п. [5\)](#page-36-3);
- 3.2.5.3.4. Если указано, что результат распределения-потомка вычитается из результата распределения-предка (см. стр.[37](#page-37-3) п.[7.1.2\)](#page-37-3), то пересчитываются п.[3.2.3](#page-38-2) п. [3.2.4.](#page-38-3)
- 3.2.5.3.5. Если распределение задолженности имеет потомка (см. стр.[37](#page-37-2) п.[7.2\)](#page-37-2), то действия осуществляются с п. [3.2.5.1.](#page-38-4)

Упрощенный (без учета нюансов каждого типа расчета) алгоритм распределения задолженности по правилам показан на [Рис.](#page-39-0) 30

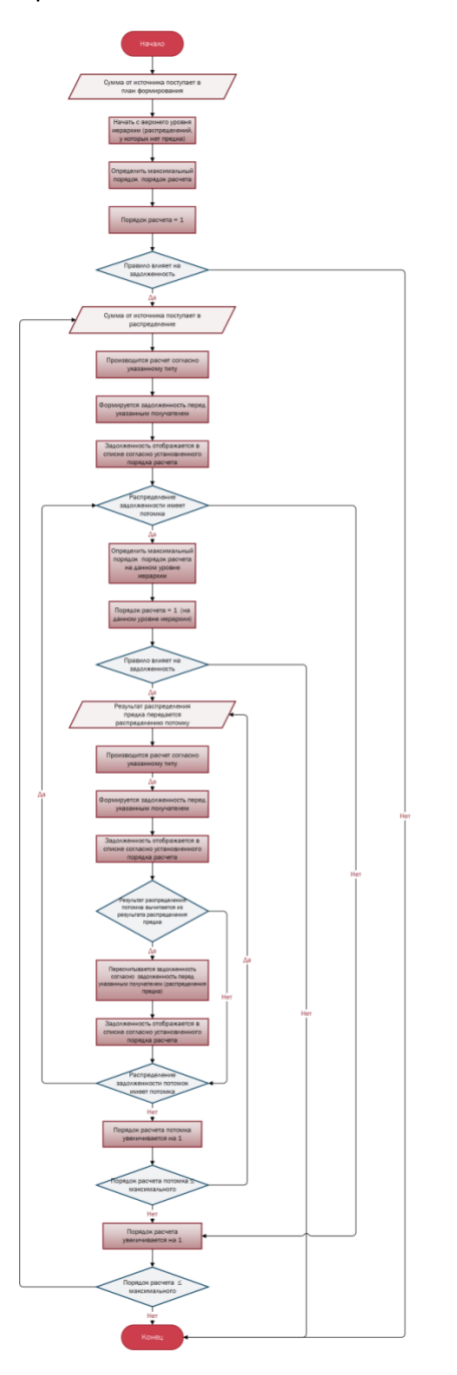

<span id="page-39-0"></span>**Рис. 30 Алгоритм распределения задолженности**

*Пример 1: В плане формирования задолженностей источником является фиксированная сумма 100 000 рублей. Далее были сформированы три распределения задолженности:*

- *1. Распределение задолженности 1. 20 % отчисляется в качестве налога. Распределение не имеет предков и потомков (см. стр.[36](#page-36-0) п. [7\)](#page-36-0)и влияет на задолженность (см. стр.[36](#page-36-4) п. [6\)](#page-36-4). Порядок расчета 1 (см. стр.[36](#page-36-3) п. [5\)](#page-36-3).*
- *2. Распределение задолженности 2. Остаток (см. стр.[36](#page-36-0) п. [2.1\)](#page-36-6) отчисляется контрагенту 1. Распределение не имеет предков и потомков (см. стр.[36](#page-36-0) п. [7\)](#page-36-0) и влияет на задолженность. Порядок расчета 1 (см. стр.[36](#page-36-3) п. [5\)](#page-36-3).*
- *3. Распределение задолженности 3. Фиксированная сумма в размере 30 000 руб. отчисляется контрагенту 1 (см. стр. [36](#page-36-1) п. [2.5\)](#page-36-1). Данное распределение используется только в определенных случаях, в связи с этим проставлен параметр «Влияет на задолженность = Нет» (см. стр.[36](#page-36-4) п. [6\)](#page-36-4). Распределение не имеет предков и потомков (см. стр.[36](#page-36-0) п. [7\)](#page-36-0). Порядок расчета 1 (см. стр.[36](#page-36-3) п. [5\)](#page-36-3).*

*Расчет*

- *1. Сумма 100 000 руб. поступает в распределение задолженности 1. Рассчитывается 20% от указанной суммы для получателя «налоговый орган» (см. стр.[35](#page-35-0) п. [1.3\)](#page-35-0). Отображается в списке задолженностей согласно порядку расчета 1;*
- *2. В распределении задолженности 2 указан тип расчета остаток, у распределения задолженности нет предка, тогда берется остаток от суммы, поступившей в план формирования задолженности. Так как 20 000 руб. ушло на налоги, распределение задолженности 3 не влияет на задолженность, следовательно, контрагенту 1 отчисляется 80 000 руб. Отображается в списке задолженностей в самом конце в связи со свойством данного типа расчета (п. [0\)](#page-41-1).*
- *3. Распределение задолженности 3 не влияет на задолженность, расчет не производится.*

*Результаты распределения задолженности:*

- *1. 20 000 руб. отчисляется в качестве налога.*
- *2. Контрагент 1 получает 80 000 руб.*

*Пример 2: В плане формирования задолженностей источником является фиксированная сумма 100 000 рублей. Далее были сформированы три распределения задолженности:*

- *1. Распределение задолженности 1. 20 % отчисляется в качестве налога. Распределение не имеет предков и потомков (см. стр.[36](#page-36-0) п. [7\)](#page-36-0) и влияет на задолженность (см. стр.[36](#page-36-4) п. [6\)](#page-36-4). Порядок расчета 1 (см. стр.[36](#page-36-3) п. [5\)](#page-36-3).*
- *2. Распределение задолженности 2. Остаток (см. стр.[36](#page-36-0) п. [2.1\)](#page-36-6) отчисляется контрагенту 1. Распределение имеет потомка (см. стр.[37](#page-37-2) п.[7.2\)](#page-37-2) (Распределение задолженности 3) и влияет на задолженность (см. стр.[36](#page-36-4) п. [6\)](#page-36-4). Порядок расчета 2 (см. стр.[36](#page-36-3) п. [5\)](#page-36-3).*
- *3. Распределение задолженности 3. Указан тип расчета процент (см. стр.[36](#page-36-7) п. [2.4\)](#page-36-7), доля 40% отчисляется контрагенту 2. Указан предок (см. стр.[37](#page-37-0) п. [7.1\)](#page-37-0) – Распределение задолженности 2, то есть процент берется от отчислений контрагента 1. Указано, что сумма задолженности вычитается у родителя (см. стр.[37](#page-37-3) п.[7.1.2\)](#page-37-3), то есть отчисления контрагенту 1 уменьшаются на 40%. Влияет на задолженность. Порядок расчета 3 (см. стр.[36](#page-36-3) п. [5\)](#page-36-3).*

# *Расчет*

- *1. Сумма 100 000 руб. поступает в распределение задолженности 1. Рассчитывается 20% от указанной суммы для получателя «налоговый орган» (см. стр.[35](#page-35-0) п. [1.3\)](#page-35-0). Отображается в списке задолженностей согласно порядку расчета 1;*
- *2. Если указан тип расчета остаток и у распределения задолженности нет предка, то берется остаток от суммы, поступившей в план распределения задолженности. Так как 20 000 руб. ушло на налоги, берется 80 000 руб.*
- *3. От результата Распределения задолженности 2 берется 40% (32 000 руб.) для получателя контрагент 3 и отображается в списке задолженностей согласно порядку расчета 3.*
- *4. Пересчитывается результат распределения задолженности 2, вычитается 40%. Получатель контрагент 2 получает (100 – 20%) – 40%, то есть 48 000 руб. Отображается в списке задолженностей согласно порядку расчета 2.*

*Результаты распределения задолженности:*

- *1. 20 000 руб. отчисляется в качестве налога.*
- *2. Контрагент 1 получает 48 000 руб.*
- *3. Контрагент 2 получает 32 000 руб.*

## <span id="page-41-1"></span>См. так же

Модуль «Контрагенты» (см. [2.1\)](#page-5-0) План формирования задолженностей (см. [2.3.1.5.1\)](#page-32-0) Тип расчета - Остаток (см. [2.3.1.5.1.3.1\)](#page-41-0). Тип расчета - Формула (см. [2.3.1.5.1.3.2\)](#page-43-0) Тип расчета - Доля из договора (см. [2.3.1.5.1.3.3\)](#page-43-1) Тип расчета - Процент (см. [2.3.1.5.1.3.4\)](#page-44-0) Тип расчета - Фиксированная сумма (см. [2.3.1.5.1.3.5\)](#page-44-1) Тип расчета - Доля из справочника (см. [2.3.1.5.1.3.6\)](#page-44-2) Задолженности (см. [2.3.1.5.2\)](#page-44-3) Платежи (см.[2.3.1.5.3\)](#page-46-0) Справочник «Подразделения» (см. [2.7.4\)](#page-74-0) Справочник «Способы использования» (см. [2.7.6\)](#page-83-0) Справочник «Характеристики» (см. [2.7.7\)](#page-86-0) Справочник «Тип задолженности» (см . [2.7.12\)](#page-90-0) Справочник «Формулы» (см. [2.7.18\)](#page-97-0)

# <span id="page-41-0"></span>*2.3.1.5.1.3.1 Тип расчета – Остаток*

Тип расчета «Остаток» используется в тех случаях, когда необходимо распределить, к примеру, сумму, которая ровно не делится между получателями: контрагент 1 получает 33,33 % от общей суммы, контрагент 2 получает 33,33% от общей суммы, контрагент 3 получает остаток. Либо для удобства формирования распределения задолженности, к примеру, остаток от уплаты всех налогов. Остаток рассчитывается следующим образом:

- *1.* Если распределения задолженности (см. [2.3.1.5.1.3\)](#page-35-1) не имеют предков и у всех распределений задолженности указан одинаковый порядок расчета, то остаток рассчитывается как разность между поступившей от источника суммой и суммой результатов остальных распределений задолженности в плане, типом расчета которых не является «Остаток»: *Остаток (Распределение задолженности <sup>n</sup>) = Сумма, поступившая в план – (Распределение задолженности <sup>1</sup> + Распределение задолженности n-1).*
- *2.* Если распределения задолженности не имеют предков и у распределений задолженности указан разный порядок расчета то остаток рассчитывается как разность между поступившей от источника суммой и суммой результатов распределений задолженности в плане, у которых порядок расчета ≤

порядка расчета распределения задолженности с типом расчёта «Остаток»: *Остаток (Распределение задолженности порядок расчета = N) = Сумма, поступившая в план – (Распределение задолженности порядок расчета ≤ N + Распределение задолженности порядок расчета ≤ N).* 

- *3.* Если распределения задолженности имеют общего предка и одинаковый порядок расчета, то остаток рассчитывается как разность между результатом распределения задолженности - предка и суммой результатов остальных распределений задолженности, являющихся потомками данного предка и типом расчета которых не является «Остаток»: *Остаток (Распределение задолженности потомок n) = Распределение задолженности предок – (Распределение задолженности потомок<sup>1</sup> + Распределение задолженности потомок n-1).*
- *4.* Если распределения задолженности имеют общего предка и разный порядок расчета, то остаток рассчитывается как разность между результатом распределения задолженности - предка и суммой результатов распределений задолженности, являющихся потомками данного предка, у которых порядок расчета ≤ порядка расчета распределения задолженности с типом расчёта «Остаток»: *Остаток (Распределение задолженности порядок расчета = N) = Сумма, поступившая в план – (Распределение задолженности порядок расчета ≤ N + Распределение задолженности порядок расчета ≤ N).*

#### См. так же

Распределение задолженности (см. [2.3.1.5.1.3\)](#page-35-1)

## <span id="page-43-0"></span>*2.3.1.5.1.3.2 Тип расчета –Формула*

Тип расчета «Формула» используется тогда, когда требуется произвести более сложный расчет, чем вычисление доли согласно договору или выплате согласно указанному проценту. Формулы создаются в соответствующем справочнике «Формулы» (см. [2.7.18\)](#page-97-0) и потом выбираются в распределении задолженности.

Формула – это инструмент, позволяющий производить сложные расчеты, используя при этом различные операции, переменные, константы и т.д. Более подробно о создании и составе формул описано в разделе [2.7.18.](#page-97-0) Упрощенная схема связей сущностей с инструментом «Формулы» представлена н[а Рис.](#page-43-2) 31.

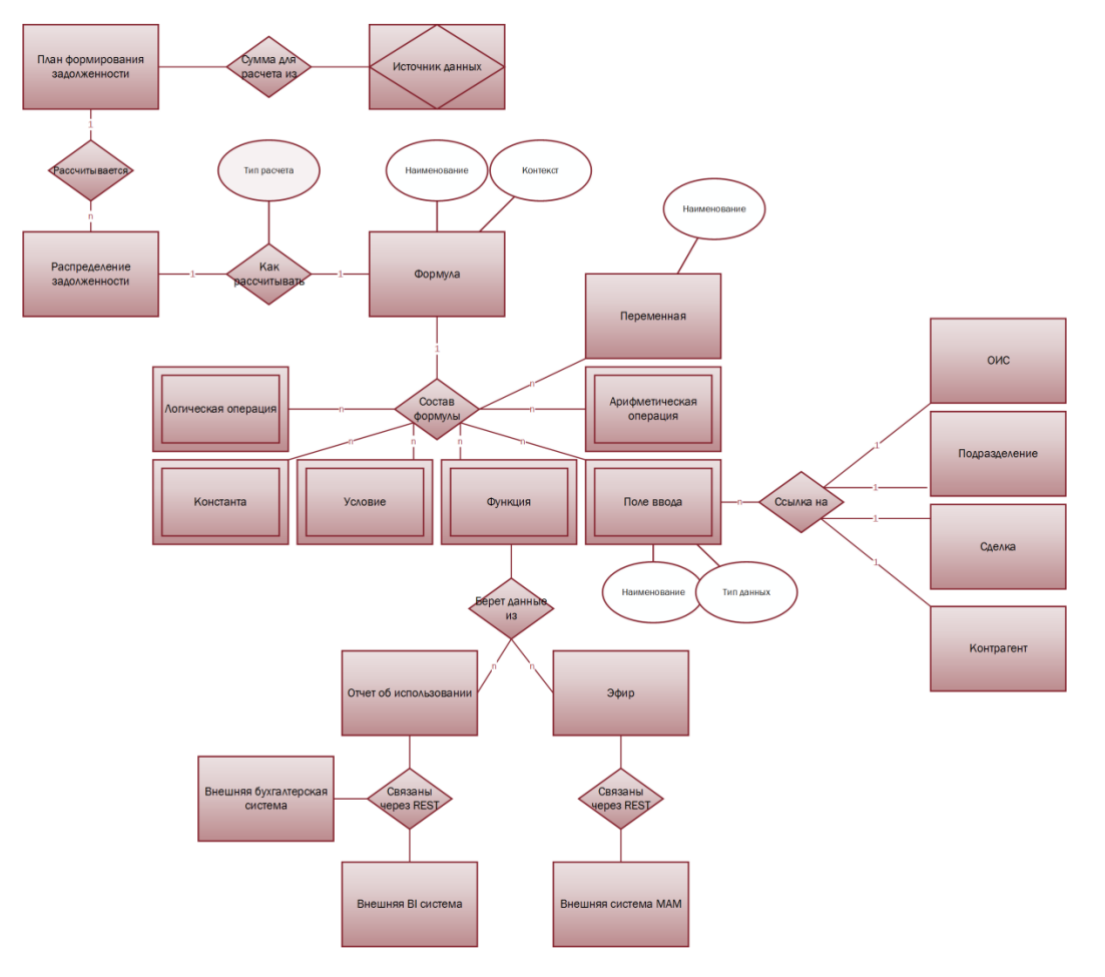

<span id="page-43-2"></span>**Рис. 31 Тип расчета «Формула»**

#### См. так же

Распределение задолженности (см. [2.3.1.5.1.3\)](#page-35-1) Справочник «Формулы», см. [2.7.18](#page-97-0)

## <span id="page-43-1"></span>*2.3.1.5.1.3.3 Тип расчета – Доля из договора*

Если выбран тип расчета «Доля из договора», то для указанного в распределении задолженности контрагента (см.[2.3.1.5.1.3](#page-35-1) п.[1.1\)](#page-35-2) размер задолженности вычисляется как доля от поступившей суммы (см. [2.3.1.5.1.3](#page-35-1) п.[1](#page-38-1)). Размер доли в процентах прописан в подразделе лицензии «Доли контрагентов» (см. [2.3.1.1](#page-24-0) ).

См. так же

```
Доли контрагентов (см. 2.3.1.1 )
Распределение задолженности (см. 2.3.1.5.1.3)
```
## *2.3.1.5.1.3.4 Тип расчета – Процент*

<span id="page-44-0"></span>Тип расчета «Процент» распределяет получателю задолженности указанный процент от поступившей суммы (см. [2.3.1.5.1.3](#page-35-1) п.[1\)](#page-38-1):

- *1.* Если распределение задолженности не имеет предка (см. см. [2.3.1.5.1.3](#page-35-1) п.[7\)](#page-36-0), то поступившая сумма берется из плана формирования задолженности и результатом является указанный процент от этой суммы: Результат (*Распределение задолженности <sup>n</sup> ) = Сумма, поступившая в план \* Доля (%).*
- *2.* Если распределение задолженности имеет предка (см. см. [2.3.1.5.1.3](#page-35-1) п.[7\)](#page-36-0), то процент берется от результата распределения задолженности – предка: *Результат (Распределение задолженности потомок n) = Результат (Распределение задолженности предок) \* Доля (%).*

## См. так же

Распределение задолженности (см. [2.3.1.5.1.3\)](#page-35-1)

## <span id="page-44-1"></span>*2.3.1.5.1.3.5 Тип расчета – Фиксированная сумма*

Если указан тип расчета «Фиксированная сумма», то задолженность не рассчитывается, а указывается вручную пользователем системы в соответствующем поле «Сумма».

## <span id="page-44-2"></span>*2.3.1.5.1.3.6 Тип расчета – Доля справочника*

Если выбран тип расчета «Доля из справочника», то для указанного в распределении задолженности контрагента (см.[2.3.1.5.1.3](#page-35-1) п.[1.1](#page-35-2)) размер задолженности вычисляется как доля от поступившей суммы (см. [2.3.1.5.1.3](#page-35-1) п.[1](#page-38-1)). Размер доли в процентах прописан в разделе ОИС «Авторы» (см. [2.2.2](#page-15-0) )

См. так же

Раздел «Авторы» (см. [2.2.2\)](#page-15-0) Распределение задолженности (см. [2.3.1.5.1.3\)](#page-35-1)

## <span id="page-44-3"></span>2.3.1.5.2 Задолженность

Задолженности формируются согласно плану формирования задолженности (см. [2.3.1.5.1\)](#page-32-0) и распределениям задолженности в плане (см. [2.3.1.5.1.3\)](#page-35-1).

Расчет задолженностей производится с даты начала действия плана формирования задолженности (см. [2.3.1.5.1](#page-32-0) п.[1\)](#page-32-1), а заканчивается согласно либо дате окончания действия плана формирования задолженностей (см. [2.3.1.5.1](#page-32-0) п.[2\)](#page-32-2), либо согласно дате, указанной пользователем при запуске расчета задолженности (см. инструкцию).

Задолженности формируются согласно типу расчета (см. [2.3.1.5.1](#page-32-0) п.[6](#page-32-3)) и расчетный период (см. [2.3.1.5.1](#page-32-0) п.[6\)](#page-32-3) плана формирования задолженностей.

В задолженности содержится следующая информация:

- 1. Распределение указывается распределение задолженности, на основании которого сформирована текущая задолженность (см. [2.3.1.5.1.3\)](#page-35-1).
- 2. Тип права это классификация прав интеллектуальной собственности в рамках системы. Изначально информация в данное поле наследуется из связанного распределения задолженности (см. [2.3.1.5.1.3](#page-35-1) п.[3](#page-36-8)), однако может быть перевыбрано при необходимости. В системе предусмотрены выплаты по следующим типам прав:
	- 2.1. Авторские права. В рамках системы это исключительное имущественное право на объект интеллектуальное собственности.
	- 2.2. Права исполнителя. Исполнитель<sup>[27](#page-116-0)</sup> является субъектом смежных прав<sup>[28](#page-116-1)</sup>. В системе под правами исполнителя понимается исключительное право на исполнение.
	- 2.3. Права изготовителя (фонограммы). Изготовитель фонограммы<sup>[29](#page-116-2)</sup> является субъектом смежных прав[28](#page-116-1). В системе под правами изготовителя понимается исключительное право на фонограмму.
- 2.4. Музыка. В рамках системы подразумевается авторское, то есть исключительное имущественное право на музыку.
- 2.5. Текст. В рамках системы подразумевается авторское, то есть исключительное имущественное право на текст.
- *3.* Тип задолженности. Изначально информация в данное поле наследуется из связанного распределения задолженности (см. [2.3.1.5.1.3](#page-35-1) п.[4](#page-36-9)), однако может быть перевыбрано при необходимости из соответствующего справочника «Тип задолженности» [\(2.7.12\)](#page-90-0)*.*
- 4. Тип получателя получатель денежных средств. Изначально информация в данное поле наследуется из связанного распределения задолженности (см. [2.3.1.5.1.3](#page-35-1) п.[1](#page-35-3)), однако может быть перевыбрано при необходимости. Предусмотрены следующие типы получателей:
	- 4.1. Кон[т](#page-113-0)рагент<sup>1</sup>. Наименование контрагента выбирается из списка контрагентов, которые указаны в лицензии, в подразделе «Доли контрагентов» (см. [2.3.1.1\)](#page-24-0).
	- 4.2. Подразделение[37](#page-117-0). Наименование подразделения выбирается из справочника подразделений (см. [2.7.4\)](#page-74-0).
	- 4.3. Налоговый орган<sup>[38](#page-117-1)</sup>.
- 5. Статус: Оплачено\Не оплачено. Информирует о том, погашена ли задолженность или нет.
- 6. Дата начала. Указывается дата начала расчетного периода задолженности.
- 7. Дата завершения. Указывается дата окончания расчетного периода задолженности.
- 8. Сумма. Указывается сумма задолженности перед получателем в валюте, указанной в плане формирования задолженности (см. [2.3.1.5.1](#page-32-0) п.[4\)](#page-32-4).
- 9. Примечание.
- 10. Платежи. В данный подраздел добавляется один или несколько платежей, которые погашают задолженность перед получателем из подраздела «Платежи» (см. [2.3.1.5.3\)](#page-46-0)

Диаграмма связей сущности «Задолженность» с влияющими на ее расчет сущностями представлена на [Рис.](#page-45-0)  [32](#page-45-0)

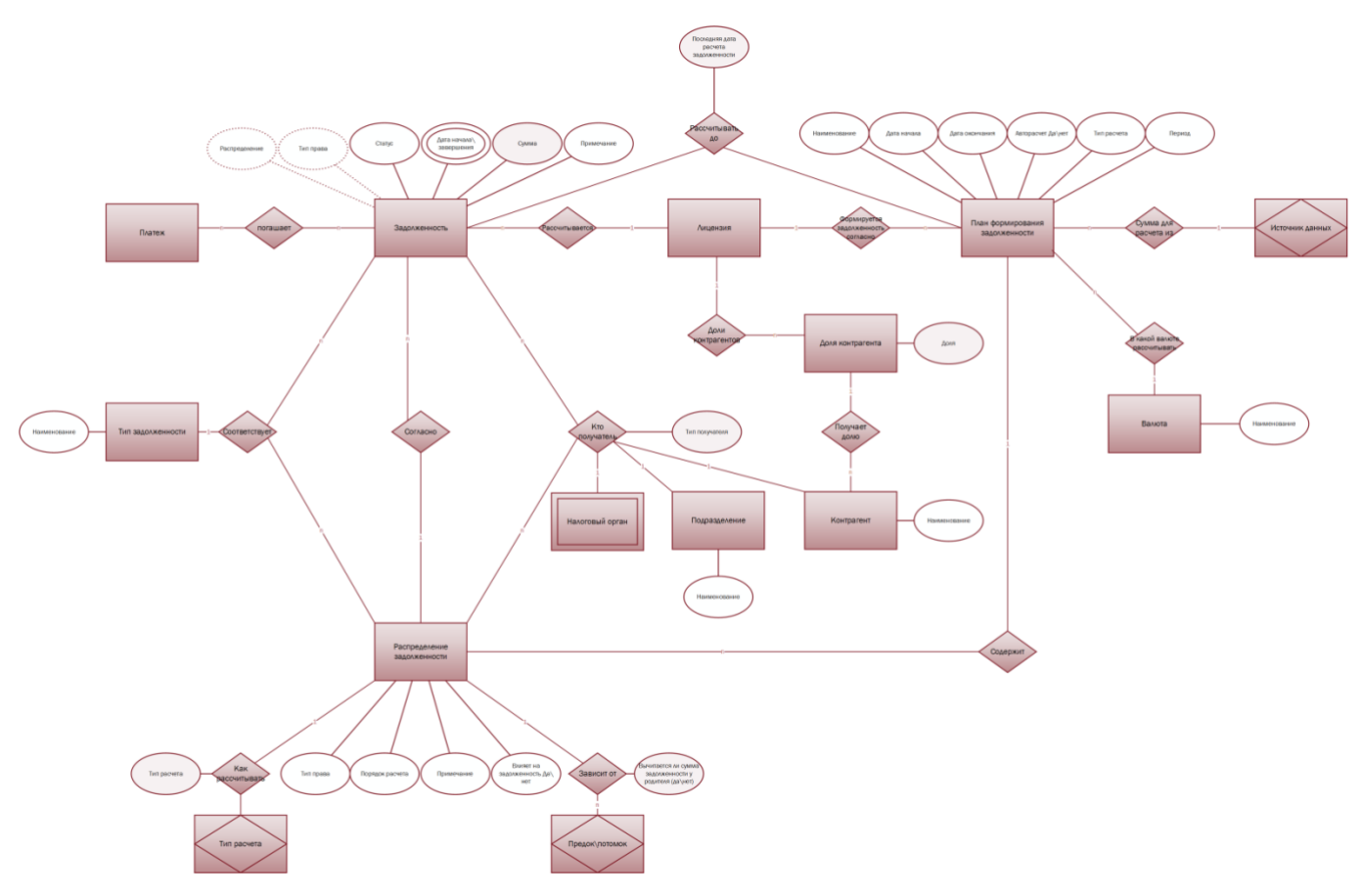

<span id="page-45-0"></span>**Рис. 32 Диаграмма связей сущности «Задолженность» с влияющими на ее расчет, сущностями**

См. так же

Раздел «Лицензия» (см. [2.3.1\)](#page-22-0) Доли контрагентов (см. [2.3.1.1\)](#page-24-0) План формирования задолженностей (см. [2.3.1.5.1\)](#page-32-0) Распределение задолженности (см. [2.3.1.5.1.3\)](#page-35-1). Платежи (см.[2.3.1.5.3\)](#page-46-0) Справочник «Подразделения» (см. [2.7.4\)](#page-74-0) Справочник «Тип задолженности» (см . [2.7.12\)](#page-90-0) Справочник «Валюты» (см. [2.7.14\)](#page-92-0)

# <span id="page-46-0"></span>2.3.1.5.3 Платежи

После того, как денежные средства были перечислены получателю в счет задолженности, в системе фиксируются платеж<sup>[49](#page-118-0)</sup>. При создании платежа в систему вносится следующая информация:

- 1. Сумма сумма платежа в валюте, указанной в плане формирования задолженности (см. [2.3.1.5.1\)](#page-32-0).
- 2. Тип права это классификация прав интеллектуальной собственности в рамках системы. В системе предусмотрены выплаты по следующим типам прав:
	- 2.1. Авторские права. В рамках системы это исключительное имущественное право на объект интеллектуальное собственности.
	- 2.2. Права исполнителя. Исполнитель<sup>[27](#page-116-0)</sup> является субъектом смежных прав<sup>[28](#page-116-1)</sup>. В системе под правами исполнителя понимается исключительное право на исполнение.
	- 2.3. Права изготовителя (фонограммы). Изготовитель фонограммы<sup>[29](#page-116-2)</sup> является субъектом смежных прав[28](#page-116-1). В системе под правами изготовителя понимается исключительное право на фонограмму.
	- 2.4. Музыка. В рамках системы подразумевается авторское, то есть исключительное имущественное право на музыку.
	- 2.5. Текст. В рамках системы подразумевается авторское, то есть исключительное имущественное право на текст.
- 3. Тип задолженности. Значение поля выбираются из советующего справочника «Тип задолженности» [\(2.7.12\)](#page-90-0)*.*
- 4. Тип получателя получатель денежных средств. Предусмотрены следующие типы получателей:
	- 4.1. Кон[т](#page-113-0)рагент<sup>1</sup>. Наименование контрагента выбирается из списка контрагентов, которые указаны в лицензии, в подразделе «Доли контрагентов» (см. [2.3.1.1\)](#page-24-0).
	- 4.2. Подразделение[37](#page-117-0). Наименование подразделения выбирается из справочника подразделений (см. [2.7.4\)](#page-74-0).
	- 4.3. Налоговый орган<sup>[38](#page-117-1)</sup>.
- 5. Дата платежа.
- 6. Описание.

Схема связей сущностей «Платеж» с «Задолженностью» и «Лицензией» представлена на [Рис.](#page-47-0) 33

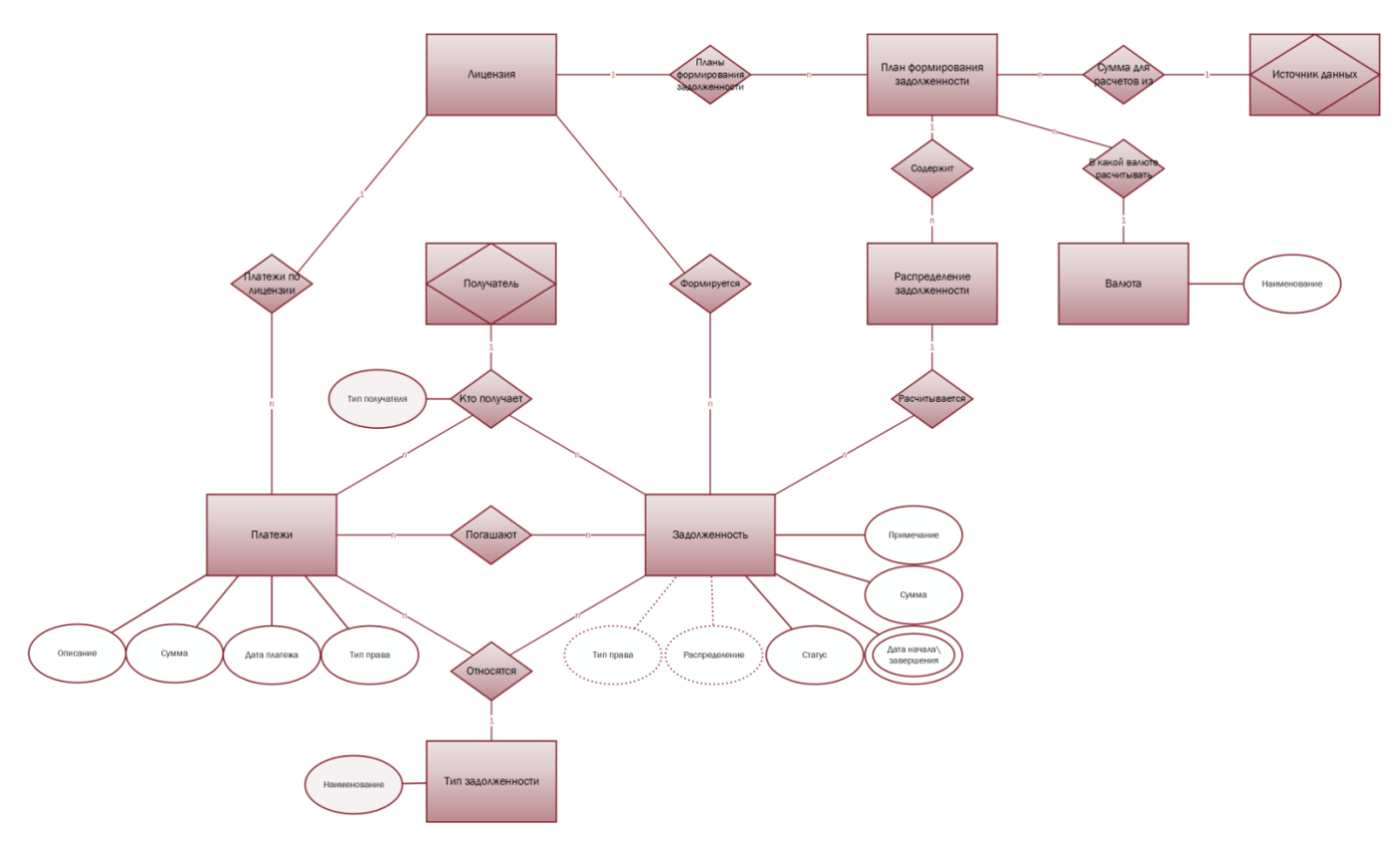

<span id="page-47-0"></span>**Рис. 33 Схема связей сущностей «Платеж» с «Задолженностью» и «Лицензией»**

См. так же

Раздел «Лицензия» (см. [2.3.1\)](#page-22-0) Доли контрагентов (см. [2.3.1.1\)](#page-24-0) План формирования задолженностей (см. [2.3.1.5.1\)](#page-32-0) Справочник «Подразделения» (см. [2.7.4\)](#page-74-0) Справочник «Тип задолженности» (см . [2.7.12\)](#page-90-0) Справочник «Валюты» (см. [2.7.14\)](#page-92-0)

# <span id="page-48-1"></span>**2.3.2 Раздел «Акты»**

В данном разделе содержатся все акты<sup>[50](#page-118-1)</sup> по сделке. К сделке (см. [2.3\)](#page-21-0), как и к лицензии (см. [2.3.1.4\)](#page-30-0), можно привязать один или несколько актов. Акты определяются типами (из соответствующего справочника «Типы актов»). При создании акта указывается номер акта, дата оплаты, фактическая дата. Система позволяет оставлять примечание к акту и привязывать документы (с загрузкой файла документа в систему) ([Рис.](#page-48-0) 34).

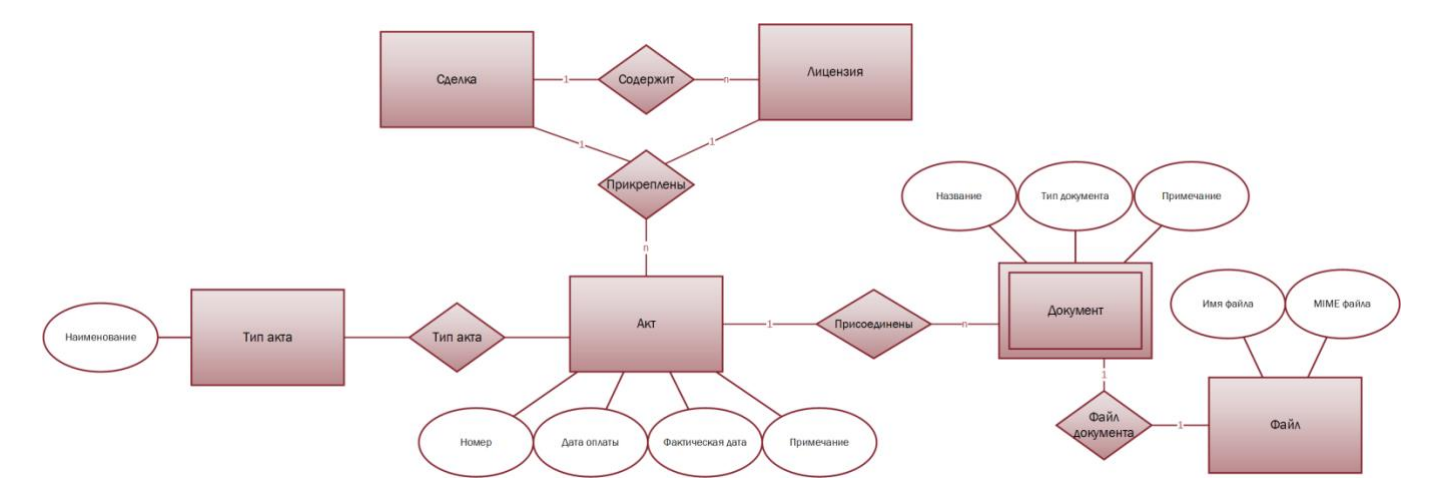

#### <span id="page-48-0"></span>**Рис. 34 Акты**

#### См. так же

Раздел «Лицензия» (см. [2.3.1\)](#page-22-0) Раздел «Акты» (см. [2.3.2\)](#page-48-1)

#### **2.3.3 Раздел «Дополнительные соглашения»**

В разделе «Дополнительные соглашения» предусмотрена возможность привязать к сделке дополнительное соглашение[52](#page-118-2) (одно и более). В системе под дополнительным соглашением понимается Сделка (см. [2.3\)](#page-21-0), которая связана с основной сделкой связью «Дополнительное соглашение» ([Рис.](#page-48-2) 35).

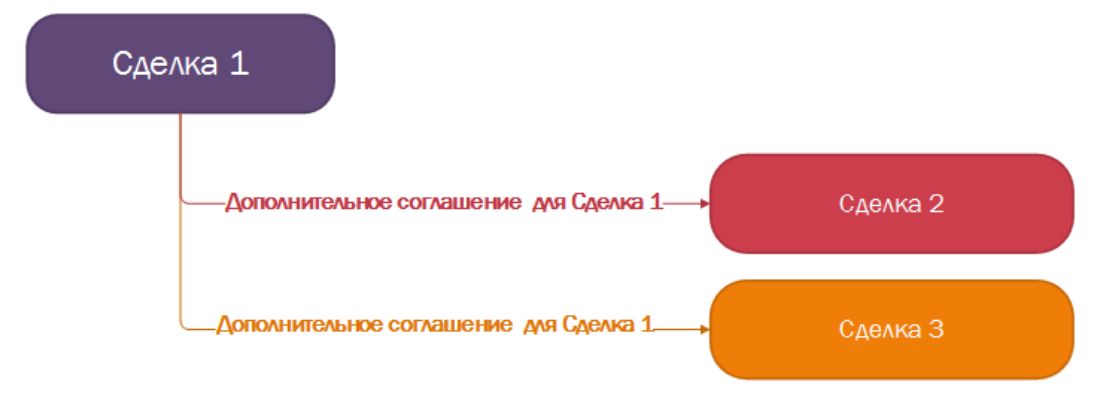

#### <span id="page-48-2"></span>**Рис. 35 Дополнительные соглашения**

### См. так же

Модуль «Сделки» (см. [2.3\)](#page-21-0)

## **2.3.4 Раздел «Присоединенные документы»**

В системе предусмотрена возможность привязки электронных документов к сделке (см. [2.3\)](#page-21-0). В разделе «Присоединенные документы» могут быть присоединены файлы любого формата с размером не более 1Mb ([Рис.](#page-49-0) 36).

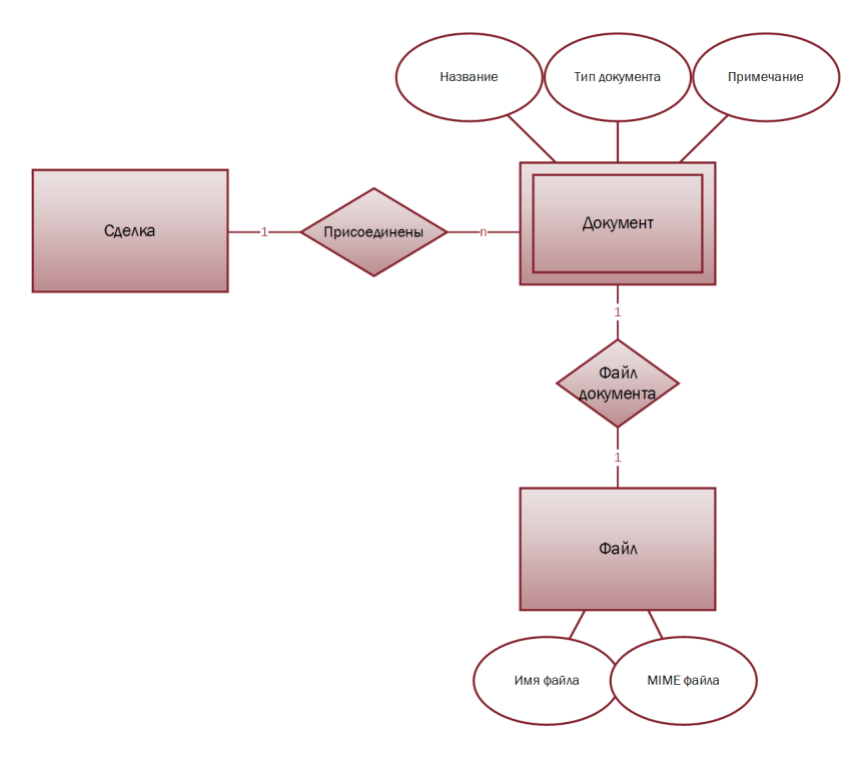

<span id="page-49-0"></span>**Рис. 36 Присоединенные документы**

### См. так же

Модуль «Сделки» (см. [2.3\)](#page-21-0)

### <span id="page-49-1"></span>**2.3.5 Раздел «Отчеты»**

- 3. Внутри сделки можно настроить формирование отчетов по выбранным параметрам. Для этого в модуле «Отчеты» создается отчет с контекстом «Сделка». Подробно о создании настраиваемых отчетов и их связи с модулем «Сделки» описано в разделе [20](#page-62-0) [«Номер сделки. Содержит номер сделки \(см.](#page-62-0) 2.3 п.1[\), внутри которой находится проданная лицензия.](#page-62-0)
- 4. Контрагент (см. 2.1[\). Указывает контрагента или несколько контрагентов, с которыми заключена сделка.](#page-62-0)

## [См. так же](#page-62-0)

[Модуль «Контрагенты» \(см.](#page-62-0) 2.1) [Модуль «Каталог ОИС» \(см.](#page-62-0) 2.2) [Модуль «Сделка» \(см.](#page-62-0) 2.3) [Раздел «Лицензия» \(см.](#page-62-0) 2.3.1) [Доли контрагентов \(см.](#page-62-0) 2.3.1.1) [Дерево подразделений \(см.](#page-62-0) 2.7.4.3). [Справочник «Способы использования» \(см.](#page-62-0) 2.7.6) [Справочник «Характеристики» \(см.](#page-62-0) 2.7.7)

[Настраиваемые отчеты»](#page-62-0).

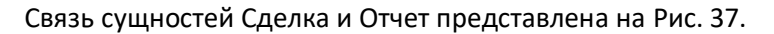

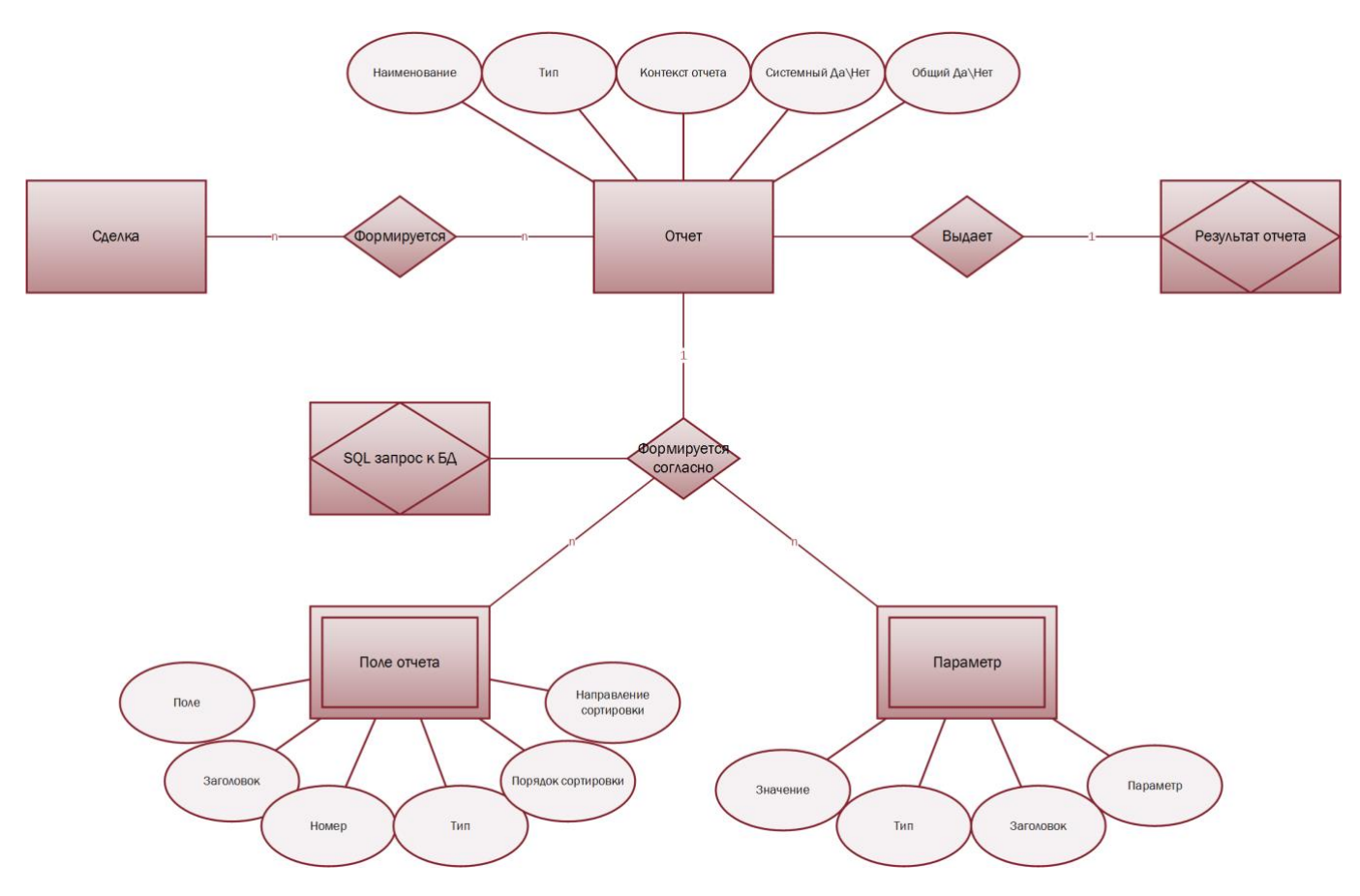

<span id="page-50-0"></span>**Рис. 37 Связь сущностей «Сделка» и «Отчет»**

См. так же

Настраиваемые отчеты (см. [2.5.4\)](#page-62-1)

## **2.3.6 Раздел «Контрагенты»**

В разделе «Контрагент[ы](#page-113-0)» указываются контрагенты<sup>1</sup>, участвующие в данной сделке и их доли. Контрагенты выбираются из советующего модуля «Контрагенты» (см. [2.1\)](#page-5-0). При создании лицензии данные из раздела « Контрагенты» сделки автоматически попадает в подраздел лицензии «Доли контрагентов» (см. [2.3.1.1\)](#page-24-0), впоследствии данные о контрагентах и их долях можно изменять в лицензии и сделке независимо. Контрагенты и их доли в сделке и лицензии отображены н[а Рис.](#page-51-0) 38.

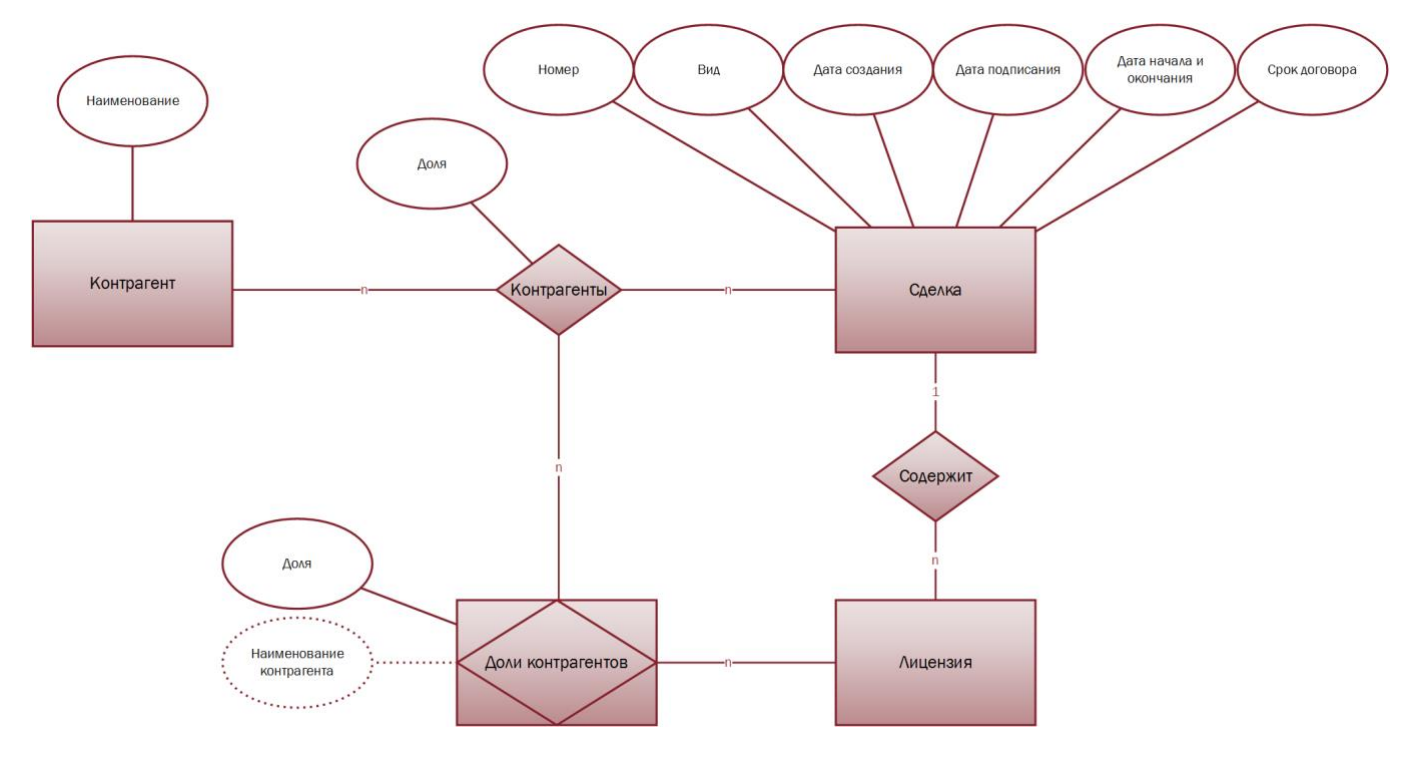

#### <span id="page-51-0"></span>**Рис. 38 Контрагенты и их доли в сделке и лицензии**

*Пример: Была заключена сделка с двумя контрагентами. По договору оба контрагента получают выплаты по договору в разных долях: контрагент 1 получает 80% выплат по договору, контрагент 2 получает 20% выплат по договору.*

#### См. так же

Модуль «Контрагенты», (см. [2.1\)](#page-5-0) Раздел «Лицензия», (см. [2.3.1\)](#page-22-0) Доли контрагентов, (см. [2.3.1.1\)](#page-24-0)

## <span id="page-51-1"></span>**2.4 Модуль «Проекты»**

Сделки (см. [2.3\)](#page-21-0), относящиеся к одной работе или тематике, могут быть объединены в проект внутри системы. Объединение сделок в проект позволяет визуально группировать сделки, упрощать поиск сделок, входящих в проект. Так же предусмотрено формирование отчетности внутри проекта, что позволит, к примеру, рассчитать общую стоимость проекта, окупаемость проекта и т.д. Подробно о создании настраиваемых отчетов и их связи с модулем «Проекты» описано в разделе [2.5.4](#page-62-1) [Настраиваемые отчеты](#page-62-1).

В системе предусмотрена иерархия проектов, проекты могут быть объединены в родительский проект, что позволить формировать общую отчетность внутри родительского проекта по всем входящим в него проектам и сделкам.

Связь сущностей Проект, Сделка и Отчет представлена на [Рис.](#page-52-0) 39.

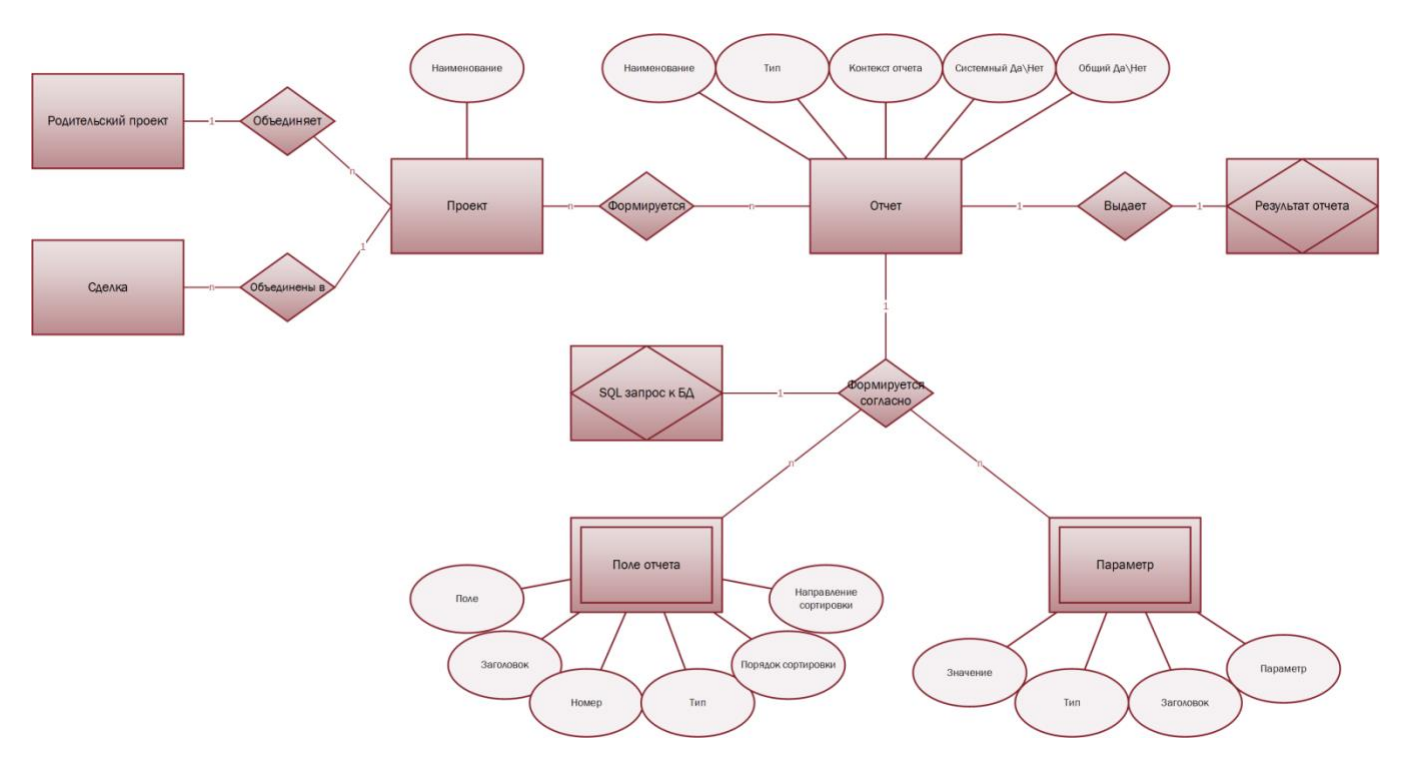

#### <span id="page-52-0"></span>**Рис. 39 Проекты**

См. так же

Модуль «Сделка» (см. [2.3\)](#page-21-0) Настраиваемые отчеты (см. [20\)](#page-62-0)

# **2.5 Модуль «Отчеты»**

Модуль «Отчеты» в системе позволяет формировать следующие виды отчетов:

- 1. [Наличие прав](#page-53-0) (см. [2.5.1\)](#page-53-0);
- 2. [Продажа прав](#page-56-0) (см. [2.5.2\)](#page-56-0);
- 3. [Завершение прав](#page-59-0) (см. [2.5.3\)](#page-59-0);
- 4. Настраиваемые отчеты (см. [2.5.4\)](#page-62-1).

## <span id="page-53-0"></span>**2.5.1 Наличие прав**

Данный отчет предоставляет информацию о доступности прав на использование ОИС указанным способом (см. [2.3.1.2](#page-25-0)) в указанный период времени.

Взаимосвязи отчета «Наличие прав» с другими сущностями системы представлены н[а Рис.](#page-53-1) 40

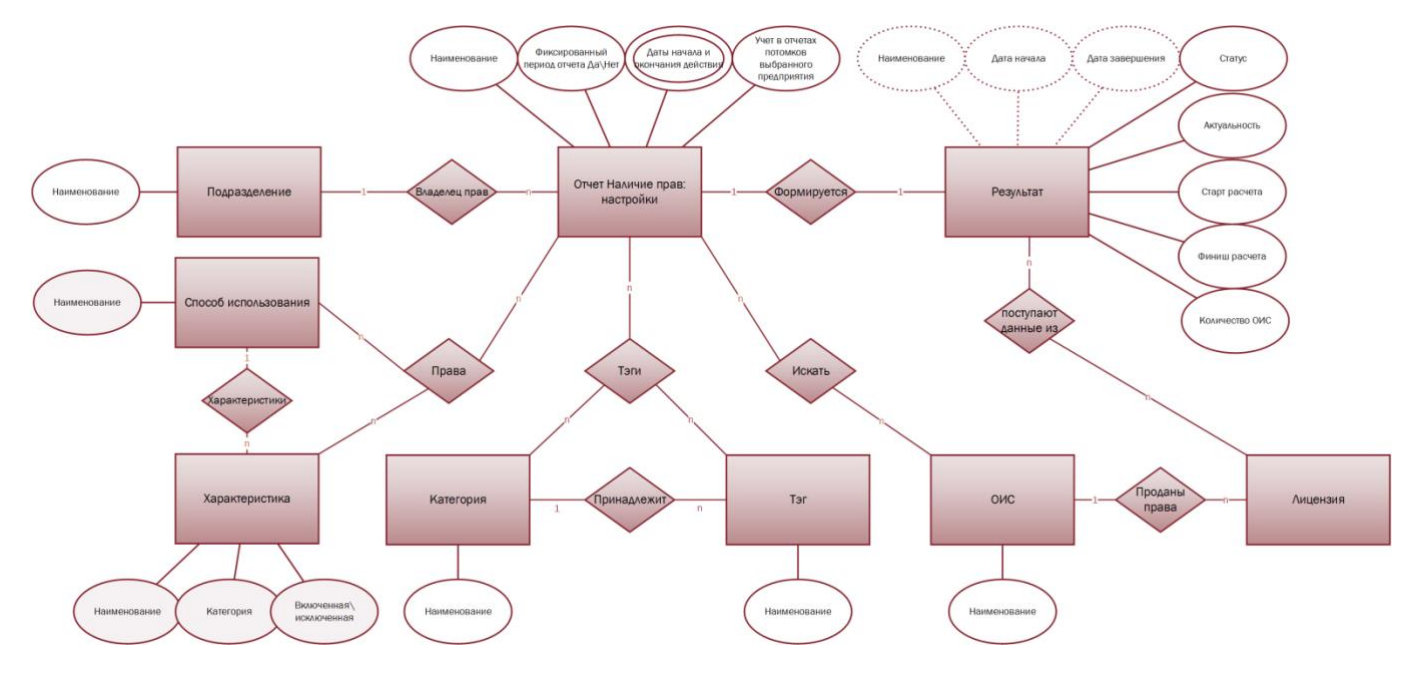

<span id="page-53-1"></span>**Рис. 40 Отчет «Наличие прав»**

Для получения отчета о наличии прав необходимо создать шаблон, в котором и будут настроены критерии выбора:

- <span id="page-53-2"></span>1. Обязательные:
	- *1.1.* Наименование отчета;
	- *1.2.* Способы использования и характеристики. Выбираются один или несколько способов использования из справочника «Способы использования» (см. [2.7.6\)](#page-83-0) с характеристиками из справочника «Характеристики» (см. [2.7.7\)](#page-86-0). *Если в отчете не установлены другие ограничения, то в отчет попаду все ОИС, права, на использование которых указанным способом с указанными характеристиками, действуют для указной организации (п.[1.4\)](#page-54-0) в течение всего указанного периода времени (п. [1.3\)](#page-54-1). Если в выбрано несколько способов использования, то в отчет попадают те ОИС, для которых доступно использования всеми указанными способами (по принципу логического умножения, [Таблица](#page-54-2) 4)*

#### <span id="page-54-2"></span>**Таблица 4 Критерии отбора ОИС в отчет о наличие прав**

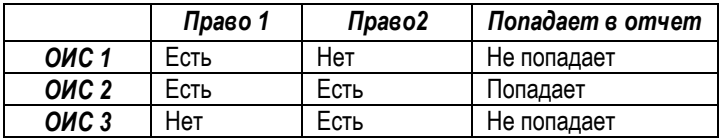

- <span id="page-54-1"></span>1.3. Период отчета. Указывает, в каком временном периоде должны быть доступны права на использования ОИС указанным способом (п. [1.2\)](#page-53-2);
	- 1.3.1.Фиксированный период отчета. Тогда указывается дата начала и дата окончания;
	- 1.3.2.Не фиксированный период отчета. Тогда указывается временной отрезок от текущей даты (формирования отчета): года, квартал, месяц, неделя, день.

*Отчетный период не должен выходить за пределы срока действия лицензии на право использовать ОИС указанным способом (*[Таблица](#page-54-3) 5*).* 

<span id="page-54-3"></span>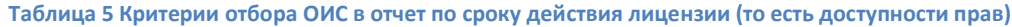

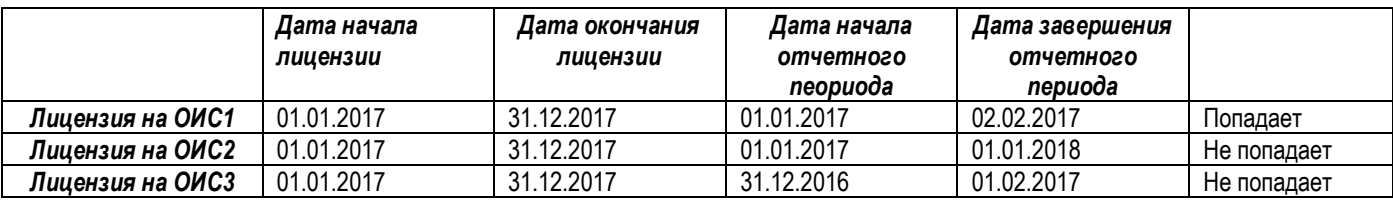

- <span id="page-54-0"></span>1.4. Дерево подразделений. Выбирается подразделение - узел в дереве подразделений (см. [2.7.4.3\)](#page-78-0).
	- 1.4.1. Если указан параметр «Учет в отчетах потомков выбранного предприятия: Да», то права на использование ОИС указанным способом (п. 1.2) могут принадлежать подразделению или его потомкам (подчиненным узлам в дереве подразделений);
	- 1.4.2.Если указан параметр «Учет в отчетах потомков выбранного предприятия: Нет», то права на использование ОИС указанным способом (п. 1.2) должны принадлежать только выбранному подразделению;
- 2. Сокращающие выборку, критерии отбора:
	- 2.1. Тэги ОИС. Критерием для поиска можно назначить один или несколько тэгов<sup>[26](#page-116-4)</sup> из справочника «Тэги» (см.[2.7.1\)](#page-71-0). *Если указаны несколько тегов, то в отчет попадают ОИС, если хоть один из тэгов ОИС соответствуют одному из тэгов в шаблоне отчета (по принципу логического сложения;* [Таблица](#page-54-4) 6*)*

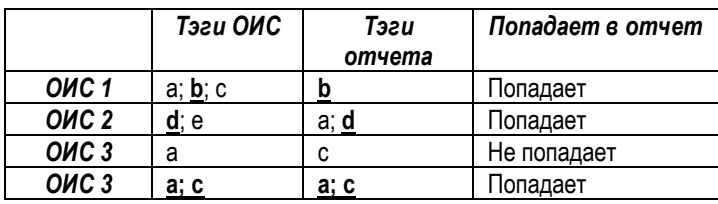

<span id="page-54-4"></span>**Таблица 6 Критерии отбора ОИС по Тэгам**

2.2. ОИС, включенные в отчет. Критерием для поиска можно назначить один или несколько ОИС из каталога (см. [2.2\)](#page-9-0). Если в данном разделе шаблона отчета ничего не указано, то в отчет попаду все ОИС из каталога, права на использование которых указанным способом (п. 1.2) с указанными характеристиками действуют для указной организации (п.1.4) в течение всего указанного периода

времени (п. 1.3). Если же в данном разделе отчета указаны ОИС, то в отчет попадут только те ОИС, наименование которых указано в данном разделе, при условии наличия прав.

После того, как были сформированы критерии отбора, можно запустить формирование отчета или пересчитать получение ранее результаты отчета:

- 1. Если указан параметр «Рассчитывать только неактуальные: Да» (п. [4\)](#page-58-0), то будет пересчитан не весь отчет, а только неактуальные позиции отчета.
- 2. Если указан параметр «Рассчитывать только неактуальные: Нет» (п. [4\)](#page-58-0), то отчет будет сформирован заново.

Система сопоставить данные из лицензий о закупке прав с критериями отбора, те ОИС, которые советуют критериям, попадут в результат отчета. В результатах отчёта указывается:

- 1. Наименование. Указывается наименование отчета.
- 2. Статус. Указывает на то, в каком состоянии находился отчет:
	- 2.1. Нет результатов;
	- 2.2. Сформирован;
	- 2.3. Формируется;
	- 2.4. Ошибка
- 3. Дата начала и дата завершения. Поля, которые обозначают тот период, в котором должны действовать права на использование ОИС указанным способом.
- 4. Актуальность. Показывает, есть ли в результатах отчета строки, которые не соответствуют текущим изменениям в наличии прав. *Например, после формирования отчета права были проданы или изменен способ использования внутри купленной лицензии.* Принимает значение:
	- 4.1. Актуально. Данные соответствуют текущим изменениям в наличие прав.
	- 4.2. Не актуально. В результатах отчета есть строки, которые не соответствуют текущим изменениям в наличии прав. Если в результатах есть хоть одна строка с тэгом неактуально, то весь отчет считается неактуальным.
- 5. Старт расчета. Дата и время, когда начал формироваться отчет.
- 6. Финиш расчета. Дата и время, когда отчет был сформирован.
- 7. Количество ОИС в результате. Числовое поле, указывает, сколько ОИС попало в отчет.
- 8. Наименование. Наименования всех ОИС, попавших в отчет.
- См. так же
	- Модуль «Контрагенты» (см. [2.1\)](#page-5-0) Модуль «Каталог ОИС» (см. [2.2\)](#page-9-0) Раздел «Лицензия» (см. [2.3.1\)](#page-22-0) Доли контрагентов (см. [2.3.1.1\)](#page-24-0) Дерево подразделений (см. [2.7.4.3\)](#page-78-0). Справочник «Способы использования» (см. [2.7.6\)](#page-83-0) Справочник «Характеристики» (см. [2.7.7\)](#page-86-0)

## <span id="page-56-0"></span>**2.5.2 Продажа прав**

Данный отчет предоставляет информацию о продаже прав на использование ОИС указанным способом (п.[2.3.1.2](#page-25-0)) в указанный период времени.

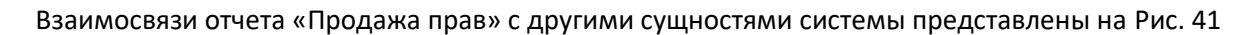

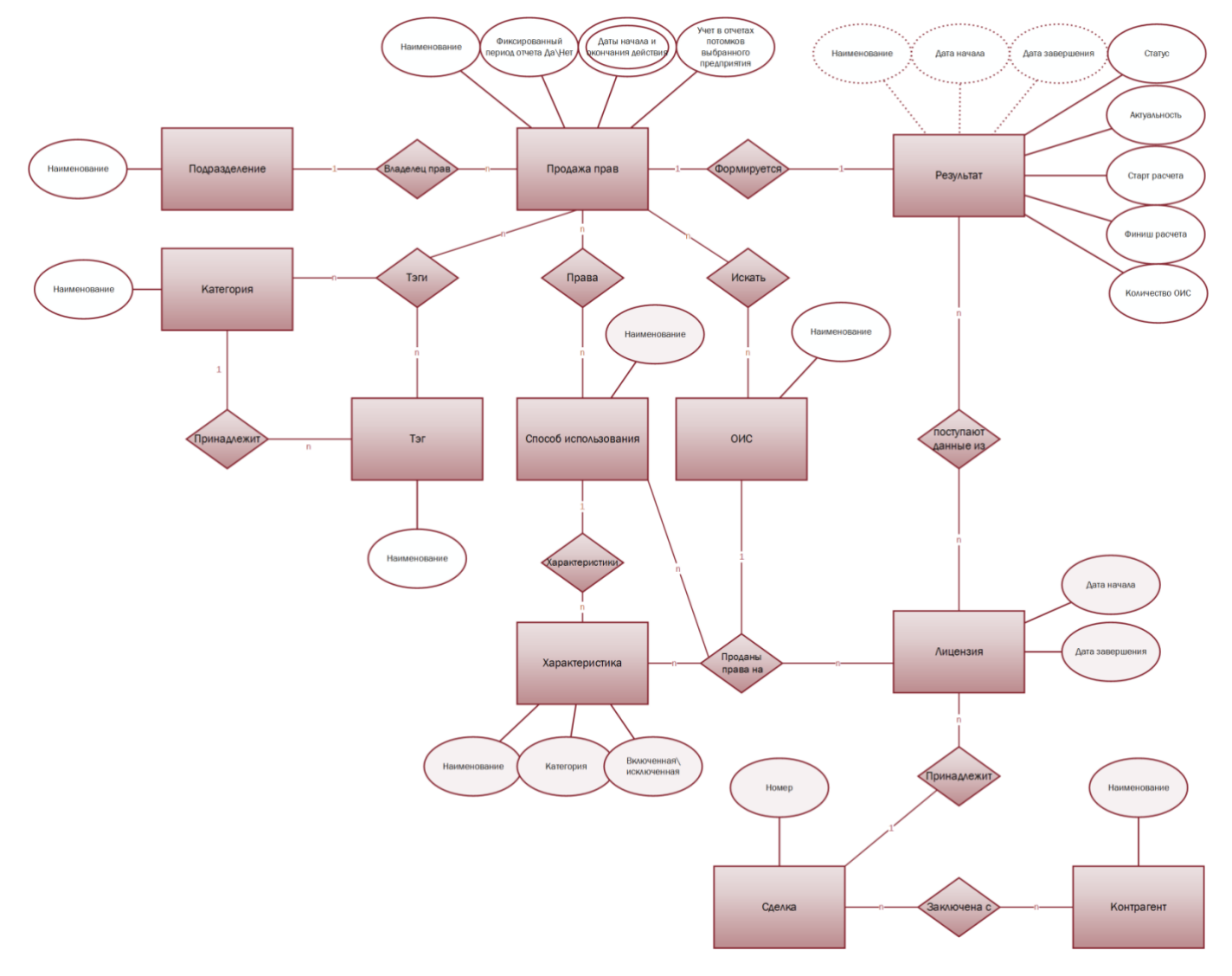

#### <span id="page-56-1"></span>**Рис. 41 Отчет «Продажа прав»**

Для получения отчета о продаже прав необходимо создать шаблон, в котором и будут прописаны критерии выбора:

### 1. Обязательные:

- *1.1.* Наименование отчета;
- *1.2.* Способы использования и характеристики. Выбираются один или несколько способов использования из справочника «Способы использования» (см. [2.7.6\)](#page-83-0) с характеристиками из справочника «Характеристики» (см. [2.7.7\)](#page-86-0). *Если в отчете не установлены другие ограничения, то в отчет попаду все ОИС, права, на использование которых указанным способом с указанными характеристиками, проданы указной организацией (п.[1.4](#page-54-0)) в указанный период времени (п. [1.3\)](#page-54-1). Если в выбрано несколько способов использования, то в отчет попадают те ОИС, права, на использование которых одним из перечисленных способов, проданы (по принципу логического сложения, [Таблица](#page-54-2) 4)*

#### **Таблица 7 Критерии отбора ОИС в отчет о наличие прав**

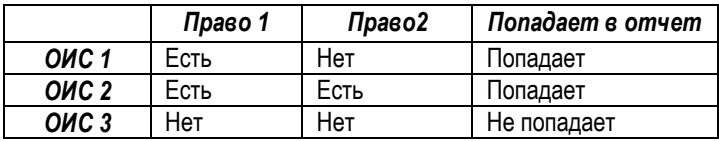

- 1.3. Период отчета. Указывает, в каком временном периоде должна произойти продажа прав на использования ОИС указанным способом (п. [1.2\)](#page-53-2);
	- 1.3.1.Фиксированный период отчета. Тогда указывается дата начала и дата окончания;
	- 1.3.2.Не фиксированный период отчета. Тогда указывается временной отрезок от текущей даты (формирования отчета): года, квартал, месяц, неделя, день.

*Отчетный период должен попадать в пределы срока действия проданной лицензии на право использовать ОИС указанным способом (*[Таблица](#page-57-0) 8*).* 

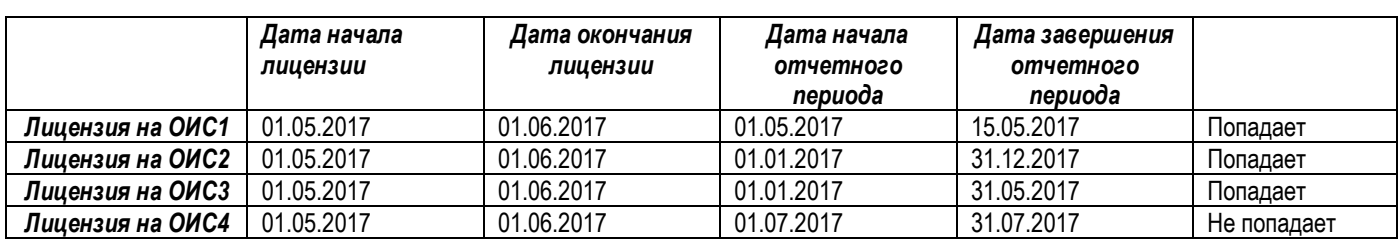

<span id="page-57-0"></span>**Таблица 8 Критерии отбора ОИС в отчет по сроку действия лицензии (то есть доступности прав)**

- 1.4. Дерево подразделений. Выбирается подразделение узел в дереве подразделений (см. [2.7.4.3\)](#page-78-0).
	- 1.4.1. Если указан параметр «Учет в отчетах потомков выбранного предприятия: Да», то права на использование ОИС указанным способом (п. 1.2) продало либо подразделение, либо его потомки (подчиненным узлам в дереве подразделений);
	- 1.4.2.Если указан параметр «Учет в отчетах потомков выбранного предприятия: Нет», то права на использование ОИС указанным способом (п. 1.2) может продать только выбранное подразделение;
- 2. Сокращающие выборку, критерии отбора:
	- 2.1. Тэги ОИС. Критерием для поиска можно назначить один или несколько тэгов<sup>[26](#page-116-4)</sup> из справочника «Тэги» (см.[2.7.1\)](#page-71-0). *Если указаны несколько тегов, то в отчет попадают ОИС, если хоть один из тэгов ОИС соответствуют одному из тэгов в шаблоне отчета (по принципу логического сложения;* [Таблица](#page-57-1) 9*)*

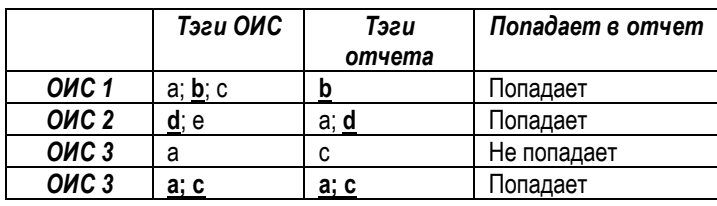

<span id="page-57-1"></span>**Таблица 9 Критерии отбора ОИС по Тэгам**

2.2. ОИС, включенные в отчет. Критерием для поиска можно назначить один или несколько ОИС из каталога (см. [2.2\)](#page-9-0). Если в данном разделе шаблона отчета ничего не указано, то в отчет попаду все ОИС из каталога, права, на использование которых указанным способом с указанными характеристиками, проданы (п.1.4) в указанный период времени (п. 1.3). Если же в данном разделе отчета указаны ОИС, то в отчет попадут только те ОИС, наименование которых указано в данном разделе, при условии продажи прав.

После того, как были сформированы критерии отбора, можно запустить формирование отчета или пересчитать получение ранее результаты отчета:

- 1. Если указан параметр «Рассчитывать только неактуальные: Да» (п.[4\)](#page-58-0), то будет пересчитан не весь отчет, а только не актуальные позиции отчета.
- 2. Если указан параметр «Рассчитывать только неактуальные: Нет» (п. [4\)](#page-58-0), то отчет будет сформирован заново.

Система сопоставить данные из лицензий о закупке прав с критериями отбора, те ОИС, которые советуют критериям, попадут в результат отчета. В результатах отчёта указывается:

- 1. Наименование. Указывается наименование отчета.
- 2. Статус. Указывает на то, в каком состоянии находился отчет:
	- 2.1. Нет результатов;
	- 2.2. Сформирован;
	- 2.3. Формируется;
	- 2.4. Ошибка
- 3. Дата начала и дата завершения. Поля, которые обозначают тот период, в котором должны действовать права на использование ОИС указанным способом.
- <span id="page-58-0"></span>4. Актуальность. Показывает, есть ли в результатах отчета строки, которые не соответствуют текущим изменениям в наличии прав. *Например, после формирования отчета права были проданы или изменен способ использования внутри купленной лицензии.* Принимает значение:
	- 4.1. Актуально. Данные соответствуют текущим изменениям в наличие прав.
	- 4.2. Не актуально. В результатах отчета есть строки, которые не соответствуют текущим изменениям в наличии прав. Если в результатах есть хоть одна строка с тэгом неактуально, то весь отчет считается неактуальным.
- 5. Кол-во ОИС в результате. Числовое значение, отображающее количество ОИС, попавших в отчет.
- 6. Старт расчета. Дата и время, когда начал формироваться отчет.
- 7. Финиш расчета. Дата и время, когда отчет был сформирован.
- 8. Количество ОИС в результате. Числовое поле, указывает, сколько ОИС попало в отчет.
- 9. ОИС. Наименования всех ОИС, попавших в отчет.
- 10. Способ использования. Способ использования, указанный в проданной лицензии (п.[2.3.1.2.1\)](#page-26-0).
- 11. Характеристика. Характеристика способа использования, указанная в проданной лицензии (п.[2.3.1.2.2\)](#page-27-0)
- 12. Категория. Категория характеристики способа использования, указанная в проданной лицензии (п.[2.3.1.2.2\)](#page-27-0).
- 13. Дата начала. Указывает дату начала действия лицензии (см. [2.3.1](#page-22-0) п.[4\)](#page-23-0).
- 14. Дата завершения. Указывает дату завершения действия лицензии (см. [2.3.1](#page-22-0) п.[5\)](#page-23-1).
- 15. Эксклюзивность. Указывает на то, исключительно (см. [2.3.1](#page-22-0) п.[1\)](#page-22-1) или неисключительно (см. [2.3.1](#page-22-0) п.[2\)](#page-23-2) передаются права согласно лицензии.
- 16. Номер сделки. Содержит номер сделки (см. [2.3](#page-21-0) п.[1\)](#page-21-1), внутри которой находится проданная лицензия.
- 17. Контрагент (см. [2.1\)](#page-5-0). Указывает контрагента или несколько контрагентов, с которыми заключена сделка.

См. так же

Модуль «Контрагенты» (см. [2.1\)](#page-5-0) Модуль «Каталог ОИС» (см. [2.2\)](#page-9-0) Модуль «Сделка» (см. [2.3\)](#page-21-0)

Раздел «Лицензия» (см. [2.3.1\)](#page-22-0) Доли контрагентов (см. [2.3.1.1\)](#page-24-0) Дерево подразделений (см. [2.7.4.3\)](#page-78-0). Справочник «Способы использования» (см. [2.7.6\)](#page-83-0) Справочник «Характеристики» (см. [2.7.7\)](#page-86-0)

## <span id="page-59-0"></span>**2.5.3 Завершение прав**

Данный отчет предоставляет информацию о завершении прав на использование ОИС указанным способом (п.[2.3.1.2](#page-25-0)) в указанный период времени.

Завершение прав в системе наступает в двух случаях:

- 1. Заканчивается срок действия купленной лицензии;
- 2. Права передаются другому лицу путем продажи исключительной лицензии.

В связи с этим момент окончания прав наступает:

- 1. С даты окончания действия купленной лицензии (см. [2.3.1\)](#page-22-0);
- 2. С даты начала действия проданной исключительной (см.[2.3.1](#page-22-0) п.[1\)](#page-22-1) лицензии.

Взаимосвязи отчета «Завершение прав» с другими сущностями системы представлены н[а Рис.](#page-59-1) 42

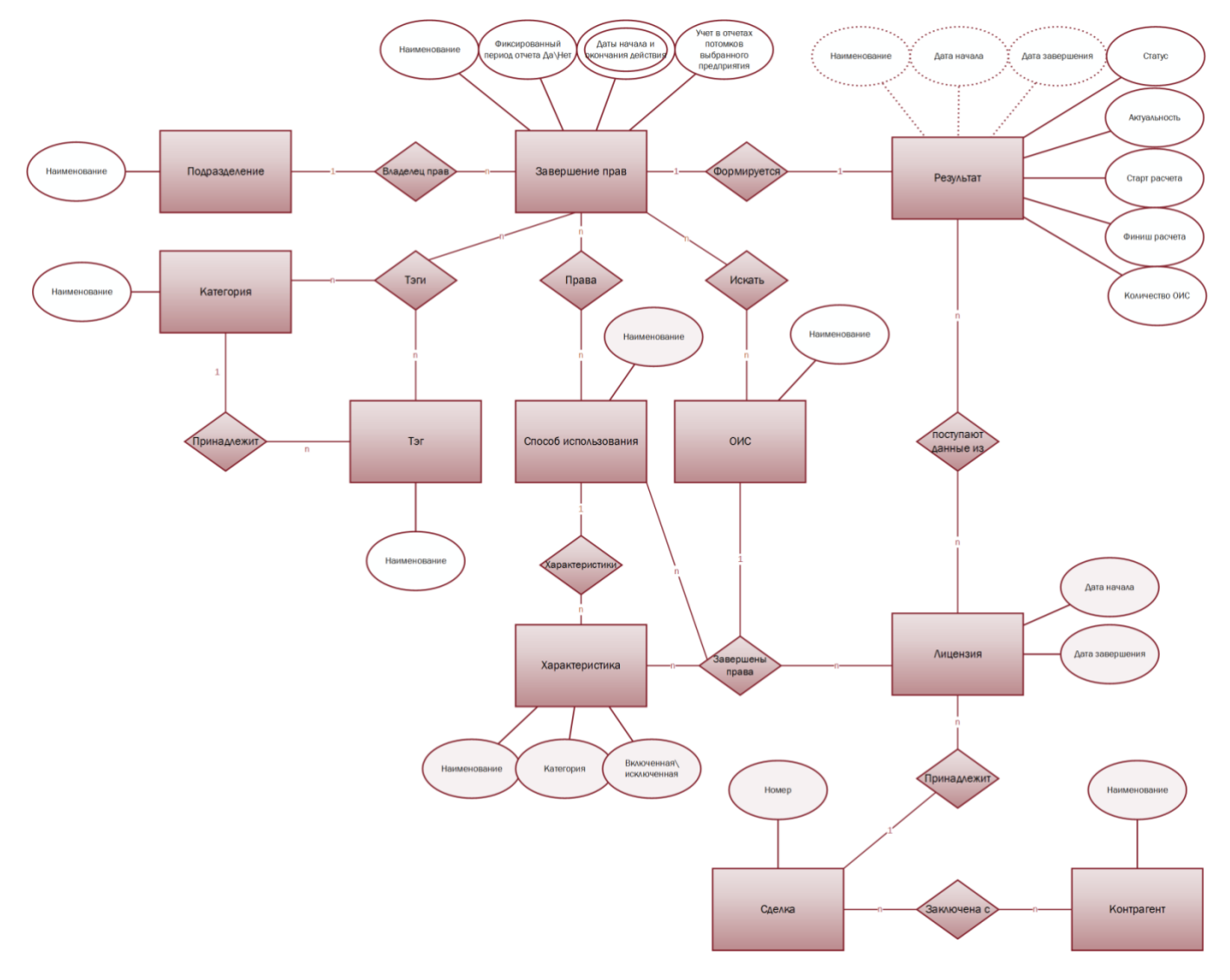

<span id="page-59-1"></span>**Рис. 42 Отчет «Завершение прав»**

Для получения отчета о завершении прав необходимо создать шаблон, в котором и будут прописаны критерии выбора:

- 1. Обязательные:
	- *1.1.* Наименование отчета;
	- *1.2.* Способы использования и характеристики. Выбираются один или несколько способов использования из справочника «Способы использования» (см. [2.7.6\)](#page-83-0) с характеристиками из справочника «Характеристики» (см. [2.7.7\)](#page-86-0). *Если в отчете не установлены другие ограничения, то в отчет попаду все ОИС, права, на использование которых указанным способом с указанными характеристиками, заканчиваются для указанной организации (п.[1.4](#page-54-0)) в указанный период времени (п. [1.3](#page-54-1)). Если в выбрано несколько способов использования, то в отчет попадают те ОИС, права, на использование которых одним из перечисленных способов, закончены (по принципу логического сложения,* [Таблица](#page-60-0) 10*)*

<span id="page-60-0"></span>**Таблица 10 Критерии отбора ОИС в отчет о наличие прав**

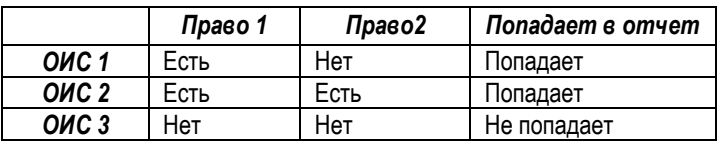

- 1.3. Период отчета. Указывает, в каком временном периоде должно произойти завершение прав (дата окончания купленной лицензии, дата начала действия проданной исключительной лицензии) на использования ОИС указанным способом (п. [1.2\)](#page-53-2);
	- 1.3.1.Фиксированный период отчета. Тогда указывается дата начала и дата окончания;
	- 1.3.2.Не фиксированный период отчета. Тогда указывается временной отрезок от текущей даты (формирования отчета): года, квартал, месяц, неделя, день.

*Дата окончания купленной лицензии и\или дата начала проданной исключительной лицензии на право использовать ОИС указанным способом должна попадать в отчетный период (*[Таблица](#page-60-1) 11*).* 

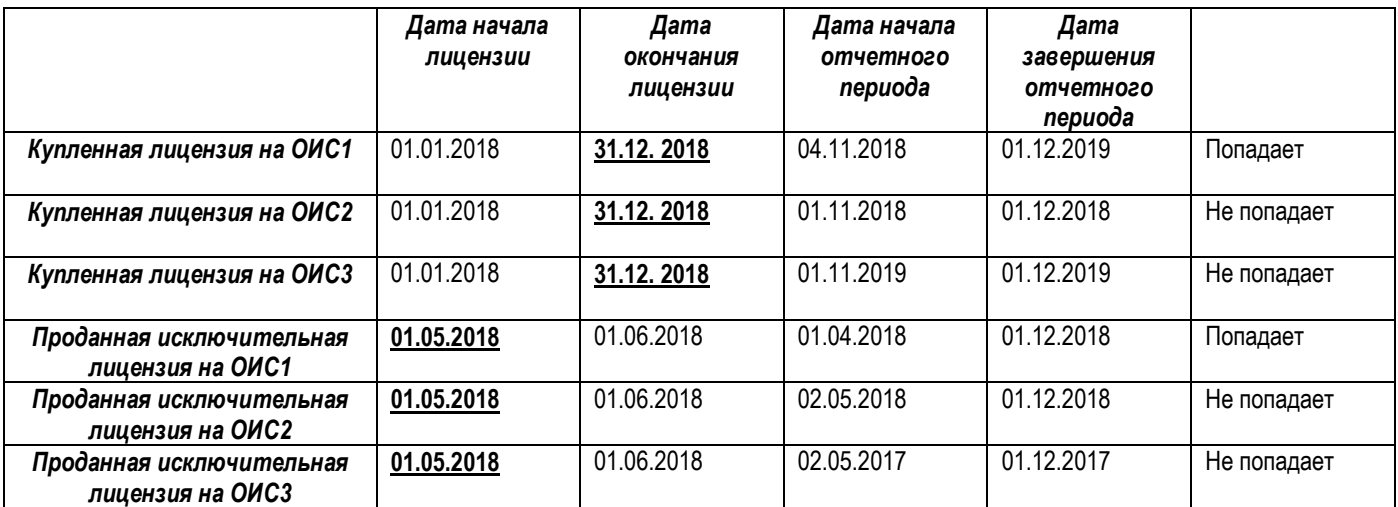

<span id="page-60-1"></span>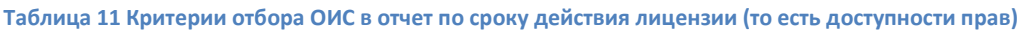

- 1.4. Дерево подразделений. Выбирается подразделение узел в дереве подразделений (см. [2.7.4.3\)](#page-78-0).
	- 1.4.1. Если указан параметр «Учет в отчетах потомков выбранного предприятия: Да», то права на использование ОИС указанным способом (п. 1.2) закончены у подразделения или его потомков (подчиненным узлам в дереве подразделений);
	- 1.4.2.Если указан параметр «Учет в отчетах потомков выбранного предприятия: Нет», то права на использование ОИС указанным способом (п. 1.2) закончены только у выбранного подразделения;
- 2. Сокращающие выборку, критерии отбора:
	- 2.1. Тэги ОИС. Критерием для поиска можно назначить один или несколько тэгов<sup>[26](#page-116-4)</sup> из справочника «Тэги» (см.[2.7.1\)](#page-71-0). *Если указаны несколько тегов, то в отчет попадают ОИС, если хоть один из тэгов ОИС соответствуют одному из тэгов в шаблоне отчета (по принципу логического сложения;* [Таблица](#page-61-0) 12*)*

|                  | Тэги ОИС        | Тэги   | Попадает в отчет |
|------------------|-----------------|--------|------------------|
|                  |                 | отчета |                  |
| ONC <sub>1</sub> | a; <u>b</u> ; c |        | Попадает         |
| ONC <sub>2</sub> | d: e            | a; d   | Попадает         |
| ONC <sub>3</sub> | а               | r.     | Не попадает      |
| ONC <sub>3</sub> | a: c            | a: c   | Попадает         |

<span id="page-61-0"></span>**Таблица 12 Критерии отбора ОИС по Тэгам**

2.2. ОИС, включенные в отчет. Критерием для поиска можно назначить один или несколько ОИС из каталога (см. [2.2\)](#page-9-0). Если в данном разделе шаблона отчета ничего не указано, то в отчет попаду все ОИС из каталога, срок действия прав, на использование которых указанным способом с указанными характеристиками, закончился (п.1.4) в указанный период времени (п. 1.3). Если же в данном разделе отчета указаны ОИС, то в отчет попадут только те ОИС, наименование которых указано в данном разделе, при условии продажи прав.

После того, как были сформированы критерии отбора, можно запустить формирование отчета или пересчитать получение ранее результаты отчета:

- 1. Если указан параметр «Рассчитывать только неактуальные: Да» (п.[8\)](#page-62-2), то будет пересчитан не весь отчет, а только не актуальные позиции отчета.
- 2. Если указан параметр «Рассчитывать только неактуальные: Нет» (п.[8\)](#page-62-2), то отчет будет сформирован заново.

Система сопоставить данные из лицензий о закупке прав с критериями отбора, те ОИС, которые советуют критериям, попадут в результат отчета. В результатах отчёта указывается:

- 5. Наименование. Наименование отчета, наследуется из отчета
- 6. Статус. Указывает на то, в каком состоянии находился отчет:
	- 6.1. Нет результатов;
	- 6.2. Сформирован;
	- 6.3. Формируется;
	- 6.4. Ошибка.
- 7. Дата начала и дата завершения. Поля, которые обозначают тот период, в котором должны действовать права на использование ОИС указанным способом.
- <span id="page-62-2"></span>8. Актуальность. Показывает, есть ли в результатах отчета строки, которые не соответствуют текущим изменениям в наличии прав. *Например, после формирования отчета права были проданы или изменен способ использования внутри купленной лицензии.* Принимает значение:
	- 8.1. Актуально. Данные соответствуют текущим изменениям в наличие прав.
	- 8.2. Не актуально. В результатах отчета есть строки, которые не соответствуют текущим изменениям в наличии прав. Если в результатах есть хоть одна строка с тэгом неактуально, то весь отчет считается неактуальным.
- 9. Кол-во ОИС в результате. Числовое значение, отображающее количество ОИС, попавших в отчет.
- 10. Старт расчета. Дата и время, когда начал формироваться отчет.
- 11. Финиш расчета. Дата и время, когда отчет был сформирован.
- 12. Количество ОИС в результате. Числовое поле, указывает, сколько ОИС попало в отчет.
- 13. ОИС. Наименования всех ОИС, попавших в отчет.
- 14. Способ использования. Способ использования, указанный в проданной лицензии (п.[2.3.1.2.1\)](#page-26-0).
- 15. Характеристика. Характеристика способа использования, указанная в проданной лицензии (п.[2.3.1.2.2\)](#page-27-0)
- 16. Категория. Категория характеристики способа использования, указанная в проданной лицензии (п.[2.3.1.2.2\)](#page-27-0).
- 17. Дата начала. Указывает дату начала действия лицензии (см. [2.3.1](#page-22-0) п.[4\)](#page-23-0).
- 18. Дата завершения. Указывает дату завершения действия лицензии (см. [2.3.1](#page-22-0) п.[5\)](#page-23-1).
- 19. Эксклюзивность. Указывает на то, исключительно (см. [2.3.1](#page-22-0) п.[1\)](#page-22-1) или неисключительно (см. [2.3.1](#page-22-0) п.[2\)](#page-23-2) передаются права согласно лицензии.
- <span id="page-62-0"></span>20. Номер сделки. Содержит номер сделки (см. [2.3](#page-21-0) п.[1](#page-21-1)), внутри которой находится проданная лицензия.
- 21. Контрагент (см. [2.1](#page-5-0)). Указывает контрагента или несколько контрагентов, с которыми заключена сделка.

См. так же

Модуль «Контрагенты» (см. [2.1\)](#page-5-0) Модуль «Каталог ОИС» (см. [2.2\)](#page-9-0) Модуль «Сделка» (см. [2.3\)](#page-21-0) Раздел «Лицензия» (см. [2.3.1\)](#page-22-0) Доли контрагентов (см. [2.3.1.1\)](#page-24-0) Дерево подразделений (см. [2.7.4.3\)](#page-78-0). Справочник «Способы использования» (см. [2.7.6\)](#page-83-0) Справочник «Характеристики» (см. [2.7.7\)](#page-86-0)

### <span id="page-62-1"></span>**2.5.4 Настраиваемые отчеты**

Для администраторов системы, знакомых с основами баз данных<sup>[54](#page-118-3)</sup> и знающих основы языка SQL<sup>[56](#page-118-4)</sup>, предусмотрена возможность создавать различные варианты отчетов внутри интерфейса системы без изменения программного кода. Функционал «Настраиваемый отчет» позволяет получить данные практически из любой таблицы базы данных системы.

При создании отчета необходимо указывать:

- 1. Наименование. Указывается наименование отчета.
- 2. Тип. Указывается тип файла, в который будет экспортирован отчет.
- <span id="page-62-3"></span>3. Контекст отчета. Указывает, к какому модулю системы будет привязан отчет:
	- 3.1. Сделка. *Если указан контекст «Сделка», то созданный отчет будет доступен в разделе «Отчеты» карточки сделки (см*[. 2.3.5](#page-49-1)*)*.
- 3.2. ОИС. *Если указан контекст «ОИС», то созданный отчет будет доступен в разделе «Отчеты» карточки ОИС (см*[. 2.2.7](#page-20-0)*)*.
- 3.3. Контрагент. *Если указан контекст «Контрагент», то созданный отчет будет доступен в разделе «Отчеты» карточки контрагента (см.* [2.1.5](#page-8-0)*)*.
- <span id="page-63-2"></span>3.4. Проект. *Если указан контекст «Проект», то созданный отчет будет доступен в разделе «Отчеты» карточки контрагента (см.* [2.4\)](#page-51-1).
- 3.5. Подразделения (п.[0\)](#page-74-1)
- 4. Системный (Да\Нет):
	- 4.1. Да. Указывает, что отчет создан системой.
	- 4.2. Нет. Указывает, что отчет создан пользователем.
- 5. Общий:

5.1. Да. Означает, что отчет будет доступен всем пользователям системы внутри одной организации.

- 5.2. Нет. Означает, что будет доступен только пользователю-создателю отчета.
- <span id="page-63-0"></span>6. Запрос. Пишется запрос к таблицам Базы данных системы на языке SQL.
- <span id="page-63-1"></span>7. Поля отчета. Полный список полей формируется в результате запроса (п.[6](#page-63-0)), в данном разделе настраивается отображение полей в отчете. Для каждого поля, которое будет отображено в отчете, указывается:
	- 7.1. Поле. Наименование поля таблицы БД, значение которого будут отображаться в результатах отчета.
	- 7.2. Заголовок. Заголовок столбца таблицы результатов отчета, в котором будут отображены значения выбранного поля (п.[7.1\)](#page-63-1). В отличие от наименования поля таблицы БД, Заголовок может иметь любое понятное пользователю название.
	- 7.3. Тип. Тип данных<sup>[57](#page-118-5)</sup> поля таблицы БД.
	- 7.4. Номер. Номер столбца, согласно которому он отображается в таблице результатов отчета.
	- 7.5. Порядок сортировки. Сортировка работает аналогично ORDER BY языка SQL. Данные в таблице результатов отчета будут отсортированы сначала по столбцу, который имеет минимальный порядок сортировки, далее по столбцу с большим порядком сортировки и так далее. *Пример: ORTDER BY столбец 1 (порядок 1), столбец 4 (порядок 2), столбец 2 (порядок 3), столбце 3 (порядок 4)*
	- 7.6. Направление сортировки:
		- 7.6.1. ASC (по возрастанию)
		- 7.6.2. DESC (по убыванию)
	- 7.7. При нажатии переходить в:
		- 7.7.1. Сделку. Механизм помогает связать отчет с сущностью Сделка (см. [2.3\)](#page-21-0). Если на одном из полей настроен переход в сделку, при клике по строке таблицы результатов отчета, система перенаправит пользователя в карточку сделки с привязанным к строке идентификатором  $(ID)$ .
		- 7.7.2. Каталог (ОИС). Механизм помогает связать отчет с сущностью ОИС (см. [2.2\)](#page-9-0). Если на одном из полей настроен переход в каталог ОИС, при клике по строке таблицы результатов отчета, система перенаправит пользователя в карточку ОИС с привязанным к строке идентификатором (ID).
		- 7.7.3. Контрагент. Механизм помогает связать отчет с сущностью Контрагент (см. [2.1\)](#page-5-0). Если на одном из полей настроен переход в карточку контрагента, при клике по строке таблицы результатов отчета, система перенаправит пользователя в карточку контрагента с привязанным к строке идентификатором (ID).
	- 7.8. Поле, содержащее ID для перехода. Указывается поле таблицы БД, которое попадает в таблицу отчета и которое содержит идентификатор (сделки, ОИС или контрагента) для перехода.
- 7.9. Выводить в результат (Да\Нет):
	- 7.9.1. Да. Отображать данное поле в таблице результатов отчета.
	- 7.9.2. Нет. Не отображать данное поле в таблице результатов отчета.
- 7.10. Выводить в Итого (Да\Нет):
	- 7.10.1. Да. Выводить итоговую сумму по данному столбцу.
	- 7.10.2. Не выводить итогов по столбцу.
- <span id="page-64-2"></span><span id="page-64-1"></span><span id="page-64-0"></span>8. Параметры отчета. В данном разделе настраиваемого отчета создаются параметры, по которым будет выполняться отбор данных в результат отчета. Параметром может является либо константа с определенным типом данных и значением, либо переменная, которая берет данные из контекста (если указан контекст отчета, п. [3\)](#page-62-3).
	- 8.1. Параметр. Указывается наименование параметра.
	- 8.2. Заголовок. Указывается описательная информация о параметре.
	- 8.3. Тип. Указывается тип данных параметра.
		- 8.3.1. Число. Указывает, что параметром является константа, которой присваивается числовое значение (п.[8.4\)](#page-64-0).
		- 8.3.2. Строка. Указывает, что параметром является константа, которой присваивается строковое значение (п.[8.4\)](#page-64-0).
		- 8.3.3. Дата. Указывает, что параметром является константа, которой присваивается значение типа дата (п.[8.4\)](#page-64-0)
		- 8.3.4. Long. Указывает, что параметром является константа, которой присваивается значение типа длинное целое число [−2 147 483 647, +2 147 483 647] (п.[8.4\)](#page-64-0)
		- 8.3.5. Каталог. Если выбран данный тип, то параметр является константой, которой присваивается идентификатор ОИС в системе (п.[8.4\)](#page-64-0). Для удобства пользователя выбор ОИС осуществляется из Каталога ОИС (см. [2.2\)](#page-9-0).
		- 8.3.6. Контрагенты. Если выбран данный тип, то параметр является константой, которой присваивается идентификатор контрагента в системе (п.[8.4\)](#page-64-0). Для удобства пользователя выбор контрагента осуществляется из модуля «Контрагенты» (см. [2.1\)](#page-5-0) .
		- 8.3.7. Сделки. Если выбран данный тип, то параметр является константой, которой присваивается идентификатор сделки в системе (п.[8.4\)](#page-64-0). Для удобства пользователя выбор сделки осуществляется из модуля «Сделки» (см.[2.3\)](#page-21-0).
		- 8.3.8.Контекстный. Если выбран данный тип, то параметром является переменная, тип данных и значение которой зависят от контекста. *Пример. Необходимо создать отчет, который будет доступен в карточке Проекта, в результат отчёта должна попасть информация о сделках, связанных этим проектом. Для этого:*
			- *При создании отчета указывается контекст «Проект» (п. [3.4\)](#page-63-2);*
			- *Пишется запрос (п.[6\)](#page-63-0): SELECT [перечисляются нужные столбцы] FROM [указываются таблицы БД] WHERE ID\_PROJECT[идентификатор проекта] = :ID\_PROJECT [значению параметра ID\_PROJECT ].*
			- *Создаётся параметр с наименованием ID\_PROJECT (п [8.1\)](#page-64-1) и выбирается тип «Контекстный». Тогда параметр ID\_PROJECT будет иметь тип данных как у поля таблицы БД ID\_PROJECT[идентификатор проекта], а значением параметра будет идентификатор того проекта, в карточке которого запущен отчёт.*
	- 8.4. Значение. Указывается значение, которое присваивается параметру в зависимости от типа (п.[8.3\)](#page-64-2)

Обобщенная схема сущностей «Настраиваемый отчет» и с другими сущностями системы представлены на [Рис.](#page-65-0) 43.

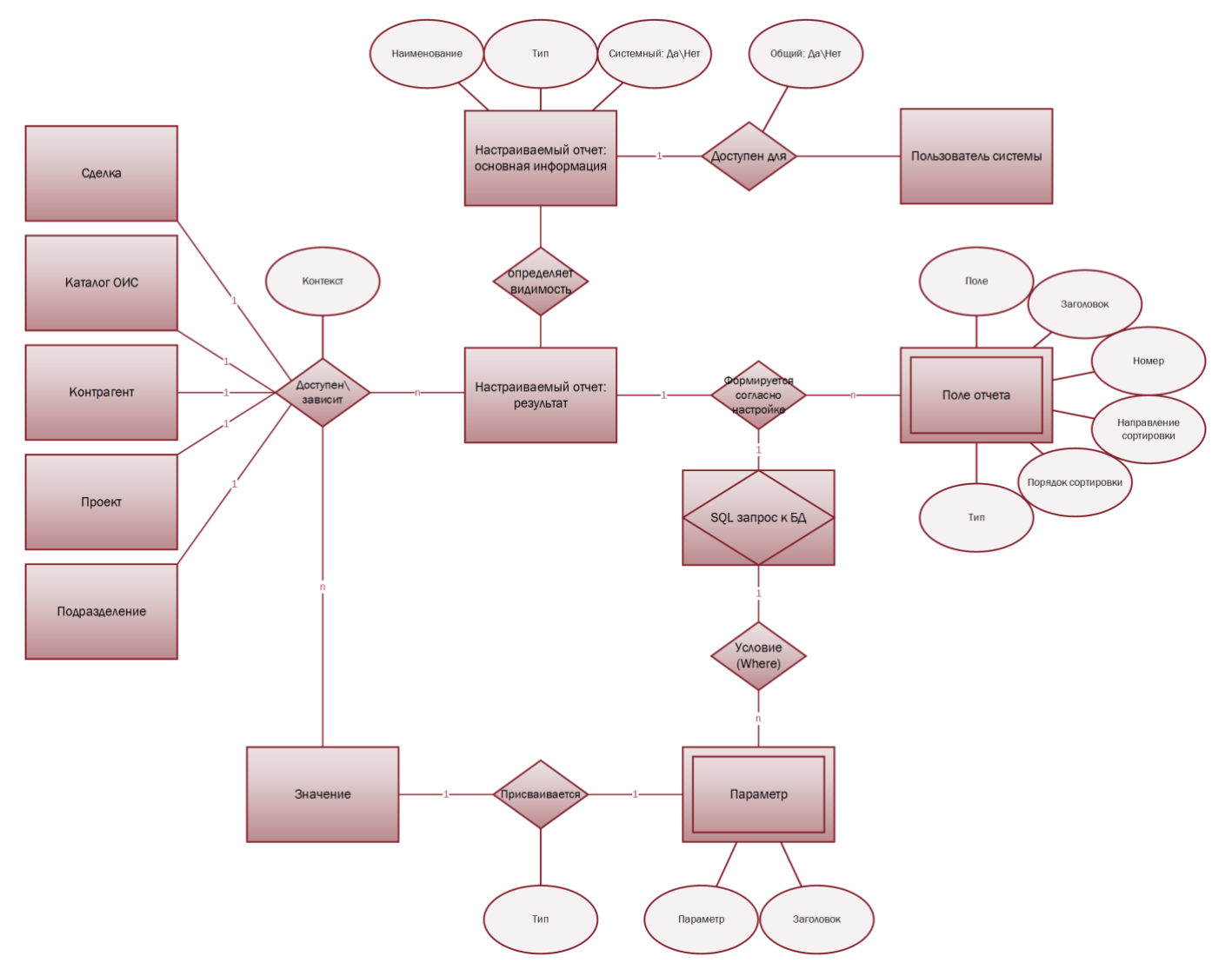

### <span id="page-65-0"></span>**Рис. 43 Настраиваемый отчет**

См. так же

Модуль «Контрагенты» (см. [2.1\)](#page-5-0) Модуль «Каталог ОИС» (см. [2.2\)](#page-9-0) Модуль «Сделка» (см. [2.3\)](#page-21-0) Модуль «Проект» (см. [2.4\)](#page-51-1) Карточка «Подразделения» (см. [2.7.4.2\)](#page-74-2)

## **2.6 Модуль «Использование»**

В модуле «Использование» собраны данные об использовании ОИС. Данные доступны в следящих разделах:

- 1. [Входящие отчеты](#page-67-0)
- 2. [Эфиры](#page-69-0)
- 3. **Error! Reference source not found.**

Подраздел «**Входящие отчеты**» позволяет осуществить внесение данных от Контрагента о количестве использований объектов интеллектуальной собственности в рамках лицензионного контракта. Отчет может содержать:

- Наименование отчета
- Поставщик отчета (контрагент)
- Дату начала периода отчета
- Дату окончания периода отчета
- Фактическую даты оплаты
- Номер сделки или допсоглашения по которому предоставляется отчет
- Название ОИС
- Название контрагента-распространителя ОИС
- Тип права, за который Поставщик отчета осуществляет выплату
- Способ использования, за который Поставщик отчета осуществляет выплату
- Характеристику права, за которую Поставщик отчета осуществляет выплату
- Количество использований ОИС
- Начисленную сумму выплаты

Подраздел «**Эфиры**» содержит отчетную информацию об использовании ОИС в эфирах подразделений компании, осуществляющей учет прав в системе. Информация в данный раздел может попадать автоматически из систем планирования вещания, если была проведена интеграция таковых систем, вноситься вручную или загружаться пакетно. Отчет может содержать:

- Наименование ОИС
- Наименование канала вещания
- Статус эфира
- Дату и время начала эфира
- Дату и время окончания эфира

Подраздел «Мониторинг» содержит отчетную информацию об фактах использования ОИС в программах эфирного вещания (ТВ и радио), а также, о фактах использования ОИС в роликах на Youtube, полученную в результате автоматического мониторинга программ эфирного вещания, или каналов Youtube.

Для осуществления мониторинга эфирного вещания необходимо осуществить выбор ОИС, мониторинг которых требуется производить, и указать список каналов эфирного вещания, где будет производиться мониторинг. В случае, если необходимо осуществить мониторинг каналов Youtube, то необходимо добавить ссылку на канал или плейлист Youtube, по которым будет производиться мониторинг

В отчетной таблице за необходимый пользователю период (настраивается пользователем) будет содержаться отчетная информация об ОИС и количестве использований данного ОИС за данный период. Подробные данные по точному времени использования, программе, в рамках которой было зафиксировано использование ОИС, можно получить по двойному клику на наименовании ОИС.

## <span id="page-67-0"></span>**2.6.1 Входящие отчеты**

В разделе храниться отчеты об использовании ОИС внешними контрагентами. Внешний отчет (об использовании) содержит следующую информацию:

- 1. Основная информация
	- 1.1. Заголовок отчета
	- 1.2. Дата начала.
	- 1.3. Дата окончания.
	- 1.4. Поставщик отчета. Выбирается из модуля «Контрагенты» (см. [2.1\)](#page-5-0)
- 2. Состав. То есть для каждого ОИС фиксируется факт использования доступным способом. В состав отчета по каждому использованному ОИС отражается суммарное количество использований ОИС определенным контрагентом с указанием способа использования и стоимости. Указывается следующая информация.
	- 2.1. Название ОИС. Указывается наименование использованного ОИС. ОИС выбирается из каталога ОИС (см. [2.2\)](#page-9-0).
	- 2.2. Контрагент. Указывается наименование контрагента, который использовал ОИС. Контрагент выбирается из модуля «Контрагенты» (см.[2.1\)](#page-5-0).
	- 2.3. Способ использования. Указывается способ использования ОИС. Способ использования выбирается из справочника «Способы использования» (см. [2.7.6\)](#page-83-0)
	- 2.4. Количество. Указывается, сколько раз ОИС был использован указанным способом.
	- 2.5. Сумма. Указывается стоимость использования ОИС указанным способом.

На [Рис.](#page-67-1) 44 представлена обобщенная схема внешнего отчета об использовании.

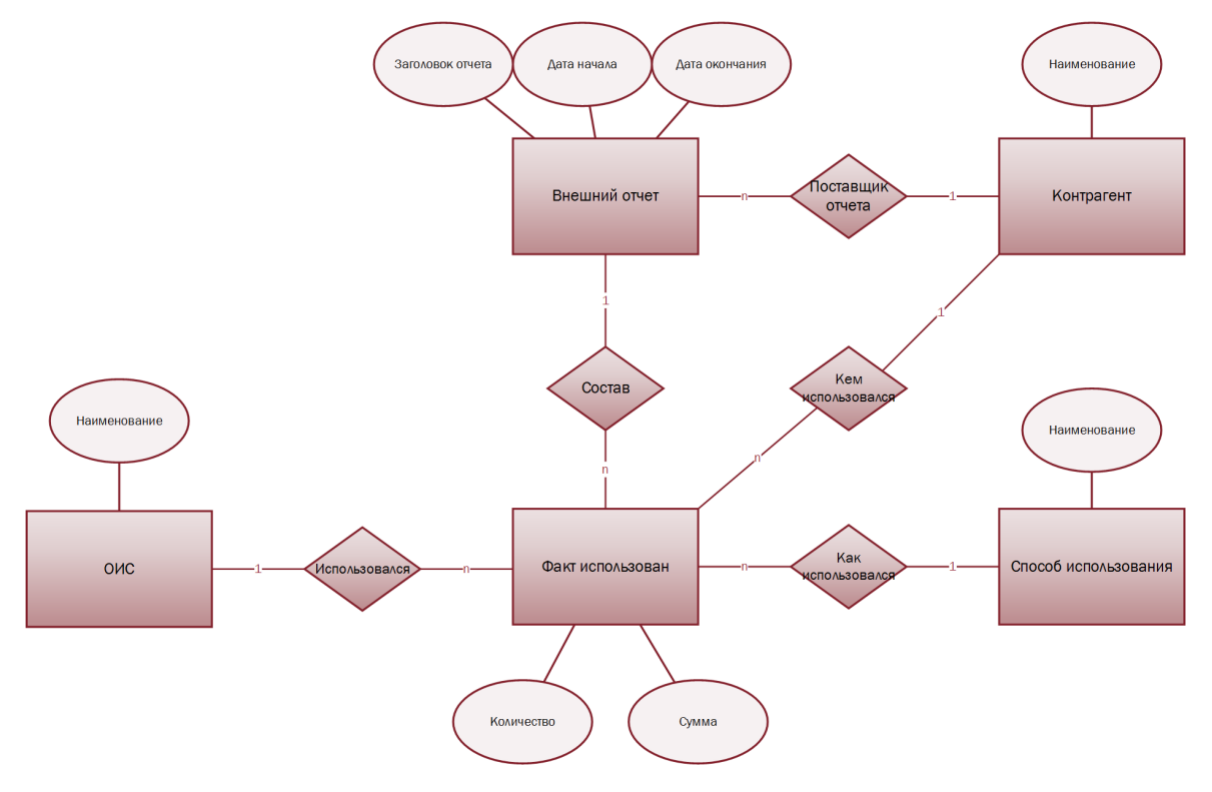

<span id="page-67-1"></span>**Рис. 44 Отчет об использовании**

Данные в отчет могут быть внесены вручную пользователем системы, а так же быть загружены из файла или внешних систем, после чего данные могут быть использованы в плане формирования задолженности (см. [2.3.1.5.1](#page-32-0)) и\или в распределении задолженности (см. [2.3.1.5.1.3\)](#page-35-1) в внутри сделки (см. [2.3\)](#page-21-0) или лицензии (см. [2.3.1\)](#page-22-0) ([Рис.](#page-68-0) 45).

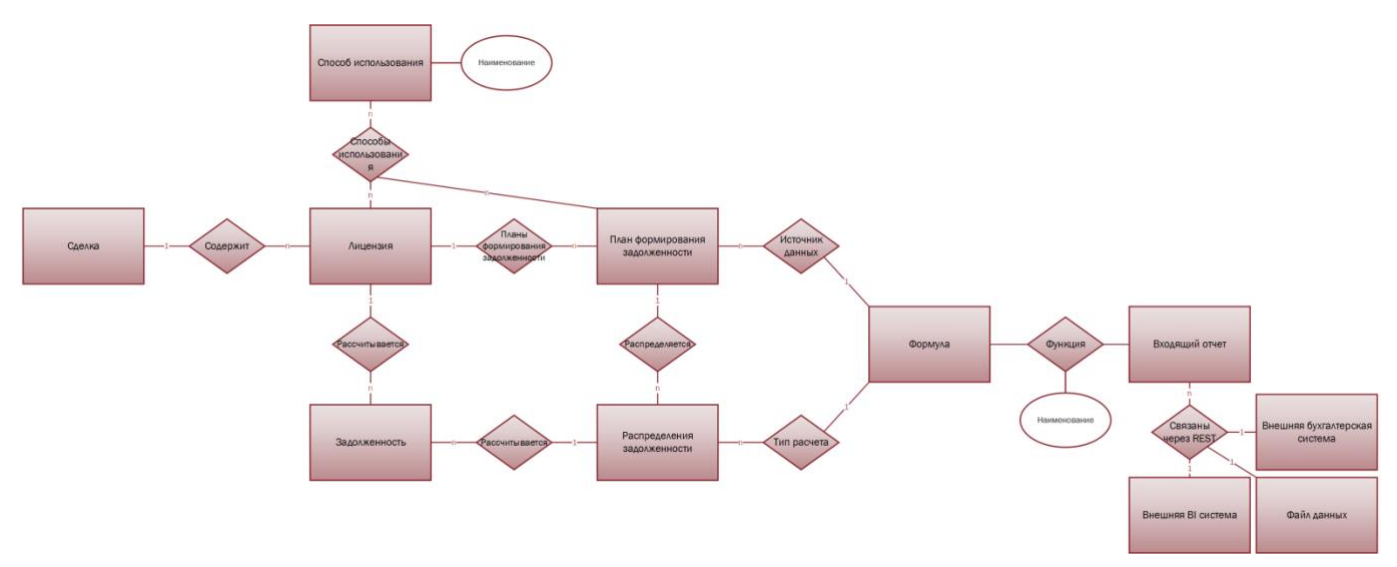

<span id="page-68-0"></span>**Рис. 45 Поступление данных для расчета задолженности из внешних источников**

#### См. так же

Модуль «Контрагенты» (см. [2.1\)](#page-5-0) Модуль «Каталог ОИС» (см. [2.2\)](#page-9-0) Модуль «Сделка» (см. [2.3\)](#page-21-0) Раздел «Лицензии» (см. [2.3.1\)](#page-22-0) План формирования задолженности (см. [2.3.1.5.1\)](#page-32-0) Распределение задолженности (см. [2.3.1.5.1.3\)](#page-35-1) Справочник «Способы использования» (см. [2.7.6\)](#page-83-0)

## <span id="page-69-0"></span>**2.6.2 Эфиры**

*Раздел «Эфиры» позволяет планировать эфиры и трансляции. При планировании эфира или трансляции система предупреждает об отсутствии прав или других нарушениях условий показа. Дополнительно, в карточке ОИС отслеживается количество оставшихся показов. Для полной автоматизации процесса бронирования эфира, система в процессе внедрения может быть интегрирована с трафик-системой для обмена информацией об условиях показа и произведенных эфирах* 

Схема связей сущности Эфир с другими сущностями системы (ОИС (см. [2.2\)](#page-9-0), Лицензия ([2.3.1\)](#page-22-0), Правило показа (см.[2.3.1.3](#page-28-0)), Подразделение (см.[2.7.4\)](#page-74-0), Способ использования (см. [2.7.6\)](#page-83-0)) представлена на [Рис.](#page-69-1) 46.

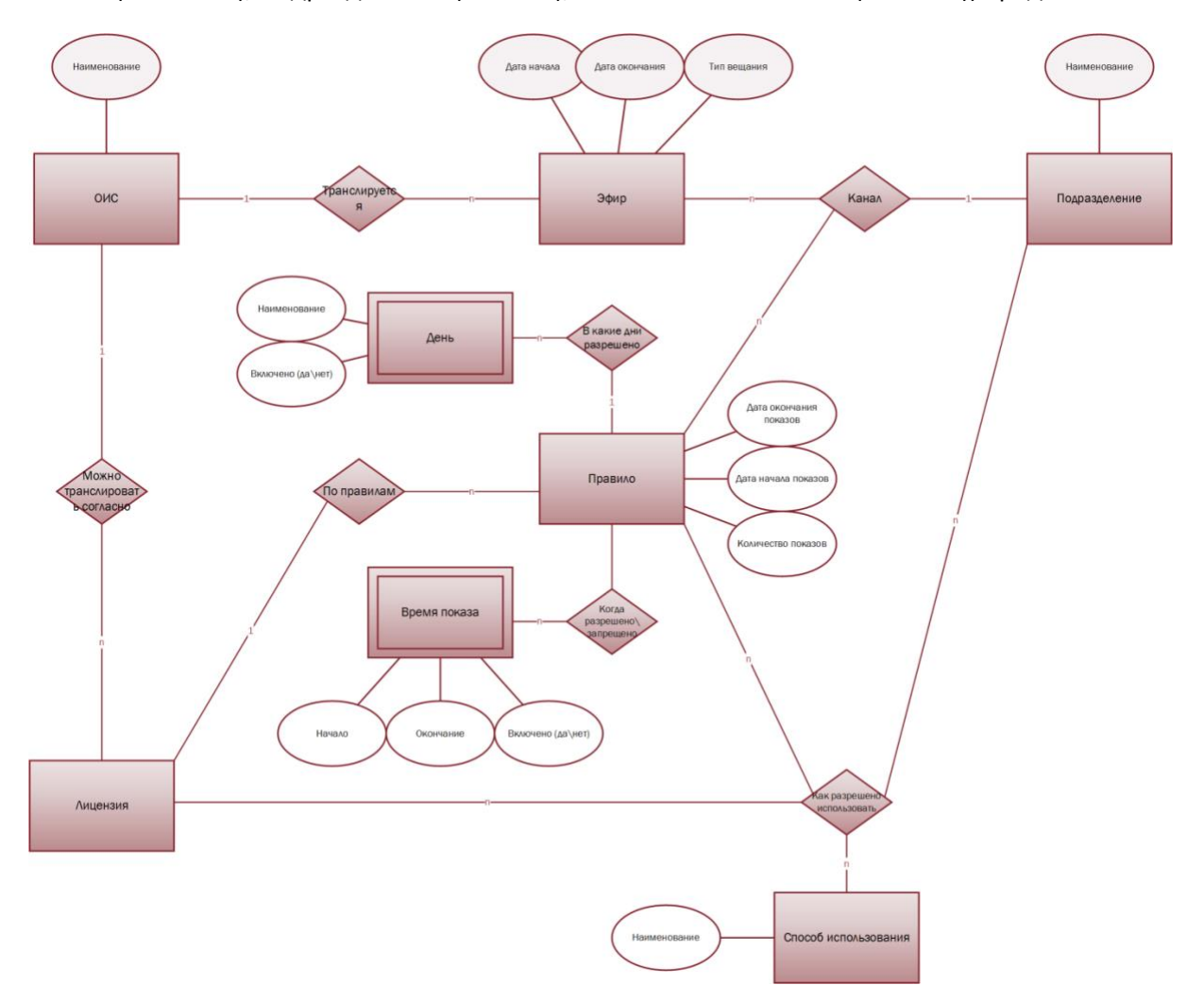

<span id="page-69-1"></span>**Рис. 46 Связь сущности Эфир с другими сущностями системы**

В карточке эфира фиксируется факт или бронируется использования ОИС путем показа\трансляции<sup>[58](#page-118-6)</sup> на указанном канале. В карточке эфира указывается:

- 1. ОИС. Наименование ОИС, который будет использован путем трансляции. ОИС выбирается из каталога ОИС (см. [2.2\)](#page-9-0).
- 2. Подразделение. Подразделение-канал, на котором будет производиться трансляция. Подразделение выбирается из справочника «Подразделения» (см. [2.7.4\)](#page-74-0).
- <span id="page-69-2"></span>3. Дата начала. Дата и время начала трансляции в формате «*дд.мм.гггг чч:мм».*
- <span id="page-69-3"></span>4. Дата окончания. Дата и время окончания трансляции в формате «*дд.мм.гггг чч:мм».*
- 5. Тип вещания:
	- 5.1. Эфир. Указывает, что трансляция ОИС была произведена в эфире указанного канала.
	- 5.2. Бронь. Указывает, что трансляция забронирована.

После внесения вышеуказанной информации система проверяет:

- 1. Попадает ли начало (п.[3\)](#page-69-2) и окончания эфира в допустимый временной интервал проведения показа:
	- 1.1. Дата начала (п.[3](#page-69-2)) и окончания (п.[4](#page-69-3)) эфира должны попадать во временной интервал правила показа с указанной даты начала показа (см. [2.3.1.3](#page-28-0) п.[3](#page-28-1)) по указанную дату окончания показов (см. [2.3.1.3](#page-28-0) п.[4](#page-28-2)) включительно.
	- 1.2. Время начала (п.[3\)](#page-69-2) и окончания (п.[4\)](#page-69-3) эфира должны попадать во включенное (разращённое) время показа и не пересекаться с не включённым (запрещенным) временем показа (см. [2.3.1.3](#page-28-0) п.[9\)](#page-29-0)
	- 1.3. День недели, на который приходится день эфира (с даты начала (п.[3](#page-69-2)) по дату окончания (п.[4\)](#page-69-3) эфира включительно), должен быть включен в разреженные дни показа (см. [2.3.1.3](#page-28-0) п.[6\)](#page-28-3)
- 2. Доступность прав на показ\трансляцию ОИС указанным подразделением:
	- 2.1. Система проверят, есть ли у указанного подразделения разрешение на эфир ОИС в разделе «Правила показа» (см. [2.3.1.3](#page-28-0) п.[8](#page-28-4))купленных лицензий.
	- 2.2. Система сравнивает указанные способы использования в разделе «Правила показа» (см. [2.3.1.3](#page-28-0) п.[7\)](#page-28-5) со способами использования, указанными в настройке подразделения (см. [2.7.4.2](#page-74-2) п.[3\)](#page-75-0). Если совокупно указанные в правилах показа способы использования покрывают способы использования, указанные в настройках канала, то эфир считается корректным.
- 3. Наличие доступных эфиров. Количество доступных эфиров рассчитывается как разность между совокупным количеством разрешенных показов указанным способом использования в правилах показа (см. [2.3.1.3](#page-28-0) п.[5\)](#page-28-6) и совокупным количеством произведенных эфиров указанным способом использования (зависит от настройки подразделения, которое осуществляет эфир, см. [2.7.4.2](#page-74-2) п.[3\)](#page-75-0): *Наличие доступных эфиров = ∑ кол-во разрешенных показов способ использования <sup>n</sup> - ∑ эфиров способ использования n*. При этом списание доступных показов производится следующим образом:
	- 3.1. Если указанный способ использования в настройках подразделения (см. [2.7.4.2](#page-74-2) п.[3\)](#page-75-0) советует указанному способу использования в правиле показа (см. [2.3.1.3](#page-28-0) п.[7\)](#page-28-5), то при создании эфира списывается один показ.
	- 3.2. Если в настройках подразделения (см. [2.7.4.2](#page-74-2) п.[3\)](#page-75-0) указано несколько способов использования, при этом для каждого способа использования существует отдельное правило показа, то при создании эфира списывается по одному показу из всех задействованных правил показа.
	- 3.3. Если в правиле показа указано несколько способов использования (см. [2.3.1.3](#page-28-0) п.[7\)](#page-28-5), при этом были проведены эфиры на нескольких каналах (несколькими подразделениями), в настройках каждого из которых указано по одному способу использования (см. [2.7.4.2](#page-74-2) п.[3\)](#page-75-0). При этом совокупность всех способов использования, указанных в настройках подразделений соответствует способам использования, указанным в правиле показа. Тогда, несмотря на проведение нескольких эфиров будет произведено списание одного показа из задействованного правила показа.

*Пример: Были куплены права на передачу ОИС в эфир, по спутнику и по кабелю. В сделке в одном из условий показа прописано, что разрешается транслировать ОИС в эфир и по спутнику определенное количество раз в определенное время (Правило показа 1). Так же есть Правило показа 2, по которому разрешается транслировать ОИС по кабелю определенное количество раз и в определенное время (*[Рис.](#page-71-1)  [47](#page-71-1)*).*

*В системе есть четыре подразделения, которые являются каналами СМИ (*[Рис.](#page-71-1) 47*):*

- 1. *Первый канал – эфирное телевидение;*
- 2. *Второй – спутниковый канал;*
- 3. *Третий – канал кабельного телевидения;*

4. *Четвертый – канал, который транслируется и через спутник, и по кабелю, а так же входит в бесплатные эфирные каналы.*

*Система разрешит бронировать или зафиксировать следующие эфиры:*

- 1. *Эфира №1 и Эфир №2 (трансляция ОИС по Каналу 1 и по Каналу 2), так как в Условии показа №1 нам разрешено передавать сообщение в эфир и по спутнику. Будет произведено два показа на 2 х каналах, система спишет один произведенный показ из Правила показа 1 (*[Рис.](#page-71-1) 47*).*
- 2. *Если в Правиле показа 1 количество разрешённых показов не меньше 2, система позволит бронировать или зафиксировать эфир №3 по Каналу 4. Для этого необходимо использовать один показ из Правила показа 1 и один разрешенный показ из Правила показа 2 (которое дает право дополнительно транслировать ОИС по кабельному телевидению). Не смотря на то, что произведен всего один эфир, система спишет два показа из Правила показа 1 и Правила показа 2 (трансляцию по кабелю и трансляцию в эфир и по спутнику) (*[Рис.](#page-71-1) 47*).*
- 3. *Если в Правиле показа 2 разрешённых показов не меньше 2, система позволит забронировать или зафиксировать Эфир 4 (трансляцию ОИС по каналу 3). Канал 3 – кабельный канал, Правило показа 2 разрешает данную трансляцию. Система спишет один проведенный показ из Правила показа 2(*[Рис.](#page-71-1) 47*).*

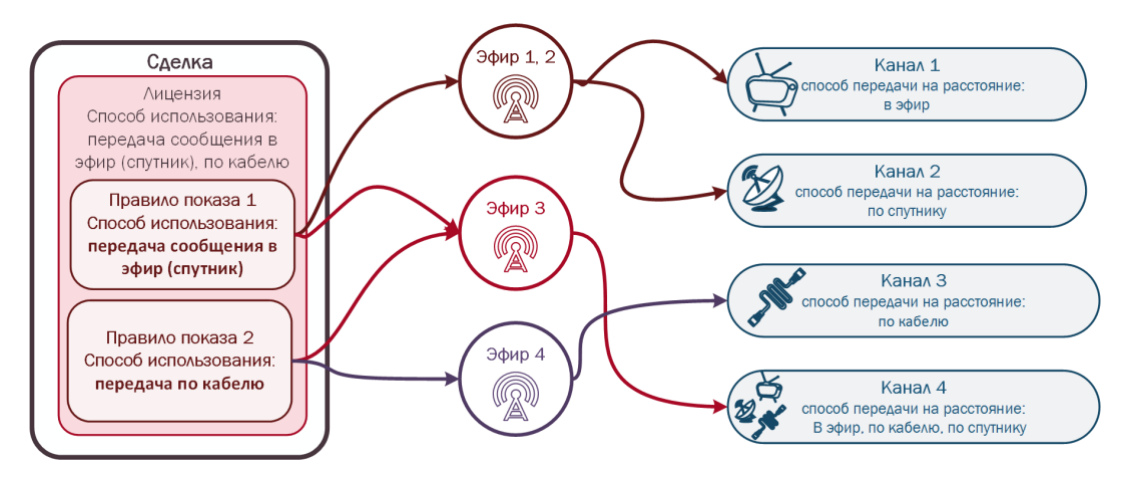

<span id="page-71-1"></span>**Рис. 47 Пример бронирования эфиров и списания показов в системе**

#### См. так же

Модуль «Каталог ОИС» (см. [2.2\)](#page-9-0) Раздел «Эфиры» (см. [2.2.5\)](#page-18-0) Раздел «Лицензия» (см. [2.3.1\)](#page-22-0) Правила показа (см. [2.3.1.3\)](#page-28-0) Справочник «Подразделения» (см. [2.7.4\)](#page-74-0) Карточка подразделения (см. [2.7.4.2\)](#page-74-2) Справочник «Способы использования» (см. [2.7.6\)](#page-83-0)

# **2.7 Модуль «Справочники»**

## <span id="page-71-0"></span>**2.7.1 Тэги**

В системе предусмотрено тегирование<sup>[25](#page-116-5)</sup> ОИС для идентификации и классификации ОИС, а так же для поиска и формирования отчетность по определенным ключевым словам. В системе тэги хранятся в справочнике «Тэги».
Тэги группируются по категориям (справочник «Категории», см. [2.7.2](#page-73-0)). Каждой категории может соответствовать один и более тэгов, а может не соответствовать ни один из тэгов. Однако каждый тэг принадлежит к одной категории ([Таблица](#page-14-0) 3). Так же система позволяет сохранить шаблонный набор тэгов и категорий в справочнике «Профили тэгов» (см. [2.7.3\)](#page-73-1). Справочник тэгов является редактируемым и пополняемым.

**Таблица 13 Тэги и категории**

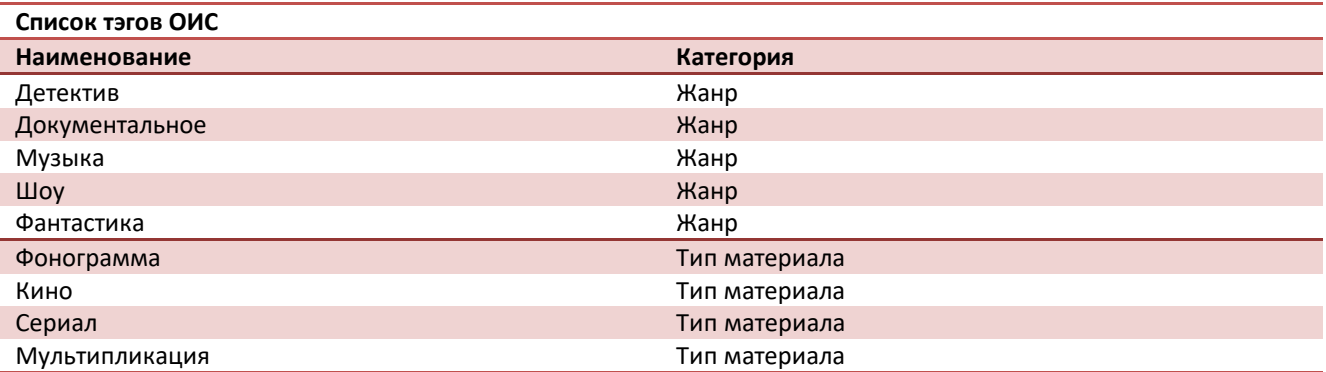

Выбор тэгов вместе с категорий осуществляется из соответствующих справочников в следующих модулях и разделах системы ([Рис.](#page-72-0) 48):

- 1. В карточке ОИС, раздел «Тэги» (см. [2.2.1\)](#page-10-0);
- 2. В отчете «Наличие прав» (см. [2.5.1\)](#page-53-0);
- 3. В отчете «Продажа прав» (см. [2.5.2\)](#page-56-0);
- 4. В отчете «Завершение прав» (см. [2.5.3\)](#page-59-0);
- 5. В справочнике «Профили тэгов» (см. [2.7.3\)](#page-73-1).

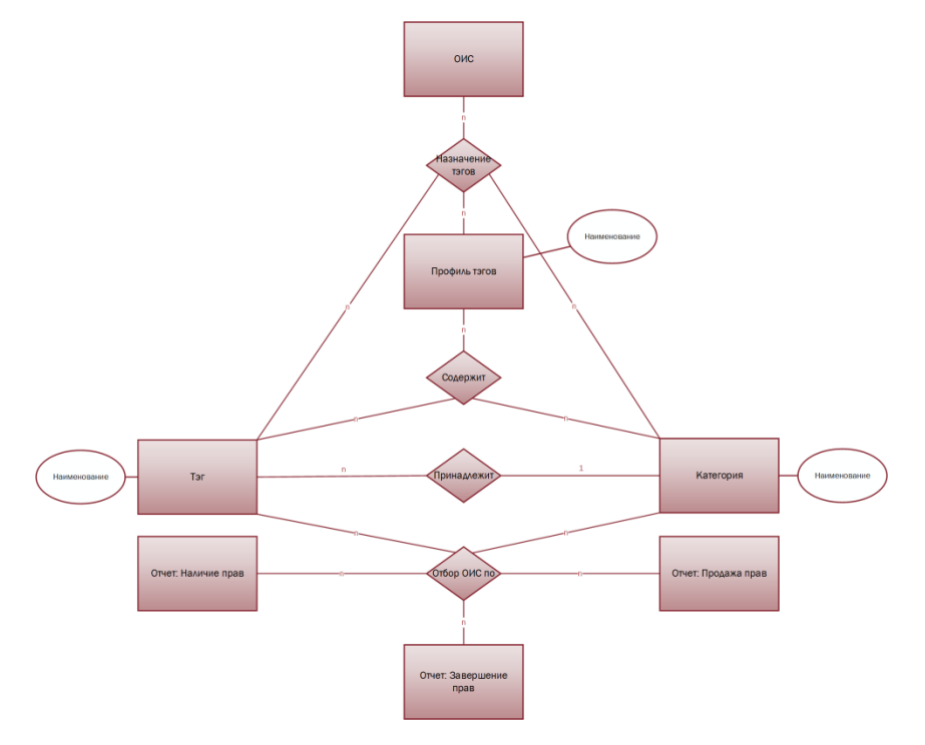

<span id="page-72-0"></span>**Рис. 48 Связь справочников «Тэги» и «Категории» с другими сущностями системы**

См. так же

Модуль «Каталог ОИС» (см. [2.2\)](#page-9-0) Раздел «Тэги» (см. [2.2.1\)](#page-10-0); Отчет «Наличие прав» (см. [2.5.1\)](#page-53-0);

Отчет «Продажа прав» (см. [2.5.2\)](#page-56-0); Отчет «Завершение прав» (см. [2.5.3\)](#page-59-0); Справочник «Категории» (см. [2.7.2\)](#page-73-0); Справочник «Профили тэгов» (см. [2.7.3\)](#page-73-1).

# <span id="page-73-0"></span>**2.7.2 Категории**

В системе тэги всегда группируются по категориям. Невозможно создать какой либо тэг, если не создано ни одно категории в справочнике «Категории». При создании категории указывается единственный атрибут – «Наименование». После создания категории, можно приступать к созданию тэгов в соответствующем справочнике «Тэги» (см. [2.7.1\)](#page-71-0). Так же можно сохранить шаблонный набор тэгов и категорий в справочнике «Профили тэгов» (см. [2.7.3](#page-73-1)). Справочник категорий является редактируемым и пополняемым.

См. так же

Справочник «Тэги» (см. [2.7.1\)](#page-71-0); Справочник «Профили тэгов» (см. [2.7.3\)](#page-73-1).

### <span id="page-73-1"></span>**2.7.3 Профили тэгов**

Для облегчения выбора тегов для однотипных произведений в системе предусмотрено создание набора тэгов и категорий в виде шаблона. Данные шаблоны в системе называются профилями тэгов [\(Таблица](#page-73-2) 14) и хранится справочные «Профили тэгов».

#### <span id="page-73-2"></span>**Таблица 14 Пример профилей тэгов**

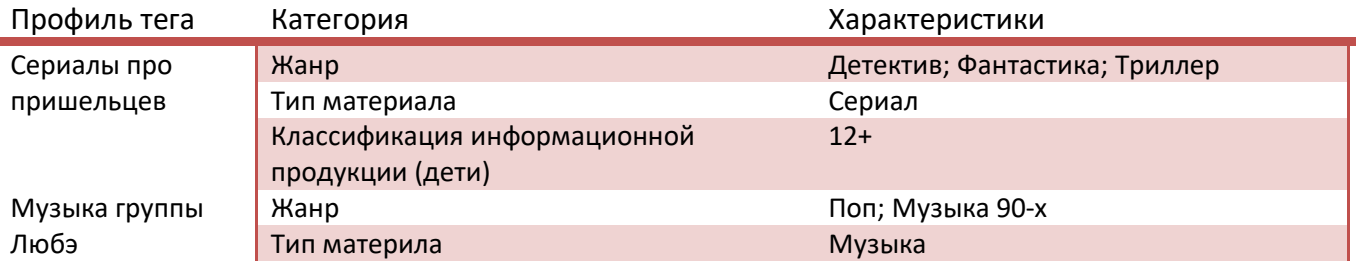

При создании профиля тэгов указывается наименование профиля и выбирается тэг или несколько тэгов из справочника «Тэги» (см.[2.7.1](#page-71-0)), сгруппированные по категориям (справочник «Категории», см. [2.7.2\)](#page-73-0). Выбор тэгов и категорий с использованием профиля доступен в карточке ОИС ([Рис.](#page-73-3) 49), в разделе «Тэги» (см. [2.2.1.2\)](#page-13-0).

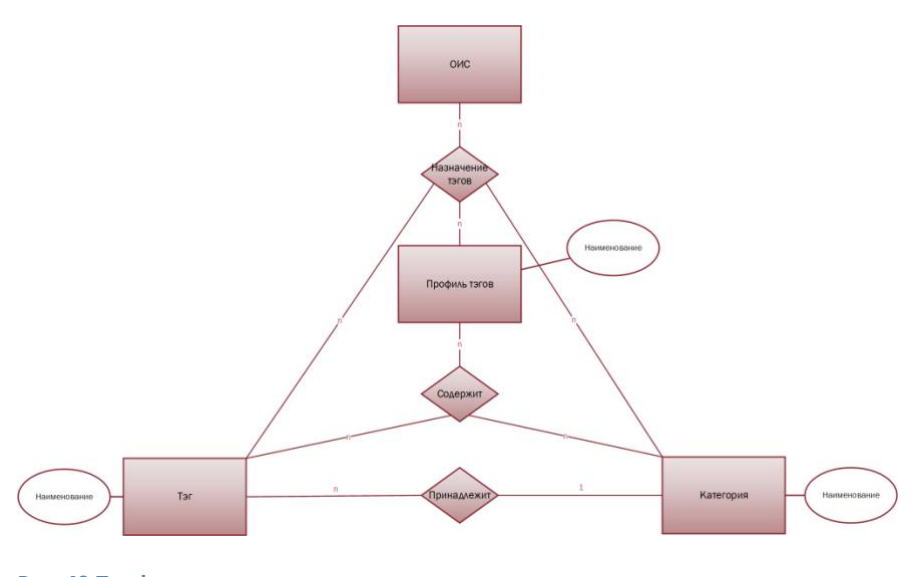

<span id="page-73-3"></span>**Рис. 49 Профили тэгов**

См. так же

Модуль «Каталог ОИС» (см. [2.2\)](#page-9-0) Раздел «Тэги» (см. [2.2.1\)](#page-10-0); Справочник «Тэги» (см. [2.7.1\)](#page-71-0); Справочник «Категории» (см. [2.7.2\)](#page-73-0);

# <span id="page-74-3"></span>**2.7.4 Подразделения**

*В системе под подразделением подразумевается структурное подразделение организации, то есть официально выделенная часть организации или учреждения вместе с относящимися к ней работниками, выполняющими установленный круг обязанностей и отвечающих за выполнение возложенных на них задач. Под структурными подразделениями организации следует понимать как филиалы, представительства, так и отделы, цеха, участки, секторы и т.п.*

Справочник подразделений представлен как в виде списка подразделений (см. [2.7.4.1\)](#page-74-0), так и в виде дерева<sup>[31](#page-116-0)</sup> подразделений (см. [2.7.4.3\)](#page-78-0).

См. так же

Список подразделений (см. [2.7.4.1\)](#page-74-0) Карточка подразделения (см. [2.7.4.2\)](#page-74-1) Дерево подразделений (см. [2.7.4.3\)](#page-78-0) Узел дерева подразделений (см. [2.7.4.3.1\)](#page-81-0)

# <span id="page-74-0"></span>*2.7.4.1 Список подразделений*

В списке подразделение перечисляются все структурные подразделения предприятия, их наименование и полное наименование ([Таблица](#page-74-2) 15).

<span id="page-74-2"></span>**Таблица 15 Список подразделений на примере некоторых каналов ВГТРК**

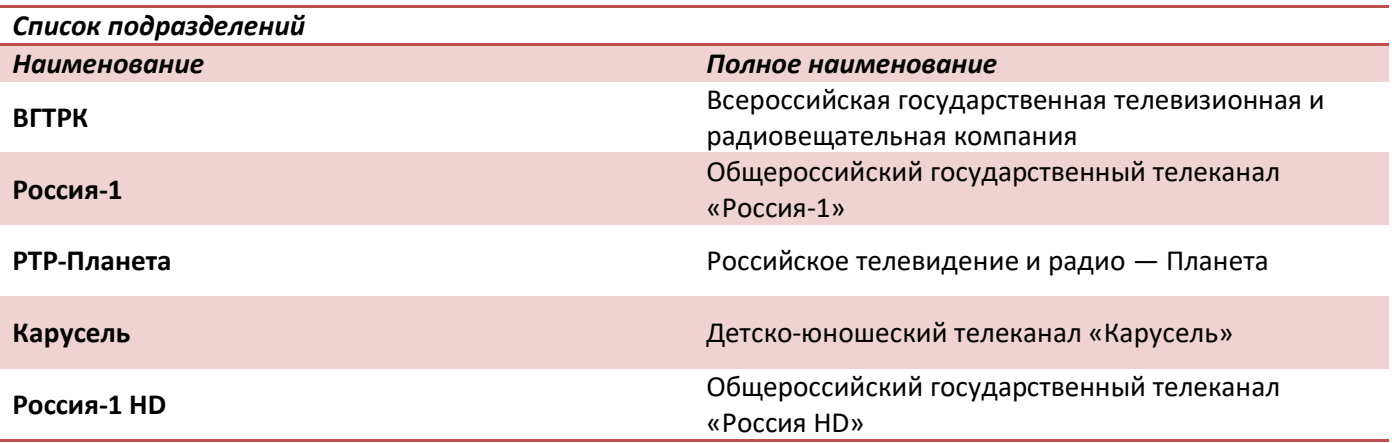

См. так же

Карточка подразделения (см. [2.7.4.2\)](#page-74-1)

# <span id="page-74-1"></span>*2.7.4.2 Карточка Подразделения*

Вся информация о подразделении в системе прописывается в карточке подразделения. Карточка подразделения разделена не несколько разделов.

- 1. Основная информация. Раздел содержит:
	- 1.1. Наименование подразделения.
	- 1.2. Полное наименование.
- 2. Типы подразделений. В данном разделе указывается один или несколько типов для данного подразделения, значение выбирается из справочника типов подразделений (см. [2.7.5\)](#page-82-0). Тип подразделения носит информационный характер. Н*апример, можно указать, что подразделение является каналом СМИ.*
- 3. Способы использования. Выбирается из справочника «Способы использования» (см. [2.7.6\)](#page-83-0). Если в данном разделе не указано ни одного способа использования, то данное подразделение может осуществлять эфиры (см. [2.6.2\)](#page-69-0) независимо от указанных способов использования в правилах показа (см. [2.3.1.3](#page-28-0) п.[7\)](#page-28-1). Если в данном разделе указан один или несколько способов использования, то для данного подразделения допускается осуществлять эфиры (см. [2.6.2](#page-69-0)) для тех ОИС, для которых совокупно указанные в правилах показа способы использования (см. [2.3.1.3](#page-28-0) п.[7](#page-28-1)) покрывают способы использования, указанные в данном разделе.
- 4. Реквизиты компании. Раздел содержит реквизиты организации:
	- 4.1. ИНН[8](#page-113-0)
	- 4.2. КПП[9](#page-114-0)
	- 4.3. ОГРН[10](#page-114-1)
	- 4.4. ОКВЗД (ОКОНХ)[11](#page-114-2)
	- 4.5. ОКПО[12](#page-114-3)
	- 4.6. ОКАТО[13](#page-114-4)
	- 4.7. OKTMO<sup>[14](#page-114-5)</sup>
- <span id="page-75-0"></span>5. Адреса. Раздел содержит один или несколько адресов подразделения. Указывается:
	- 5.1. Тип адреса
		- $5.1.1.$ Почтовый адрес $^{18}$  $^{18}$  $^{18}$
		- 5.1.2. Юридический адрес<sup>[19](#page-115-1)</sup>
	- 5.2. Страна. Выбирается из справочника «Страны» (раздел [2.7.10\)](#page-89-0)
	- 5.3. Штат
	- 5.4. Город
	- 5.5. Почтовый индекс<sup>[20](#page-115-2)</sup>
	- 5.6. Адрес $18$
	- 5.7. Описание
- 6. Контакты. Указывается одно или нескольких контактных лиц данного подразделения и способы связи:
	- 6.1. Фамилия
	- 6.2. Имя
	- 6.3. Отчество
	- 6.4. Описание
	- 6.5. Телефон
	- 6.6. email
- 7. Банковские реквизиты. В данном разделе указываются банковские реквизиты это ряд сведений, необходимых для совершения различных операций, например, перевода денежных средств, перечисления платежей и т.д.
	- 7.1. Наименование банка. Указывает наименование банка, в котором у подразделения открыт счет.
	- 7.2. Город. Указывает город нахождения отделения банка, где у подразделения открыть счет.
	- 7.3. ИНН. Указывает ИНН[8](#page-113-0) банка, в котором у подразделения открыт счет.
	- 7.4. БИК банка[15](#page-115-3)
	- 7.5. Номер счета. Указывает номер расчетного счета<sup>[16](#page-115-4)</sup>
	- 7.6. Корреспондентский счет<sup>[17](#page-115-5)</sup>

### Карточка подразделения представлена на [Рис](#page-76-0). 50.

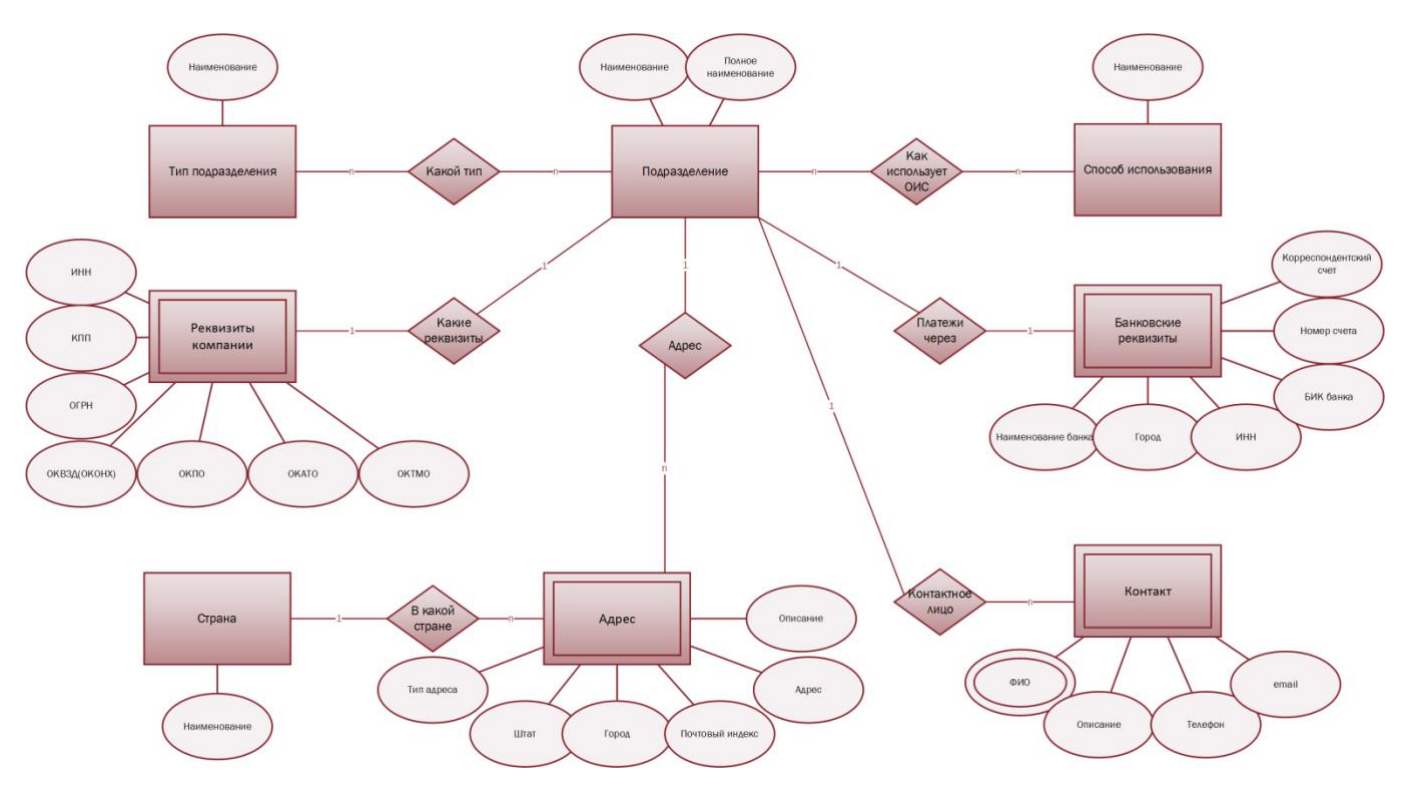

<span id="page-76-0"></span>**Рис. 50 Карточка подразделения**

8. Отчеты. К данному разделу могут быть привязаны настраиваемые отчёты (см. [2.5.4](#page-62-0)), если они имеют контекст «Подразделение» (см. [2.5.4](#page-62-0) п. [3,](#page-62-1) [Рис.](#page-76-1) 51).

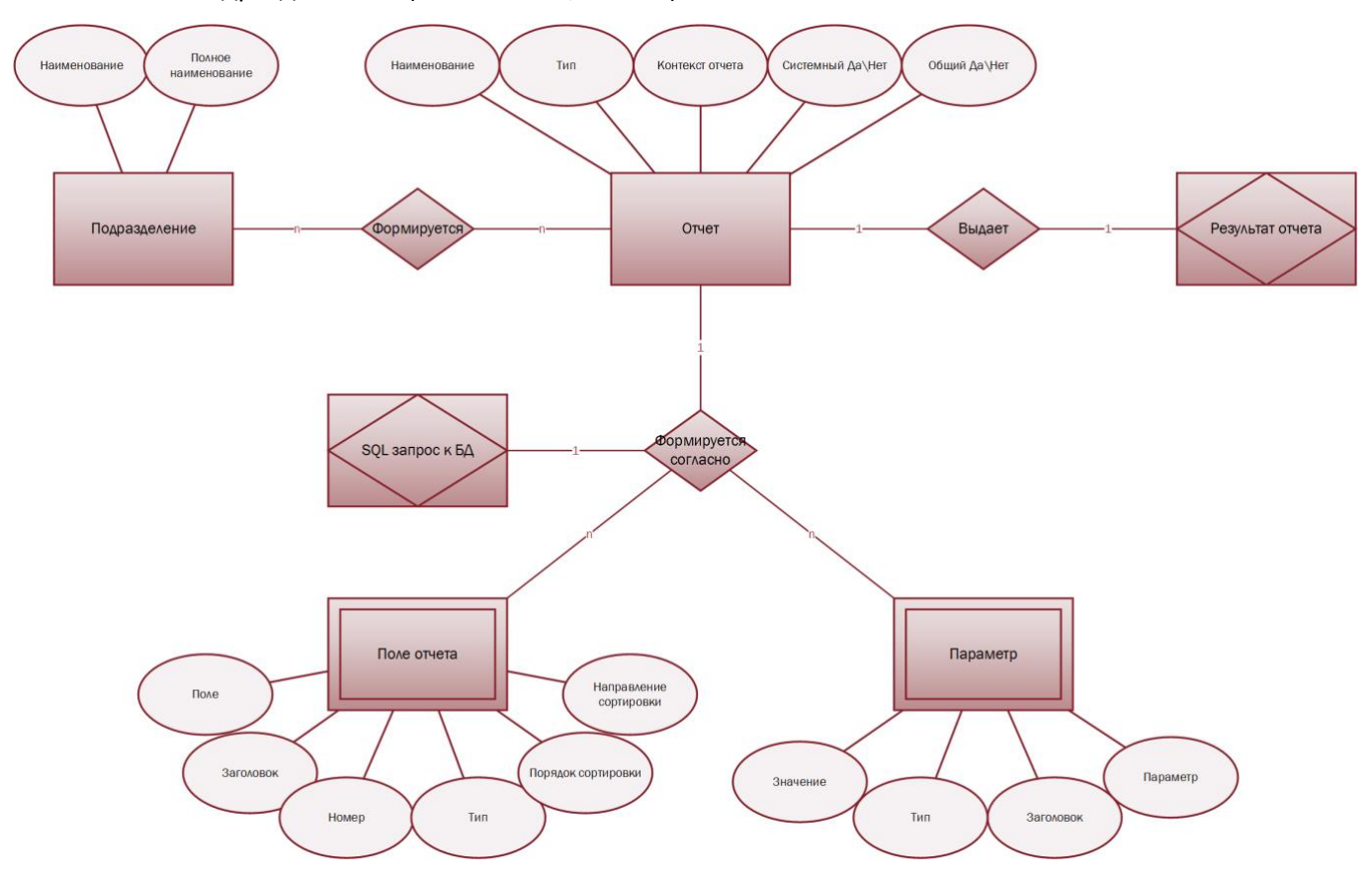

<span id="page-76-1"></span>**Рис. 51 Настраиваемые отчеты, связанные контекстом с подразделением**

Выбор подразделения из справочника «Подразделения» производится (см[. Рис.](#page-77-0) 52):

- 1. В карточке ОИС, раздел «Описание» (см. [2.2.1\)](#page-10-0);
- 2. В картонке ОИС, раздел «Движение прав» (см. [2.2.4\)](#page-17-0);
- 3. В модуле «Сделки» (см.[0\)](#page-20-0);
- 4. В лицензии, в разделе «Распределении задолженности» (см. [2.3.1.5.1.3\)](#page-35-0);
- 5. В лицензии, в разделе «Задолженность» (см. [2.3.1.5.2\)](#page-44-0);
- 6. В лицензии, в разделе «Платежи» (см. [2.3.1.5.3\)](#page-46-0);
- 7. В отчете «Наличие прав» (см. [2.5.1\)](#page-53-0);
- 8. В отчете «Продажа прав» (см. [2.5.2\)](#page-56-0);
- 9. В отчете «Завершение прав» (см. [2.5.3\)](#page-59-0).

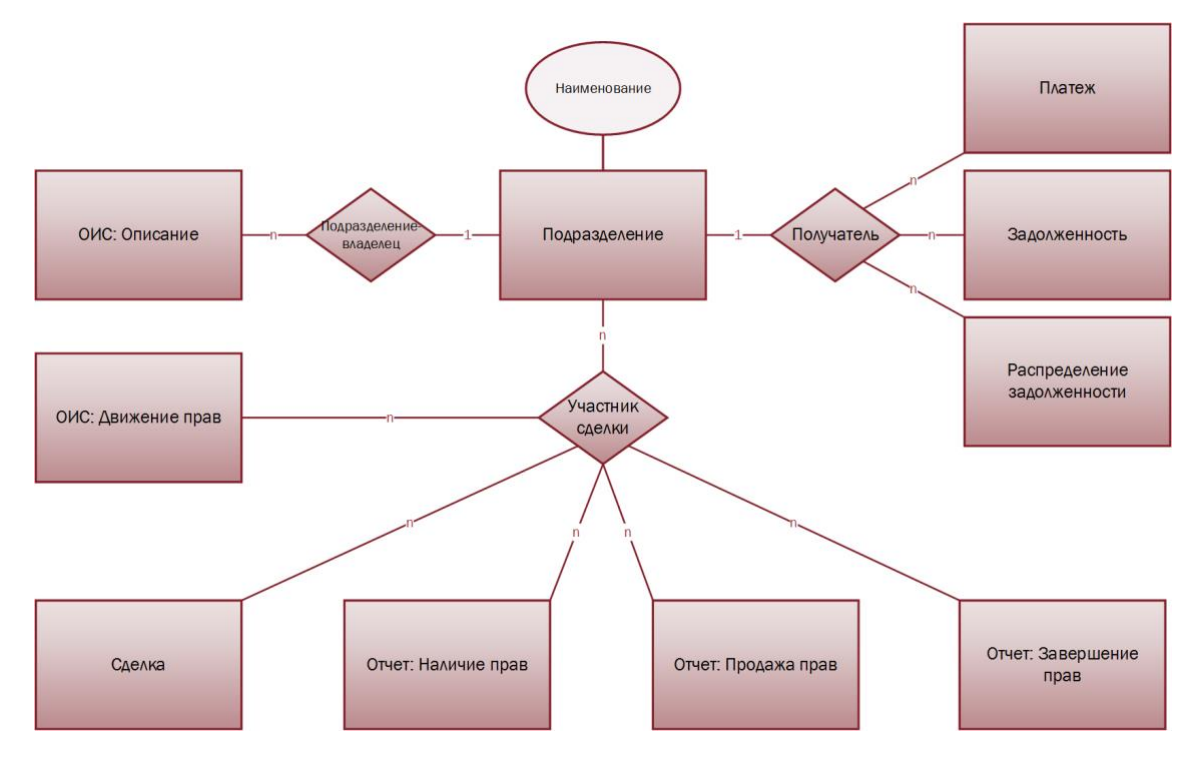

<span id="page-77-0"></span>**Рис. 52 Выбор подразделения в других модулях и разделах системы**

См. так же

Модуль «Каталог ОИС» (см. [2.2\)](#page-9-0) Раздел «Описание» (см. [2.2.1\)](#page-10-0); Раздел «Движение прав» (см. [2.2.4\)](#page-17-0); Модуль «Сделки» (см.[0\)](#page-20-0); Раздел «Лицензии» (см.[2.3.1\)](#page-22-0) Правила показа (см. [2.3.1.3\)](#page-28-0) Распределение задолженности (см. [2.3.1.5.1.3\)](#page-35-0) Задолженность (см. [2.3.1.5.2\)](#page-44-0) Платежи (см. [2.3.1.5.3\)](#page-46-0) Отчет «Наличие прав» (см. [2.5.1\)](#page-53-0) Отчет «Продажа прав» (см. [2.5.2\)](#page-56-0) Отчет «Завершение прав» (см. [2.5.3\)](#page-59-0) Настраиваемые отчеты (см. [2.5.4\)](#page-62-0) Эфиры (см. [2.6.2\)](#page-69-0) Справочник «Типы подразделений» (см. [2.7.5\)](#page-82-0) Справочник «Способы использования» (см. [2.7.6\)](#page-83-0) Справочник «Страны» (раздел [2.7.10\)](#page-89-0)

# <span id="page-78-0"></span>*2.7.4.3 Дерево подразделений*

Дерево<sup>[31](#page-116-0)</sup> подразделений отображает информацию об иерархической структуре предприятия. Корневым узлом дерева подразделений является головное подразделение, подчиненные подразделения отображаются внутренними узлами<sup>[34](#page-116-1)</sup> и терминальными узлами<sup>[33](#page-116-2)</sup> ([Рис.](#page-78-1) 53).

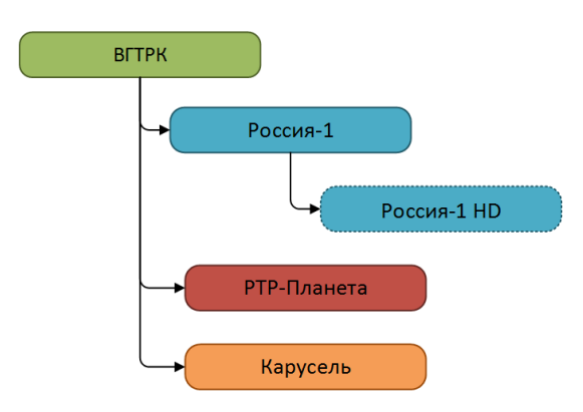

#### <span id="page-78-1"></span>**Рис. 53 Дерево подразделений на примере некоторых каналов ВГТРК**

При помощи дерева можно отображать структуру предприятия с нужной степенью детализации от головного подразделения и филиалов\дочерних подразделений - до таких подразделений как отделы или службы ([Рис.](#page-78-2) 54).

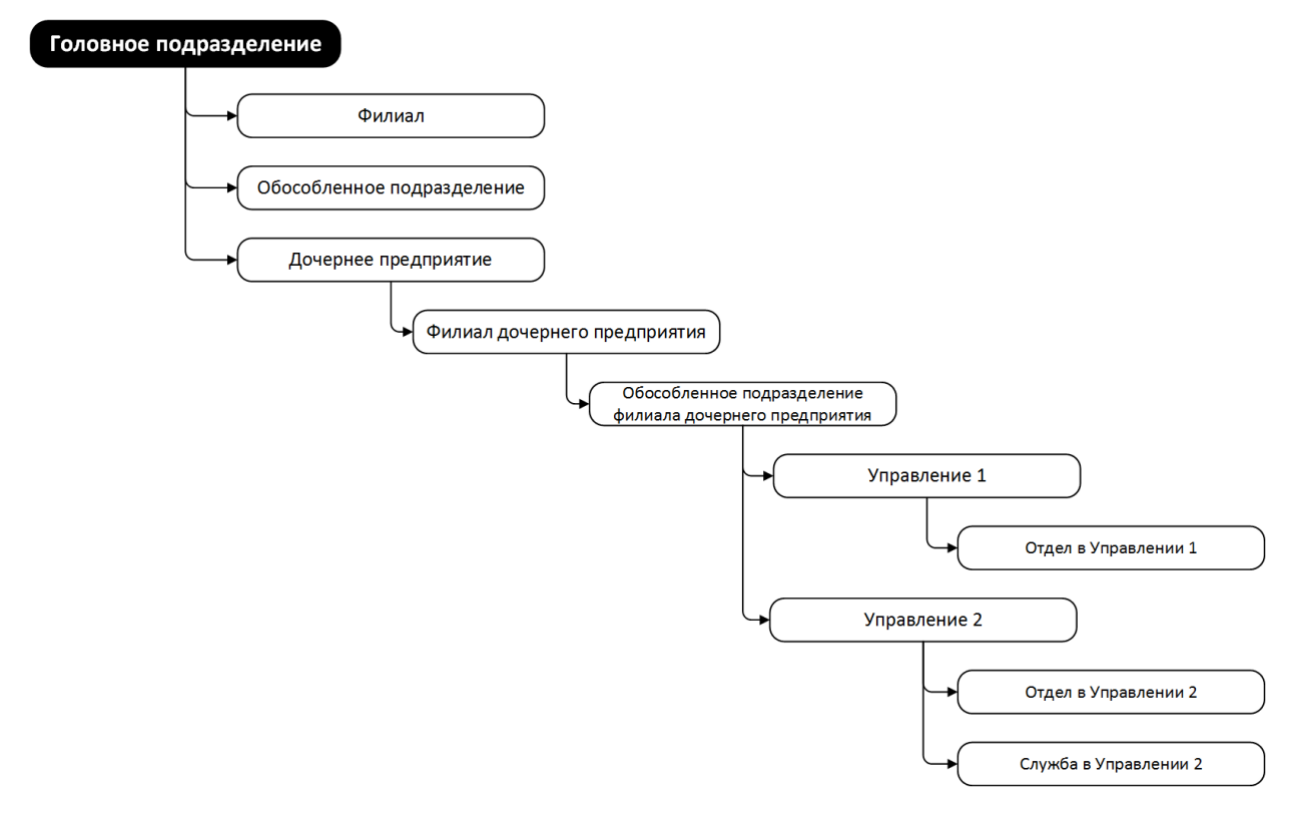

<span id="page-78-2"></span>**Рис. 54 Пример детализации дерева подразделений**

Структура предприятия влияет на разграничение прав доступа к экземплярам объектов системы, таким как сделки (см. [2.3\)](#page-21-0), ОИС (см. [2.2\)](#page-9-0), деревья подразделений. *Например, для пользователя системы можно настроить полный доступ к сделкам своего подразделения, осуществить видимость сделок подчинённых подразделений, а сделки, отчеты и др. экземпляры объектов головного подразделения скрыть (*[Рис.](#page-79-0) 55*).*

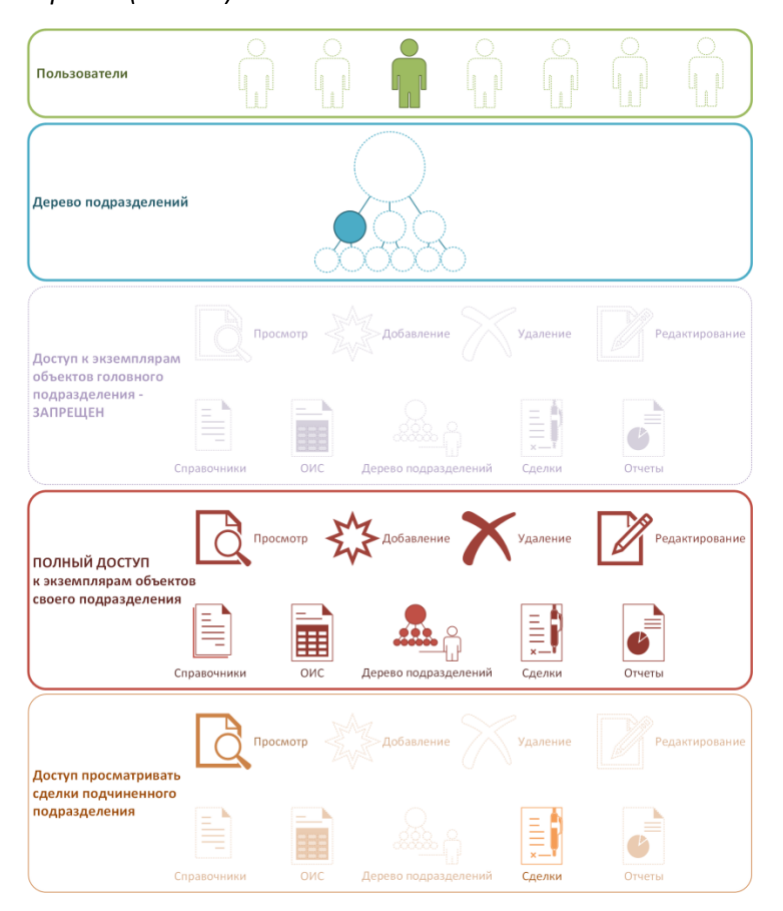

<span id="page-79-0"></span>**Рис. 55 Пример разграничения прав доступа к экземплярам объектов согласно дереву подразделений**

Дерево подразделений может быть так же использовано для формирования отчетов:

- 1. Раздел «Движение прав» (см. [2.2.4\)](#page-17-0)
- 2. Наличие прав (см. [2.5.1](#page-53-0) п. [1.4\)](#page-54-0)
- 3. Продажа прав (см. [2.5.2](#page-56-0) п.[1.4\)](#page-57-0)
- 4. Завершение прав (см. [2.5.3](#page-59-0) п.[1.4\)](#page-61-0)

Допускается создание нескольких деревьев для одного предприятия. Например, согласно одному дереву осуществляется разграничение прав доступа, а согласно другому, формируются отчеты.

*Пример. Согласно Дереву подразделений 1 Головное подразделение 1 имеет два потомка: Филиал 1 и Филиал 2 , у Филиала 1 есть потомок Служба Ф1. Сотрудники Филиал 1 имеют доступ к экземплярам объектов Службы Ф1.*

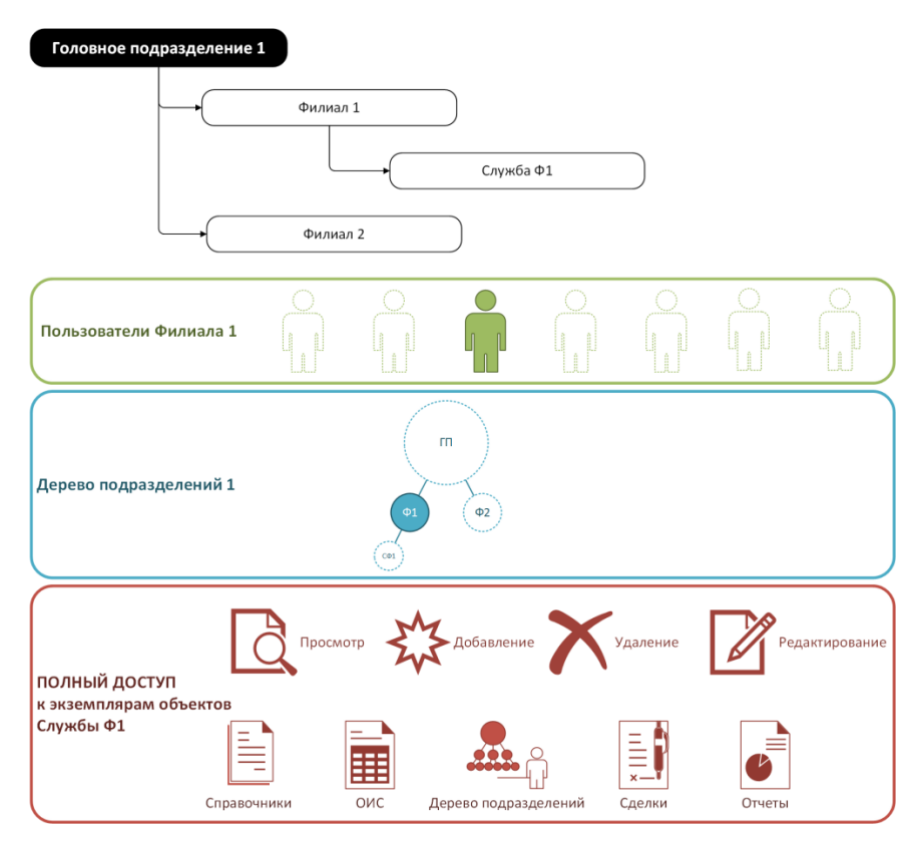

**Рис. 56 Дерево подразделений 1 и настройка разграничений прав доступа**

*Существует необходимость, чтобы при формировании отчета о наличие прав для Филиала 2 в отчет попадали купленные права Службы Ф1, для этого создается Дерево подразделений 2 (*[Рис.](#page-80-0) 57*) в котором Служба Ф1 является потомком Филиала 2.* 

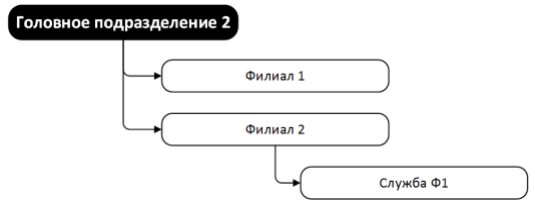

<span id="page-80-0"></span>**Рис. 57 Дерево подразделений 2**

*Создается отчет о наличие прав, где указывается: Дерево подразделений 2, узел Филиал 2. Параметр «Учет в отчетах потомков выбранного предприятия: Да»* (см. [2.5.1](#page-53-0) п. [1.4\)](#page-54-0)*, то есть права на использование ОИС указанным способом могут принадлежать Филиалу 2 или его потомку Службе Ф1 (*[Таблица](#page-80-1) 16*).*

<span id="page-80-1"></span>**Таблица 16 Критерии отбора ОИС в отчет с учетом выбранного Дерева подразделений 2 для узла Филиал 2**

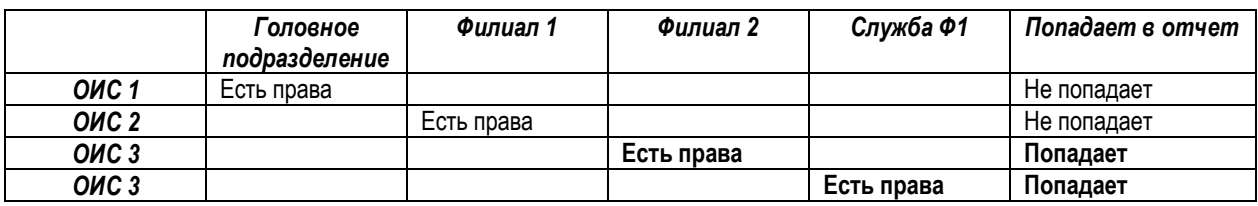

См. так же

Модуль «Каталог ОИС» (см. [2.2\)](#page-9-0) Раздел «Движение прав» (см. [2.2.4\)](#page-17-0);

Модуль «Сделки» (см.[0\)](#page-20-0); Отчет «Наличие прав» (см. [2.5.1\)](#page-53-0) Отчет «Продажа прав» (см. [2.5.2\)](#page-56-0) Отчет «Завершение прав» (см. [2.5.3\)](#page-59-0) Узел дерева подразделений (см. [2.7.4.3.1\)](#page-81-0)

# <span id="page-81-0"></span>2.7.4.3.1 Узел дерева подразделений

Узел дерева подразделений – эта отдельная сущность, связанная с сущностью Подразделение (см. [2.7.4.2\)](#page-74-1). Однако в некоторых случаях узел дерева не связан с конкретным подразделением и используется только для организации иерархической связи подчиненных узлов дерева (см .[2.7.4.3\)](#page-78-0).

В карточке узла указывается:

- 1. Наименование узла. Обычно является наименование связанного подразделения.
- 2. Головное подразделение: Да\Нет. Если указано, что подразделение является головным, то узел дерева, связанный с данным подразделением, является корневым узлом<sup>[32](#page-116-3)</sup> дерева.
- 3. Тип привязки способов использования:
	- 3.1. Все дерево. Если указан данный тип привязки, то для данного узла и связанного с ним подразделения (см. [2.7.4.2\)](#page-74-1) доступны все способы использования из справочника «Способы использования» (см.[2.7.6\)](#page-83-0).
	- 3.2. Ветви с потомками. Если указан данный тип привязки, то для данного узла и связанного с ним подразделения (см. [2.7.4.2\)](#page-74-1) при создании сделок и лицензий будут доступны только выбранные способы использования и их потомки из справочника «Способы использования» (п.[2.7.6\)](#page-83-0).
- <span id="page-81-1"></span>4. Способы использования. Если установлен тип привязки способов использования – Ветви с потомками, то для данного узла и связанного с ним подразделения (см. [2.7.4.2\)](#page-74-1) в данном разделе выбираются те способы использования из справочника «Способы использования» (п.[2.7.6\)](#page-83-0), которые в последствие будут доступны при создании сделок и лицензий. Указывается наименование способа использования и\или действие, которое передает способы использования от одного узла к другому:
	- 4.1. Изменить способы использования. Если выбрано действие «Изменить способ использования», то для данного узла и связанного с ним подразделения (см. [2.7.4.2\)](#page-74-1) выбираются способы использования из соответствующего справочника (п.[2.7.6](#page-83-0)). Так как справочник (п.[2.7.6\)](#page-83-0) имеет древовидную структуру, то при выборе способа использования как узла дерева прав, автоматически становятся доступными способы использования, являющиеся дочерними узлами.
	- 4.2. Копировать из другого подразделения. Если выбрано действие «Копировать из другого подразделения», то способы использования копируются у выбранного узла дерева подразделений.
	- 4.3. Скопировать для всех потомков. Если выбрано действие «Скопировать для всех потомков», то всем подразделениям – потомкам (согласно иерархии дерева подразделений, см. [2.7.4.3\)](#page-78-0), будут переданы способы использования, установленные для данного узла дерева подразделения (п. [4.1\)](#page-81-1).

Связь подразделения и узла дерева подразделений представлена н[а Рис.](#page-82-1) 58.

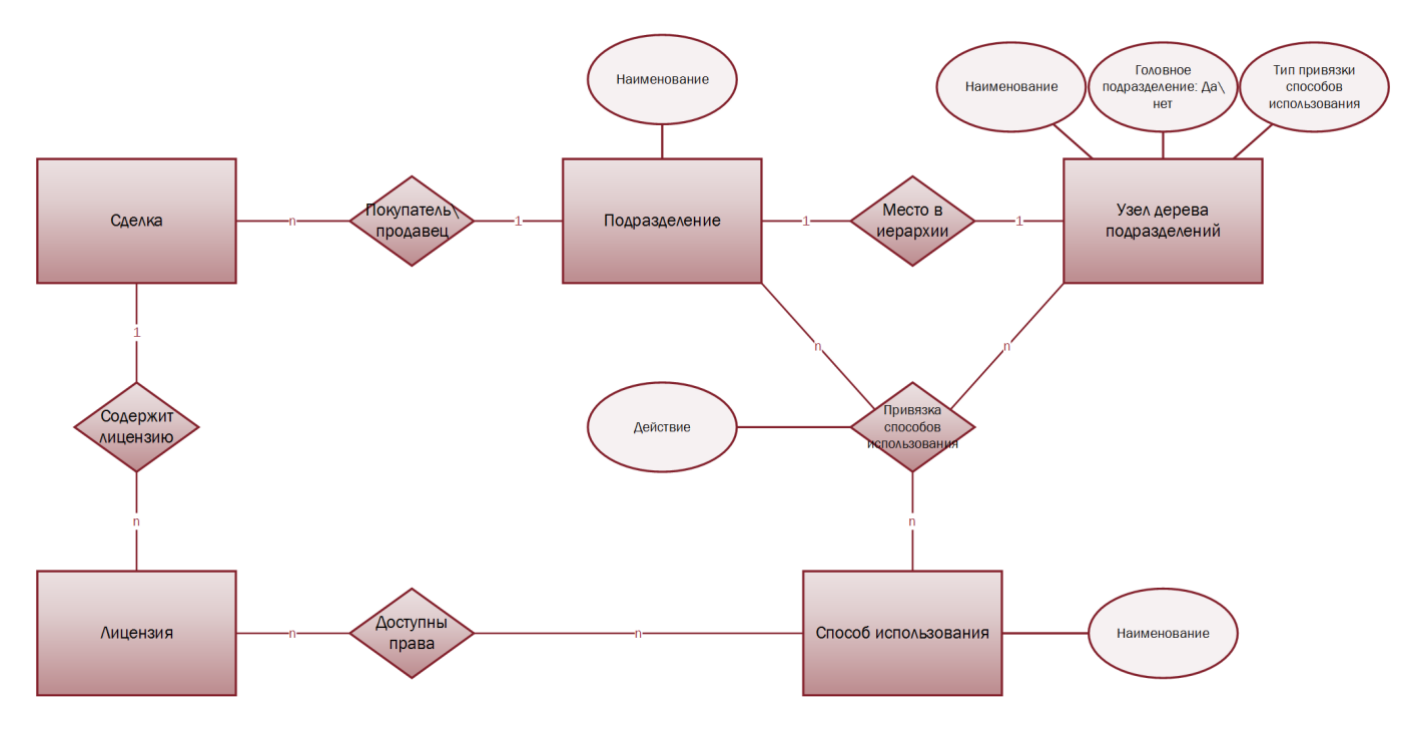

<span id="page-82-1"></span>**Рис. 58 Связь подразделения и узла дерева подразделений**

### См. так же

Карточка подразделения (см. [2.7.4.2\)](#page-74-1) Дерево подразделений (см. [2.7.4.3\)](#page-78-0) Справочник «Способы использования» (см. [2.7.6\)](#page-83-0)

### <span id="page-82-0"></span>**2.7.5 Типы подразделений**

Данный справочник является вспомогательным для справочника подразделений. У типа подразделений существует всего один атрибут – «Наименование». Справочник редактируемый и пополняемый. Назначение типов подразделению осуществляется в карточке подразделения (см. [2.7.4.2\)](#page-74-1) ([Рис.](#page-82-2) 59).

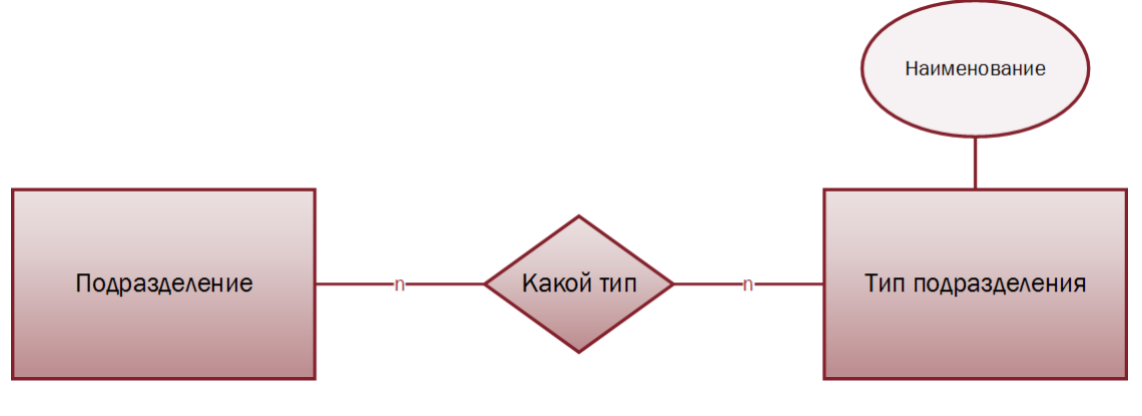

<span id="page-82-2"></span>**Рис. 59 Тип подразделения**

См. так же

Карточка подразделения (см. [2.7.4.2\)](#page-74-1)

# <span id="page-83-0"></span>**2.7.6 Способы использования**

В справочнике «Способы использования» содержатся способы использования ОИС, на которые в рамках лицензии передаются права (исключительно (см. [2.3.1](#page-22-0) п.[1\)](#page-22-1) или неисключительно (см. [2.3.1](#page-22-0) п.[2\)](#page-23-0)).

Справочник «Способы использования» является редактируемым и пополняемым.

Способы использования имеют иерархическую древовидную структуру [\(Рис.](#page-83-1) 60). Корневым узлом дерева<sup>[31](#page-116-0)</sup> являются «Все права».

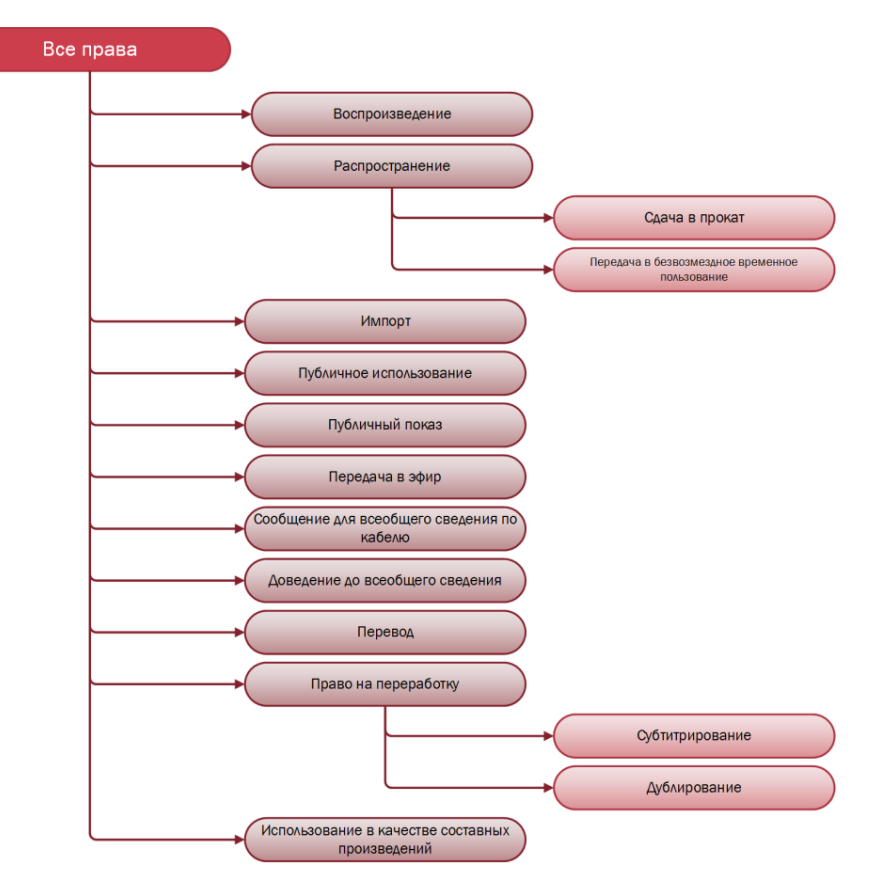

<span id="page-83-1"></span>**Рис. 60 Способы использования**

Способ использования может обладать двумя типами характеристик (см. [2.7.7\)](#page-86-0):

- <span id="page-83-3"></span><span id="page-83-2"></span>1. Собственные. Данные характеристики выбираются для данного способа использования из справочника характеристик (см. [2.7.7\)](#page-86-0). Для выбранной характеристики указывается:
	- 1.1. Владелец. Владельцем характеристики является способ использования, которому данная характеристика является собственной. В данном случае способ использования ссылается сам на себя.
	- 1.2. Категория (см.[2.7.7](#page-86-0) п. [1.1\)](#page-86-1). При назначении характеристики способу использования осуществляется выбор ее категории: территория, язык и т.п.
	- 1.3. Значение по умолчанию. Для способа использования может быть назначено значение характеристики по умолчанию. После выбора категории производится выбор значений характеристики в рамках указанной категории (см.[2.7.7](#page-86-0) п. [2\)](#page-86-2).
- <span id="page-83-4"></span>2. Унаследованные. Данные характеристики переходят для данного способа использования вниз по иерархии от способа использования-родителя, которому была назначена одна или несколько собственных характеристик (п. [1\)](#page-83-2).
- 2.1. Владелец. Владельцем характеристики является способ использования, которому данная характеристика является собственной и от она была унаследована.
- 2.2. Категория (см.[2.7.7](#page-86-0) п. [1.1\)](#page-86-1). Наследуется от способа использования-родителя (п. [1.2\)](#page-83-3).
- 2.3. Значение по умолчанию (см.[2.7.7](#page-86-0) п. [2\)](#page-86-2). Наследуется от способа использования-родителя (п. [1.3\)](#page-83-4).

*Пример. Существует способ использования «Право на переработку» и двумя подчиненными способами использования способа «Субтитрирование» и «Дублирование»* [Рис.](#page-11-0) 6*.* 

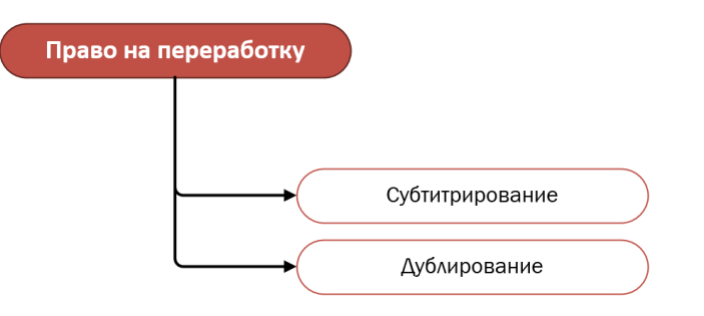

#### **Рис. 61 Способ использование «Право на переработку» с потомками**

*Для способа использование «Право на переработку» назначена характеристика «Язык» со значением «Русский». Следовательно, данная характеристика с указанным значением будет унаследована двум подчиненным способа «Субтитрирование» и «Дублирование» (*[Таблица](#page-84-0) 17*).*

#### <span id="page-84-0"></span>**Таблица 17 Наследование характеристик вниз по иерархии**

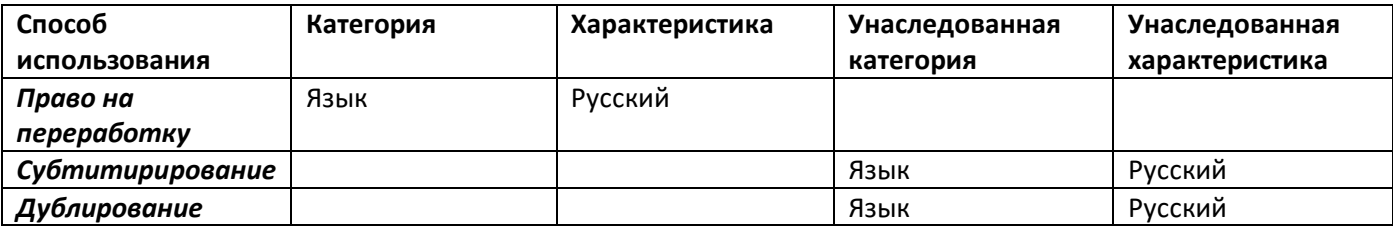

Выбор способа использования из справочника «Способы использования» производится (см. [Рис.](#page-85-0) 62):

- 1. В лицензии, подраздел «Права» (см. [2.3.1.2\)](#page-25-0);
- 2. В лицензии, подраздел «Правила показа» (см.[2.3.1.3\)](#page-28-0);
- 3. В лицензии, подраздел «План формирования задолженности» (см.[2.3.1.5.1\)](#page-32-0);
- 4. В отчете «Наличие прав» (см. [2.5.1\)](#page-53-0);
- 5. В отчете «Продажа прав» (см. [2.5.2\)](#page-56-0);
- 6. В отчете «Завершение прав» (см. [2.5.3\)](#page-59-0)
- 7. Во входящих отчетах (см. [2.6.1\)](#page-67-0);
- 8. В карточке подразделения (см. [2.7.4.2\)](#page-74-1).

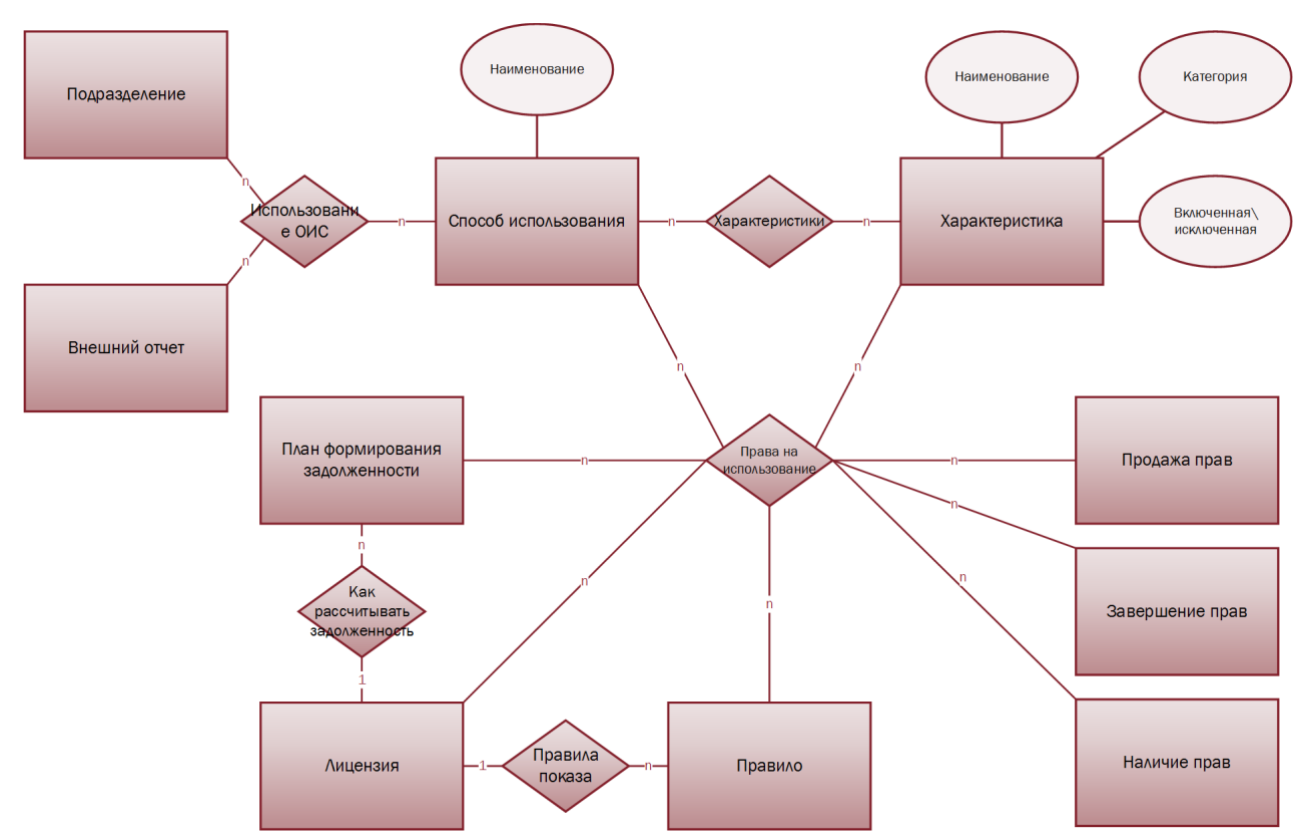

<span id="page-85-0"></span>**Рис. 62 Выбор способов использования в других модулях и разделах системы**

### См. так же

Модуль «ОИС» (см. [2.2\)](#page-9-0) Раздел «Лицензии» (см. [2.3.1\)](#page-22-0) Права (см. [2.3.1.2\)](#page-25-0) Правила показа (см.[2.3.1.3\)](#page-28-0) План формирования задолженности (см.[2.3.1.5.1\)](#page-32-0) Отчет «Наличие прав» (см. [2.5.1\)](#page-53-0) Отчет «Продажа прав» (см. [2.5.2\)](#page-56-0) Отчет «Завершение прав» (см. [2.5.3\)](#page-59-0) Входящие отчеты (см. [2.6.1\)](#page-67-0) Карточка подразделения (см. [2.7.4.2\)](#page-74-1) Справочник «Характеристики» (см. [2.7.7\)](#page-86-0)

# <span id="page-86-0"></span>**2.7.7 Характеристики**

Способы использования (см. [2.7.6\)](#page-83-0) в системе обладают определенными характеристиками и могут быть ограничены значениями данных характеристик.

Все характеристики и их возможные значения хранятся в системе в справочнике «Характеристики». Справочник «Характеристики» является редактируемым.

Характеристика в системе представлена связкой категории характеристики и дерева<sup>[31](#page-116-0)</sup> возможных значений данной характеристики ([Рис.](#page-86-3) 63)

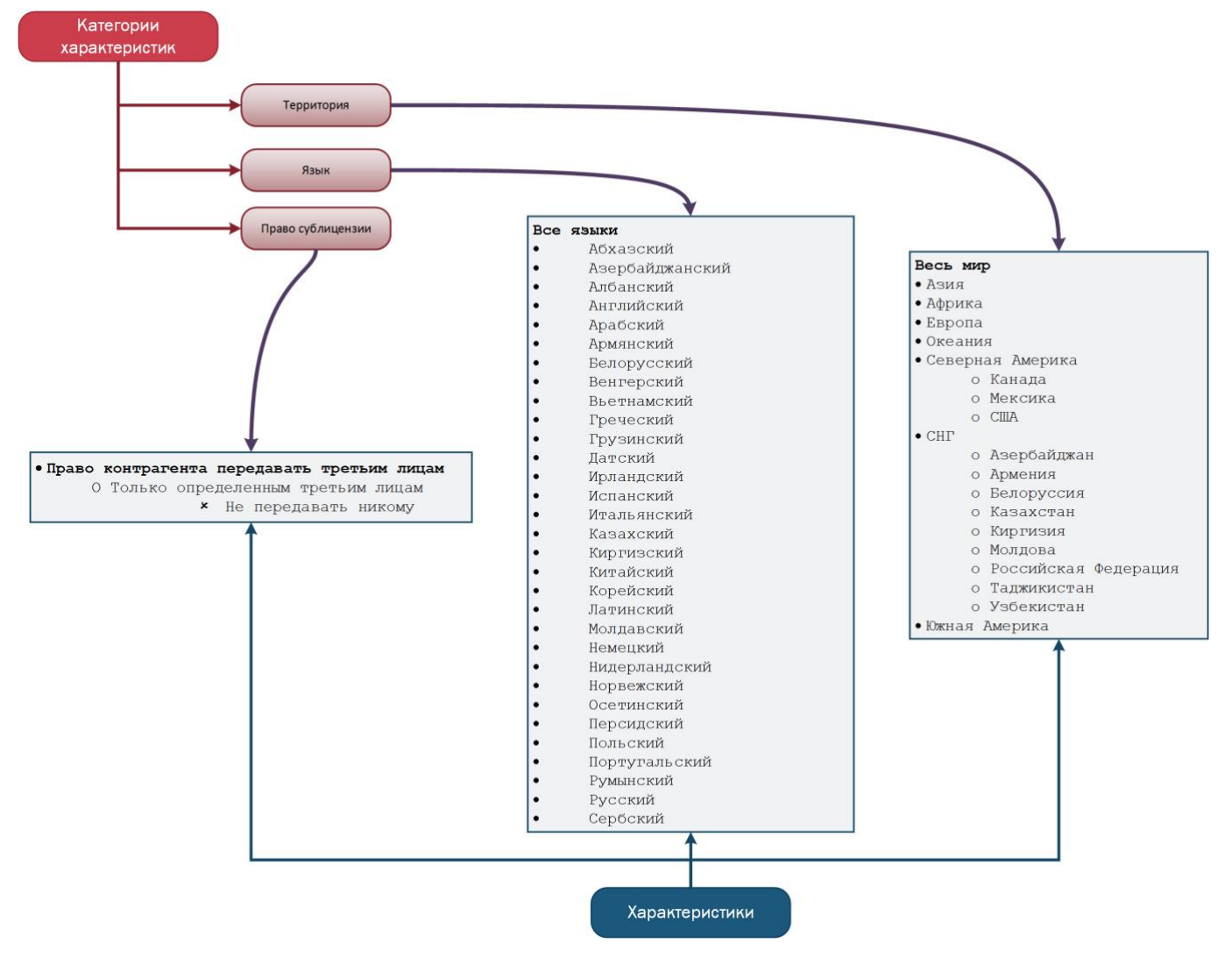

<span id="page-86-3"></span>**Рис. 63 Категория характеристики и дерево возможных значений**

Характеристика в системе прописывается в карточке характеристики. Карточка характеристики разделена не несколько разделов:

- <span id="page-86-1"></span>1. Основная информация
	- 1.1. Наименование. Указывается наименование категории данной характеристики.
	- 1.2. Тип. Указывается тип набора значений данной характеристики. На текущий момент, единственным типом набора значений является дерево $^{\rm 31}$  $^{\rm 31}$  $^{\rm 31}$ .
- <span id="page-86-2"></span>2. Характеристики. Указываются все возможные значения характеристики и их связи. Набор значений характеристики имеет иерархическую древовидную структуру, корневой узел<sup>[32](#page-116-3)</sup> дерева агрегирует в себе все подчиненные значения, а внутренние узлы<sup>[34](#page-116-1)</sup> агрегируют значения своих узлов потомков.

Выбор характеристики осуществляется совместно со связанным способом использования из справочника «Характеристики» производится (см. [Рис.](#page-87-0) 64):

- 1. В лицензии, раздел «Права» (см. [2.3.1.2\)](#page-25-0);
- 2. В отчете «Наличие прав» (см. [2.5.1\)](#page-53-0);
- 3. В отчете «Продажа прав» (см. [2.5.2\)](#page-56-0);
- 4. В отчете «Завершение прав» (см. [2.5.3\)](#page-59-0)

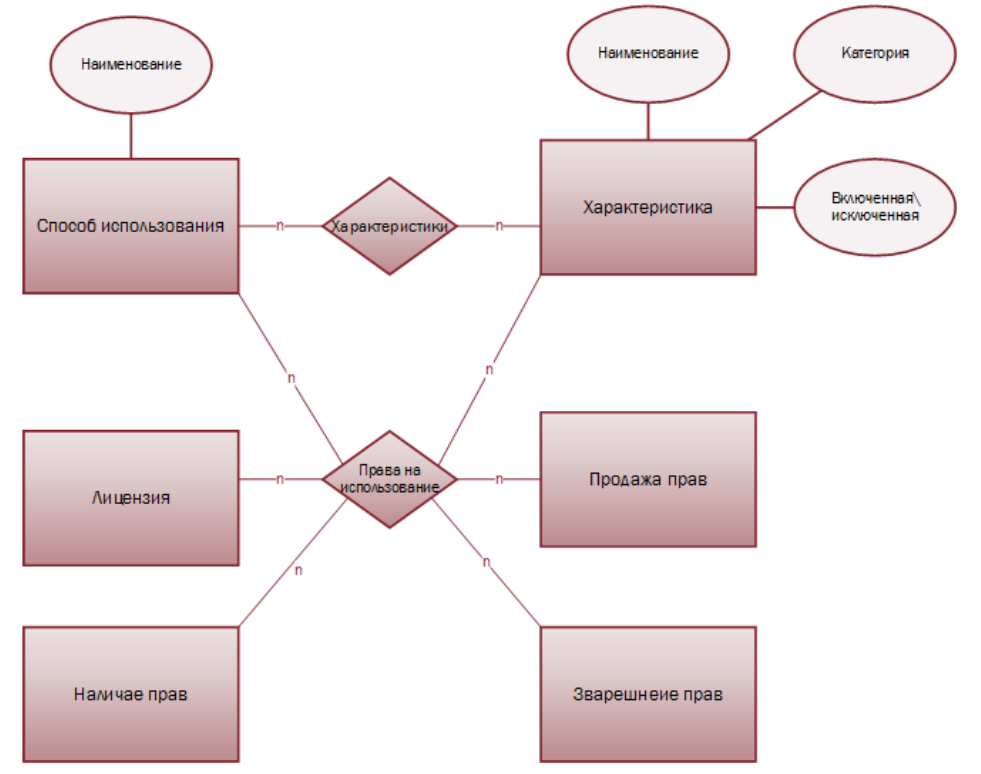

<span id="page-87-0"></span>**Рис. 64 Выбор характеристики совместно со способом использования в других модулях и разделах системы**

См. так же

Раздел «Лицензии» (см. [2.3.1\)](#page-22-0) Права (см. [2.3.1.2\)](#page-25-0) Отчет «Наличие прав» (см. [2.5.1\)](#page-53-0) Отчет «Продажа прав» (см. [2.5.2\)](#page-56-0) Отчет «Завершение прав» (см. [2.5.3\)](#page-59-0) Справочник «Способы использования» (см. [2.7.6\)](#page-83-0)

# **2.7.8 Примечания**

В справочник «Примечания» вносятся примечания к правам, которые потом будут использованы в разделе «Лицензия», в подразделе «Права» (см.[2.3.1.2\)](#page-25-0). Примечание выбирается для конкретного способа использования в комбинации с его характеристиками ([Рис.](#page-88-0) 65).

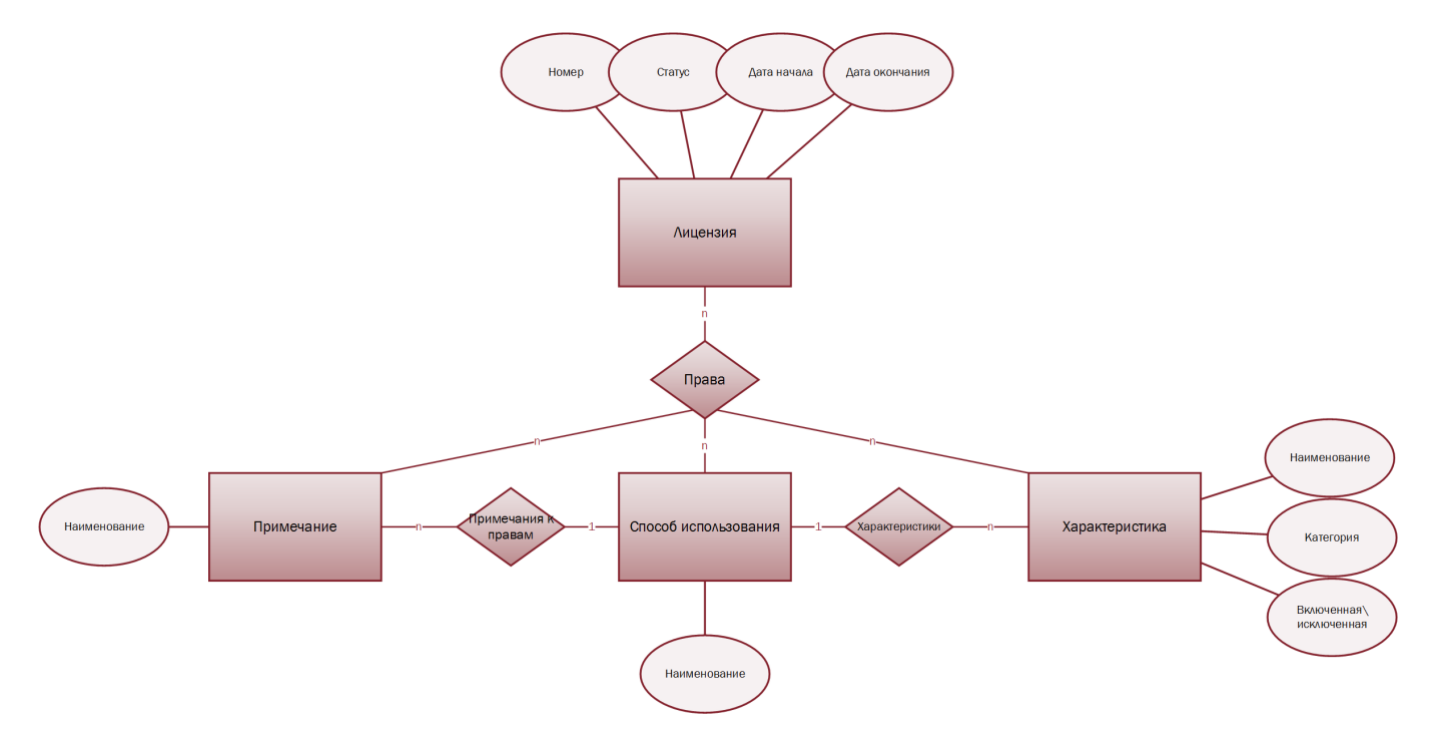

#### <span id="page-88-0"></span>**Рис. 65 Примечания к правам**

Примечанием может являться любой текст не длиннее 255 знаков. Справочник является редактируемым.

См. так же

Раздел «Лицензия» (см. [2.3.1\)](#page-22-0) Права (см.[2.3.1.2\)](#page-25-0) Справочник «Способы использования» (см. [2.7.6\)](#page-83-0) Справочник «Характеристики» (см. [2.7.7\)](#page-86-0)

# **2.7.9 Типы контрагентов**

Для облегчения поиска и фильтрации пользователи системы имеют возможность типизировать контрагентов по собственному усмотрению. Для этого в системе предусмотрен справочник «Типы контрагентов». Тип контрагента имеет единственный атрибут – «Наименование». После заполнения справочника, контрагенту (раздел «Основное», см. [2.1.1](#page-6-0)) можно назначить один или более типов ([Рис.](#page-88-1) 66).

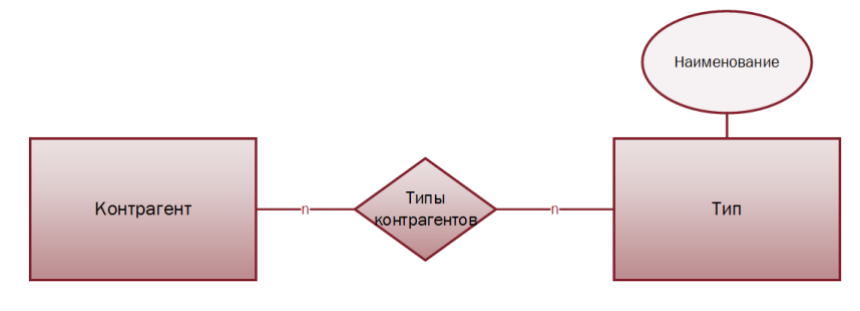

<span id="page-88-1"></span>**Рис. 66 Связь справочника «Тип контрагентов» с карточкой контрагента**

### См. так же

Модуль «Контрагенты» (см. [2.1\)](#page-5-0) Раздел «Основное» (см. [2.1.1\)](#page-6-0)

# <span id="page-89-0"></span>**2.7.10 Страны**

В справочнике «Страны» храниться наименования стран, которые существуют или существовали ранее (*например, во время создания внесенного в каталог ОИС*) и которые пользователь внес в систему с целью последующего выбора внесенных значений в следующих модулях и разделах системы ([Рис.](#page-89-1) 67):

- 1. В карточке контрагента, в разделе «Адреса и контакты» (см. [2.1.3\)](#page-8-0);
- 2. В карточке ОИС, раздел «Описание» (см. [2.2.1\)](#page-10-0);
- 3. В карточке произведения, в подразделе «Адреса» (см. [2.7.4.2](#page-74-1) п. [5\)](#page-75-0);

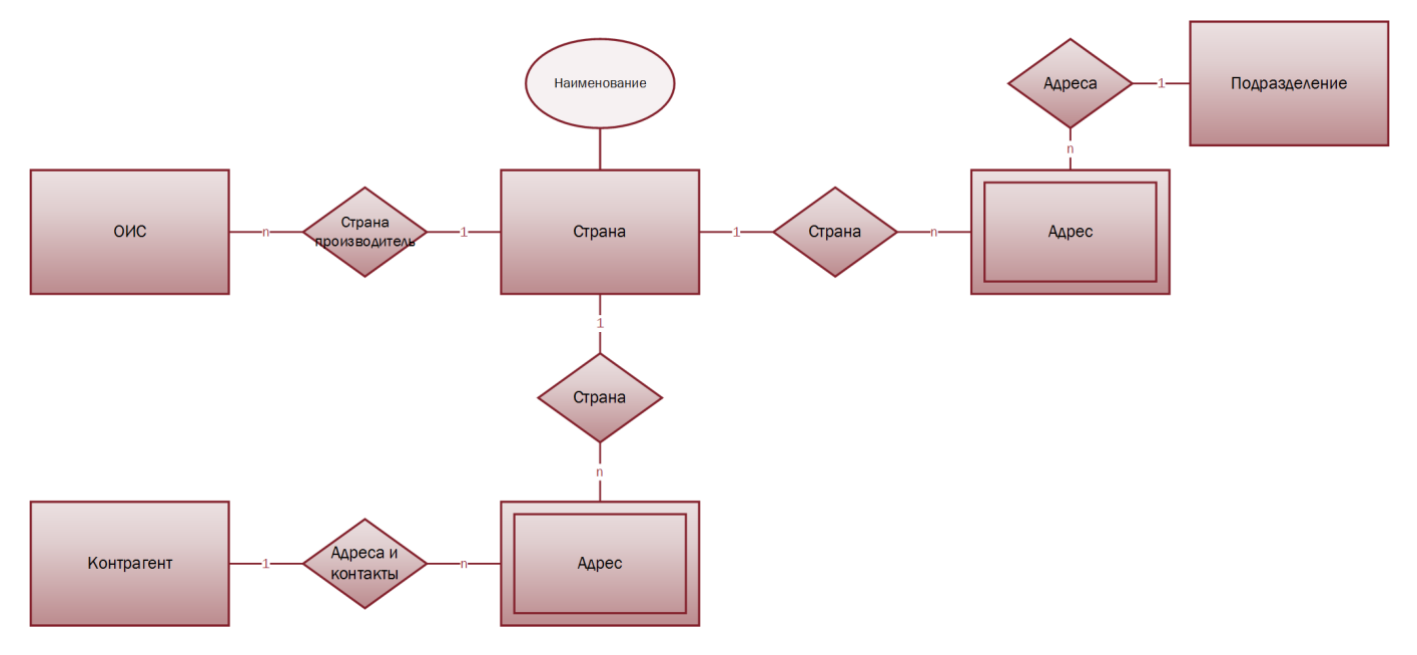

### <span id="page-89-1"></span>**Рис. 67 Справочник «Страны»**

Справочник «Страны» является редактируемым.

См. так же

Модуль «Контрагенты» (см. [2.1\)](#page-5-0) Раздел «Адреса и контакты» (см. [2.1.3\)](#page-8-0) Модуль «Каталог ОИС» (см. [2.2\)](#page-9-0) Раздел «Описание» (см. [2.2.1\)](#page-10-0) Карточка произведения (см. [2.7.4.2\)](#page-74-1)

### **2.7.11 Типы актов**

В системе к сделке и\или лицензии можно прикреплять различные акты<sup>[50](#page-118-0)</sup>. Вносимые в систему акты могут быть типизированы, наименования типов актов зависят от бизнес-процесса пользователя. Наименования типов актов в системе храниться в справочнике «Типы актов». Справочник является редактируемым. После внесения типа акта в справочник, значения из справочника доступны к выбору ([Рис.](#page-90-0) 68):

- 1. В сделке, в разделе «Акты» (см. [2.3.2\)](#page-48-0);
- 2. В лицензии, в разделе «Акты» (см. [2.3.1.4\)](#page-30-0);

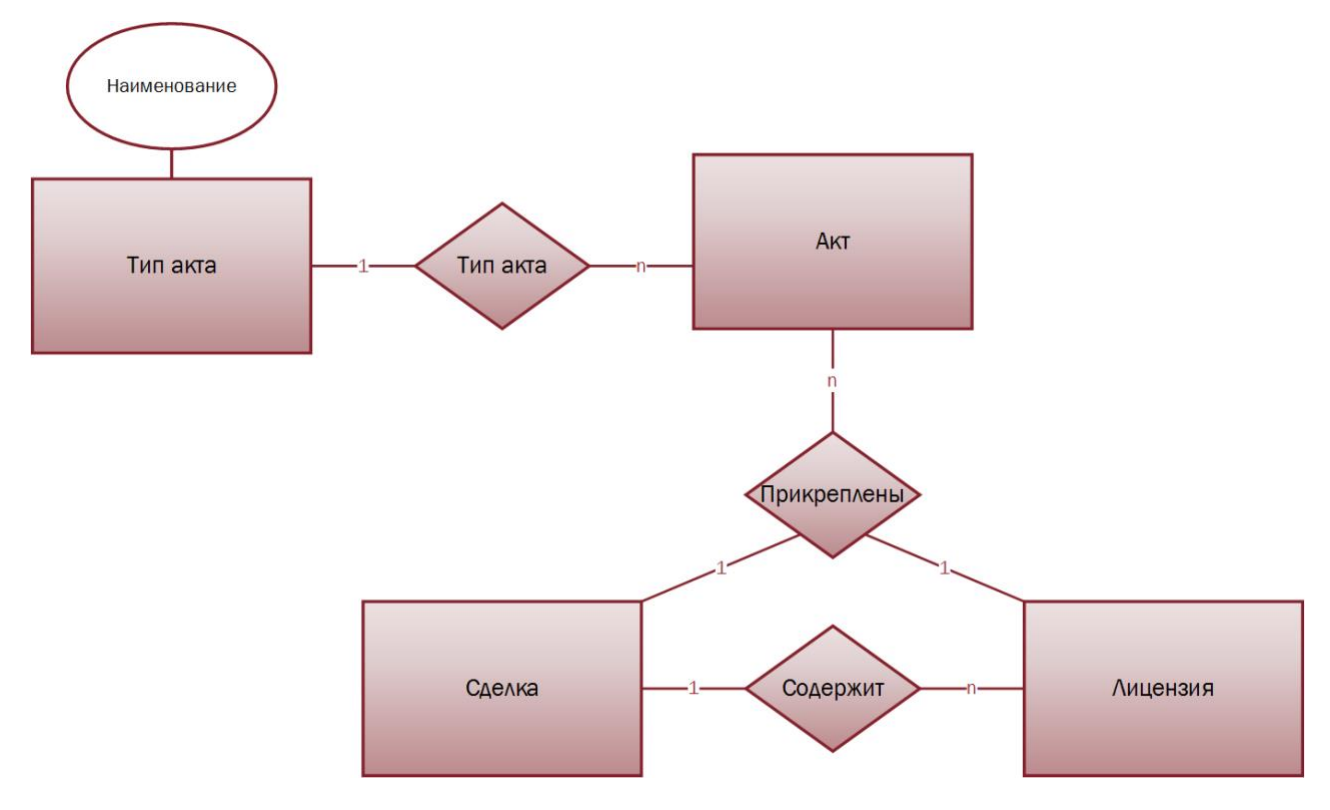

#### <span id="page-90-0"></span>**Рис. 68 Справочник «Типы актов»**

### См. так же

Модуль «Сделки» (см. [2.3\)](#page-21-0) Раздел «Акты» (см. [2.3.2\)](#page-48-0) Раздел «Лицензия» (см. [2.3.1\)](#page-22-0) Акты (см. [2.3.1.4\)](#page-30-0)

### **2.7.12 Типы задолженности**

Тип задолженности позволяет типизировать задолженность по определенному признаку, выбранному пользователем системы в рамках реализуемого бизнес процесса, что позволит более точно описать, перед каким субъектом интеллектуальных прав формируется задолженность. *Например, можно однозначно указать, что расчет задолженности осуществляется обладателями смежные права на совместное исполнение10, установив тип права «Права исполнителя» и тип задолженности «Участник». Значение выбирается из редактируемого справочника «Тип задолженности».*

Типы задолженностей хранятся в справочнике «Типы задолженности»*.* Выбор типа задолженности из справочника осуществляется в следующих модулях и разделах системы [\(Рис.](#page-91-0) 69):

- 1. В лицензии, в подразделе «Распределение задолженности» (см.[2.3.1.5.1.3\)](#page-35-0);
- 2. В лицензии, в подразделе «Задолженность» (см. [2.3.1.5.2\)](#page-44-0);
- 3. В лицензии, в подразделе «Платежи» (см. [2.3.1.5.3\)](#page-46-0).

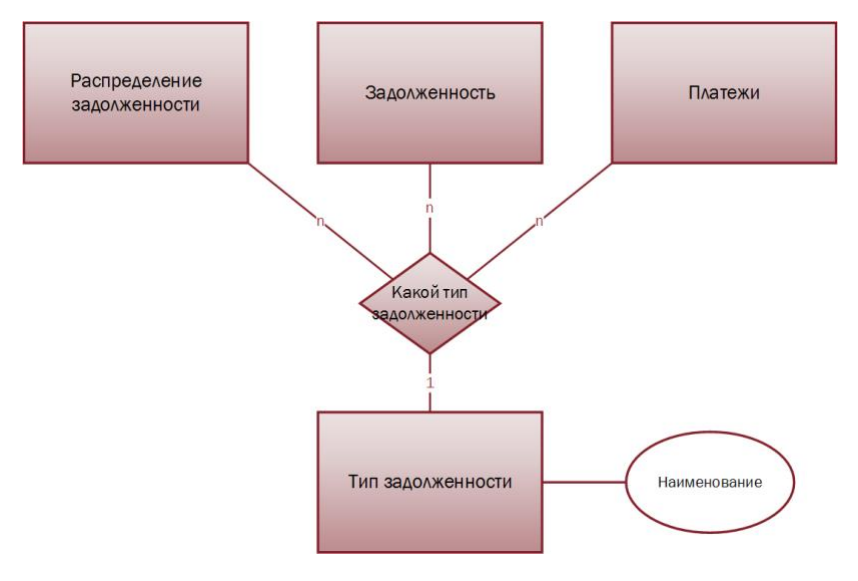

#### <span id="page-91-0"></span>**Рис. 69 Тип задолженности**

### См. так же

Раздел «Лицензии» (см. [2.3.1\)](#page-22-0) Распределение задолженности (см.[2.3.1.5.1.3\)](#page-35-0) Задолженность (см. [2.3.1.5.2\)](#page-44-0) Платежи (см. [2.3.1.5.3\)](#page-46-0).

# **2.7.13 Типы артистов**

Тип артиста обозначает, кем контрагент является для ОИС (*исполнителем, композитором, режиссёром и т.д.*). Схема отношение контрагента, ОИС и связанный с ними тип представлена н[а Рис.](#page-91-1) 70.

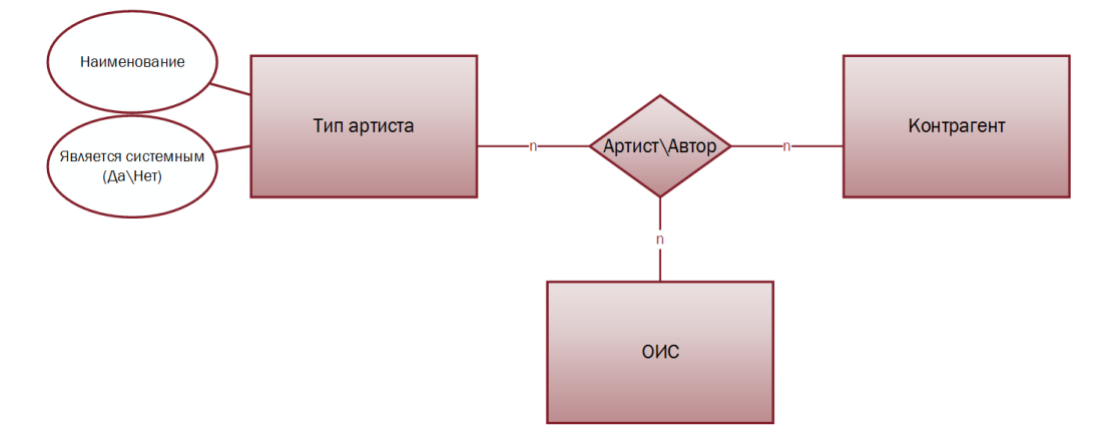

### <span id="page-91-1"></span>**Рис. 70 Тип артиста**

Типы артистов хранятся в справочнике «Типы артистов». Изначально предусмотрено три системных (п. [2.1\)](#page-92-0) типа артиста:

- 1. Автор текста
- 2. Исполнитель
- 3. Композитор

Справочник «Типы артистов» является редактируемым. В карточке типа указывается.

1. Наименование

- <span id="page-92-0"></span>2. Является системным (Да\Нет):
	- 2.1. Системные типы артистов в справочнике создаются одновременно с учетной записью пользователя в системе.
	- 2.2. Новые типы артистов, которые создает пользователь системы, системными не являются.

Выбор типа артиста из справочника осуществляется в следующих модулях и разделах системы:

- 1. В карточке ОИС, в разделе «Описание» (см. [2.2.1\)](#page-10-0);
- 2. В карточке ОИС, в разделе «Авторы» (см. [2.2.2\)](#page-15-0).

См. так же

Модуль «Каталог ОИС» (см. [2.2\)](#page-9-0) Раздел «Описание» (см. [2.2.1\)](#page-10-0) Раздел «Авторы» (см. [2.2.2\)](#page-15-0)

### <span id="page-92-2"></span>**2.7.14 Валюты**

В системе предусмотрены расчёты как национальной, так и в иностранных валютах<sup>[35](#page-116-4)</sup>. Все валюты, в которых будут производиться расчеты, вносятся в справочник «Валюты», после чего выбор валюты доступен в лицензии, в Плане формирования задолженностей (см. [2.3.1.5.1\)](#page-32-0) для последующего расчета задолженности (см. [2.3.1.5.2\)](#page-44-0) и приема платежей (см. [2.3.1.5.3\)](#page-46-0) в указанной валюте ([Рис.](#page-92-1) 71).

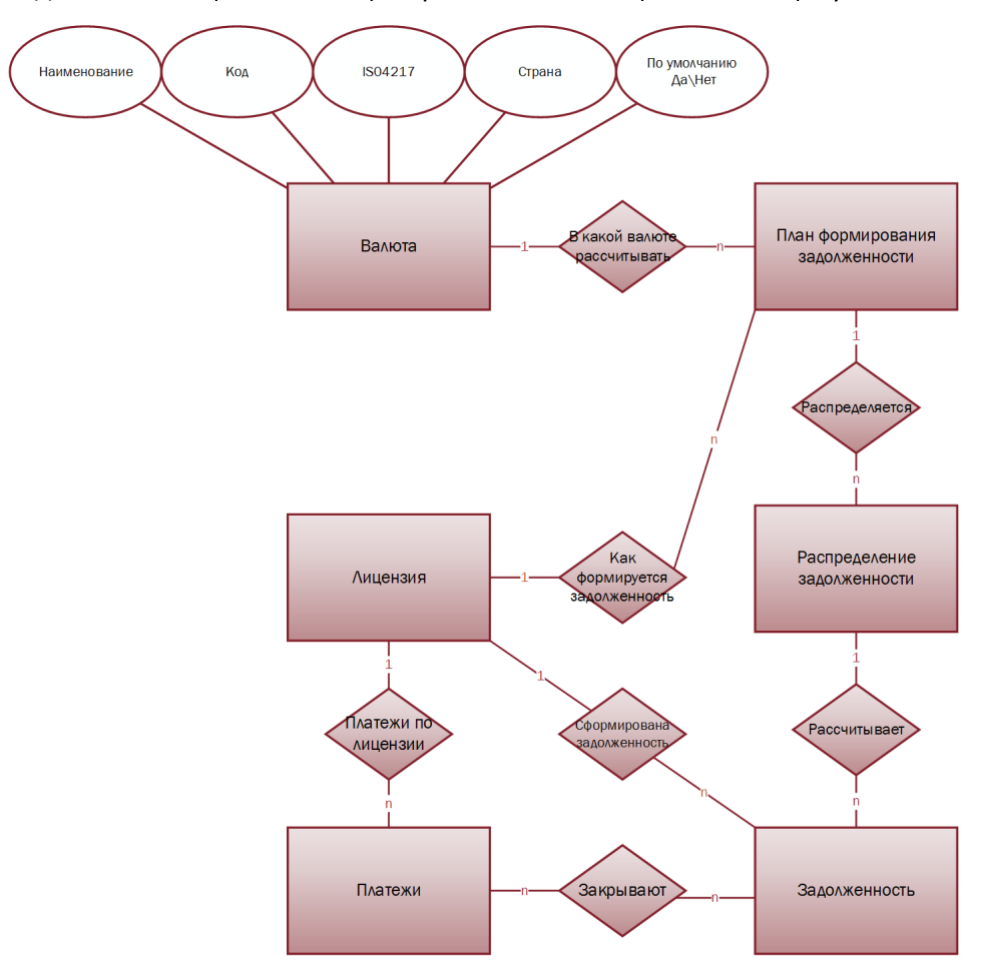

#### <span id="page-92-1"></span>**Рис. 71 Выбор валюты из справочника «Валюты»**

Справочник «Валюты» является редактируемым. В карточке типа указывается:

- 1. Наименование. Указывается наименование валюты.
- 2. Код<sup>[59](#page-118-1)</sup>. Указывается код валюты.
- 3. ISO 4217[60](#page-118-2). Указывается код валют по стандарту ISO 4217.
- 4. Страна. Указывается страна, для которой данная валюта является национальной.
- 5. По умолчанию (Да\Нет):
	- 5.1. Да. При создании плана формирования задолженности данная валюта будет выбрана системой по умолчанию.
	- 5.2. Нет. При создании плана формирования задолженности данная валюта не будет выбрана системой по умолчанию.

См. так же

Раздел «Лицензия» (см. [2.3.1\)](#page-22-0) План формирования задолженностей (см. [2.3.1.5.1\)](#page-32-0) Распределение задолженности (см. [2.3.1.5.1.3\)](#page-35-0) Задолженности (см. [2.3.1.5.2\)](#page-44-0) Платежи (см.[2.3.1.5.3\)](#page-46-0)

### **2.7.15 Статусы сделок**

Статусы сделок позволяют отслеживать состояние сделки и\или лицензии, а так же регулируют отображение приобретаемых прав в рамках всей сделки или отдельной лицензии в отчетах системы. Статусы хранятся в справочнике «Статусы сделок». Справочник является редактируемым. Выбор статуса осуществляется в сделке (см. [2.3](#page-21-0)) после чего статус автоматически обновляется у всех принадлежащих сделке лицензий [\(Рис.](#page-93-0) 72). Однако, при необходимости, можно зайти в лицензию (см.[2.3.1\)](#page-22-0) и перевыбрать статус для данной конкретной лицензии, при этом статусы сделки и других лицензий не изменятся.

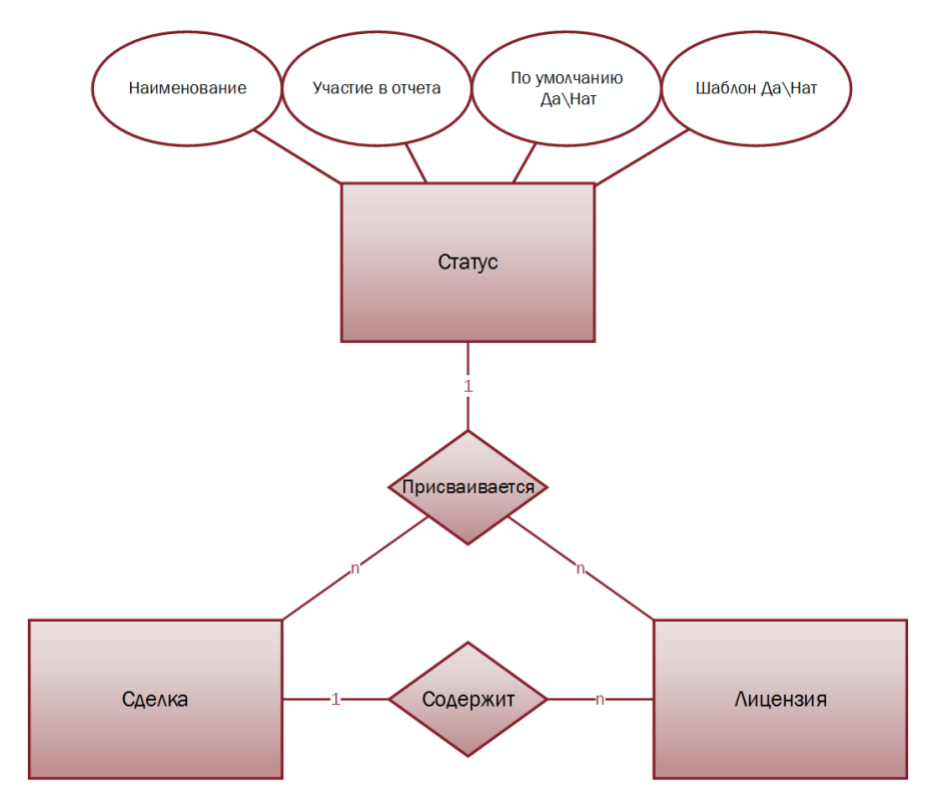

<span id="page-93-0"></span>**Рис. 72 Статус сделки присваивается сделке и лицензии**

В карточке статуса указывается:

- 1. Название. Указывает название статуса (*подписан, согласован, на согласовании, черновик и т.д.*)
- 2. Участие в отчетах. Указывает доступность прав, приобретаемых согласно данной сделке, а так же их отображение в отчетах.
	- 2.1. Права доступны. Указывает, что права на использования ОИС (см. [2.2\)](#page-9-0) использовать указанным способом в рамках лицензии (см.[2.3.1](#page-22-0) п.[7.1\)](#page-23-1) могут быть использованы, перепроданы или

переданы внутри организации. Права на использование ОИС указанным способом отображаются в карточке ОИС и в отчетах.

- 2.2. Права видны, но недоступны для расхода. Указывает, что права на использование ОИС (см. [2.2\)](#page-9-0) указанным способом в рамках лицензии (см.[2.3.1](#page-22-0) п.[7.1\)](#page-23-1) отображаются в карточке ОИС ( [Раздел](#page-16-0)  [«Текущие права»](#page-16-0); [Раздел «Движение прав»](#page-17-0)) и отчетах ([Наличие прав](#page-53-0); [Продажа прав](#page-56-0); [Завершение](#page-59-0)  [прав](#page-59-0)), однако недоступны для использования, перепродажи или передачи внутри подразделения.
- 2.3. Права доступны только внутри подразделения. Указывает, что права на использование ОИС указанным способом в рамках лицензии (см.[2.3.1](#page-22-0) п.[7.1\)](#page-23-1) видны только для пользователей данного подразделения ( [Раздел «Текущие права»](#page-16-0); [Раздел «Движение прав»](#page-17-0); [Наличие прав](#page-53-0); [Продажа прав](#page-56-0); [Завершение прав](#page-59-0)), однако для пользователей остальных подразделений организации (см. [2.7.4.3\)](#page-78-0) права нигде не отображаются. Права могут быть использованы только внутри подразделения, они не могут быть перепроданы или переданы.
- 2.4. Права не доступны. Указывает, что права на использование ОИС (см. [2.2\)](#page-9-0) указанным способом в рамках лицензии (см.[2.3.1](#page-22-0) п.[7.1\)](#page-23-1) не отображаются в карточке ОИС ( [Раздел «Текущие права»](#page-16-0); [Раздел «Движение прав»](#page-17-0)) или в отчетах ([Наличие прав](#page-53-0); [Продажа прав](#page-56-0); [Завершение прав](#page-59-0)), не могут быть использованы, перепроданы или переданы. Подходит для статусов «Черновик» или «На согласовании».
- 3. По умолчанию (Да\Нет):
	- 3.1. Да
	- 3.2. Нет
- 4. Шаблон (Да\Нет):
	- 4.1. Да
	- 4.2. Нет
- См. так же
	- Модуль «Каталог ОИС» [2.2\)](#page-9-0) Раздел «Текущие права» (см. [2.2.3\)](#page-16-0) Раздел «Движение прав» (см. [2.2.4\)](#page-17-0) Модуль «Сделки» (см. [2.3\)](#page-21-0) Раздел «Лицензия» (см. [2.3.1\)](#page-22-0) Отчет «Наличие прав» (см. [2.5.1\)](#page-53-0) Отчет «Продажа прав» (см. [2.5.2\)](#page-56-0) Отчет «Завершение прав» (см. [2.5.3\)](#page-59-0)

# **2.7.16 Типы сделок**

Для классификации, типизации, облегчения поиска и фильтрации сделок (см. [2.3\)](#page-21-0) в системе предусмотрен справочник «Типы сделок». *Например, в можно предусмотрите типы сделки на основании следующей классификации:*

- *1. В зависимости от числа сторон: односторонние и многосторонние сделки.*
- *2. В зависимости от наличия встречного представления: возмездные и безвозмездные сделки.*
- *3. В зависимости от момента вступления в юридическую силу: консенсуальные и реальные сделки.*
- *4. По значению основания сделки для её действительности: каузальные и абстрактные сделки.*
- *5. В зависимости от того, предусматривает ли сделка срок исполнения: с указанием срока и бессрочные сделки.*
- *6. По признаку зависимости правовых последствий от определённых обстоятельств: условные и безусловные сделки.*
- *7. По форме: вербальные (устные) и литеральные (письменные) сделки.*

По умолчанию в системе предусмотрен тип сделки «Договор». Справочник является редактируемым и позволяет внести необходимые типы сделок в рамках бизнес процесса пользователя. При создании типа указывается

- 1. Наименование. Указывается Наименование типа.
- 2. По умолчанию (Да\Нет):
	- 2.1. Да. При создании сделки данный тип будет выбран системой по умолчанию.
	- 2.2. Нет. При создании сделки данный тип не будет выбран системой по умолчанию.

После создания типа сделки, выбор типа из справочника будет доступен в модуле «Сделки» (см.[0\)](#page-20-0). Схема назначения типа сделке представлена н[а Рис.](#page-95-0) 73.

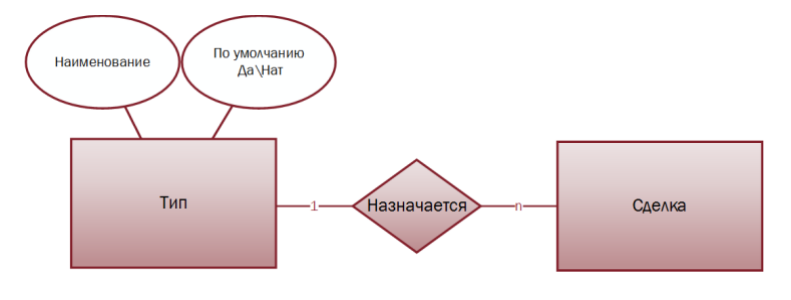

<span id="page-95-0"></span>**Рис. 73 Назначение типа сделки**

См. так же

Модуль «Сделки» (см. [2.3\)](#page-21-0)

# **2.7.17 Планы формирования задолженности**

План формирования задолженностей – это гибкий настраиваемый механизм расчета задолженности с контрагентами. План формирования задолженностей) можно создавать как внутри лицензии (см.[2.3.1](#page-22-0) ), так и загружать из справочника «Планы формирования задолженностей». В справочнике планы создаются либо вручную, либо могут быть перенесены уже созданные из лицензий (см. [2.3.1.5.1\)](#page-32-0) – в виде шаблонов ([Рис.](#page-95-1) 74).

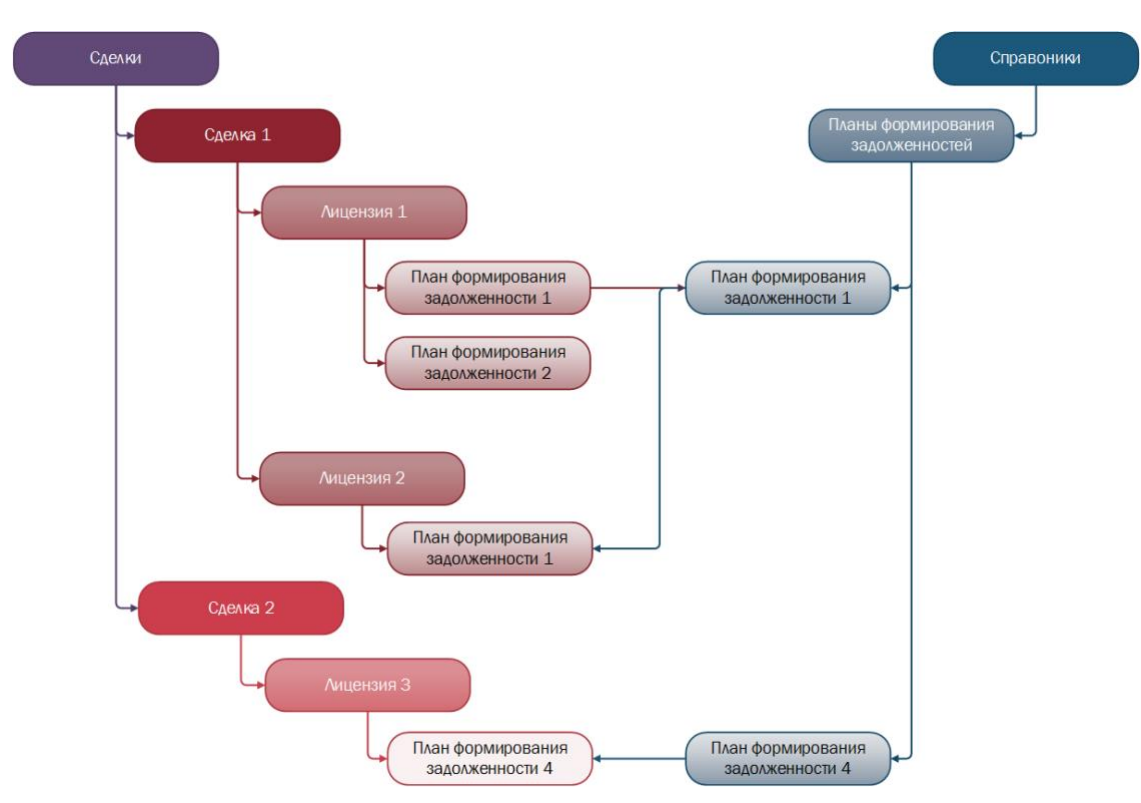

<span id="page-95-1"></span>**Рис. 74 Планы формирования задолженностей в лицензиях и справочнике**

В каждом плане указывается ([Рис.](#page-96-0) 75):

В каждом плане указывается:

- 1. Дата начала. Указывается дата начала действия плана формирования задолженности.
- 2. Дата окончания. Указывается дата окончания действия плана формирования задолженностей.
- 3. Источник данных. Источником данных для плана может являться:
	- 3.1. Фиксированная сумма (см. [2.3.1.5.1.1\)](#page-34-0)
	- 3.2. Формула (см. [2.3.1.5.1.2\)](#page-35-1)
- 4. Валюта[35](#page-116-4). Указывается, в какой валюте будет рассчитываться задолженность перед получателем. Значение выбирается из справочника «Валюты» (см. [2.7.14\)](#page-92-2).
- 5. Тип расчета:
	- 5.1. Статический. Если указан тип расчета «Статический», то задолженность будет формироваться указанное (пользователем системы) количество раз за период действия плана;
	- 5.2. Динамический. Если указан тип расчета «Динамический», то задолженность будет формироваться каждый раз в указанный (пользователем) расчетный период.
- 6. Период. Расчетный период, за который бует формироваться задолженность (день, неделя, месяц, квартал, год).
- 7. Способ использования. Для каждого плана можно указать один или несколько способов использования, по которым будет рассчитываться задолженность. Способы использования выбираются справочник «Способы использования» (см.[2.7.6\)](#page-83-0).
- 8. Распределение задолженности. Внутри плана формирования задолженности создаётся одно или несколько правил распределения задолженности (см.[2.3.1.5.1.3\)](#page-35-0).

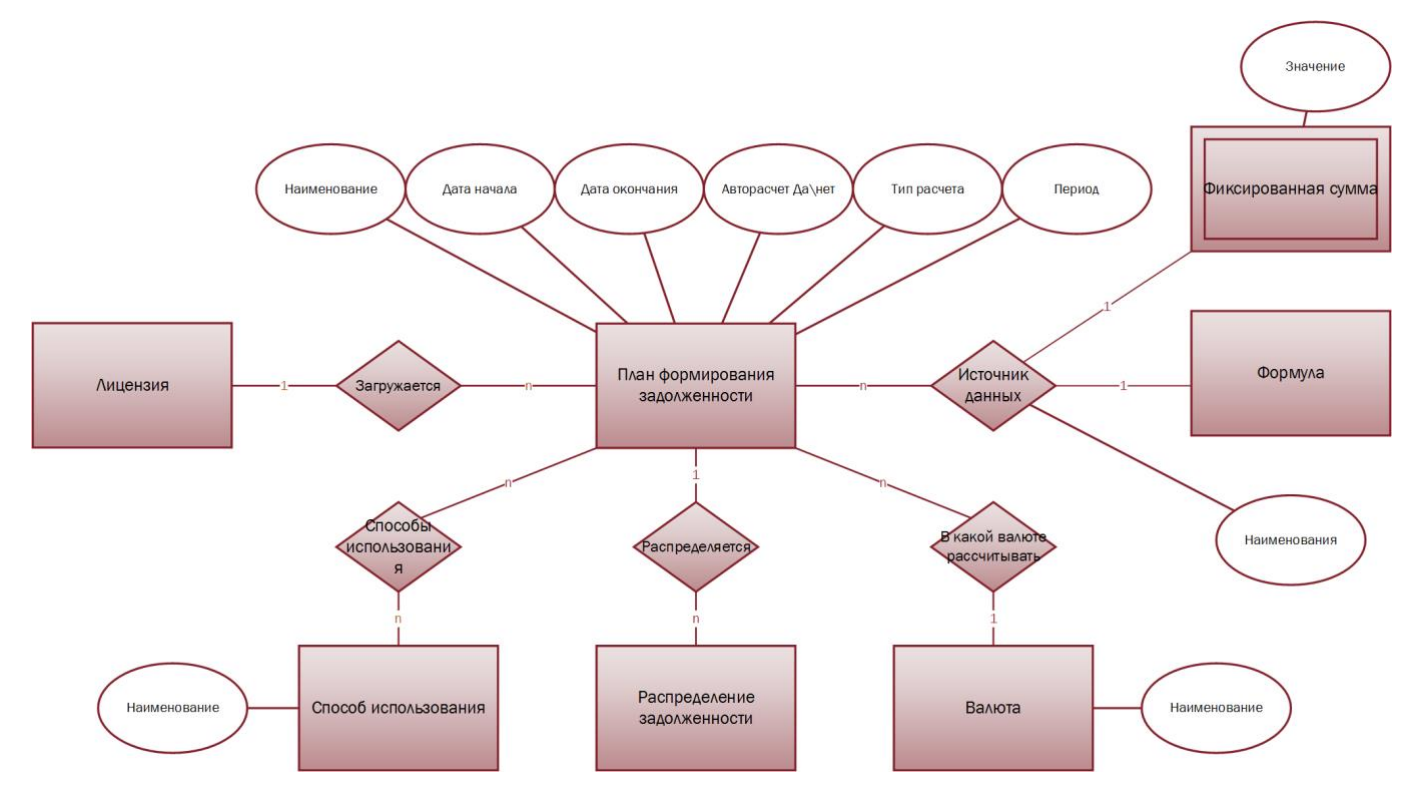

<span id="page-96-0"></span>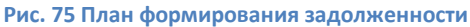

### См. так же

Раздел «Лицензия» (см. [2.3.1\)](#page-22-0) [План формирования задолженностей](#page-32-0) (см. [2.3.1.5.1\)](#page-32-0) Источник данных – [фиксированная сумма\(](#page-34-0)см. [2.3.1.5.1.1\)](#page-34-0)

[Источник данных –](#page-35-1) формула (см. [2.3.1.5.1.2\)](#page-35-1) Распределение [задолженности](#page-35-0) (см. [2.3.1.5.1.3\)](#page-35-0) Справочник «Способы использования» (см.[2.7.6\)](#page-83-0) Справочник «Валюты» (см. [2.7.14\)](#page-92-2)

# **2.7.18 Формулы**

Формулы – это гибкий настраиваемый механизм системы, помогающий производить расчеты задолженностей перед контрагентами. Формулы создаются и хранятся в справочнике формулы. Формула используется в двух местах системы в разделе «План формирования задолженности» (см. [2.3.1.5.1](#page-32-0)) и в разделе «Распределение задолженности» (см. [2.3.1.5.1.3](#page-35-0)). Результатом расчета формулы является числовое значение. Упрощенная схема связей сущностей с инструментом «Формулы» представлена на [Рис.](#page-97-0)  [76.](#page-97-0)

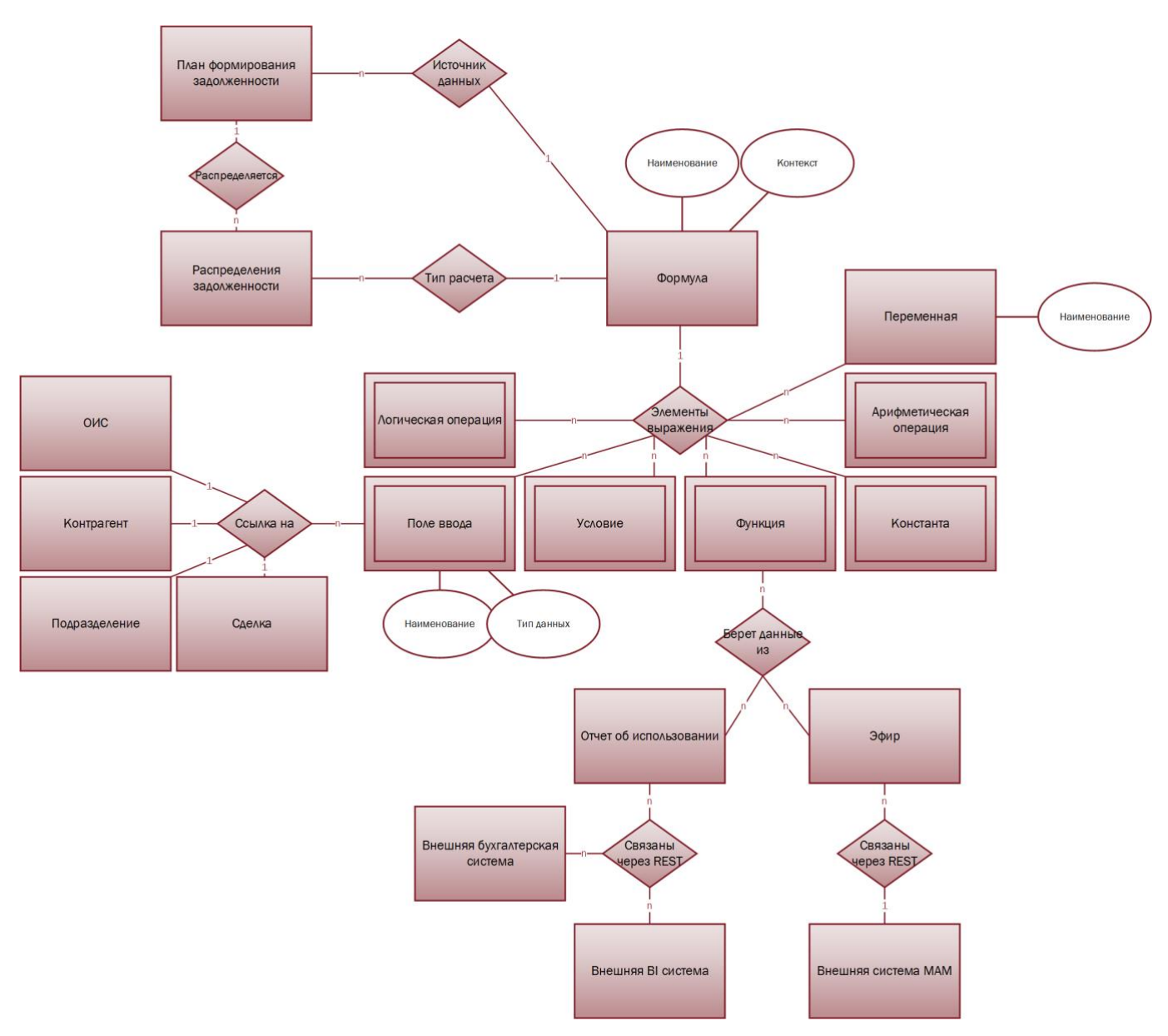

#### <span id="page-97-0"></span>**Рис. 76 Формула**

В карточке формулы содержится:

- 1. Основная информация
	- 1.1. Наименование. Указывает наименование формулы, по которому данная формула выбирается в системе.
- 1.2. Контекст.
	- 1.2.1.Задолженность. Указывает, что формула доступна в разделе «План формирования задолженности» (см. [2.3.1.5.1.2\)](#page-35-1) как источник данных (см. [2.3.1.5.1.2\)](#page-35-1)
	- 1.2.2.Распределение задолженности. Указывает, что формула доступна в разделе «Распределение задолженности» (см. [2.3.1.5.1.3\)](#page-35-0), если указан тип расчета - Формула (см. [2.3.1.5.1.3.2\)](#page-43-0)
- <span id="page-98-0"></span>2. Панель элементов. Из элементов данного раздела составляется выражение (в разделе Состав формулы,
- п.[4](#page-99-0)), согласно которому будет рассчитано искомое значение. Элементами выражения могут являться:
	- 2.1. Арифметические операции<sup>[42](#page-117-0)</sup>
		- 2.1.1. Плюс. Означает арифметическую операцию сложения<sup>[61](#page-118-3)</sup>
		- 2.1.2. Минус. Означает арифметическую операцию вычитания<sup>[62](#page-119-0)</sup>
		- 2.1.3. Умножить. Означает арифметическую операцию умножения<sup>[63](#page-119-1)</sup>
		- 2.1.4. Разделить. Означает арифметическую операцию деление<sup>[64](#page-119-2)</sup>
	- 2.2. Логические операции<sup>[43](#page-117-1)</sup>
		- 2.2.1.Равно. Означает операцию отношения «Равно» [65](#page-119-3) .
		- 2.2.2. Не равно. Означает операцию отношения «Не равно»<sup>[66](#page-119-4)</sup>.
		- 2.2.3.Больше. Означает операцию отношение «Больше чем» [67](#page-119-5) .
		- 2.2.4. Меньше. Означает операцию отношение «Меньше чем»<sup>[68](#page-120-0)</sup>.
		- 2.2.5.Больше или равно. Означает операцию отношение «Больше или равно» [69](#page-120-1) .
		- 2.2.6. Меньше или равно. Означает операцию отношение «Меньше или равно»<sup>[70](#page-120-2)</sup>.
		- 2.2.7.И. Означает логическую операцию конъюнкция<sup>[71](#page-120-3)</sup> или логическое умножение.
		- 2.2.8.ИЛИ. Означает логическая операцию дизъюнкция[72](#page-120-4) или логическое сложение.
		- 2.2.9. НЕ. Означает логическую операцию инверсия<sup>[73](#page-121-0)</sup>.
	- 2.3. Функции<sup>[40](#page-117-2)</sup>. В системе предусмотрены функции, которые могут получать данный из других модулей системы, выполнять вычисления и возвращать результат обратно выражению для нахождения искомого значения.
	- 2.4. Константа<sup>[44](#page-117-3)</sup>
	- 2.5. Поле ввода. Является одним из элементов интерфейса и обеспечивает взаимодействие с пользователем. Появляется в том месте системы (экранной форме), где выбрана формула, содержащая в составе поле ввода. Введенное пользователем значение возвращается выражению для расчета искомого значения. Для поля ввода указывается.
		- 2.5.1.Поле ввода. Указывается наименование поля ввода.
		- 2.5.2.Тип. Указывается тип данных, в котором пользователь будет вводить значение.
			- 2.5.2.1. Строковый<sup>[75](#page-121-1)</sup>. Если указан данный тип, то в поле вводится произвольная последовательность (строка) символов алфавита.
			- 2.5.2.2. Финансовый. Если указан данный тип, то в поле вводится число с плавающей точкой.
			- 2.5.2.3. Ссылка на договор. Если выбран данный тип, то в поле ввода пользователя выбирает Договор из модуля «Сделки» (см. [2.3](#page-21-0)), выражению возвращается идентификатор сделки.
			- 2.5.2.4. Ссылка на ОИС. Если выбран данный тип, то в поле ввода пользователя выбирает ОИС из Каталога (см. [2.2\)](#page-9-0), выражению возвращается идентификатор ОИС.
			- 2.5.2.5. Ссылка на подразделение. Если выбран данный тип, то в поле ввода пользователя выбирает подразделение из справочника «Подразделения» (см. [2.7.4](#page-74-3)), выражению возвращается идентификатор подразделения.
			- 2.5.2.6. Ссылка на контрагента. Если выбран данный тип, то в поле ввода пользователя выбирает контрагент из модуля «Контрагенты» (см. [2.1](#page-5-0)), выражению возвращается идентификатор контрагента.
	- 2.6. Если. Означает оператор ветвления<sup>[74](#page-121-2)</sup>.
- 3. Переменные[45](#page-117-4). В данном разделе создаются переменные, которые используются как элементы формулы, значение переменных используются формулой при нахождении искомого значения. Переменная содержит:
	- 3.1. Наименование. Указывается наименование переменной.
	- 3.2. Выражение, согласно которому будет рассчитываться значение данной переменной. Выражение записывается, используя элементы из раздела «Панель элементов» (п.[2\)](#page-98-0)
- <span id="page-99-0"></span>4. Состав формулы. В данном разделе записывается выражение, согласно которого будет вычисляться искомое значение, используя элементы из раздела «Панель элементов» (п.[2\)](#page-98-0).

### См. так же

[Модуль «Контрагенты»](#page-5-0) (см.[2.1\)](#page-5-0) [Модуль «Каталог ОИС»](#page-9-0) (см. [2.2\)](#page-9-0) [Модуль «Сделки»](#page-21-0) (см. [2.3\)](#page-21-0) Раздел «Лицензия» (см. [2.3.1\)](#page-22-0) [План формирования задолженностей](#page-32-0) (см. [2.3.1.5.1\)](#page-32-0) [Источник данных –](#page-35-1) формула (см. [2.3.1.5.1.2\)](#page-35-1) Распределение [задолженности](#page-35-0) (см. [2.3.1.5.1.3\)](#page-35-0) [Тип расчета –Формула](#page-43-0) (см. [2.3.1.5.1.3.2\)](#page-43-0) Справочник [«Подразделения»](#page-74-3) (см.[2.7.4\)](#page-74-3)

# **2.7.19 Загрузка данных**

# **2.7.20 Сопоставление способов использования**

Сопоставление способов использования используется для лицензий (см. [2.3.1](#page-22-0)) внутренних сделок (см. [2.3](#page-21-0) п. [3\)](#page-21-1). Механизм сопоставления прав необходим в том случае, если, к примеру, одним из подразделений (см. [2.7.4\)](#page-74-3) организации была куплена одна или несколько лицензий, в которых права на использование ОИС (см. [2.3.1](#page-22-0) п.[7\)](#page-23-2) указаны на иностранном языке или же не советуют принятой внутри подразделения классификации способов использования. Тогда при передаче прав от одного подразделения к другому в лицензии указываются:

- 1. Исходящие права. То есть те права, которые изначально были закуплены у внешнего правообладателя и которые необходимо передать другому подразделению, но уже в другой терминологии, принятой внутри организации.
- 2. Входящие права. Права, которые соответствуют исходящим, согласно правилам, но имеют при этом отличную терминологию. *Например, наименование способов использования указано на иностранном языке.*

Наборы правил, согласно которым может выбранному способу использования из справочника «Способы использования» (см .[2.7.6](#page-83-0)) быть поставлен в соответствие один или несколько других способов использования из того же справочника [\(Рис.](#page-100-0) 77), содержатся в справочнике «Сопоставление способов использования».

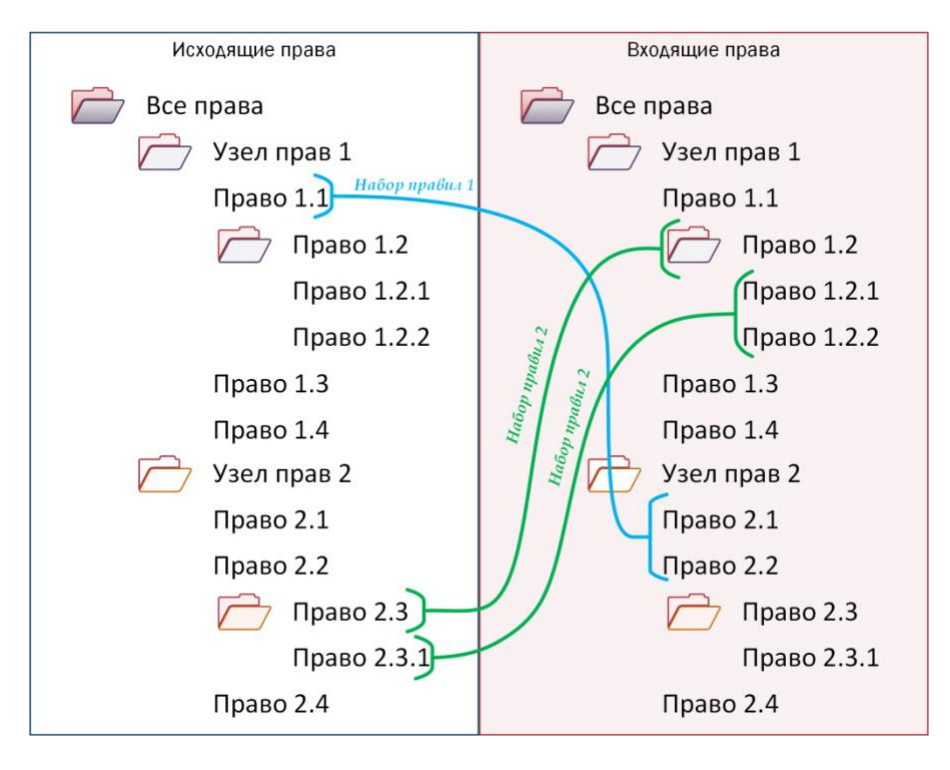

<span id="page-100-0"></span>**Рис. 77 Наборы правил сопоставления способов использования**

Справочник «Сопоставление способов использования» содержит следующие разделы:

- <span id="page-100-6"></span><span id="page-100-3"></span><span id="page-100-2"></span>1. Дерево правил. В разделе «Дерево правил определяются» отображаются наборы правил, а так же отображаются исходящие и входящие права ([Рис.](#page-100-0) 77).
	- 1.1. Набор правил. Набор правил является группирующим элементом для одного или несколько правил сопоставления способов использования.
	- 1.2. Исходящие права. Отображается все дерево способов использования из справочника «Способы использования» (см .[2.7.6](#page-83-0)). Для создания правила сопоставления в данной области справочника выбирается способ использования, который будет сопоставлен с одним или несколькими способами использования из дерева «Входящие права» (п.[1.3\)](#page-100-1) .
	- 1.3. Входящие права. Отображается то же дерево способов использования из справочника «Способы использования» (см .[2.7.6\)](#page-83-0), что и в дерева «Исходящие права» (п.[1.2\)](#page-100-2).
- <span id="page-100-5"></span><span id="page-100-4"></span><span id="page-100-1"></span>2. Список правил. Таблица, в которой отображаются правила сопоставления способов использования, созданные в разделе «Дерево правил» (п.[1\)](#page-100-3). В таблице содержится следующая информация:
	- 2.1. ID. Уникальный идентификатор правила в системе.
	- 2.2. Название. Название правила создаётся системой автоматически по шаблону *Исходящий способ использования (п.[2.3\)](#page-100-4)→Входящий способ использования (п.[2.4\)](#page-100-5)*.
	- 2.3. Исходящий способ использования. Наименование способа использования, выбранного из дерева «Исходящие права» (п. [1.2\)](#page-100-2).
	- 2.4. Входящий способ использования. Наименование способа использования, выбранного из дерева «Входящие права» (п. [1.3](#page-100-1)), который соответствует исходящему способу использования (п. [2.3\)](#page-100-4).
	- 2.5. Набор правил. Наименование набора правил (п.[1.1](#page-100-6)), внутри которого создано правило.

Взаимосвязь между лицензией, способами использования, правилами и наборами правил их представлена н[а Рис.](#page-101-0) 78.

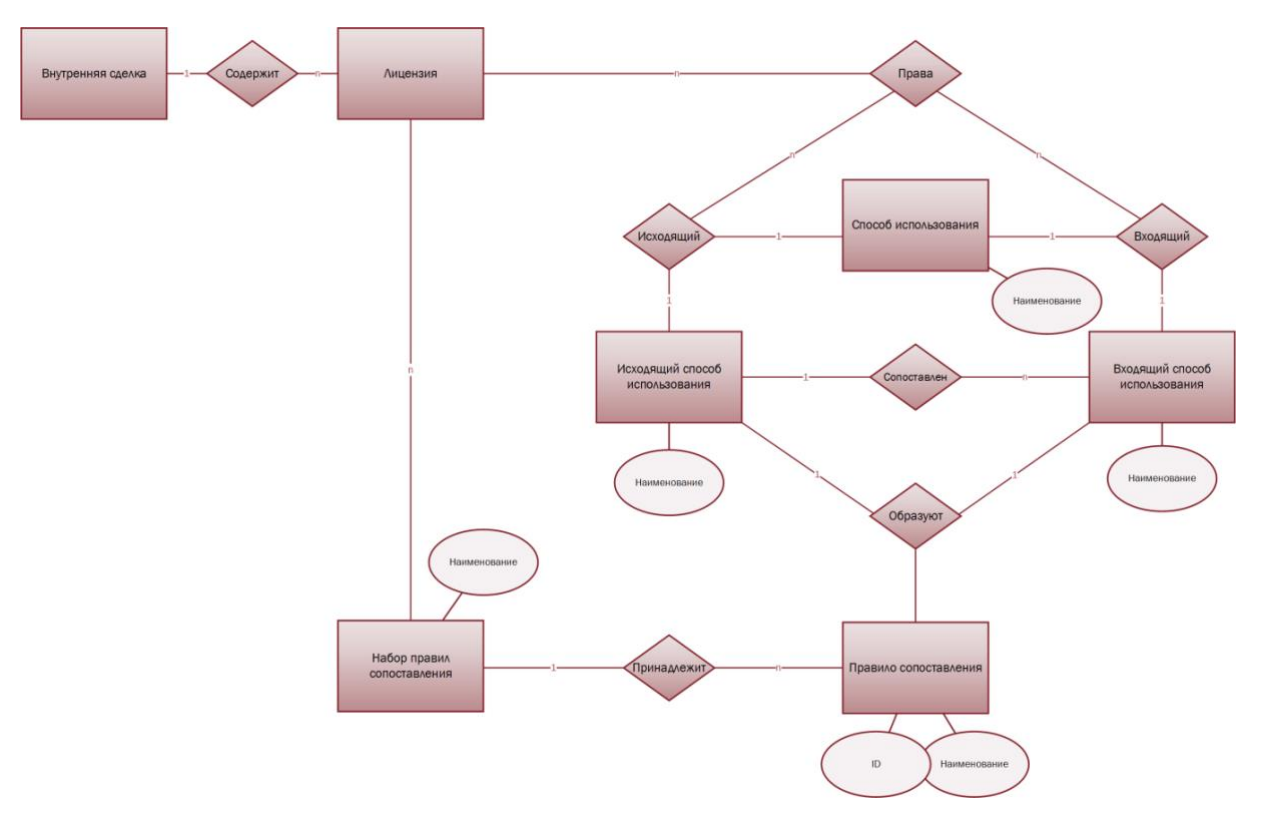

<span id="page-101-0"></span>**Рис. 78 Сопоставление способов использования** 

### См. так же

[Модуль «Сделки»](#page-21-0) (см. [2.3\)](#page-21-0) Раздел «Лицензия» (см. [2.3.1\)](#page-22-0) Справочник «Подразделения» (см. [2.7.4\)](#page-74-3) Справочник «Способы использования» (см.[2.7.6\)](#page-83-0)

# **2.7.21 Сверка ОИС**

# **3 Обзор элементов интерфейса системы**

# **3.1 Начало работы с системой**

Общение с системой производится по средством Web-интерфейса[76](#page-121-3). Чтобы начать взаимодействие с системой необходимо при помощи браузера<sup>[77](#page-121-4)</sup> открыть начальную Web-страницу авторизации [\(Рис.](#page-102-0) 79 [Страница авторизации](#page-102-0)).

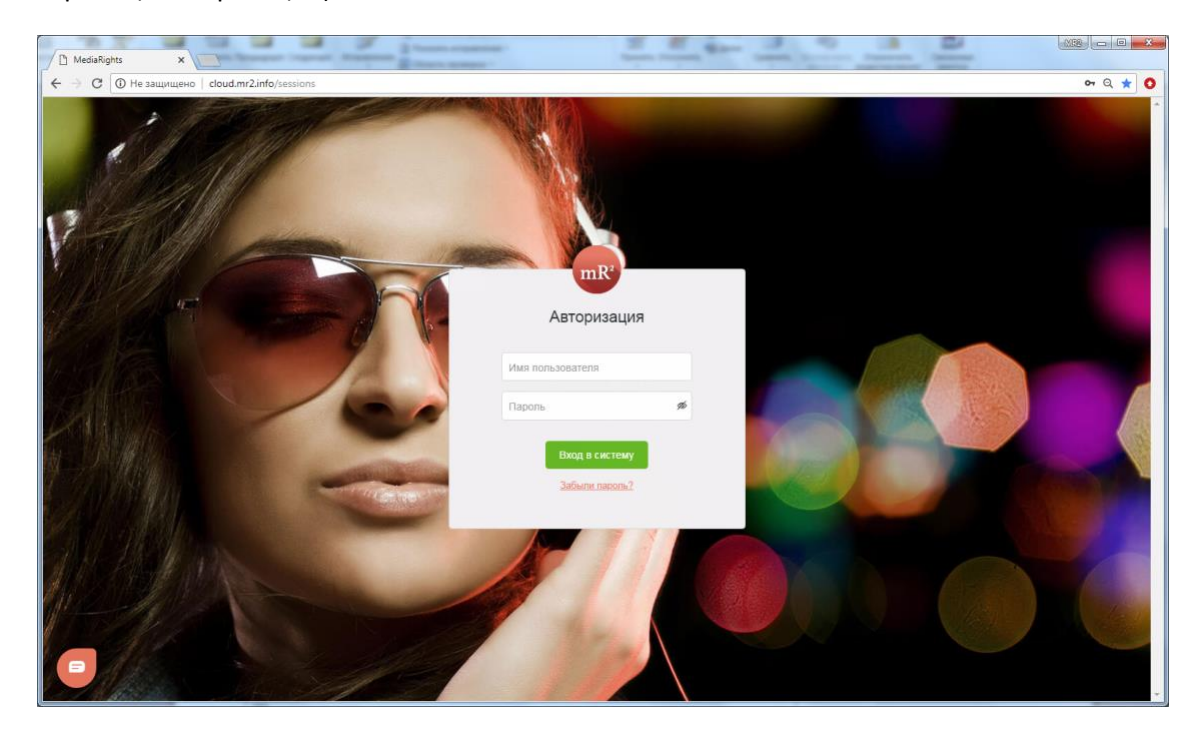

**Рис. 79 Страница авторизации**

<span id="page-102-0"></span>Сразу после авторизации пользователь системы попадает в модуль «Каталог ОИС» (см. [2.2](#page-9-0)). В правой области отображаются элементы интерфейса, относящиеся к открытому модулю или разделу системы (в данном случае к Каталогу ОИС, [Рис.](#page-102-1) 80, область 1), в левой области отображается меню системы, где перечислены все системные модулю ([Рис.](#page-102-1) 80, область 2).

| A MediaRights                 | x                          |                                |                        |                                      |                |                               |                                |                     |                                          | $8.34 - 0.72$    |                            |
|-------------------------------|----------------------------|--------------------------------|------------------------|--------------------------------------|----------------|-------------------------------|--------------------------------|---------------------|------------------------------------------|------------------|----------------------------|
| $\leftarrow$<br>$\rightarrow$ | C @ cloud.mr2.info/klf-ois |                                |                        |                                      |                |                               |                                |                     |                                          |                  | $O: Q \times Q$            |
|                               | mR <sup>2</sup>            | $\Xi$ Karanor                  |                        | Только свои $\rightarrow +$ Все поля | $\times$       |                               |                                |                     |                                          | Сохранить фильтр | $\left( \mathbf{r}\right)$ |
| $\mathsf{K}$                  | kiratest<br>Koomme         | Karanor                        |                        |                                      |                |                               |                                |                     |                                          |                  |                            |
| 图 Karanor                     |                            | Iko<br>7.7095                  | Наименование<br>Arac   |                                      | Апьтекнативное | ARTORN<br>ООО "ПЦ И.Матвиенк. | <b>Велисты</b><br>Матвиенко И. | Осисание            | Kouroareur<br>ООО "ПЦ И.Матвиенко"       | Страна           |                            |
| < Сделки                      |                            | $\boldsymbol{\pi}$<br>$7$ Tpex | "Arac"<br>Батька Махно |                                      |                | Матвиенко И. Шагано.          | <b>Dobs</b>                    |                     | ООО ПЦ И.Матвиенко<br>ОСО ПЦ И Матвиенко |                  |                            |
|                               | <b>6</b> Использование     | Е Фильм                        | Posse                  |                                      | Rocky          |                               | Стаплоне Сиљеестр,             | Действие фильма пр. | Chartoff-Winkler Produ                   | <b>CILIA</b>     |                            |
|                               | <b>Пля</b> Контрагенты     |                                |                        |                                      |                |                               |                                |                     |                                          |                  |                            |
| <b>Проекты</b>                |                            |                                |                        |                                      |                |                               |                                |                     |                                          |                  |                            |
| © Отчеты                      |                            |                                |                        |                                      |                |                               |                                |                     |                                          |                  |                            |
|                               | <b>• Справочники</b>       |                                |                        |                                      |                |                               |                                |                     |                                          |                  |                            |
|                               | <b>@ Настройки</b>         |                                |                        |                                      |                |                               |                                |                     |                                          |                  |                            |
|                               |                            |                                |                        |                                      |                |                               |                                |                     |                                          |                  |                            |
|                               |                            |                                |                        |                                      |                |                               |                                |                     |                                          |                  |                            |
|                               |                            |                                |                        |                                      |                |                               |                                |                     |                                          |                  |                            |
|                               |                            |                                |                        |                                      |                |                               |                                |                     |                                          |                  |                            |
|                               |                            |                                |                        |                                      |                |                               |                                |                     |                                          |                  |                            |
|                               |                            |                                |                        |                                      |                |                               |                                |                     |                                          |                  |                            |
|                               |                            |                                |                        |                                      |                |                               |                                |                     |                                          |                  | $\circ$                    |
|                               |                            |                                |                        |                                      |                |                               |                                |                     |                                          |                  |                            |
|                               |                            |                                |                        |                                      |                |                               |                                |                     |                                          | Создать продукт  |                            |

<span id="page-102-1"></span>**Рис. 80 Каталог ОИС и Меню системы**

Модули системы так же могут содержать разделы, а разделы иметь подразделы. Переход из одного модуля в другой, а так же выбор разделов осуществляется по средствам выбора нужного модуля или его раздела в меню курсором мыши.

В системе предусмотрены следующие модули, отвечающие за определенные функциональные возможности системы:

1. Каталог ОИС ([Каталог объектов интеллектуальной собственности](#page-107-0)) ([Рис.](#page-103-0) 81). В Каталоги ОИС храниться все ОИС, которые были внесены в систему. Информация, относящаяся к конкретному ОИС, описывается в карточке ОИС.

|                            | mail into t<br>$-1$           |                          | <b>Mark Line Line</b> |                             |          | n an           |                             |                           |              |                |                  | $\mathbb{R}$ $\Box$ $\Box$ $\mathbb{R}$ |  |
|----------------------------|-------------------------------|--------------------------|-----------------------|-----------------------------|----------|----------------|-----------------------------|---------------------------|--------------|----------------|------------------|-----------------------------------------|--|
|                            | MediaRights<br>$x \sqrt{1-x}$ |                          |                       |                             |          |                | C. The Children opposite to | ٠<br><b>CONTROL CORP.</b> |              | $\frac{1}{2}$  |                  |                                         |  |
| $\leftarrow$ $\rightarrow$ | C   10 cloud.mr2.info/klf-ois |                          |                       |                             |          |                |                             |                           |              |                |                  | $O \times Q$                            |  |
|                            | mR <sup>2</sup>               |                          | $\Xi$ Каталог         | Только свои $\rightarrow +$ | Все поля | $\times$       |                             |                           |              |                |                  | Y                                       |  |
|                            |                               |                          |                       |                             |          |                |                             |                           |              |                | Сохранить фильтр |                                         |  |
| K                          | kiratest<br>Компания          |                          | Каталог               |                             |          |                |                             |                           |              |                |                  |                                         |  |
|                            |                               |                          | Tun                   | Наименование                |          | Альтернативное | Авторы                      | Артисты                   | Описание     | Контрагент     | Страна           |                                         |  |
| 圖                          | Каталог                       | $\overline{\phantom{a}}$ | Tpex                  | Атас                        |          |                | ООО "ПЦ И.М                 | Матвиенко И.              |              | 000 ПЦИ.М.     |                  |                                         |  |
|                            | ◆ Сделки                      |                          |                       | Alidy                       |          |                |                             |                           |              | ООО "ПЦ И.М.   |                  |                                         |  |
|                            |                               | л                        | Tpex                  | Батька Махно                |          |                | Матвиенко И.                | Любэ                      |              | 000 ПЦИ.М.     |                  |                                         |  |
| ◎                          | Использование                 |                          | Е Фильм               | Porson                      |          | Rocky          |                             | Сталлоне Сил              | Действие фил | Chartoff-Winkl | CLIA             |                                         |  |
| 龃                          | Контрагенты                   |                          |                       |                             |          |                |                             |                           |              |                |                  |                                         |  |
|                            |                               |                          |                       |                             |          |                |                             |                           |              |                |                  |                                         |  |
| 罪                          | Проекты                       |                          |                       |                             |          |                |                             |                           |              |                |                  |                                         |  |
| $\circledcirc$             | Отчеты                        |                          |                       |                             |          |                |                             |                           |              |                |                  |                                         |  |
|                            | Справочники                   |                          |                       |                             |          |                |                             |                           |              |                |                  |                                         |  |
| $\blacksquare$             |                               |                          |                       |                             |          |                |                             |                           |              |                | Создать продукт  |                                         |  |
|                            | <b>Настройки</b>              |                          |                       |                             |          |                |                             |                           |              |                |                  |                                         |  |

<span id="page-103-0"></span>**Рис. 81 Модуль «Каталог ОИС» в меню системы**

- 2. Сделки ([Рис.](#page-103-1) 82). В модуле Сделки храниться информация обо всех сделках, созданных в системе. Информация, относящаяся к конкретной сделке, описывается в карточке Сделки. К карточке сделки прикреплены такие важные сущности системы, как лицензии. Лицензия не существует в системе отдельно, только внутри (принадлежащей) конкретной сделки, а точнее хранящейся в разделе «Лицензии» внутри карточки Сделки. Модуль Сделки в меню разделён на три раздела, соответствующе виду сделки:
	- 2.1. На покупку (см. [2.3](#page-21-0) п. [1\)](#page-21-2)
	- 2.2. На продажу (см. [2.3](#page-21-0) п. [2\)](#page-21-3)
	- 2.3. Внутренние (см. [2.3](#page-21-0) п. [3\)](#page-21-1)

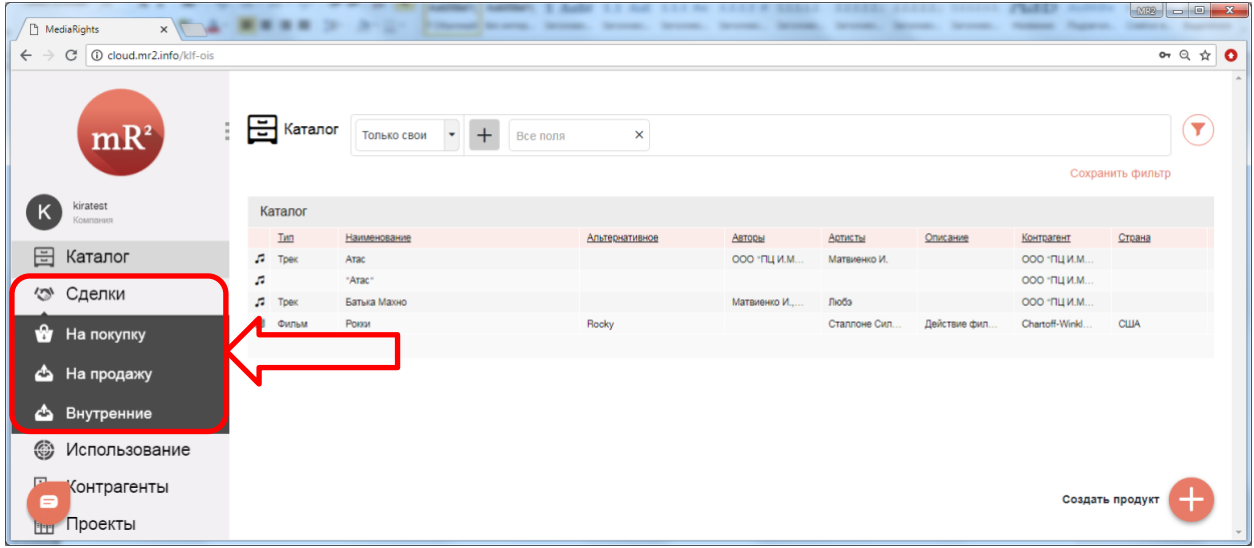

<span id="page-103-1"></span>**Рис. 82 Модуль «Сделки» в меню системы**

- 3. Использование ([Рис.](#page-104-0) 83). В данном модуле содержится информация об использовании ОИС. Модуль разделен на три раздела меню, на три подмодуля, каждый из которых выполняет свою функциональную роль:
	- 3.1. Входящие отчеты. В разделе храниться отчеты об использовании ОИС внешними контрагентами.
	- 3.2. Эфиры. В разделе хранятся все созданные в системе эфиры.

| MediaRights<br>$\times$ $\sqrt{ }$ $\qquad$ |                   | ٠<br>m        |                        | <b>SANTA ARCHITECT</b> | <b>SECURITY</b> | <b>SERVICE CONTROL</b> | <b>SECURITY</b><br><b>SECURITY</b> | <b>SECONDS</b><br><b>SECURITY</b> | <b>The Commercial</b><br><b>SECURITY</b> | <b>There</b> is the<br><b>STATISTICS</b> | <b>Country</b>   | $100 - 5 - 3$            |
|---------------------------------------------|-------------------|---------------|------------------------|------------------------|-----------------|------------------------|------------------------------------|-----------------------------------|------------------------------------------|------------------------------------------|------------------|--------------------------|
| C   C cloud.mr2.info/klf-ois                |                   |               |                        |                        |                 |                        |                                    |                                   |                                          |                                          |                  | $On \propto \frac{1}{2}$ |
| $mR^2$                                      |                   | $\Xi$ Каталог | Только свои • +        |                        | Все поля        | $\times$               |                                    |                                   |                                          |                                          |                  | Y                        |
| kiratest<br>K<br>Компания                   |                   | Каталог       |                        |                        |                 |                        |                                    |                                   |                                          |                                          | Сохранить фильтр |                          |
|                                             |                   | Twn           | Наименование           |                        |                 | Альтернативное         | Авторы                             | Артисты                           | Описание                                 | Контрагент                               | Страна           |                          |
| 目<br>Каталог                                | $\sqrt{2}$        | Tpex          | Атас                   |                        |                 |                        | ООО "ПЦ И.М.                       | Матвиенко И.                      |                                          | ООО "ПЦ И.М.                             |                  |                          |
| ◆ Сделки                                    | ø                 |               | "Arac"                 |                        |                 |                        |                                    |                                   |                                          | 000 ПЦИМ                                 |                  |                          |
| ◎<br>Использование                          | л<br>$\mathbf{B}$ | Toex<br>Фильм | Батька Махно<br>Poisse |                        |                 | Rocky                  | Матвиенко И.                       | Любэ<br>Сталлоне Сил.             | Действие фил.                            | 000 ПЦИ.М.<br>Chartoff-Winkl.            | CILIA            |                          |
| 鑩<br>Входящие отчеты                        |                   |               |                        |                        |                 |                        |                                    |                                   |                                          |                                          |                  |                          |
| (2) Эфиры                                   |                   |               |                        |                        |                 |                        |                                    |                                   |                                          |                                          |                  |                          |
| (2) Мониторинг                              |                   |               |                        |                        |                 |                        |                                    |                                   |                                          |                                          |                  |                          |
| <b>По Контрагенты</b>                       |                   |               |                        |                        |                 |                        |                                    |                                   |                                          |                                          |                  |                          |
| E<br>Проекты                                |                   |               |                        |                        |                 |                        |                                    |                                   |                                          |                                          | Создать продукт  |                          |

<span id="page-104-0"></span>**Рис. 83 Модуль «Использование» в меню системы**

3.3. Мониторинг.

4. Контрагенты ([Рис.](#page-104-1) 84). В модуле Контрагенты содержится информация обо всех контрагентах, внесенных в систему. Информация, относящаяся к конкретному контрагенту, описывается в карточке контрагента.

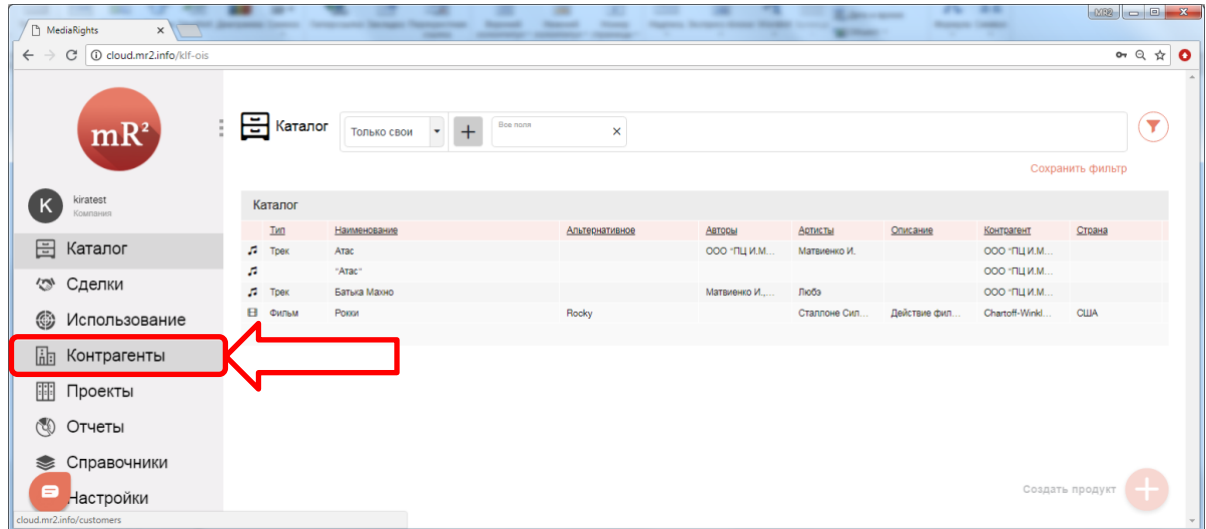

<span id="page-104-1"></span>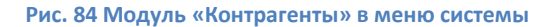

5. Проекты ([Рис.](#page-105-0) 85). В модуле «Проекты» содержатся все сознанные в системе проекты. Проекты используются для объединения сделок, относящиеся к одной работе или тематике.

| MediaRights<br><b>x</b>                                               |               |                        |                 |                | m.            |               |               |                |                  |                                       |
|-----------------------------------------------------------------------|---------------|------------------------|-----------------|----------------|---------------|---------------|---------------|----------------|------------------|---------------------------------------|
| $\rightarrow$<br><b>C</b> cloud.mr2.info/klf-ois<br>$\leftarrow$<br>C |               |                        |                 |                |               |               |               |                |                  | $or Q \nightharpoonup T$<br>$\bullet$ |
| mK<br>kiratest<br>$\mathsf{K}$<br>Компания                            | $\Xi$ Каталог | $\star$<br>Только свои | Boe none<br>$+$ | $\times$       |               |               |               |                | Сохранить фильтр | Y                                     |
| <b>图 Каталог</b>                                                      | Каталог       |                        |                 |                |               |               |               |                |                  |                                       |
| $\widehat{\mathcal{C}}_l$<br>Сделки                                   | Iип           | Наименование           |                 | Альтернативное | Авторы        | Артисты       | Описание      | Контрагент     | Страна           |                                       |
|                                                                       | J.<br>Tpex    | Атас                   |                 |                | ООО "ПЦ И.М   | Матвиенко И.  |               | ООО "ПЦ И.М    |                  |                                       |
| ۱<br>Использование                                                    | л             | "Arac"                 |                 |                |               |               |               | ООО "ПЦ И.М.   |                  |                                       |
| <b>По Контрагенты</b>                                                 | Tpex          | Батька Махно           |                 |                | Матвиенко И., | Любэ          |               | ООО "ПЦ И.М    |                  |                                       |
| E<br>Проекты                                                          |               |                        |                 | Rocky          |               | Сталлоне Сил. | Действие фил. | Chartoff-Winkl | <b>CILIA</b>     |                                       |
| © Отчеты                                                              |               |                        |                 |                |               |               |               |                |                  |                                       |
| Справочники<br>❤                                                      |               |                        |                 |                |               |               |               |                |                  |                                       |
| 503<br>Настройки                                                      |               |                        |                 |                |               |               |               |                |                  |                                       |
| $\bullet$<br>cloud.mr2.info/projects                                  |               |                        |                 |                |               |               |               |                | Создать продукт  |                                       |

<span id="page-105-0"></span>**Рис. 85 Модуль «Проекты» в меню системы**

- 6. Отчеты ([Рис.](#page-105-1) 86). Модуль «Отчеты» разделен на три раздела по видам отчетом, предусмотренных в системе:
	- 6.1. Наличие прав. Данный отчет предоставляет информацию о доступности прав на использование ОИС указанным способом в указанный период времени.
	- 6.2. Продажа прав. Данный отчет предоставляет информацию о продаже прав на использование ОИС указанным способом в указанный период времени.
	- 6.3. Завершение прав. Данный отчет предоставляет информацию о завершении прав на использование ОИС указанным способом в указанный период времени.
	- 6.4. Настраиваемые. Для администраторов системы, знакомых с основами баз данных<sup>[54](#page-118-4)</sup> и знающих основы языка SQL[56](#page-118-5), предусмотрена возможность создавать различные варианты отчетов внутри интерфейса системы без изменения программного кода. Раздел «Настраиваемый отчет» позволяет получить данные практически из любой таблицы базы данных системы.

|                                                     | ÷<br>MediaRights<br><b>x</b>          |                       |                             |          |                |             |              |              |                           |                  |                                       |
|-----------------------------------------------------|---------------------------------------|-----------------------|-----------------------------|----------|----------------|-------------|--------------|--------------|---------------------------|------------------|---------------------------------------|
| $\leftarrow$<br>$\widehat{\mathcal{L}}_{\text{in}}$ | C 10 cloud.mr2.info/klf-ois<br>Сделки |                       |                             |          |                |             |              |              |                           |                  | or $Q \nightharpoonup T$<br>$\bullet$ |
| ☺<br>品                                              | Использование<br>Контрагенты          | $\frac{1}{2}$ Каталог | Только свои $\rightarrow +$ | Все поля | $\times$       |             |              |              |                           |                  | $\blacktriangledown$                  |
| 囲                                                   | Проекты                               |                       |                             |          |                |             |              |              |                           | Сохранить фильтр |                                       |
| ৩                                                   | Отчеты                                | Каталог<br>IMI        | Наименование                |          | Альтернативное | Авторы      | Артисты      | Описание     | Контрагент                | Страна           |                                       |
| $\bullet$                                           | Наличие прав                          | Tpex                  | Атас<br>"Avar"              |          |                | 000 "ПЦ И.М | Матвиенко И. |              | ООО "ПЦ И.М<br>000 ПЦИ.М. |                  |                                       |
| $\bullet$                                           | Продажа прав                          | $\sqrt{ }$ Tpex       | Батька Мало                 |          |                | Матвиенко И | Любэ         |              | ООО "ПЦ И.М               |                  |                                       |
| €                                                   | Завершение прав                       | Фильм                 | Рокки                       |          | Rocky          |             | Сталлоне Сил | Действие фил | Chartoff-Winkl.           | <b>CLIA</b>      |                                       |
|                                                     | <b>6</b> Настраиваемые                |                       |                             |          |                |             |              |              |                           |                  |                                       |
|                                                     | <b>• Справочники</b>                  |                       |                             |          |                |             |              |              |                           |                  |                                       |
| 53                                                  | Настройки                             |                       |                             |          |                |             |              |              |                           |                  |                                       |
| $\bullet$<br>javascript;                            |                                       |                       |                             |          |                |             |              |              |                           | Создать продукт  |                                       |

<span id="page-105-1"></span>**Рис. 86 Модуль «Отчеты» в меню системы**

7. Справочники ([Рис.](#page-106-0) 87). В данном модуле содержаться все справочники системы. Модуль разделен на разделы, советующие существующим системным справочникам:

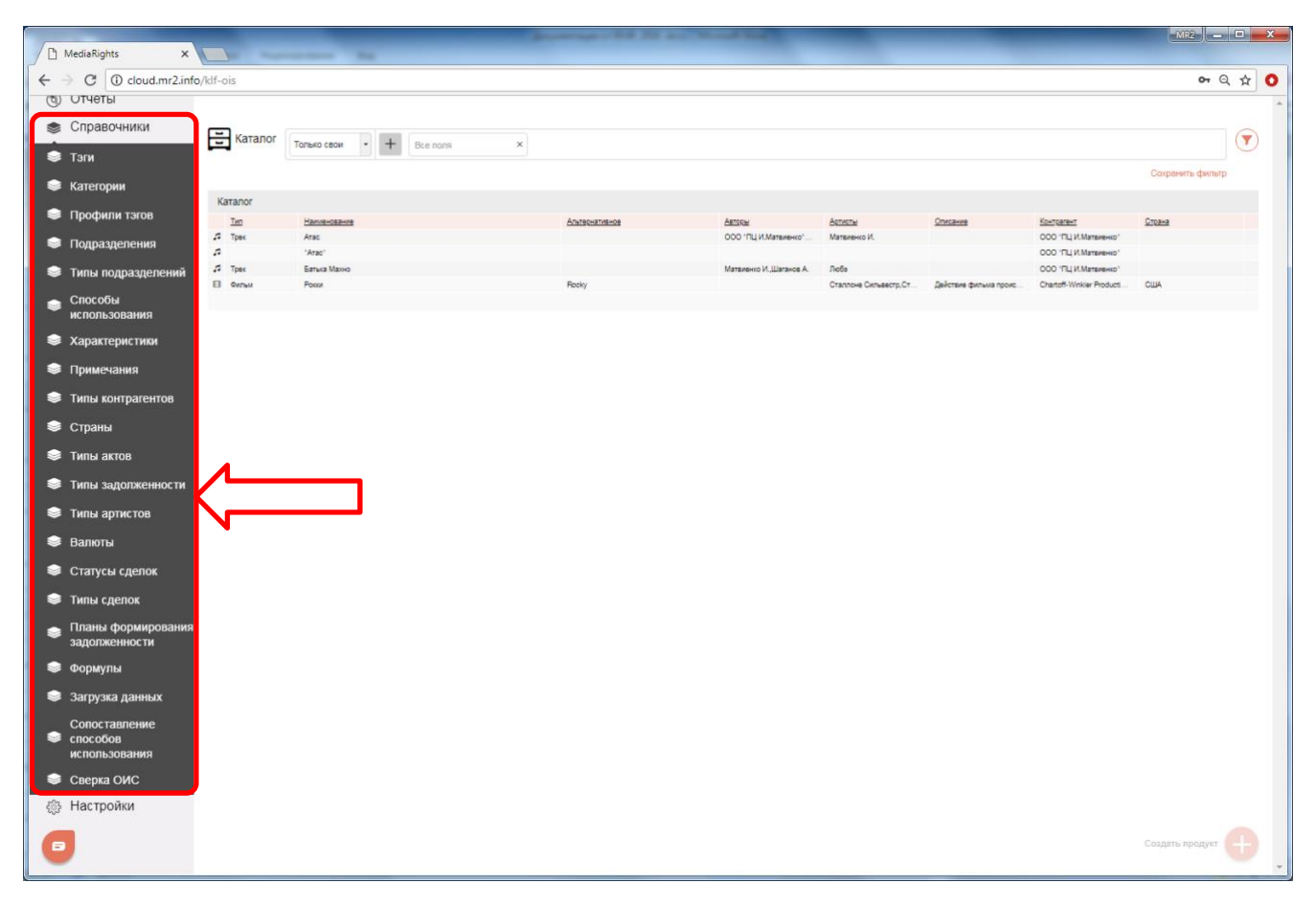

<span id="page-106-0"></span>**Рис. 87. Модуль «Справочники» в меню системы**

- 7.1. Тэги<sup>[25](#page-116-5)</sup>. В справочнике создаются и хранится тэги для идентификации и классификации ОИС, а так же для поиска и формирования отчетность по определенным ключевым словам.
- 7.2. Категории. В справочнике создаются и храниться категории группирующие тэги, так как невозможно создать какой либо тэг, если не создано ни одно категории в справочнике «Категории».
- 7.3. Профили тэгов. В справочнике создаются и хранятся шаблонные наборы тэгов и категорий.
- 7.4. Подразделения. В справочник заносятся и хранятся все подразделения организации-владельца системы.
- 7.5. Типы подразделений. В справочнике создаются и хранятся типы подразделений.
- 7.6. Способы использования. В справочнике храниться и дополняется дерево способов использования.
- 7.7. Характеристики. В справочнике создаются и храниться характеристики и их категории, которые назначаются одному или группе способов использования.
- 7.8. Примечания. В справочнике создаются и хранятся примечания к правам.
- 7.9. Типы контрагентов. В справочнике создаются и хранятся типы контрагентов.
- 7.10. Страны. В справочнике храниться наименования существующих (в отдельных случаях существовавших) и внесенных в систему стран.
- 7.11. Типы актов. В справочнике создаются и хранятся типы актов.
- 7.12. Типы задолженности. В справочнике создаются и хранятся типы задолженностей.
- 7.13. Типы артистов. В справочнике создаются и хранятся типы артистов.
- 7.14. Валюты. В справочнике храниться наименования существующих и внесенных в систему валют.
- 7.15. Статусы сделок. В справочнике создаются и хранятся статусы сделок.
- 7.16. Типы сделок. В справочнике создаются и хранятся типы сделок.
- 7.17. Планы формирования задолженности. В справочнике создаются и хранятся, а так же копируются из лицензии планы формирования задолженности.
- 7.18. Формулы. В справочнике создаются и хранятся формулы
- 7.19. Загрузка данных. В данном разделе осуществляется загрузка данных из внешних источников
- 7.20. Сопоставление способов использования. В данном справочнике хранятся правила и группы правил сопоставления способов использования.
- 7.21. Сверка ОИС. В данном разделе осуществляется сверка наименований ОИС, загруженных из внешних источников с наименованиями ОИС, внесенными в Каталог ОИС.
- 8. Настройки системы. В модуле производятся настройки системы. Модуль разделен на четыре раздела меню, на четыре подмодуля, каждый из которых выполняет свою функциональную роль:
	- 8.1. Роли. В разделе создаются и хранятся роли пользователей в системе, производится разграничение прав доступа ролей к объектам и экземпляров объектов в системе.
	- 8.2. Пользователи. В разделе создаются и хранятся пользователи системы.
	- 8.3. Сменить язык. В разделе настраивается язык интерфейса системы.
	- 8.4. Авторасчет задолженности. В разделе настраивается авторасчёт задолженности.

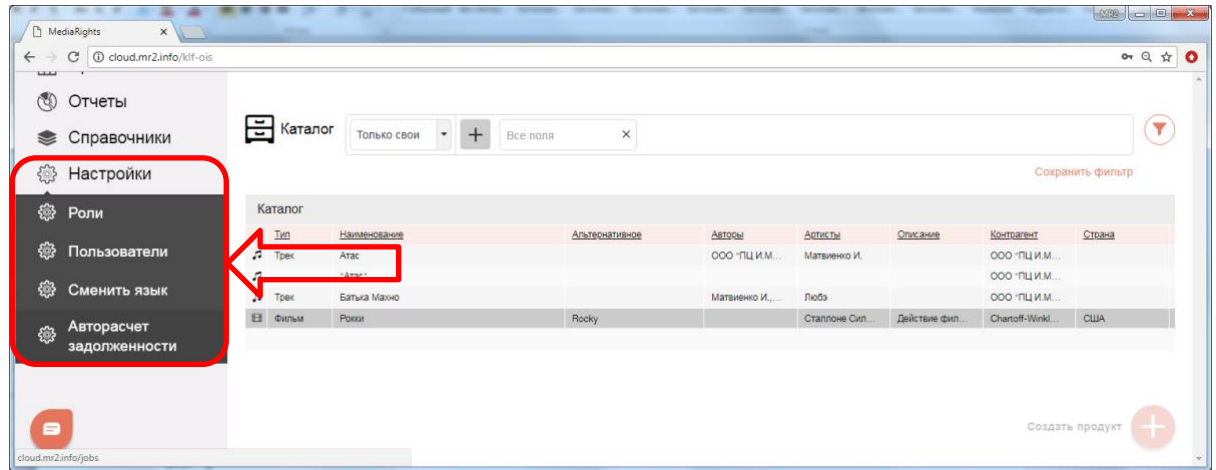

#### **Рис. 88 Модуль «Настройки» в меню системы**

# <span id="page-107-0"></span>**3.2 Каталог объектов интеллектуальной собственности**

В каталоге ведется учет объектов интеллектуально собственности. Непосредственно из каталога осуществляется создание новых ОИС и поиск уже существующих.

В каталоге ОИС отображаются как свои объекты, так и объекты интеллектуальной собственности других пользователей системы Media Rights Revolution, для которых настроен общий доступ (см. настройку общего доступа для ОИС)

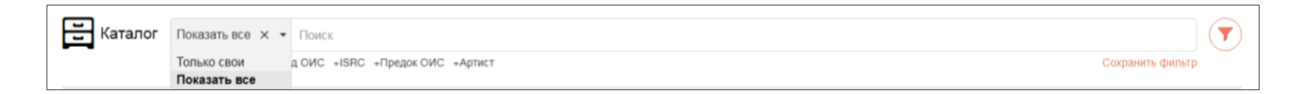

### **3.2.1 Поиск по каталогу**

### *3.2.1.1 Простой поиск*

1. Поиск осуществляется как по ключевым словам в наименовании ОИС, а так же по Автору, Barcode; Виду ОИС, ISRC; Предку ОИС; исполнителям.

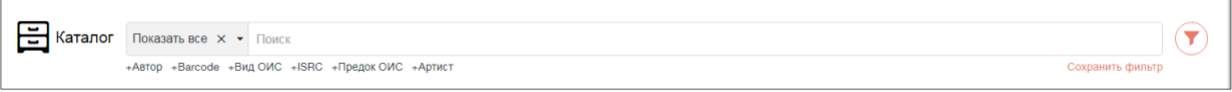
2. Для того, чтобы осуществить поиск по ключевым словам в названии ОИС введите запрос в поле Поиск.

## *3.2.1.2 Фильтрация по атрибутам*

1. Для фильтрации ОИС по определенным атрибутам, например по Автору, необходимо мышкой кликнуть по наименованию атрибута «+ Автор» и ввести запрос в поле «Автор»

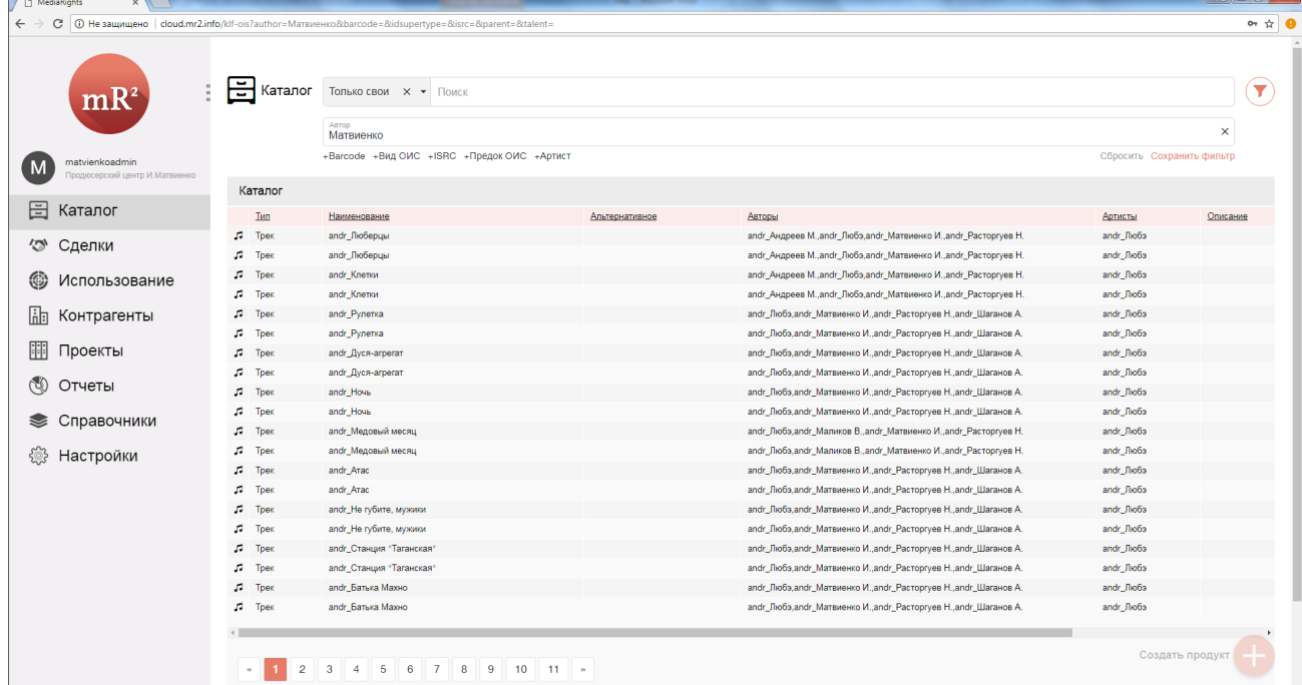

2. Поиск и фильтрацию можно осущевлять по нескольким атрибутам одновременно.

#### *3.2.1.3 Сохранение параметров фильтрации*

1. Для того, чтобы сохранить параметры фильтрации необходимо кликнуть мышкой «Сохранить фильтр»

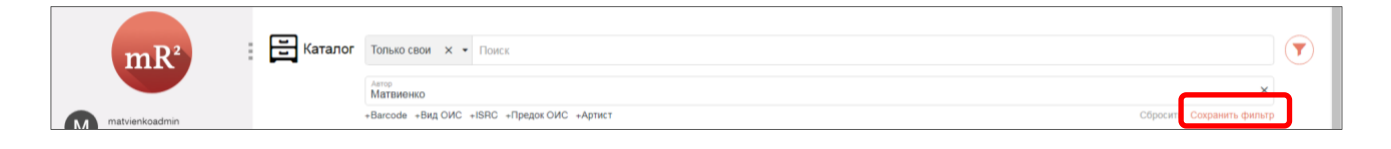

2. В открывшемся окне ввести наименование настроек фильтрации и выбрать «Сохранить»

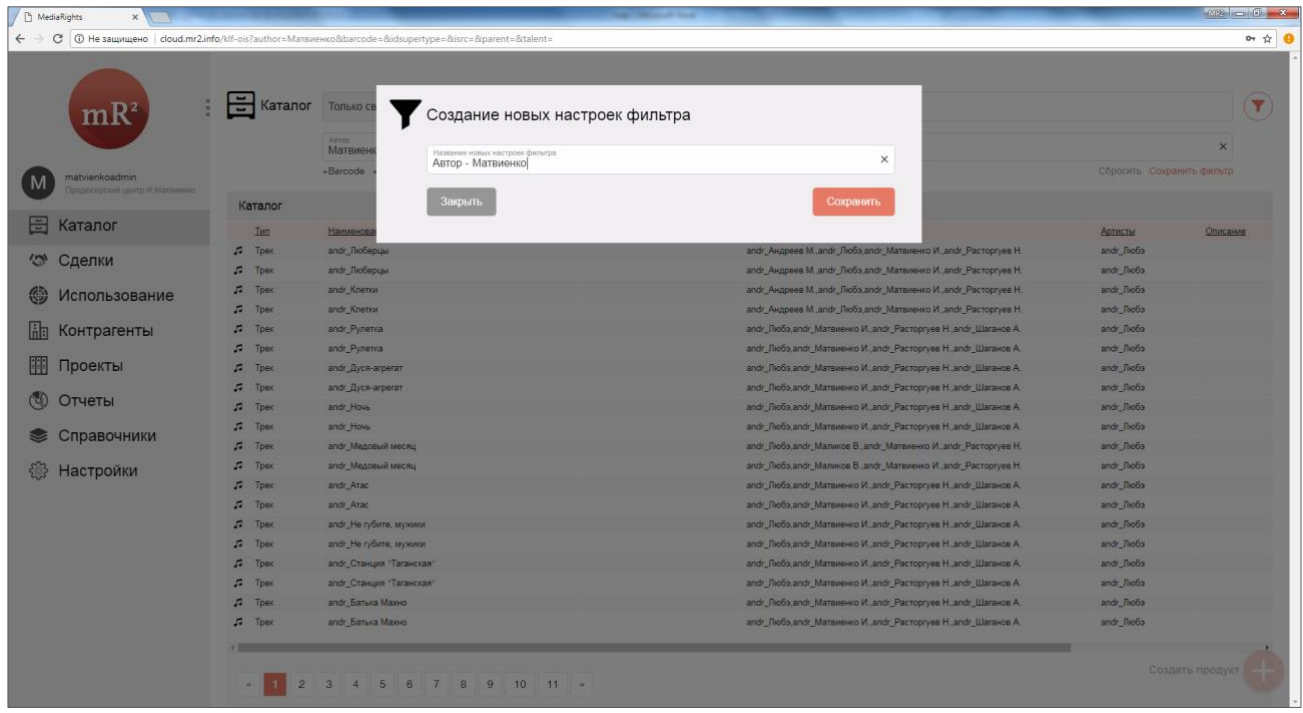

3. Для того, чтобы воспользоваться сохраненными параметрами фильтрации необходимо кликнуть по значку «воронка» и выбрать параметры с нужным наименованием

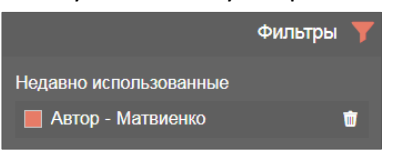

**3.2.2 Создание ОИС** 

см. стр.

# **3.3 Сделки**

В системе сделки разделяются на три категории:

- 1. На покупку
- 2. На продажу
- 3. Внутренние (сделки между подразделениями\филиалами предприятия)

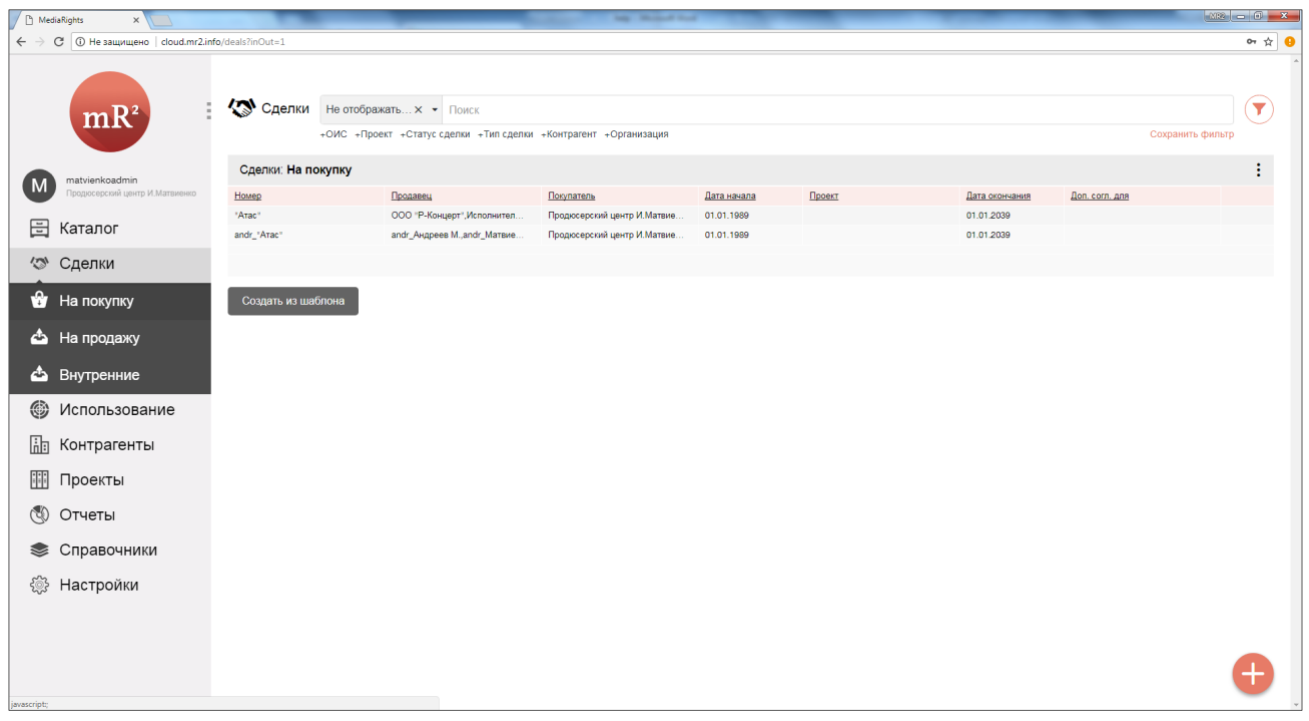

В любом разделе можно как отображать внутренние сделки, так и не отображать

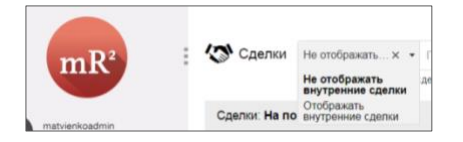

Непосредственно из каталога сделок осуществляется создание новых сделок и поиск уже существующих.

## **3.3.1 Поиск по каталогу**

#### *3.3.1.1 Простой поиск*

1. Поиск осуществляется как по номеру сделки, а так же по ОИС, Проекту, Статусу сделки, Типу сделки, Контрагенту, Организации.

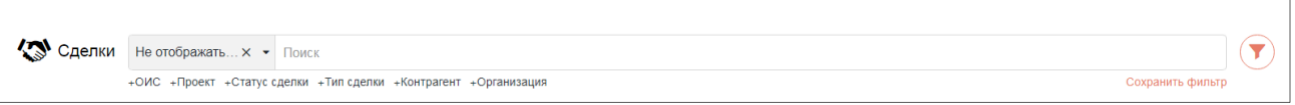

2. Для того, чтобы осуществить поиск номеру сделки введите запрос в поле Поиск.

#### *3.3.1.2 Фильтрация по атрибутам*

- 1. Для фильтрации сделок по определенным атрибутам, например по ОИС, необходимо мышкой кликнуть по наименованию атрибута «+ ОИС»
- 2. Кликнуть мышкой в поле поиска по атрибуту «ОИС»

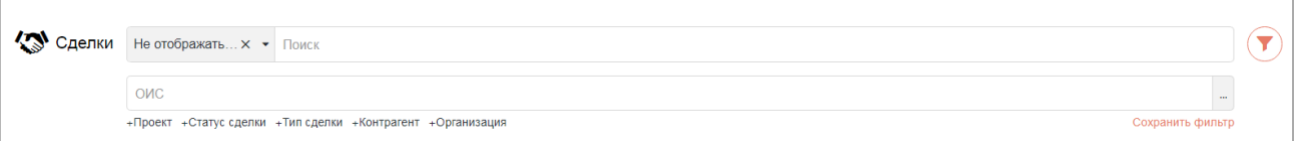

3. В открывшемся окне найти ОИС, выбрать и сохранить.

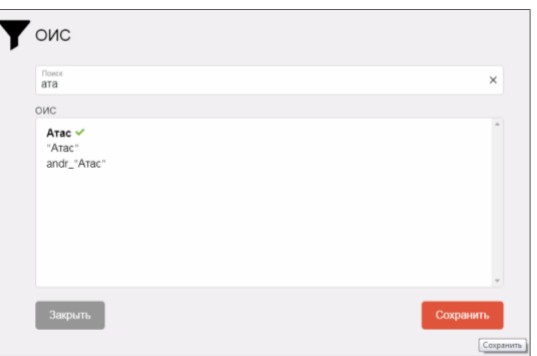

4. Поиск и фильтрация можно осуществлять по нескольким атрибутам одновременно

## *3.3.1.3 Сохранение параметров фильтрации*

1. Для того, чтобы сохранить параметры фильтрации необходимо кликнуть мышкой «Сохранить фильтр»

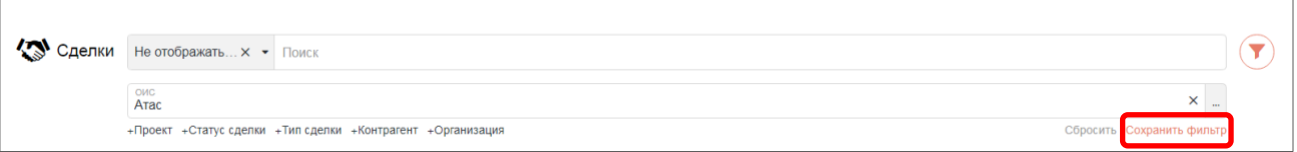

2. В открывшемся окне ввести наименование настроек фильтрации и выбрать «Сохранить»

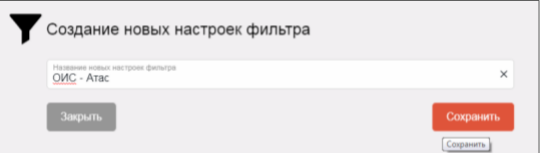

3. Для того, чтобы воспользоваться сохраненными параметрами фильтрации необходимо кликнуть по значку «воронка» и выбрать параметры с нужным наименованием

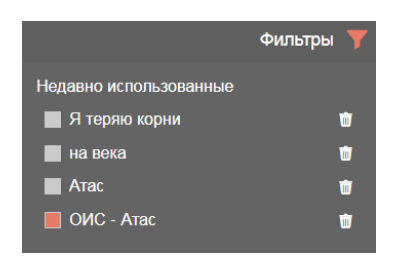

**3.3.2 Создание Сделки**

## *3.3.2.1 Создание сделки см. стр.*

### *3.3.2.2 Создание сделки из шаблона см. стр.*

## **3.4 Управление справочником контрагентов**

Важным элементом системы является справочник контрагентов. Контрагент в системе это не просто участник сделки, в справочник вносятся правообладатели, авторы, исполнители, изготовители, издатели и субиздатели, то есть любое физическое или юридическое лицо, имеющее отношение к объекту интеллектуальной собственности. Без внесения лица в справочник, его нельзя назначить, к примеру, автором произведения или создать в системе договор с данным лицом. По этому, в начале бизнес процесса управления интеллектуальной собственностью необходимо определить перечень лиц, задействованных в бизнес процессе (авторов, исполнителей, изготовителей и т.д.) и внести их в справочник.

**3.4.1 Поиск**

**3.4.2 Создание**

# **4 Примеры бизнес-процессов**

## **4.1 Создание контента**

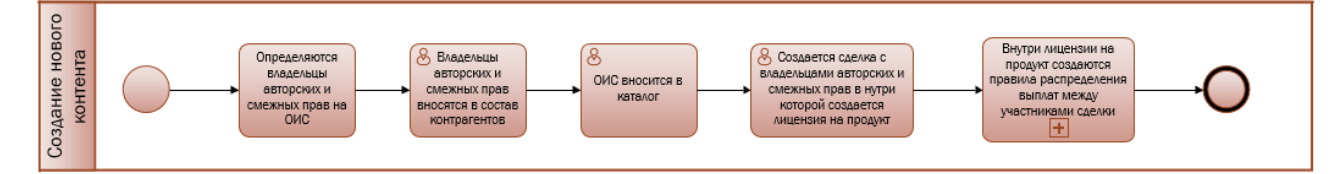

Шаг 1 Внесение контрагентов в справочник

Шаг 2 Внесение ОИС в каталог

Шаг 3 Создание сделки

Шаг 4 Создание лицензии

Шаг 5 Создание плана расчёта задолженностей

## **4.2 Расчеты с правообладателями**

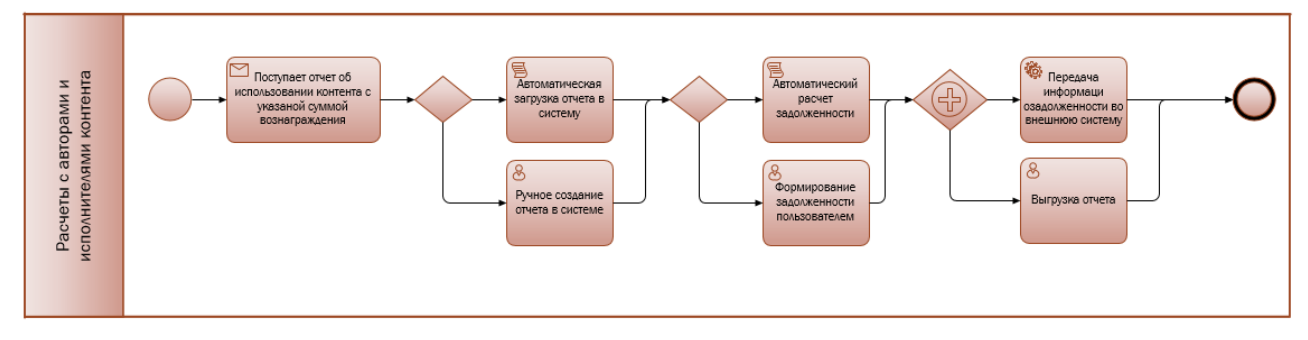

Шаг 1 Внесение отчета об использовании

Шаг 2 Формирование задолженности

# 5 Глоссарий

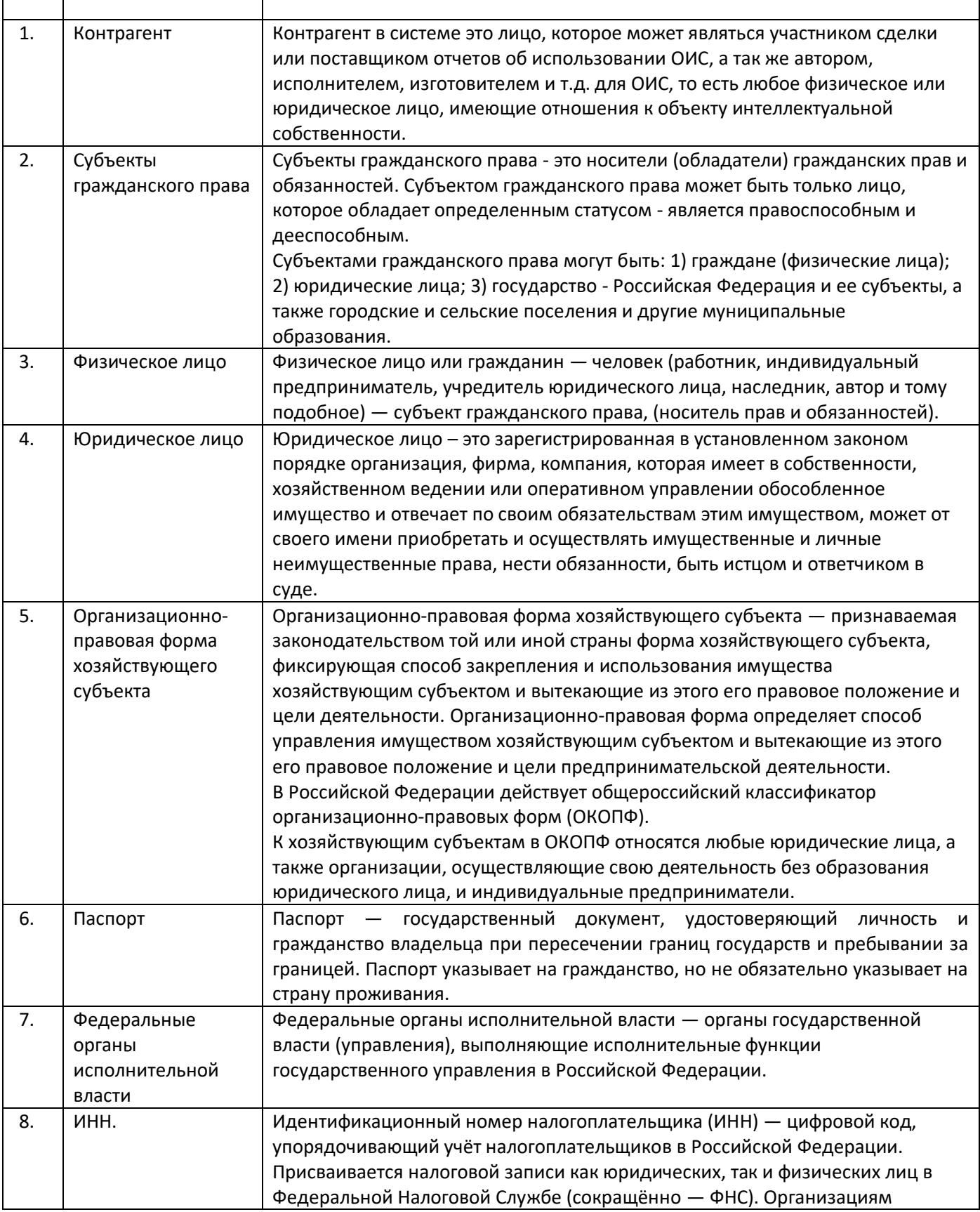

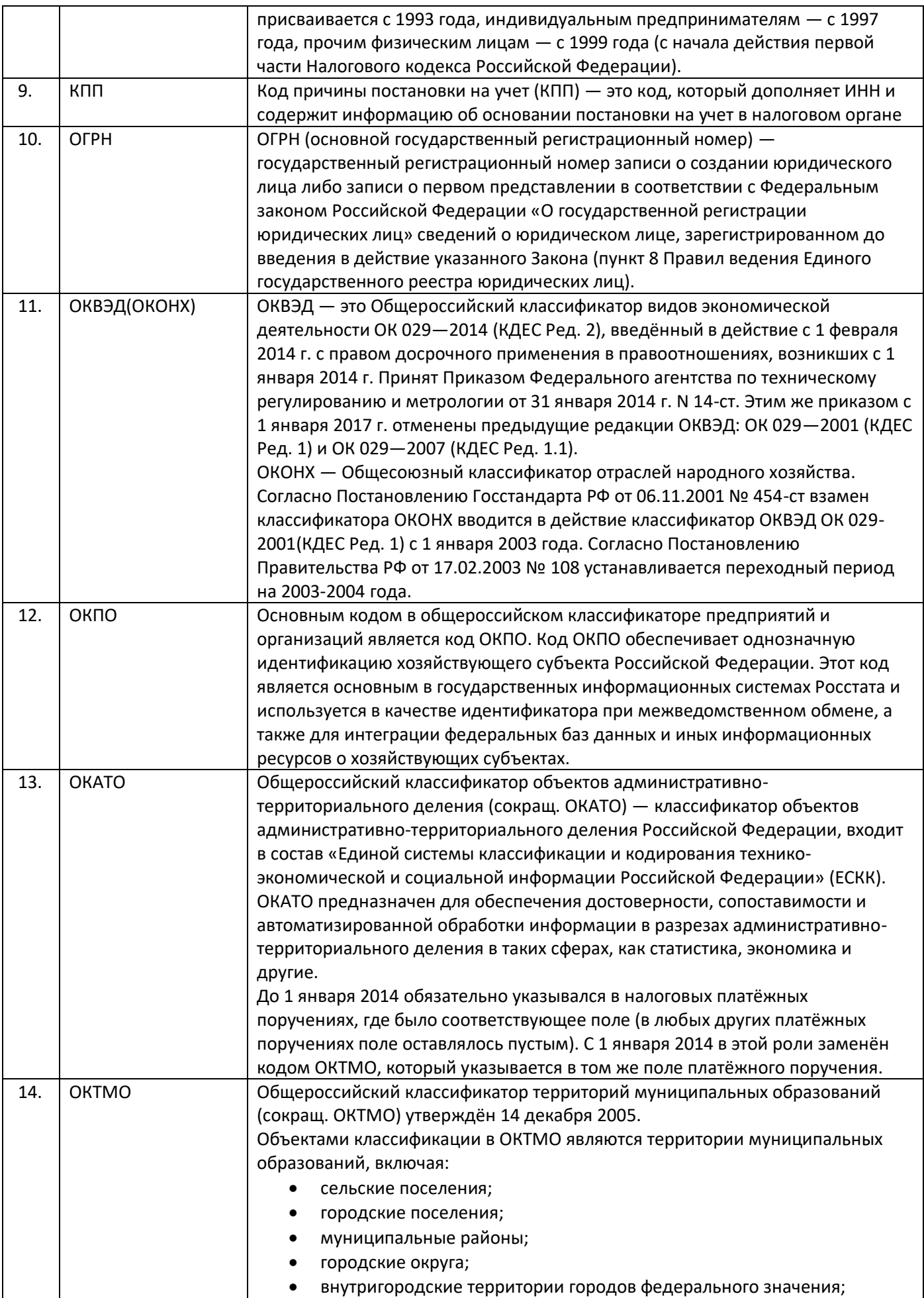

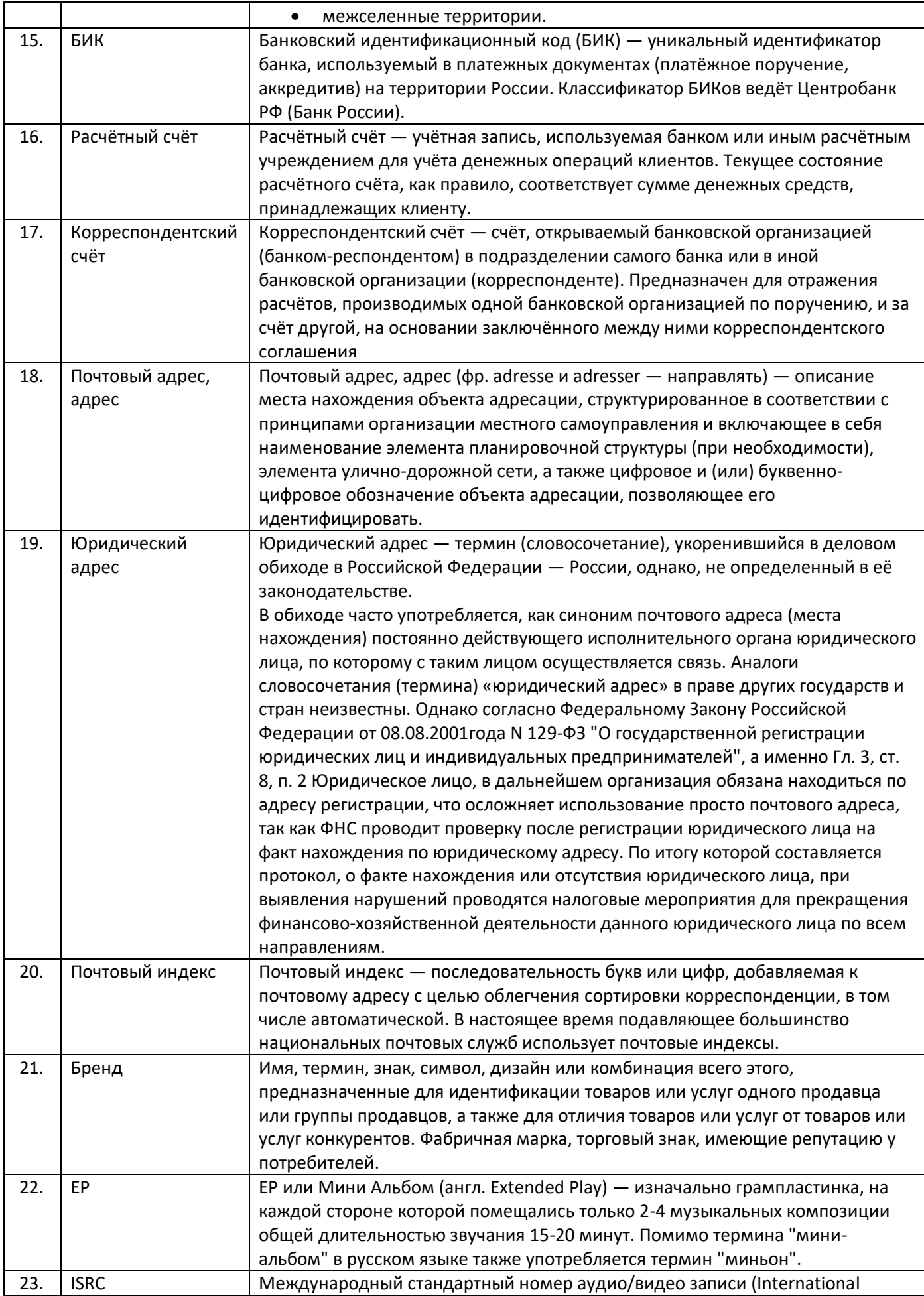

<span id="page-116-0"></span>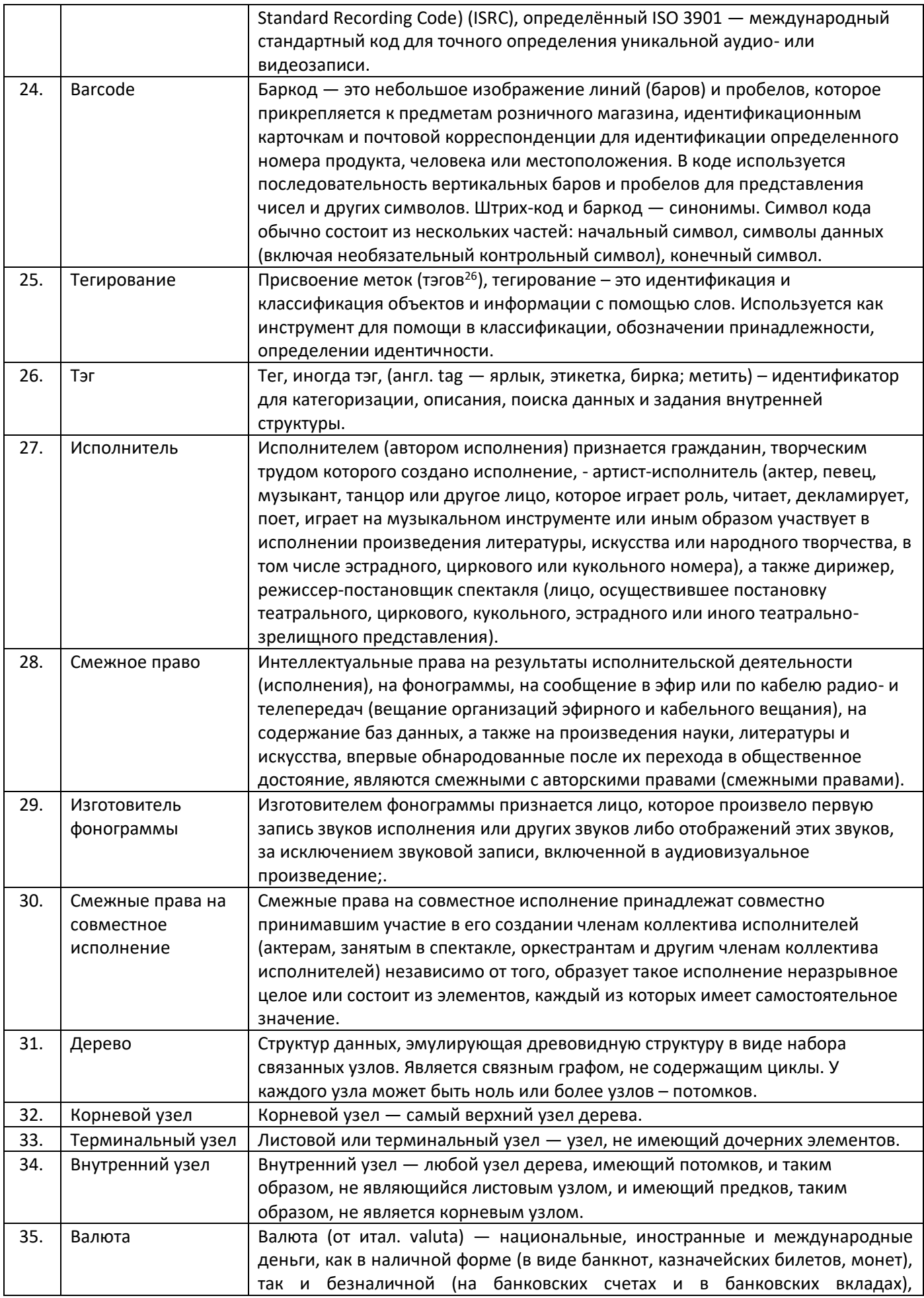

<span id="page-117-0"></span>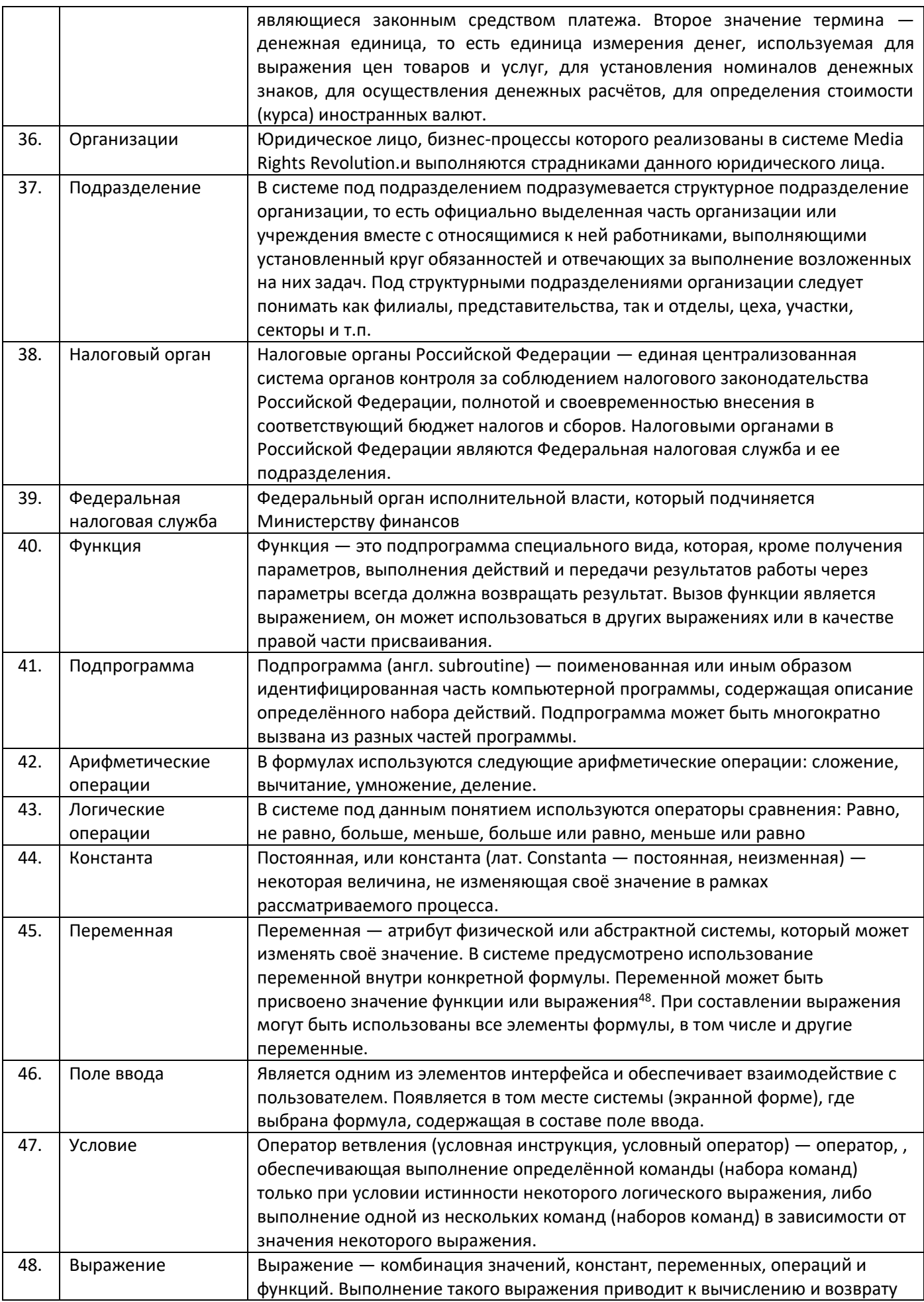

<span id="page-118-0"></span>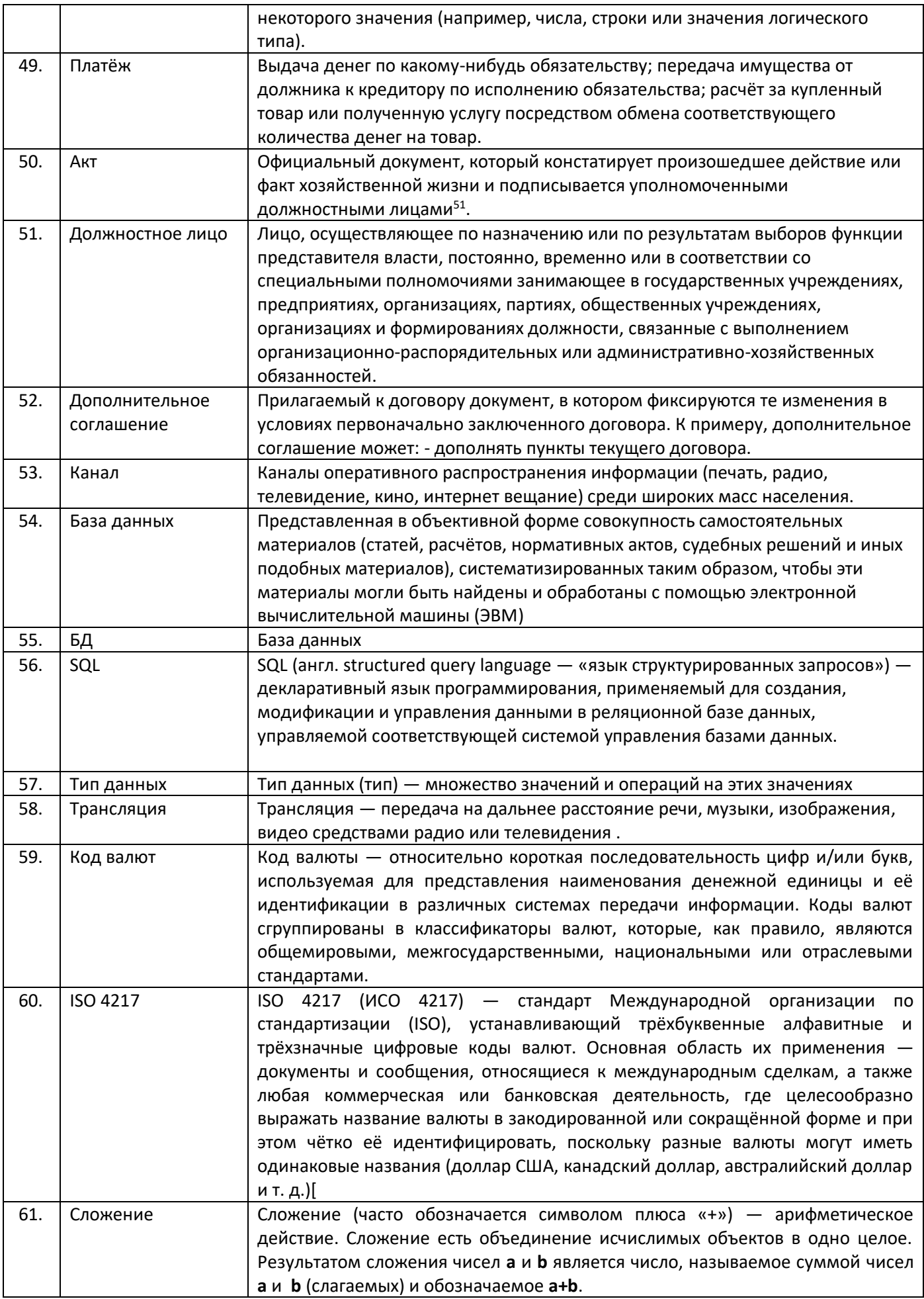

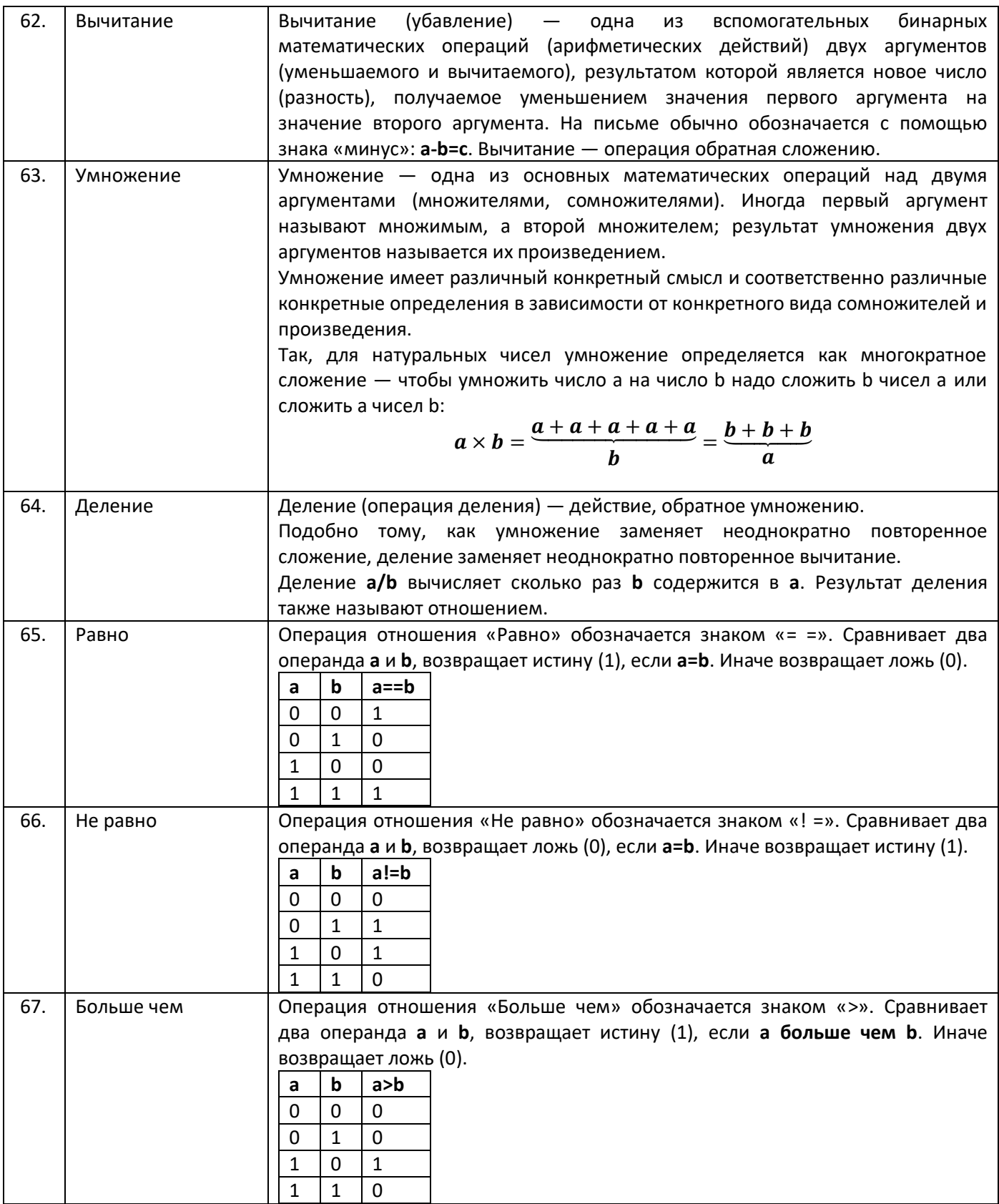

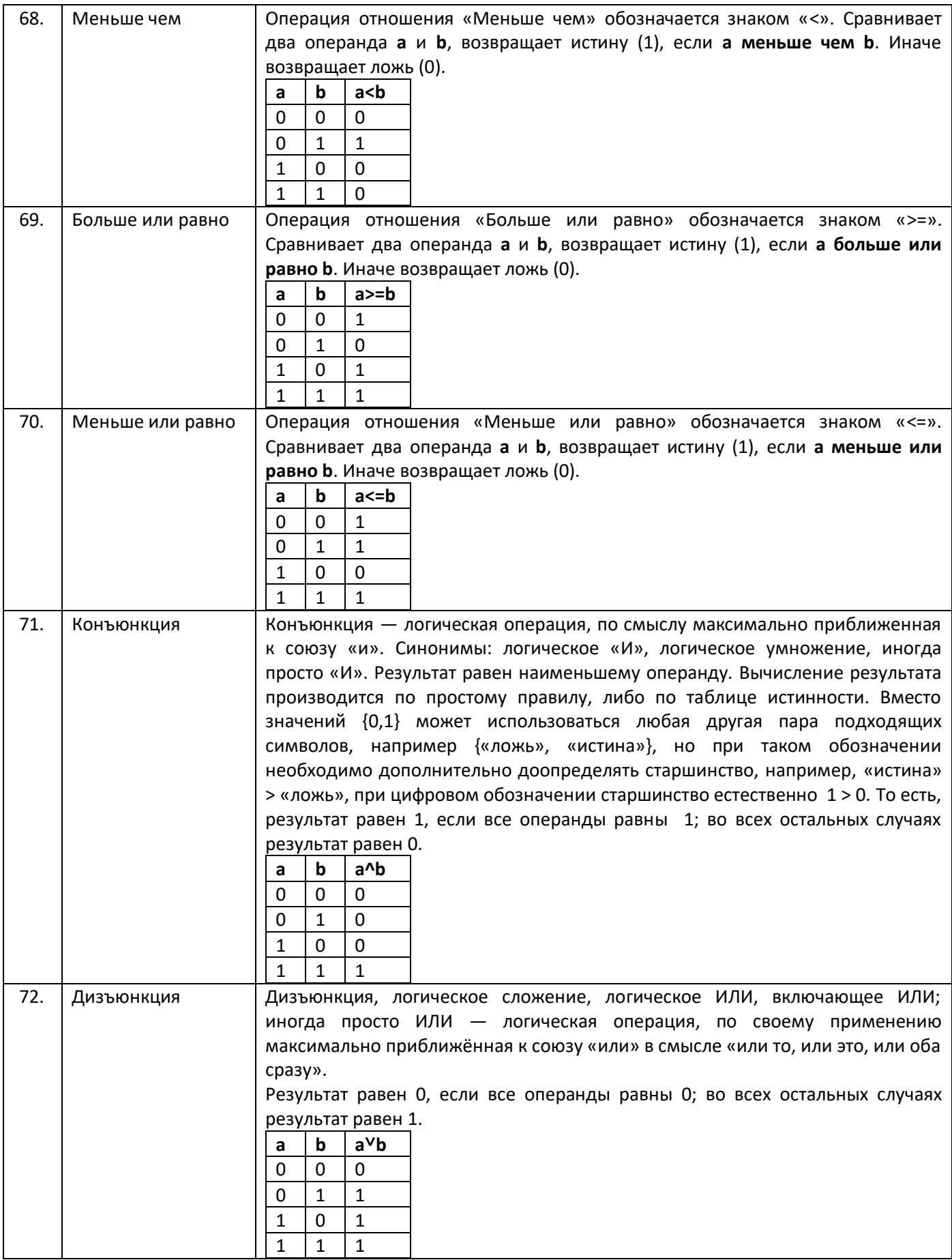

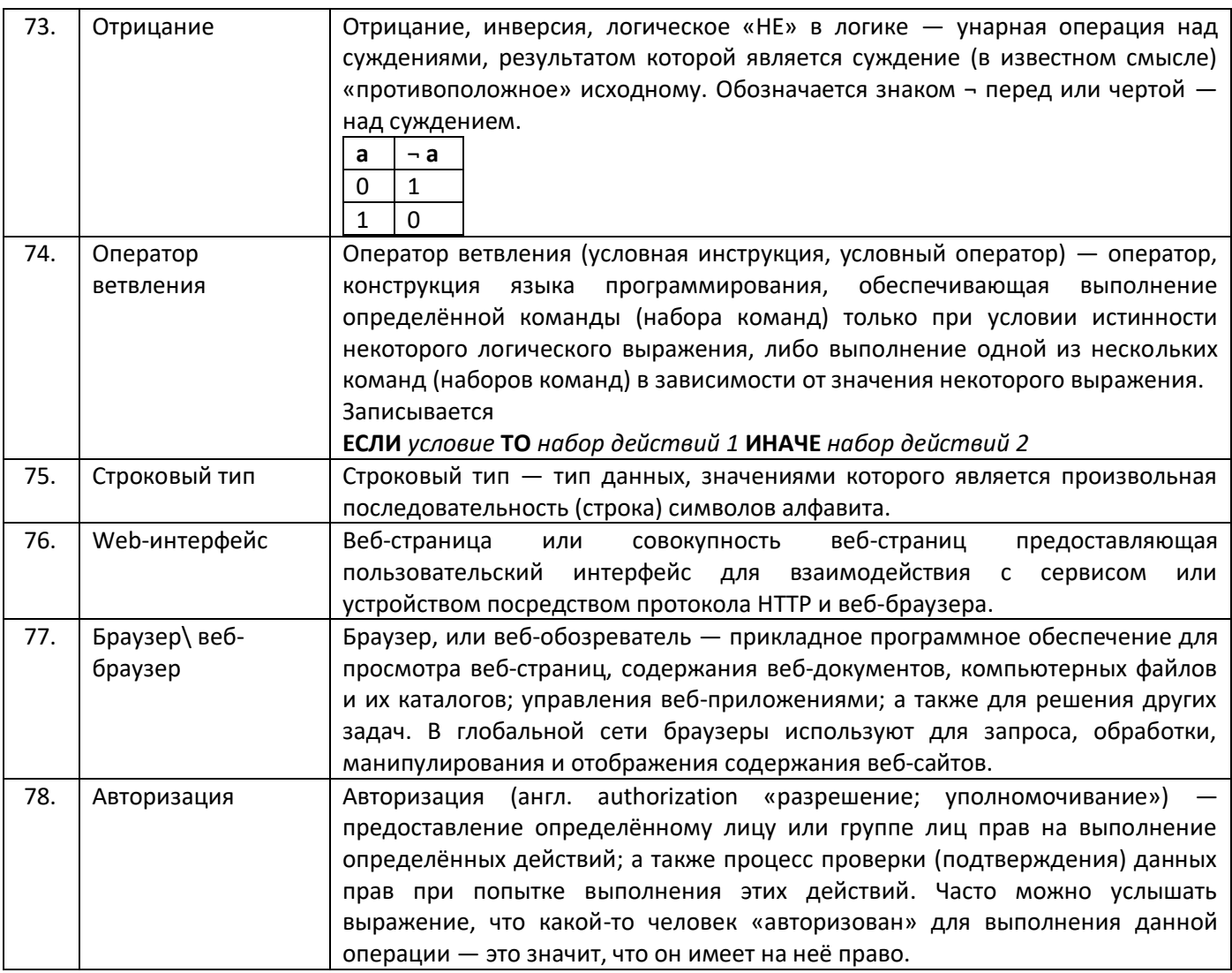